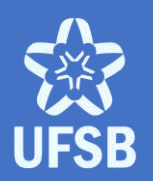

UNIVERSIDADE FEDERAL DO SUL DA BAHIA PRÓ-REITORIA DE GESTÃO ACADÊMICA

# MANUAL SIGAA GESTÃO ACADÊMICA

Diretoria de Percursos Acadêmicos abril • 2023

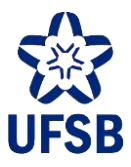

### **APRESENTAÇÃO**

Este manual tem por finalidade orientar os Setores de Apoio Acadêmico dos *campi*, docentes, Coordenadoras/es de Curso e Decanas/os quanto às funcionalidades do Sistema Integrado de Gestão de Atividades Acadêmicas (SIGAA) e sua utilização em consonância com o regramento institucional da Universidade Federal do Sul da Bahia.

Visa ainda facilitar e dar orientações gerais sobre os módulos Graduação, Portal Docente, e Portal da Coordenação de Graduação.

Dúvidas e sugestões devem ser encaminhadas para Coordenação de Dados e Informações Acadêmicas (DPA/Progeac), através do e-mail [cdi@ufsb.edu.br.](mailto:cdi@ufsb.edu.br)

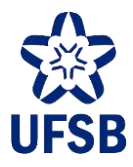

### **EQUIPE TÉCNICA**

Francesco Lanciotti Junior **Pró-reitor de Gestão Acadêmica**

Rodrigo Pereira Mesquita **Diretor de Percursos Acadêmicos**

Priscila Souza Cavalcante dos Santos **Coordenadora de Dados e Informações Acadêmicas**

Jean Kleiton Roque Silva **Coordenador de Seleções e Percursos Acadêmicos**

José Cláudio Ferreira da Silva **Chefe do Setor de Diplomas e Certificados**

Jackson Santos Oliveira **Chefe do Setor de Dados Acadêmicos**

Renata Ribeiro Borba **Chefe do Setor de Indicadores Acadêmicos**

Marília Bispo de Santana **Chefe do Setor de Percursos Acadêmicos**

Edinelvan Batista Lima **Chefe do Setor de Processos Seletivos**

Stéphanie de Melo Lavigne Rocha **Chefe da Seção de Acompanhamento de Egressos**

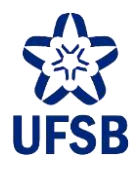

## **SUMÁRIO**

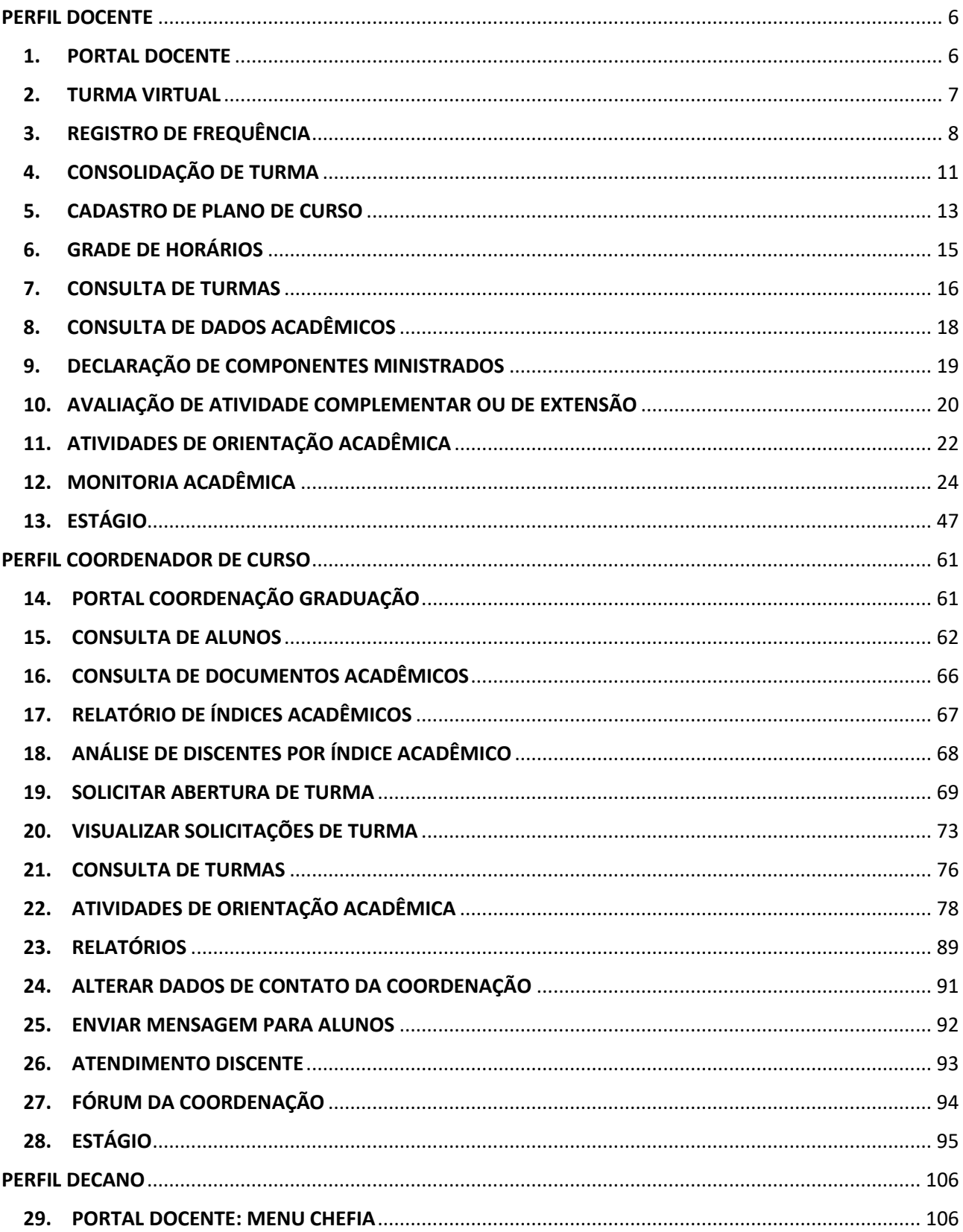

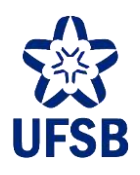

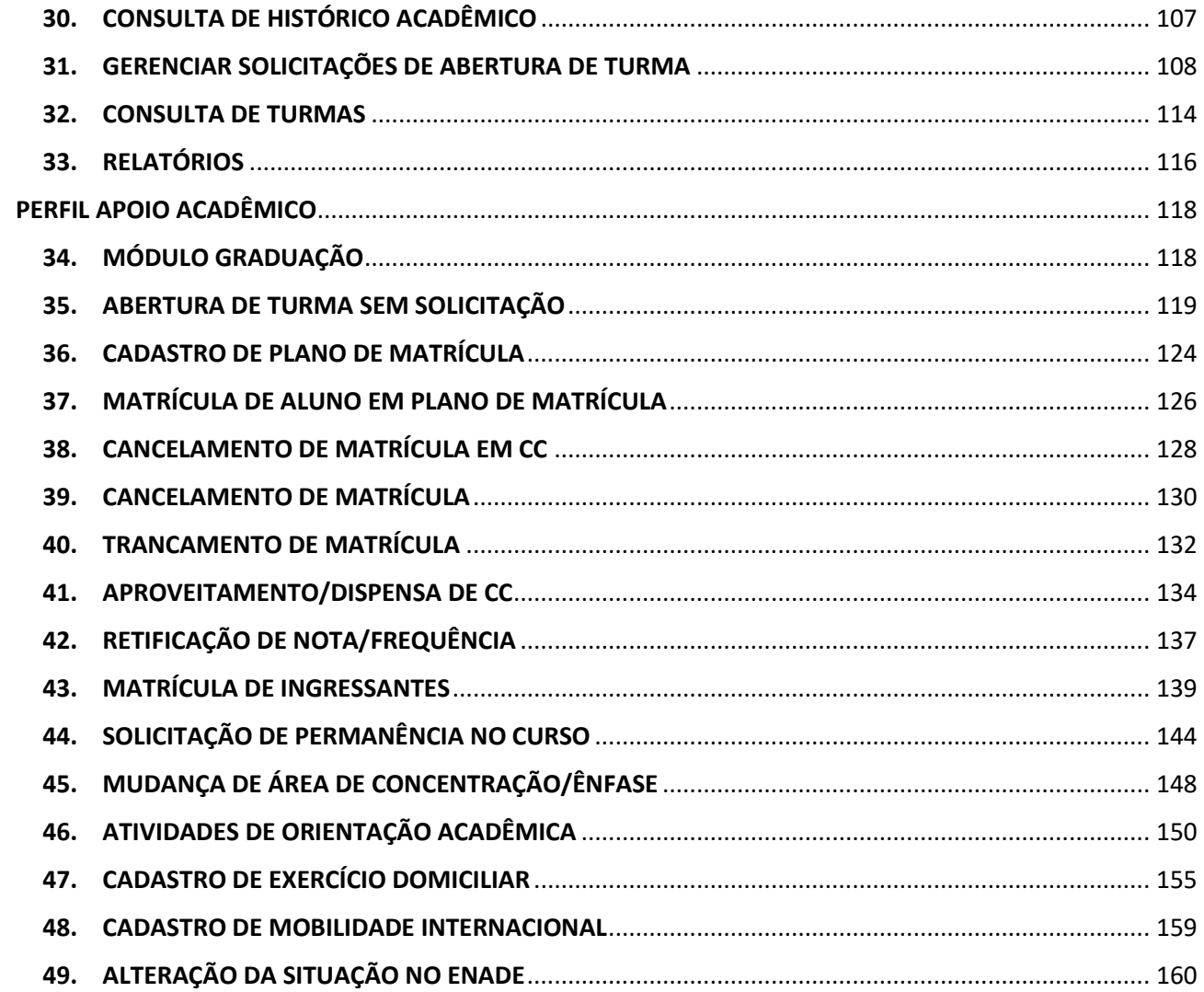

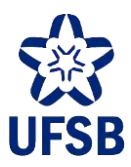

### <span id="page-5-0"></span>**PERFIL DOCENTE**

#### <span id="page-5-1"></span>**1. PORTAL DOCENTE**

1.1. O Portal Docente é a página inicial da/o docente no SIGAA. Através dela a/o docente poderá ver suas turmas, cadastrar notas/frequência, cadastrar planos de curso, visualizar sua grade de horário, emitir declaração de componentes ministrados, etc.

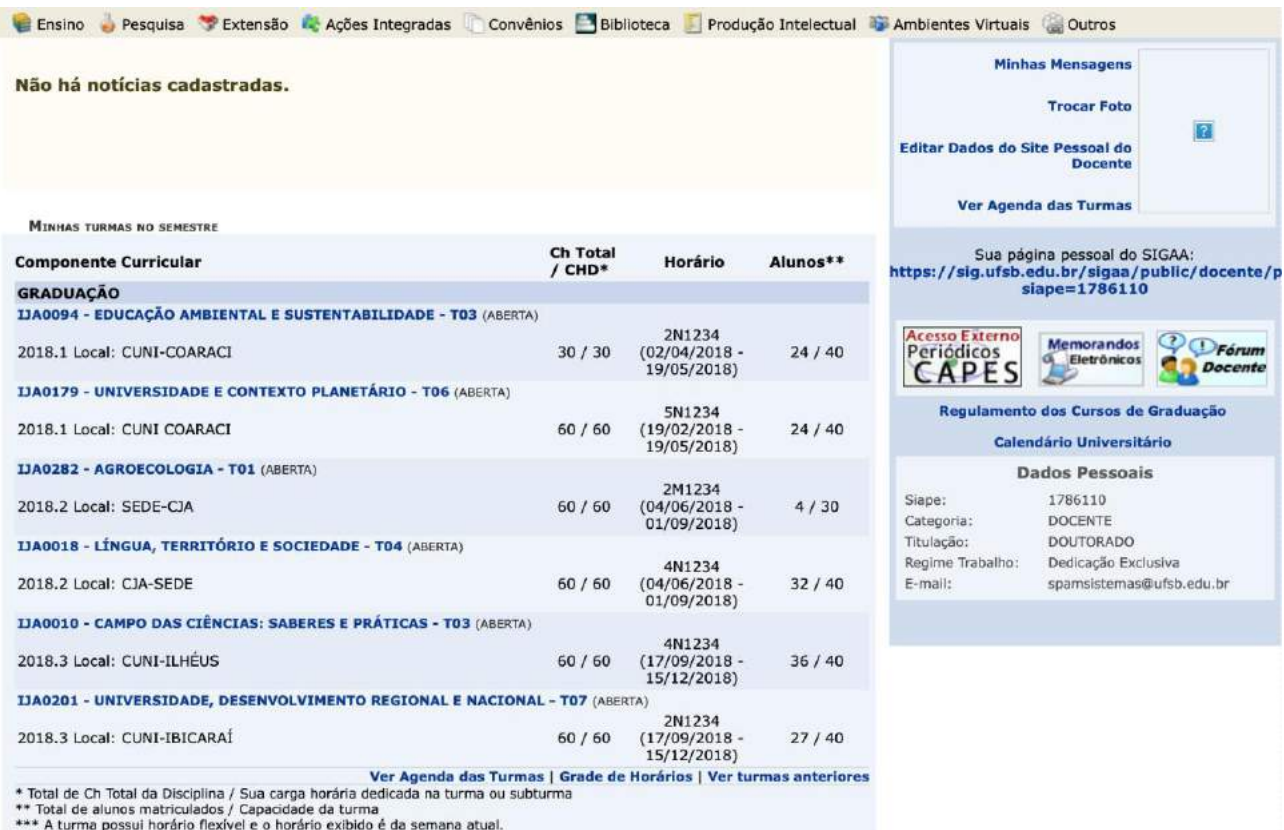

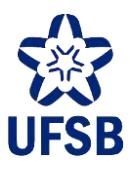

### <span id="page-6-0"></span>**2. TURMA VIRTUAL**

2.1. A Turma Virtual é o espaço de ensino-aprendizagem virtual. Nela a/o docente poderá cadastrar as aulas, reposições, notas/frequências, compartilhar documentos e links com os alunos, enviar mensagens aos mesmos, etc.

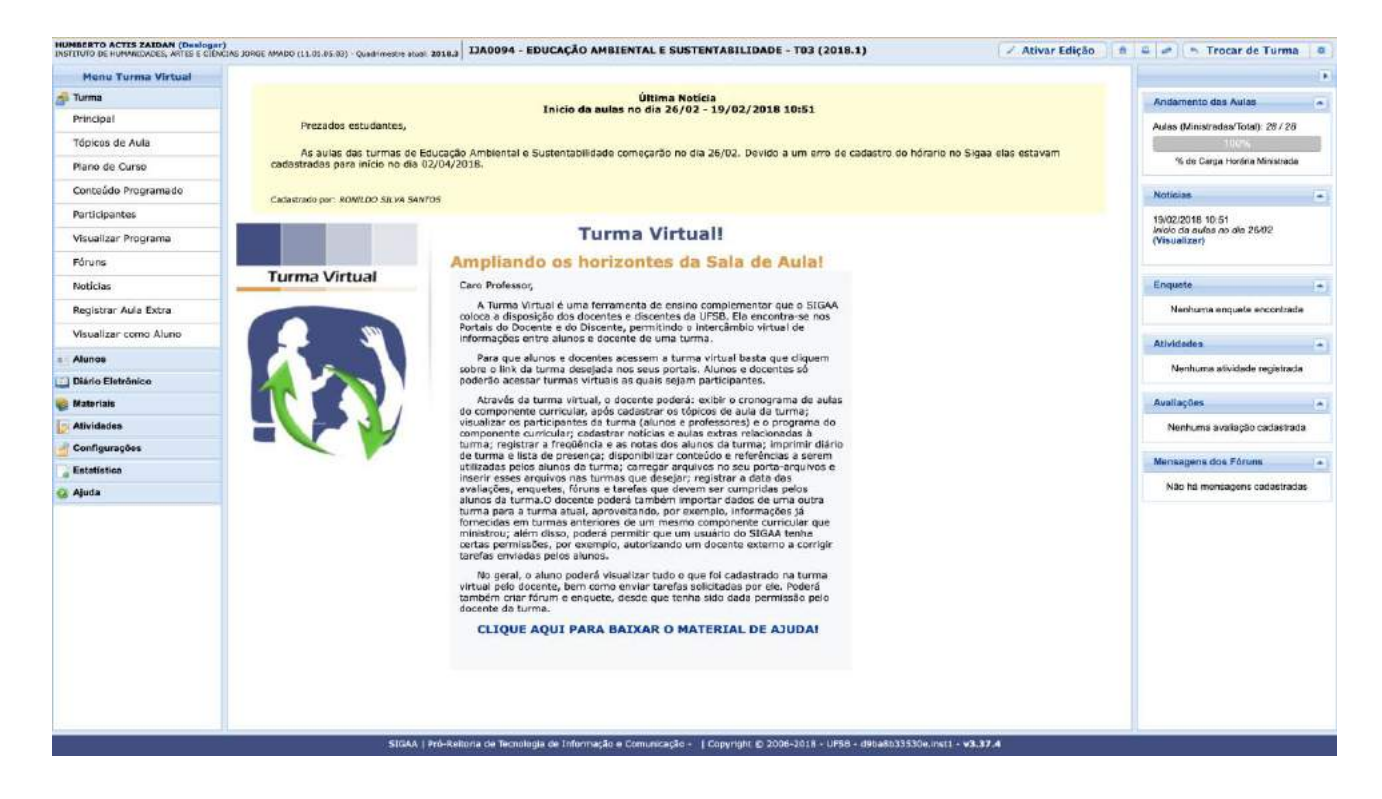

2.2. Para conhecer todas as funcionalidades da Turma Virtual, clique na engrenagem no canto superior direito da tela, e selecione a opção Ajuda.

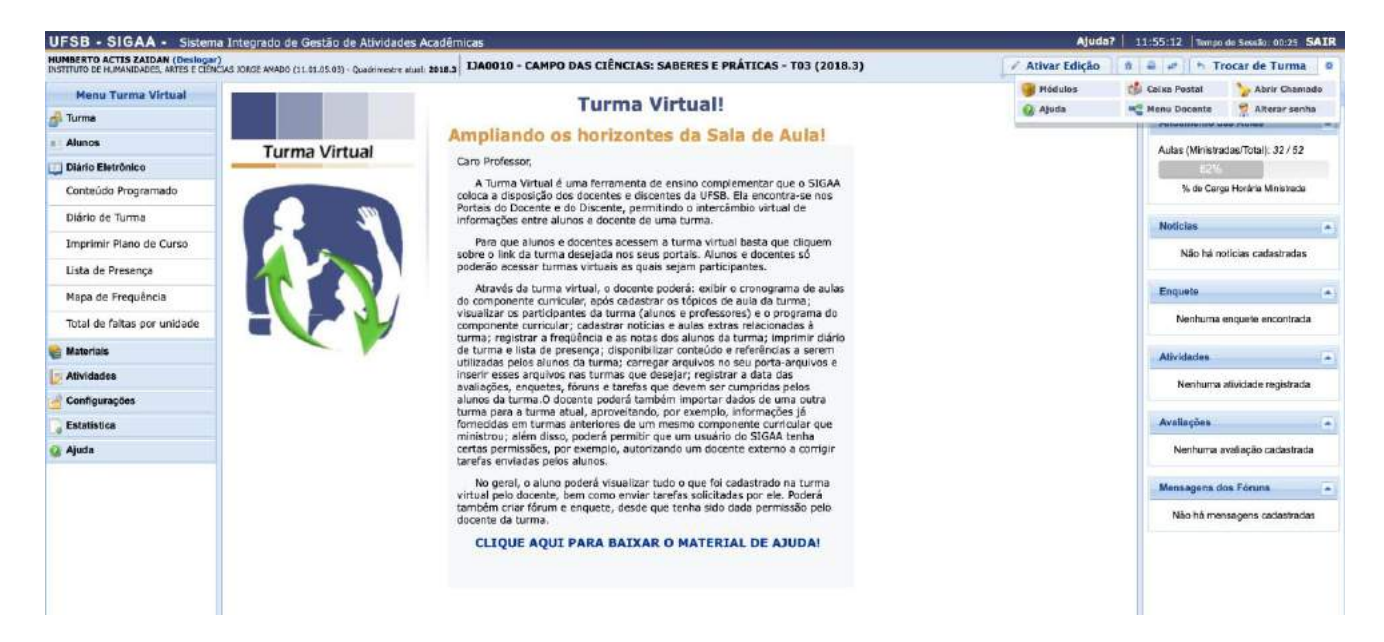

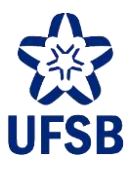

### <span id="page-7-0"></span>**3. REGISTRO DE FREQUÊNCIA**

3.1. Acesse a Turma Virtual desejada, menu Alunos. A frequência pode ser lançada dia-a-dia através da opção Lançar Frequência. Para tal, basta clicar no dia de aula desejado.

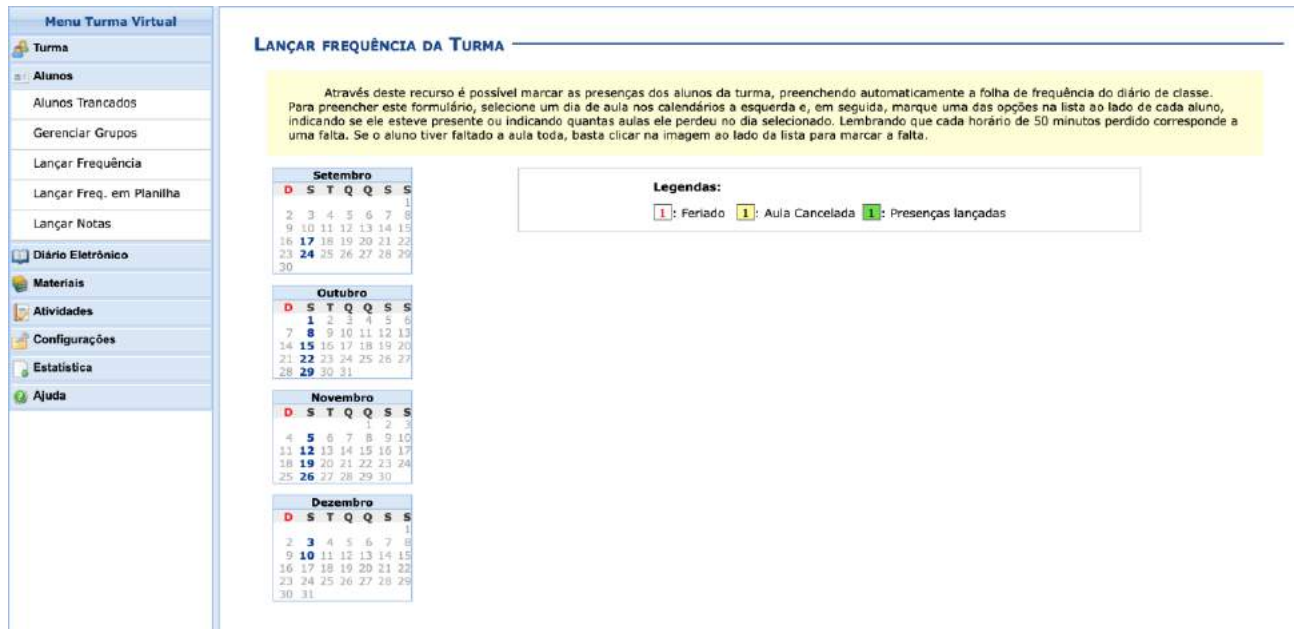

3.2. Registre a frequência de cada aluno e clique em Gravar Frequências.

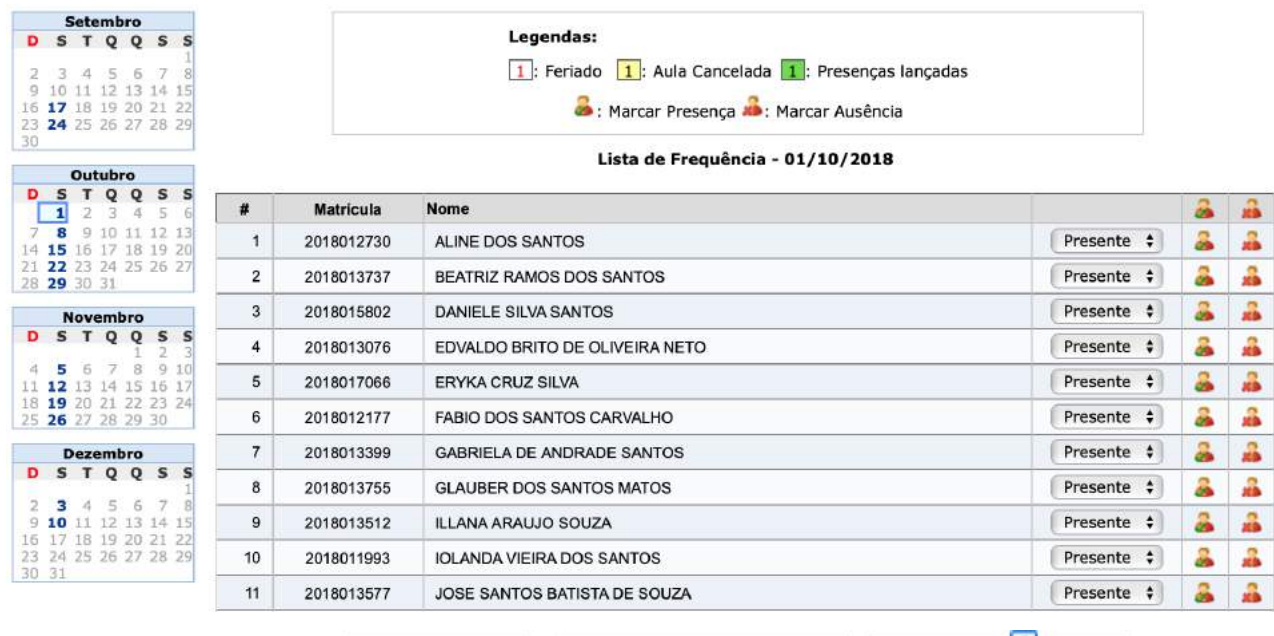

Gravar Frequências Remover Frequências deste dia Cancelar Aula 2 Cancelar

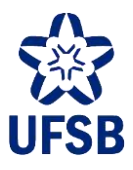

#### 3.3. Para registrar a frequência de uma só vez, acesse o menu Alunos, opção Lançar Freq. em Planilha.

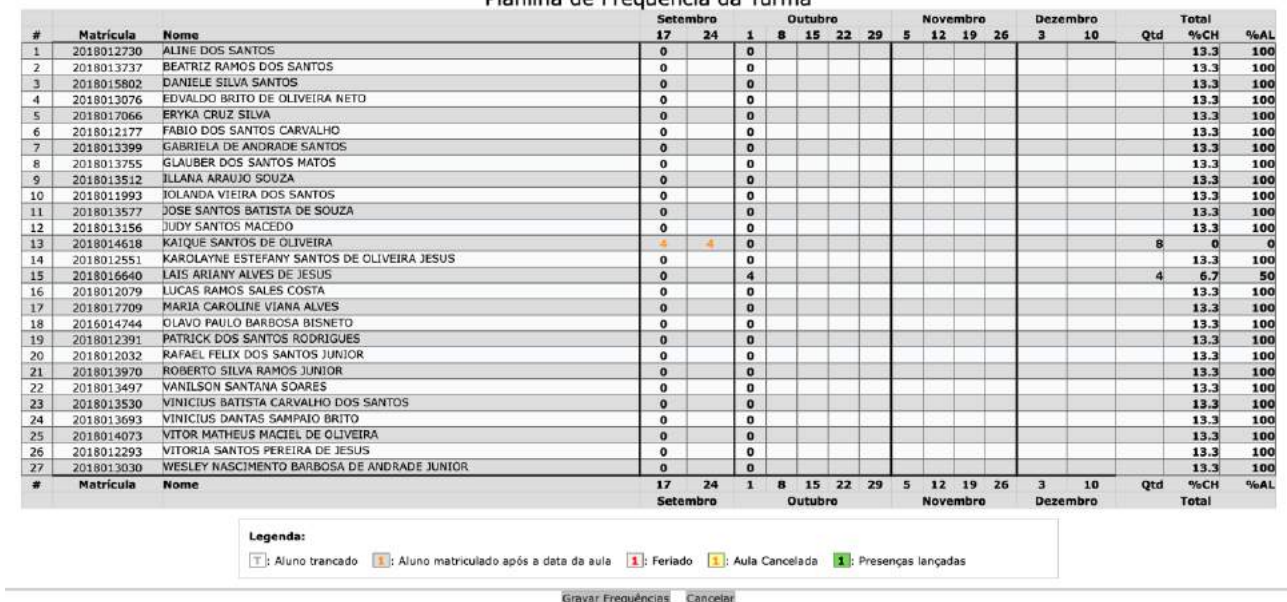

Planilha de Freguência da Turma

3.4. Basta realizar os registros e clicar em Gravar Frequências.

#### **Erros e dúvidas comuns ao registrar a frequência**

3.5. Porcentagem de aulas lançadas inferior ao permitido

é É necessário lançar a frequência em um número de aulas igual ou superior a 80% da carga horária do componente, para poder efetuar sua<br>consolidação. A porcentagem do número de aulas lançadas foi de: 73,3%

3.5.1. O erro ocorre porque uma ou mais aulas não tiveram a frequência registrada, conforme imagem abaixo:

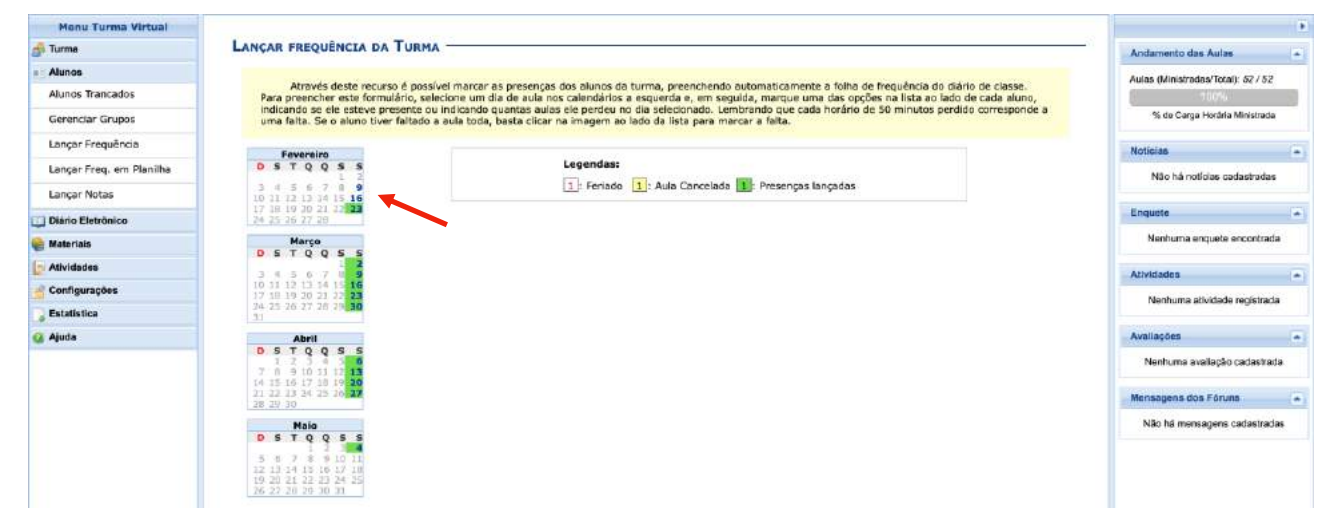

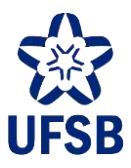

3.5.2. Para corrigir o problema, basta clicar em cada aula que não teve a frequência lançada e clicar em Gravar Frequências.

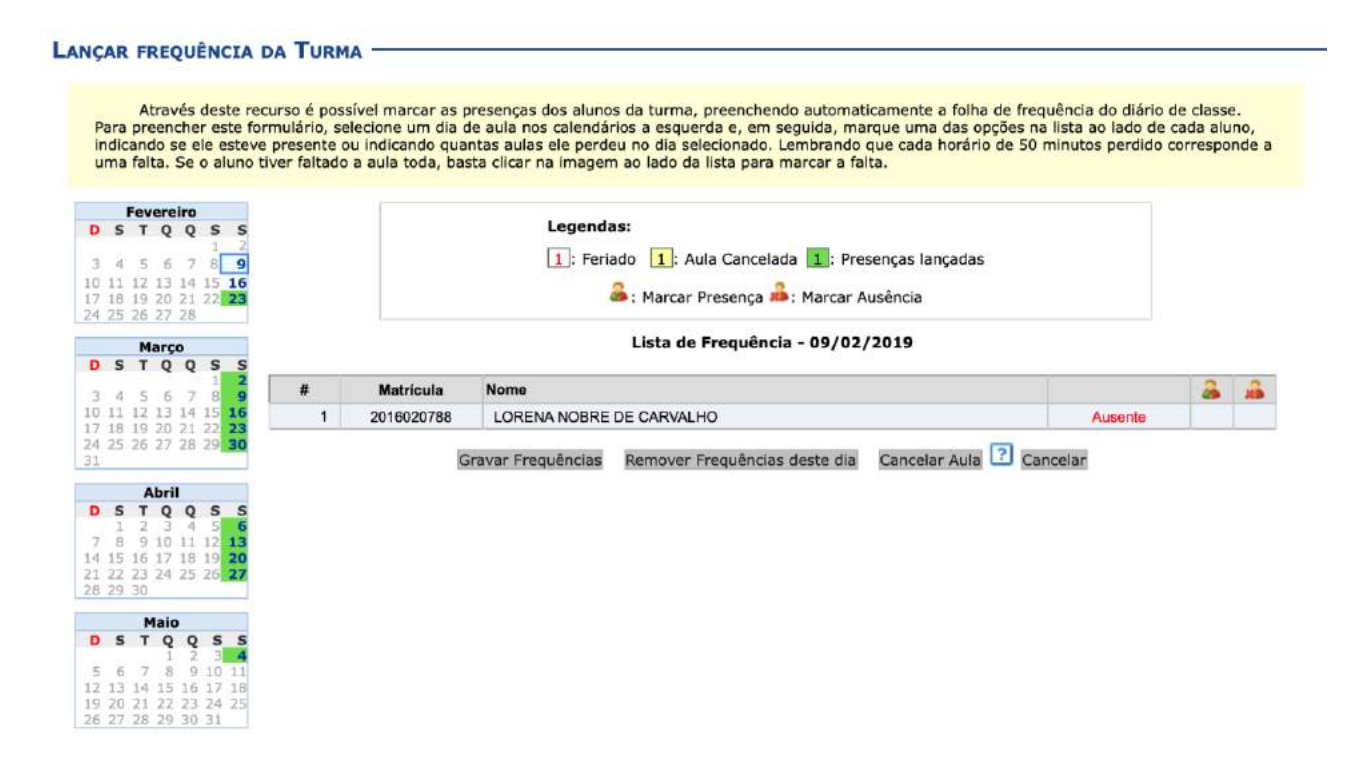

3.5.3. Ao final das operações, todas as aulas ficarão marcadas em verde, como na tela abaixo, e a consolidação da turma então será possível.

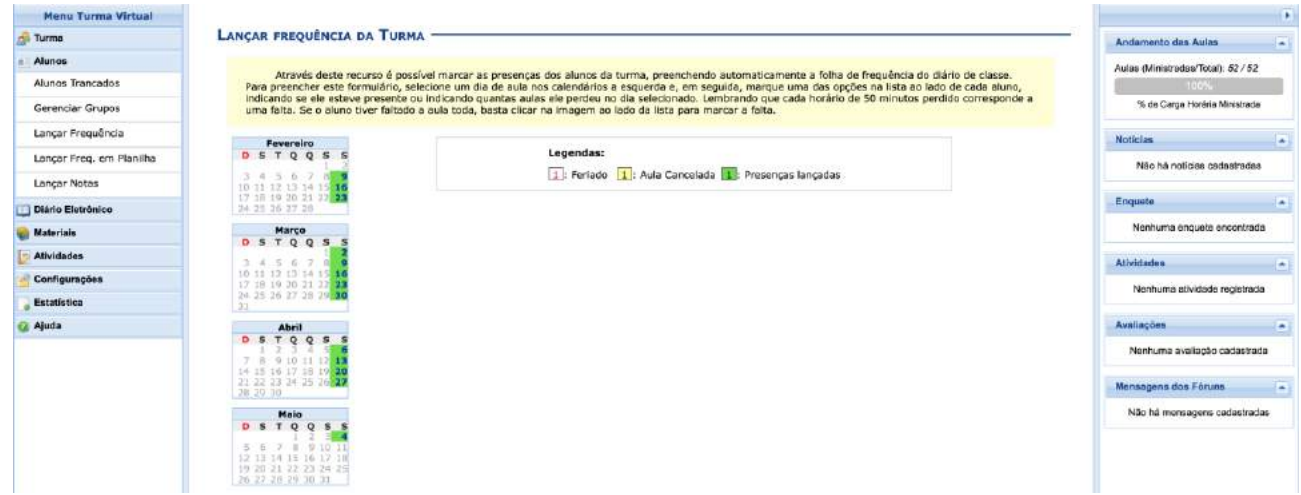

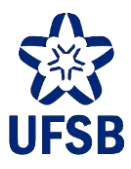

### <span id="page-10-0"></span>**4. CONSOLIDAÇÃO DE TURMA**

4.1. Para consolidar uma turma, registrando as notas e frequência dos alunos, é necessário ter ministrado a carga horária de aulas prevista para o componente curricular. Caso a/o docente, por exemplo, tenha cancelado uma aula, será necessário registrar uma aula extra na Turma Virtual. Só então a consolidação de turma será possível.

4.2. Acesse o Portal Docente, menu Ensino, opção Turmas, Cadastrar Notas. O acesso também é possível através da Turma Virtual, menu Alunos, opção Lançar Notas.

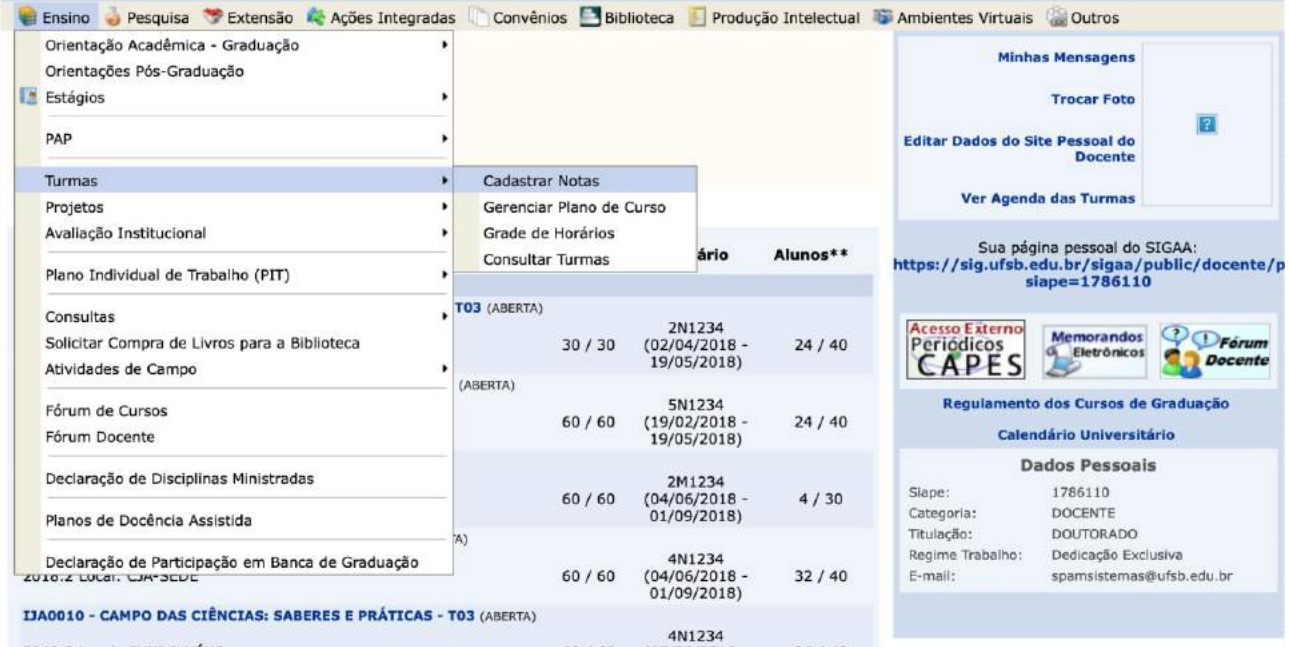

4.3. Selecione a turma desejada clicando no ícone verde à direita.

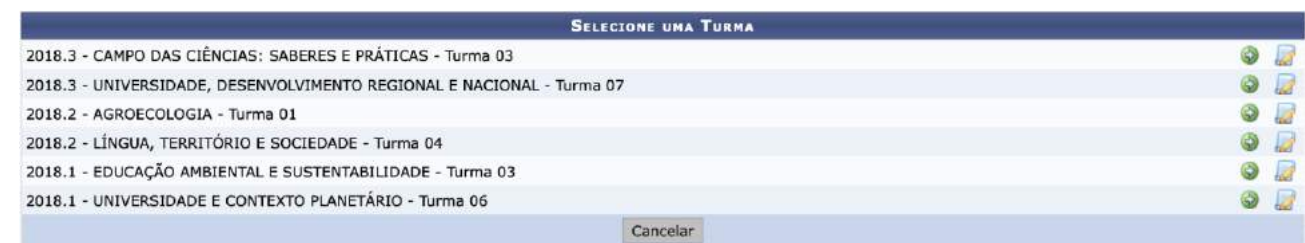

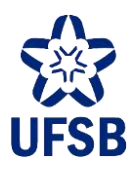

#### 4.4. Leia atentamente as instruções e avisos localizados na parte superior da tela.

- · Digite as notas das unidades utilizando vírgula para separar a casa decimal.
- O campo faltas deve ser preenchido com o número de faltas do aluno durante o período letivo.<br>As notas das unidades não vão para o histórico do aluno, no entanto, aparecem em seu portal.<br>Clique em Salvar para gravar as nota
- 
- 
- · É necessário lançar a frequência para efetuar a consolidação.

Ao salvar as notas, elas serão divulgadas aos alunos. É possível ocultar as notas salvas dos alunos ao configurar a turma<br>virtual. Quando as notas forem salvas os discentes podem ser notificados por e-mail através do botão

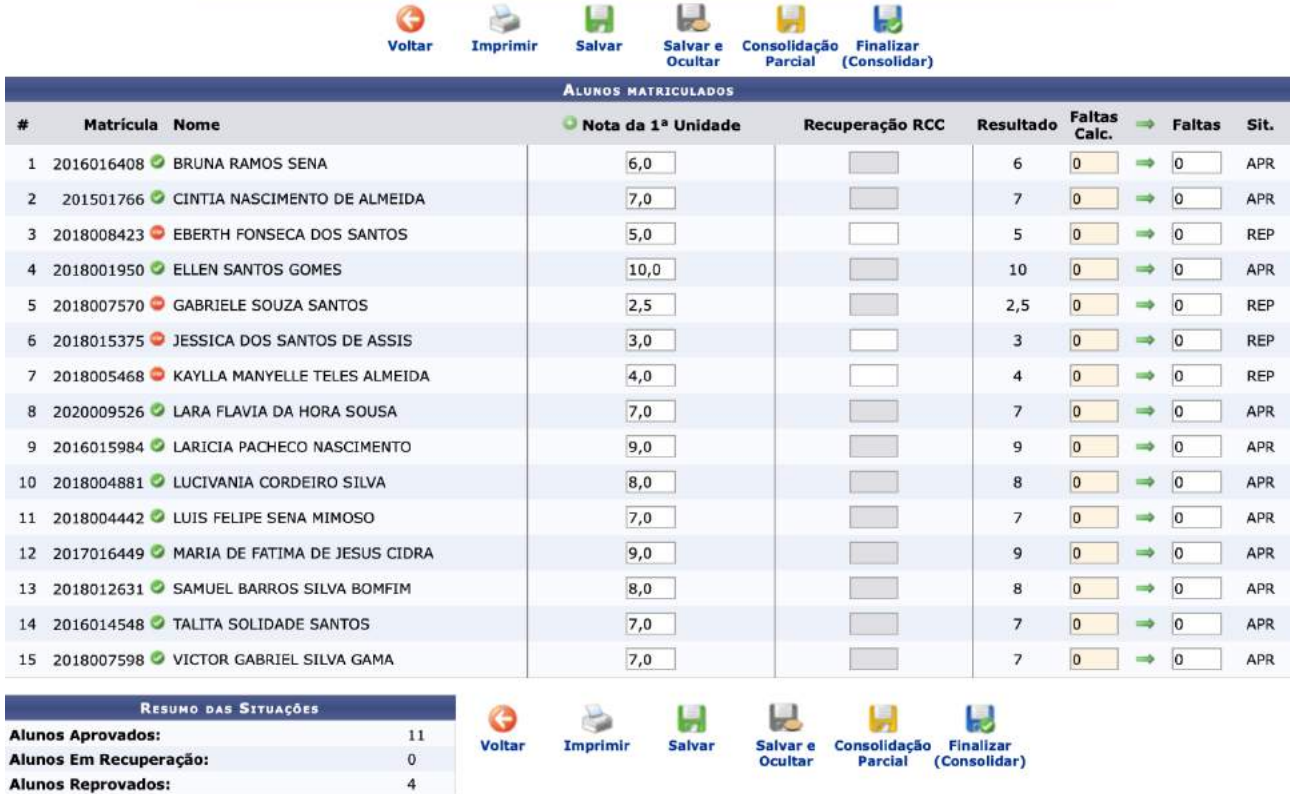

4.5. A opção salvar registra as notas e torna-as visíveis para as/os alunas/os através do Portal Discente.

4.6. A opção Salvar e Ocultar, desde que configurada previamente na Turma Virtual, salva as notas e não as torna visíveis para as/os discentes, apenas para a/o docente.

4.7. A opção Consolidação Parcial permite consolidar as notas das/os alunas/os aprovadas/os por média. Após a operação, se houver alunas/os em Recuperação de Crédito Condicional (RCC), a turma continuará aberta, permitindo a sua consolidação após a realização da recuperação.

4.8. A opção "Finalizar" deverá ser utilizada após preenchimento de todas as notas (incluindo as notas de RCC) e registro das faltas em histórico (clicando na seta verde entre o campo "Faltas Calculadas" e "Faltas"), para que a turma seja consolidada permanentemente.

ATENÇÃO: Uma vez consolidada, a turma não poderá ser reaberta. Notas ou frequência inseridas incorretamente deverão aguardar o início do próximo quadrimestre, em prazo estabelecido em calendário acadêmico, para serem retificadas através de solicitação da/o docente.

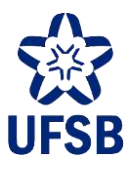

### <span id="page-12-0"></span>**5. CADASTRO DE PLANO DE CURSO**

5.1. Acesse o Portal Docente, menu Ensino, opção Turmas, Gerenciar Plano de Curso.

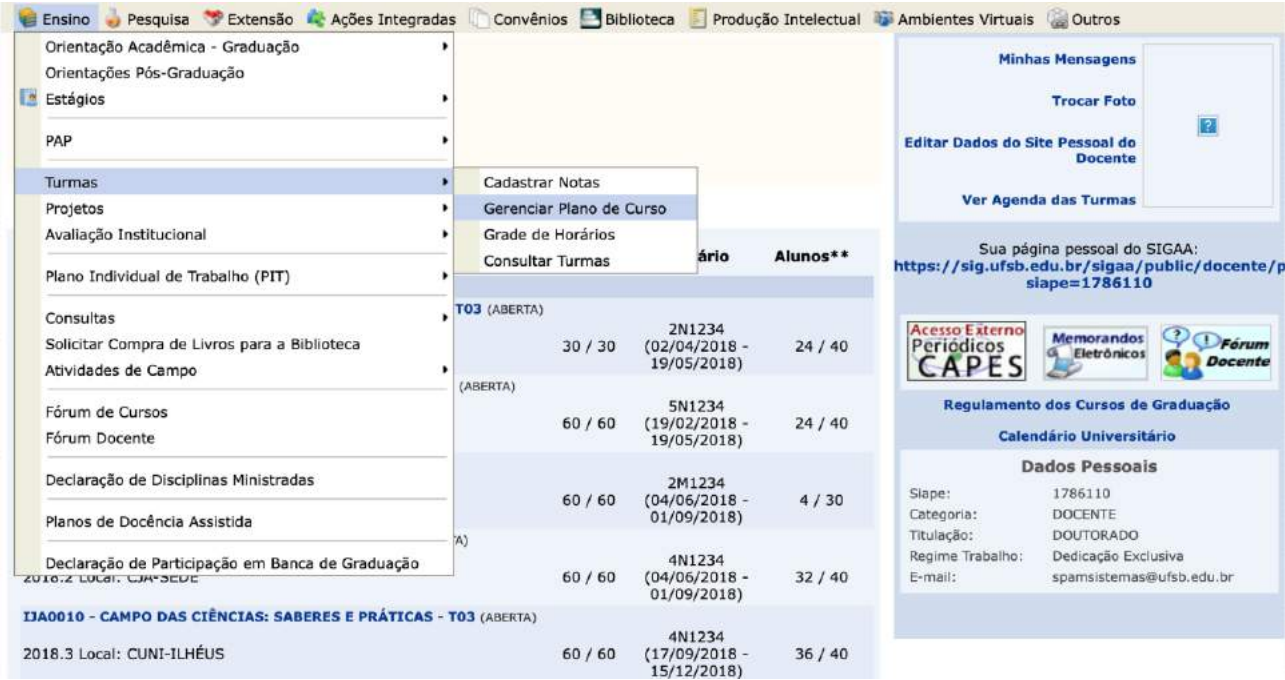

5.2. Selecione a turma desejada clicando no ícone verde à direita.

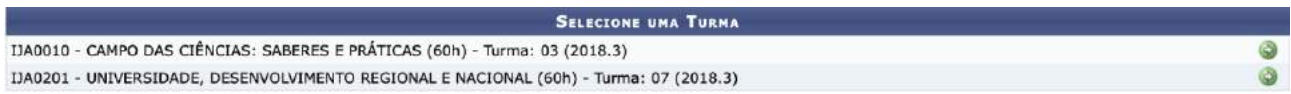

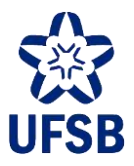

#### 5.3. Cadastre as informações solicitadas e clique em Salvar e Enviar.

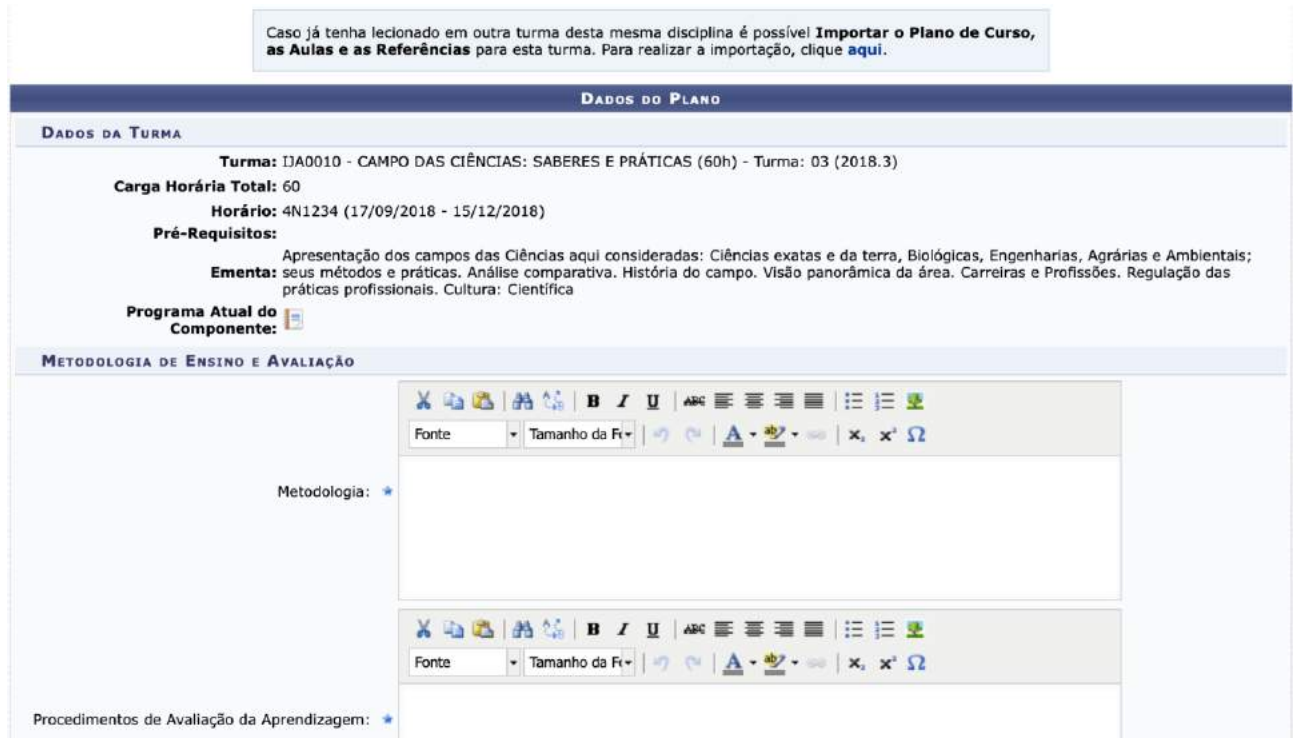

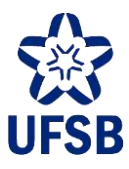

### <span id="page-14-0"></span>**6. GRADE DE HORÁRIOS**

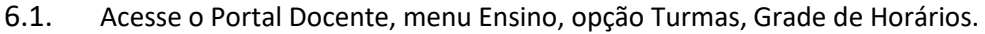

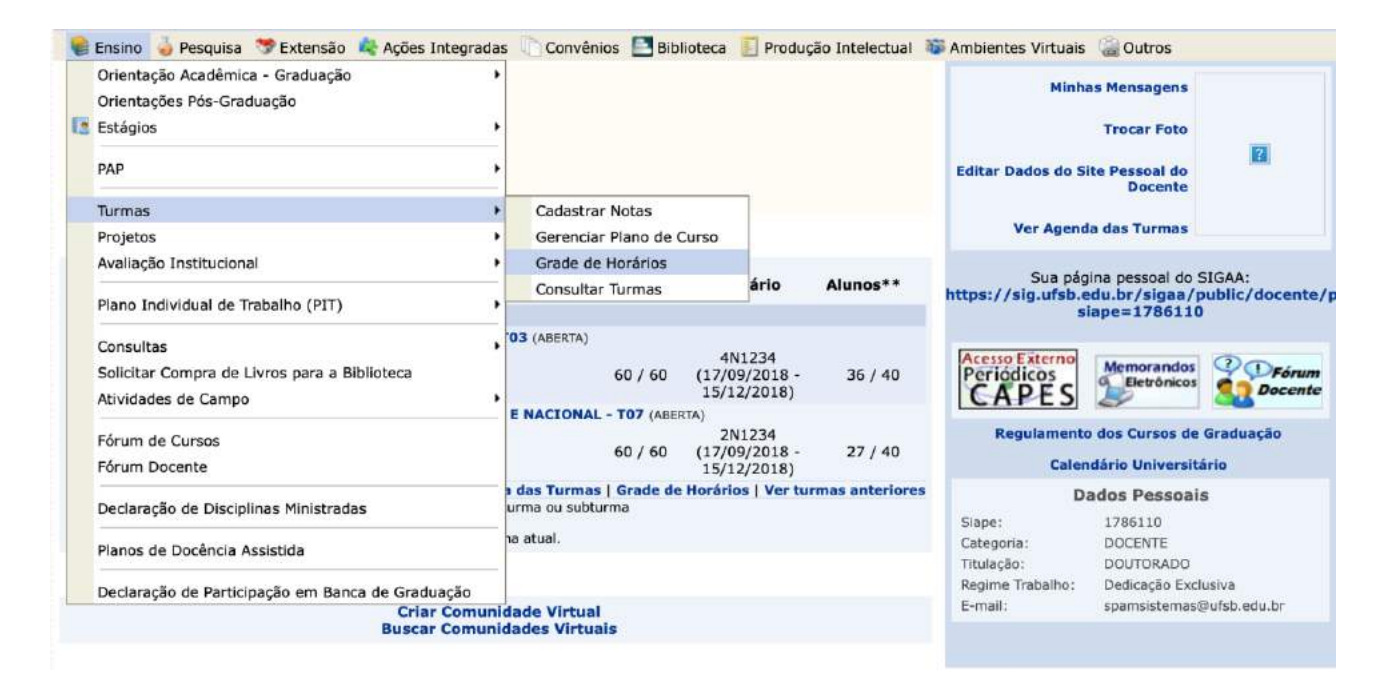

6.2. A grade será exibida com todas as turmas da/o docente no quadrimestre.

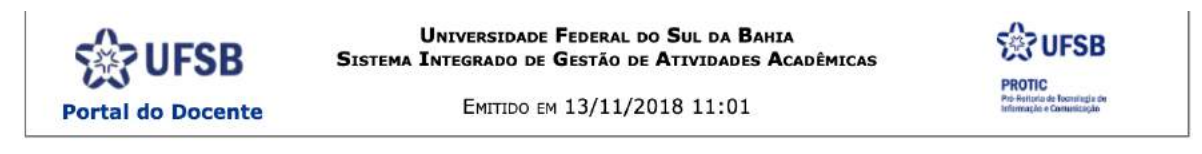

#### **GRADE DE HORÁRIOS DO DOCENTE**

Ano Semestre: 2018.3 Siape: 1786110 Nome: HUMBERTO ACTIS ZAIDAN Unidade: INSTITUTO DE HUMANIDADES, ARTES E CIÊNCIAS JORGE AMADO

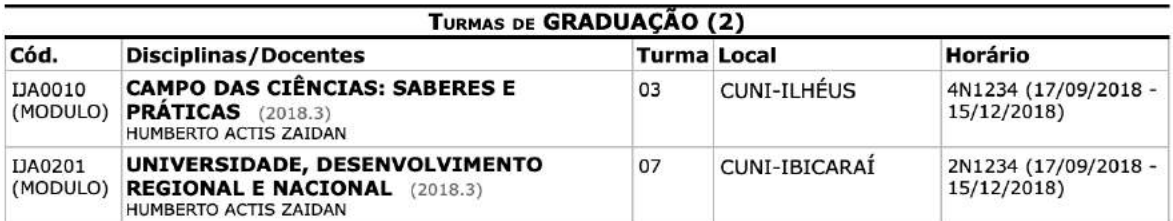

#### TABELA DE HORÁRIOS PARA GRADUAÇÃO:

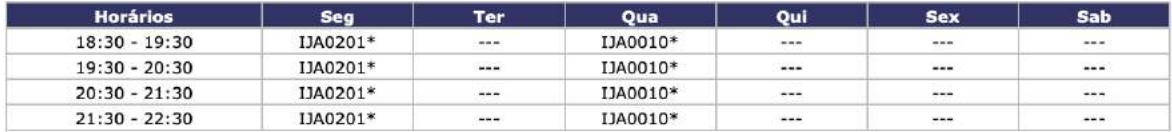

\* A turma possui horário flexível e a tabela mostra o horário no mês atual.

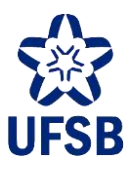

### <span id="page-15-0"></span>**7. CONSULTA DE TURMAS**

7.1. Acesse o Portal Docente, menu Ensino, opção Turmas, Consultar Turmas.

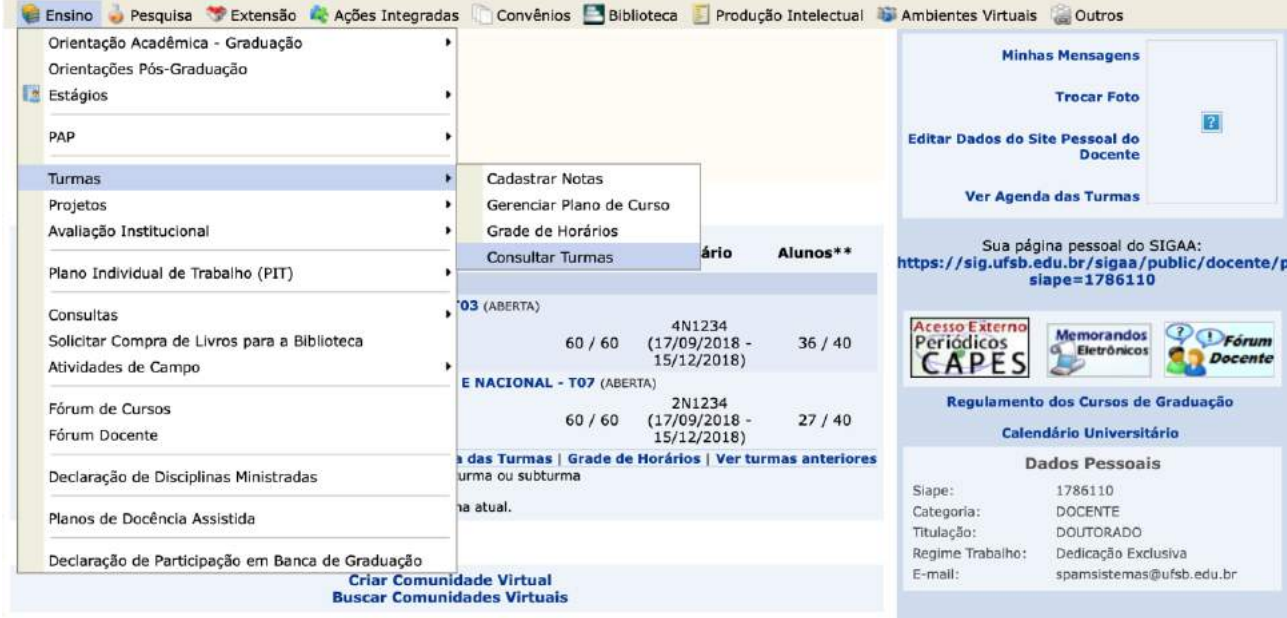

7.2. Através da tela de consulta é possível determinar diversos filtros para a busca de turmas.

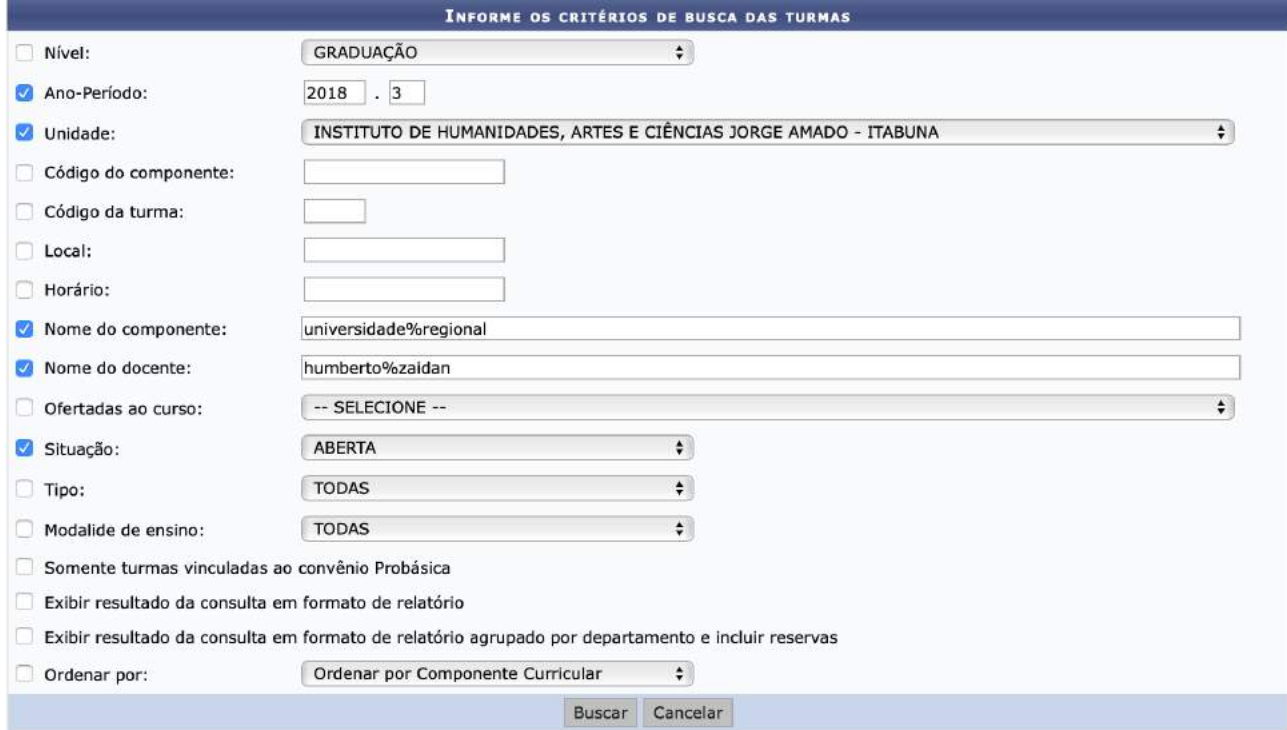

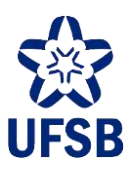

#### 7.3. O resultado da consulta será exibido como na imagem abaixo.

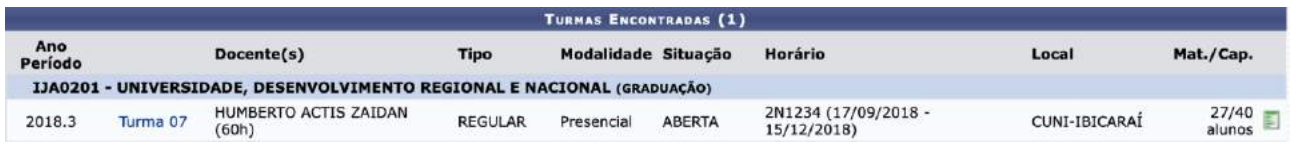

#### 7.4. Para visualizar as opções da turma, clique no ícone verde à direita.

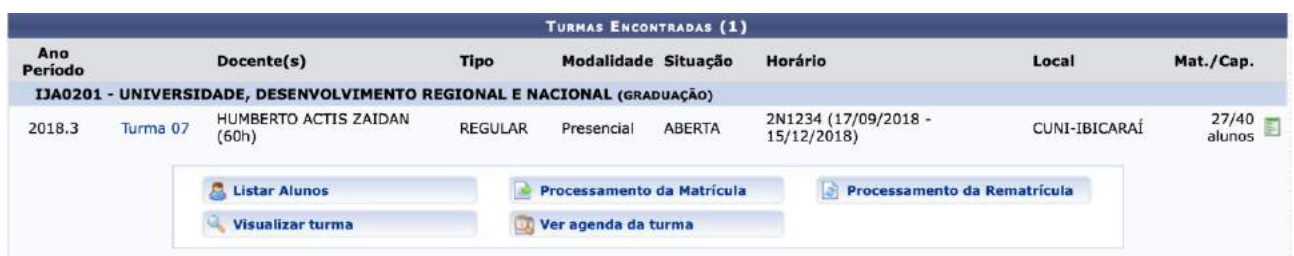

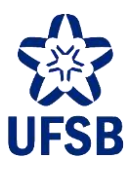

### <span id="page-17-0"></span>**8. CONSULTA DE DADOS ACADÊMICOS**

#### Ensino Pesquisa Dextensão A Ações Integradas Convênios Biblioteca Produção Intelectual D'Ambientes Virtuais Couros Orientação Acadêmica - Graduação **Minhas Mensagens** Orientações Pós-Graduação **Estágios Trocar Foto**  $\overline{\mathbf{z}}$ PAP Editar Dados do Site Pessoal do Turmas Ver Agenda das Turmas Projetos Avaliação Institucional Ch Total<br>/ CHD\* Sua página pessoal do SIGAA:<br>https://sig.ufsb.edu.br/sigaa/public/docente/p<br>siape=1786110 Horário Alunos\*\* Plano Individual de Trabalho (PIT) Orientações de Atividades Consultas Ð Memorandos V Prórum xterno Solicitar Compra de Livros para a Biblioteca Turmas  $518$  $36/40$ Memorandos<br>**Capacidades** riódicos<br>**APE** Docente  $(18)$ S Atividades de Campo Cursos Componentes Curriculares Regulamento dos Cursos de Graduação Fórum de Cursos **Estruturas Curriculares**  $118 27/40$ **Calendário Universitário** Fórum Docente  $(18)$ Unidades Acadêmicas Ver turmas anteriores Dados Pessoais Declaração de Disciplinas Ministradas Siape: 1786110 Defesas de Pós-Graduação Categoria: DOCENTE Planos de Docência Assistida Titulação: **DOUTORADO** Calendário Acadêmico Regime Trabalho: Dedicação Exclusiva Declaração de Participação em Banca de Graduação  $E$ -mail: spamsistemas@ufsb.edu.br Criar Comunidade Virtual<br>Buscar Comunidades Virtuais

8.1. Acesse o Portal Docente, menu Ensino, opção Consultas.

8.2. A opção Turmas é a mesma consulta de turmas prevista no item 7.

8.3. A opção Cursos permite visualizar todos os cursos da UFSB em todos os níveis (graduação, pósgraduação, etc.), exibindo o nome do curso, o nível e o/a coordenador/a.

8.4. A opção Componentes Curriculares permite pesquisar todos os CCs cadastrados em todos os níveis, exibindo código, nome, nível, carga horária, tipo, se está ativo/inativo, e as equivalências do CC.

8.5. A opção Estruturas Curriculares permite pesquisar as estruturas de cada curso, exibindo as configurações de carga horária das mesmas e os CCs que fazem parte delas.

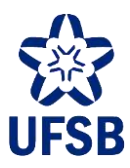

### <span id="page-18-0"></span>**9. DECLARAÇÃO DE COMPONENTES MINISTRADOS**

9.1. Acesse o Portal Docente, menu Ensino, opção Declaração de Disciplinas Ministradas.

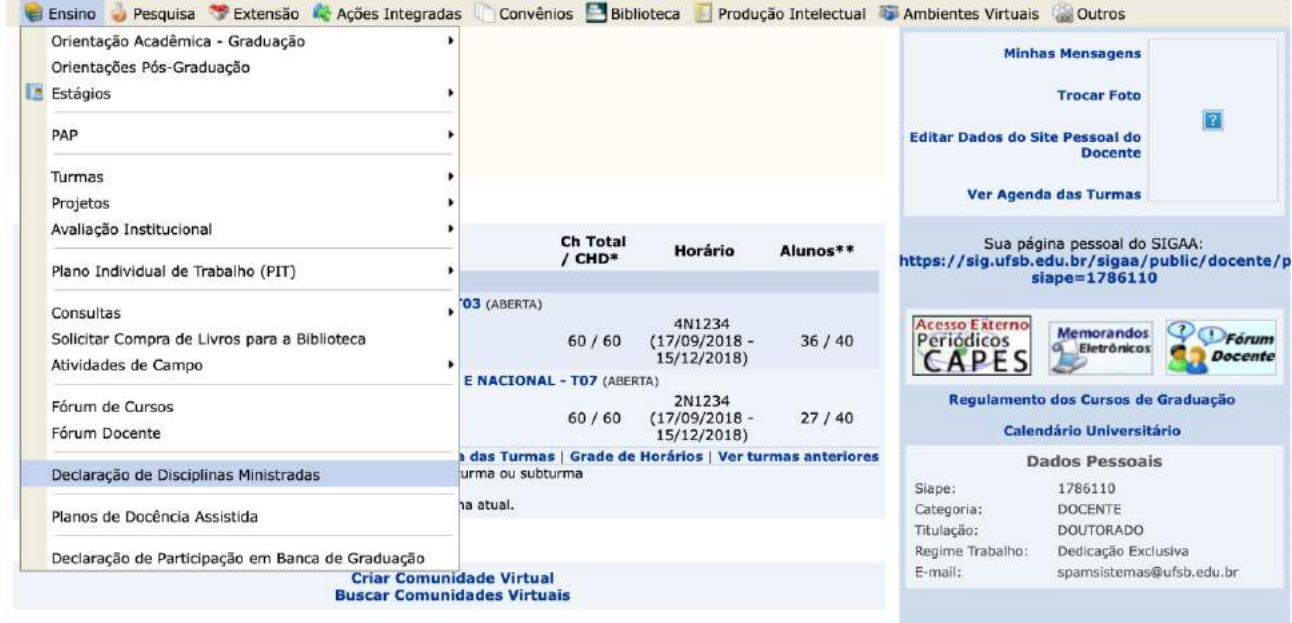

9.2. A declaração vem assinada digitalmente e com data da emissão, identificando a/o docente por nome completo e SIAPE.

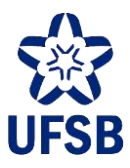

### <span id="page-19-0"></span>**10.AVALIAÇÃO DE ATIVIDADE COMPLEMENTAR OU DE EXTENSÃO**

Docentes que sejam nomeados para compor Comissão de Atividade Complementar deverão ter seu acesso ao Portal da Coordenação de Curso liberado pela Diretoria de Percursos Acadêmicos da PROGEAC. Com este acesso, a/o docente poderá analisar as atividades complementares ou de extensão enviadas pelos alunos.

10.1. Acesse o Portal Coord. Graduação, menu Atividades, opção Atividades Autônomas, e selecione Gerenciar Solicitações de Atividades Autônomas.

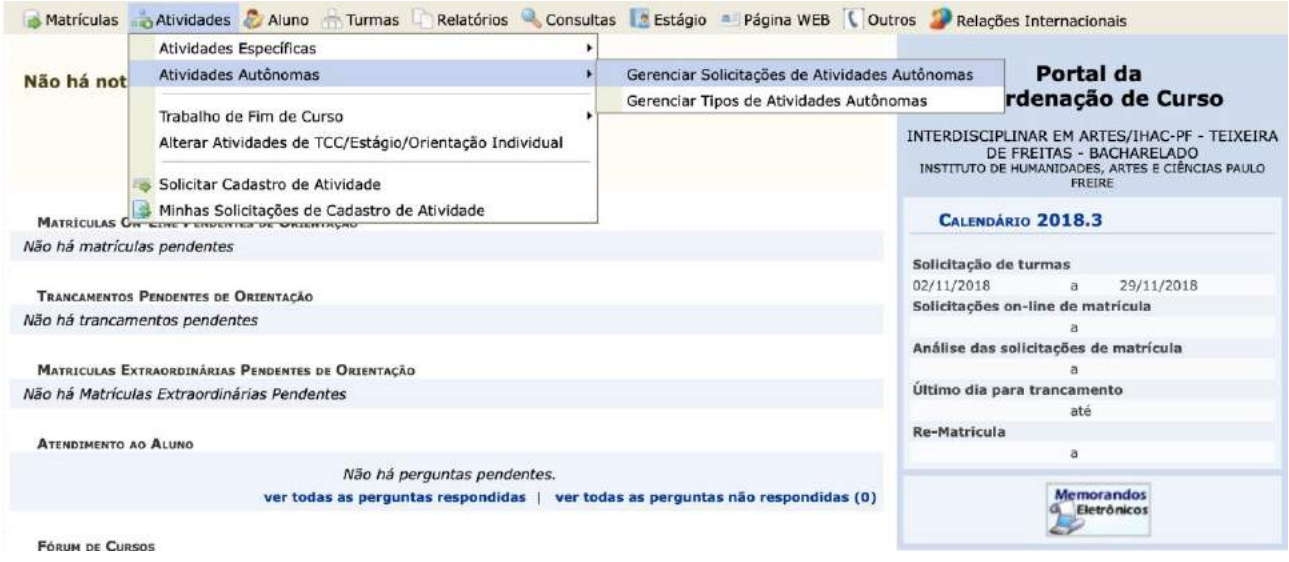

10.2. De imediato as atividades pendentes de análise serão listadas. A/O docente poderá aplicar um ou mais filtros à lista.

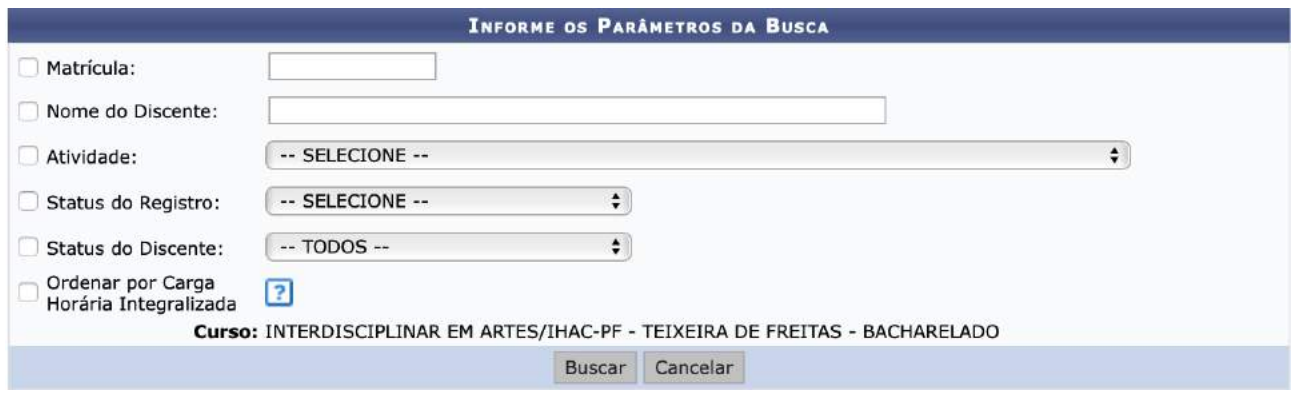

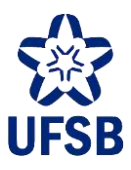

10.3. Para visualizar a solicitação clique em Visualizar Registro. Para analisá-la, clique no ícone verde à direita.

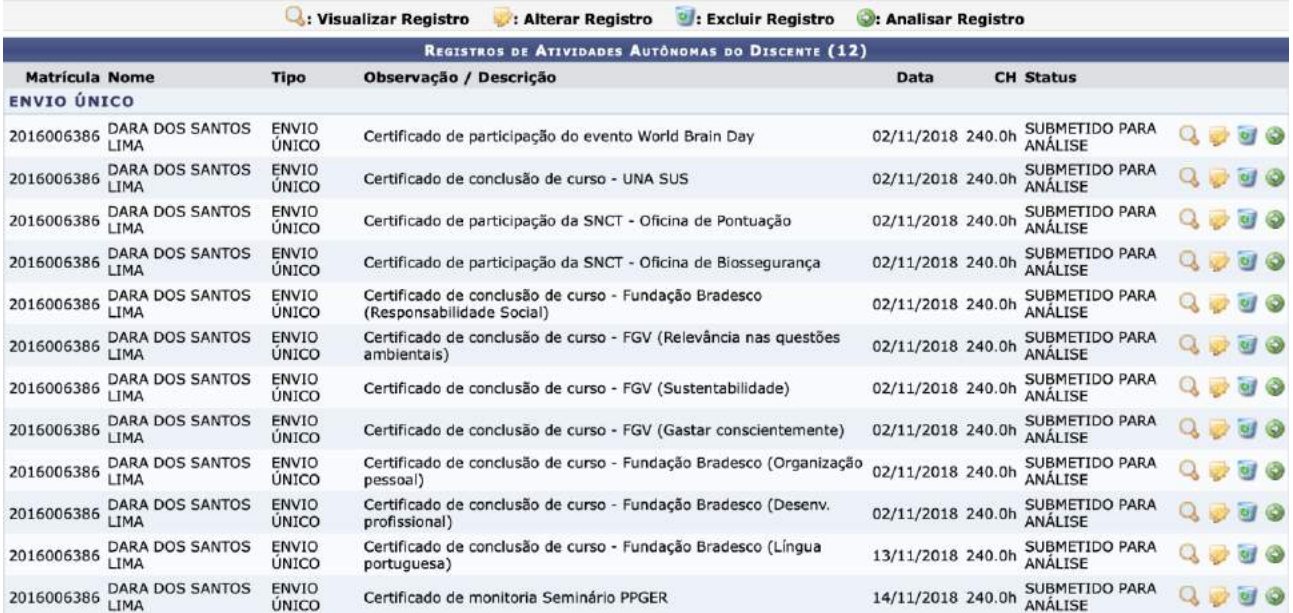

10.4. A/O docente poderá deferir, indeferir, ou deferir parcialmente. Deferida, a atividade será imediatamente registrada no histórico acadêmico da/o aluna/o. Indeferida, a/o aluna/o terá acesso ao parecer da/o docente sobre a atividade, e não poderá alterar o registro da atividade. Se deferida parcialmente, a atividade retornará à/ao aluna/o através do Portal Discente para que esta/e retifique a solicitação conforme orientação da/o docente, e submeta-a novamente à análise. Uma vez selecionado o Status, preencha o campo Parecer (**máximo de 250 caracteres**) e clique em Próximo Passo, e depois em Cadastrar.

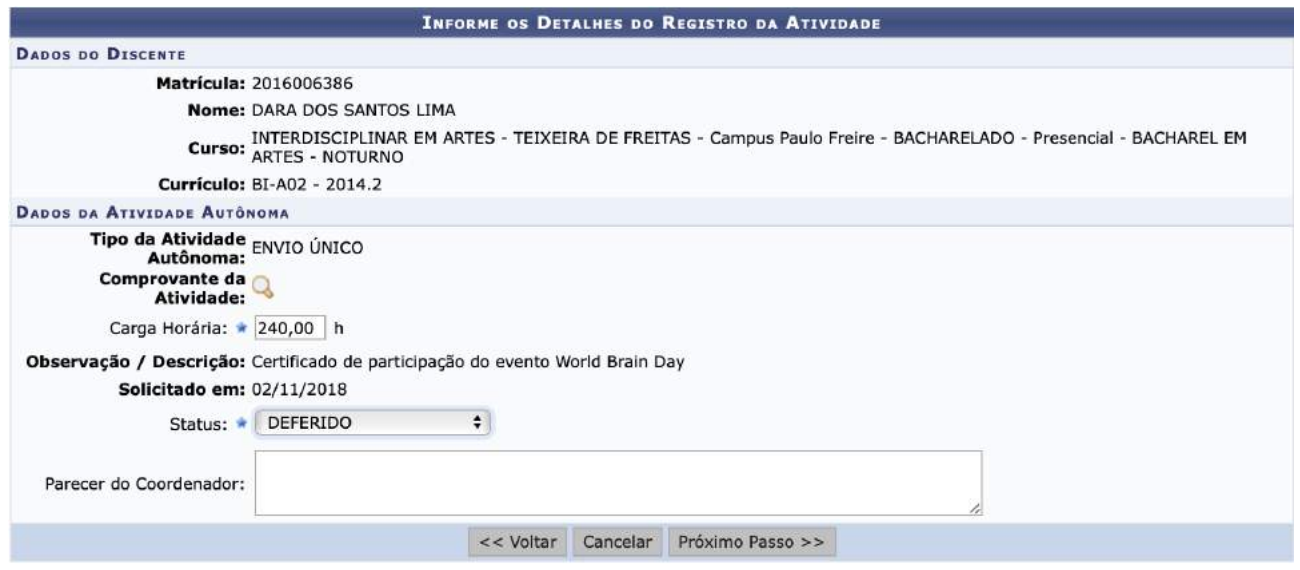

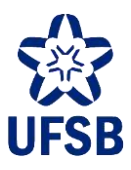

### <span id="page-21-0"></span>**11.ATIVIDADES DE ORIENTAÇÃO ACADÊMICA**

#### 11.1. Acesse o Portal Docente, menu Ensino, submenu Consultas, opção Orientações de Atividades.

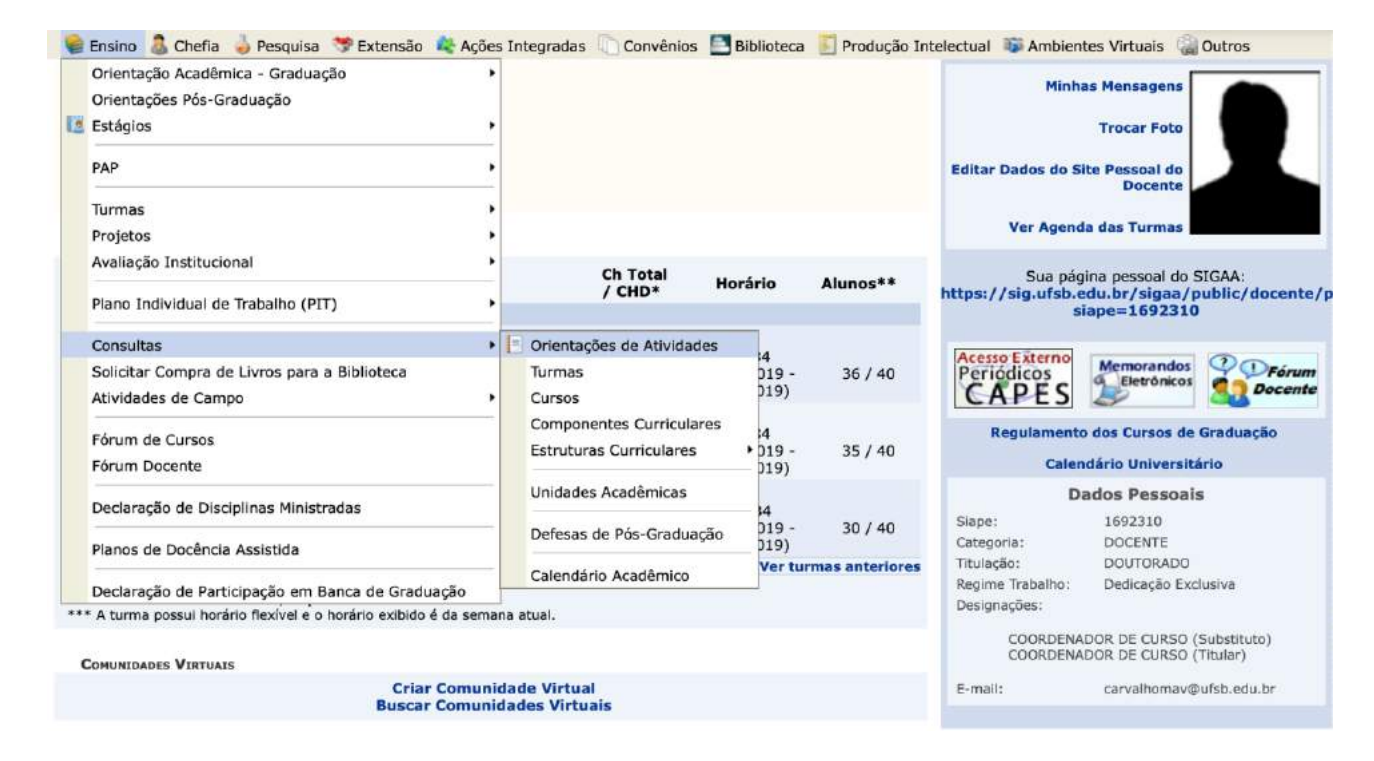

#### 11.2. Utilize um ou mais critérios para realizar a busca e clique em Buscar.

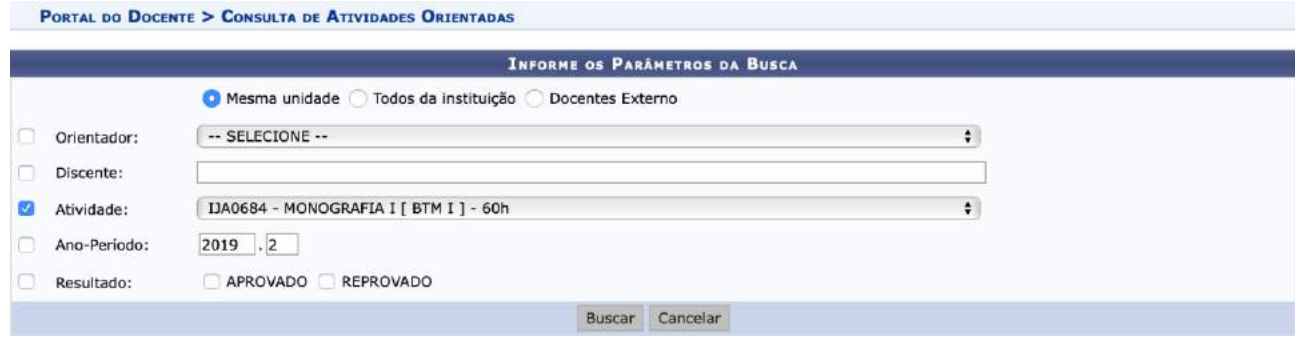

11.3. As informações da orientação serão exibidas. A/O docente poderá visualizar os detalhes da/o discente e da atividade clicando na lupa à direita.

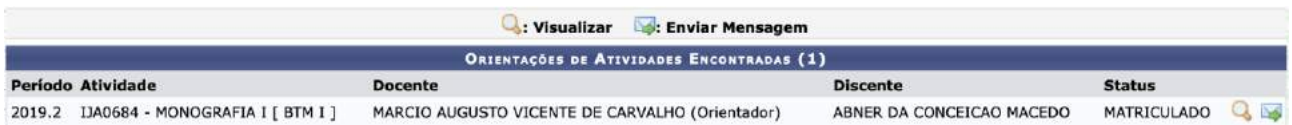

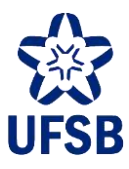

11.4. Serão então exibidas asinformações do discente e da atividade, incluindo o nome do/a orientador/a.

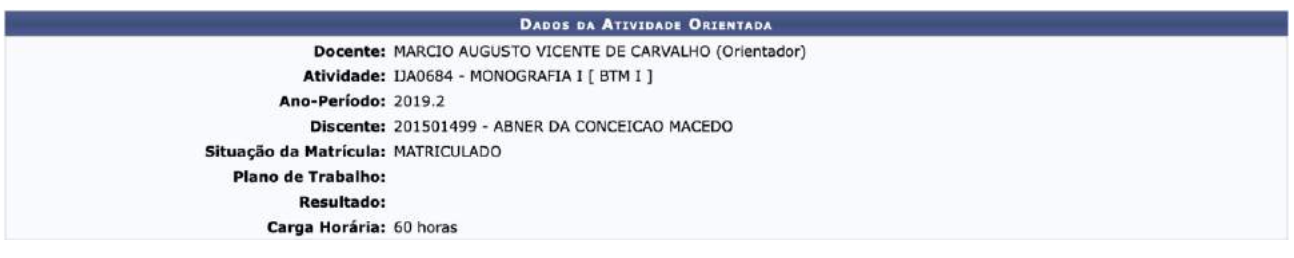

11.5. Para comunicar-se com a/o aluna/o, para marcar um encontro presencial, por exemplo, na tela apresentada no item 11.3 clique no ícone do envelope à direita. Preencha a mensagem e clique em Enviar. Esta mensagem será encaminhada para o e-mail da/o estudante cadastrado no SIGAA.

<span id="page-22-0"></span>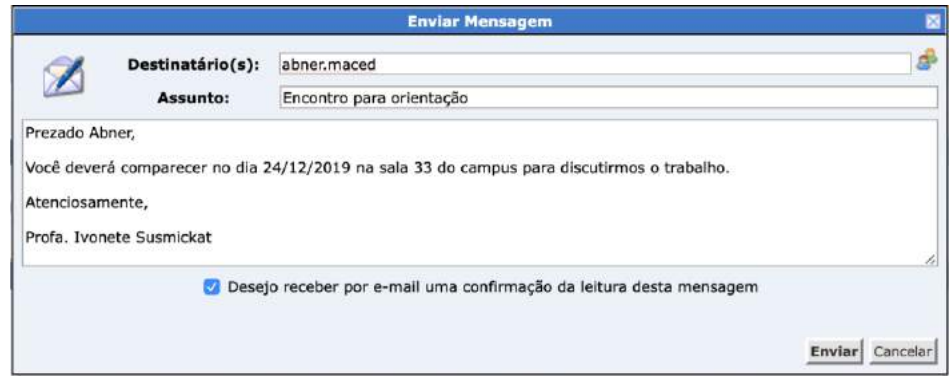

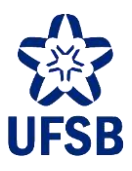

### **12.MONITORIA ACADÊMICA**

Esta funcionalidade permite que os/as docentes submetam e acompanhem seus Projetos de Monitoria no SIGAA. Para realizar essa ação é necessário que o Setor de Monitorias publique previamente um edital ao qual se vinculará o projeto submetido pela/a docente.

#### **12.1. SUBMISSÃO DE PROJETOS DE MONITORIA**

Para submeter um Projeto de Monitoria o/a docente deverá acessar o Portal do Docente e selecionar o menu Ensino, submenu Projetos > Projeto de Monitoria > Submeter Projeto. Ao acessar o menu Submissão de Projetos, será exibido um passo a passo para acompanhamento dos procedimentos a serem executados.

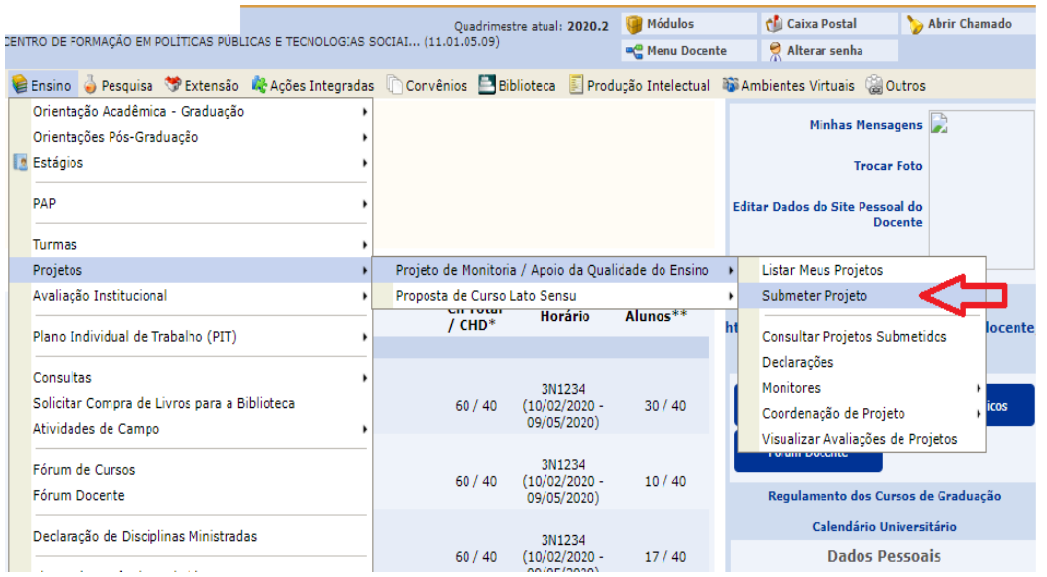

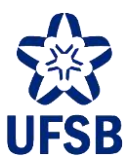

12.1.1. Na primeira tela, deverão ser inseridas informações gerais do projeto, tais como o resumo, a justificativa e diagnóstico, objetivos, metodologia, dentre outros aspectos do projeto de monitoria solicitados pelo sistema. Preencha os dados e clique no botão "Avançar".

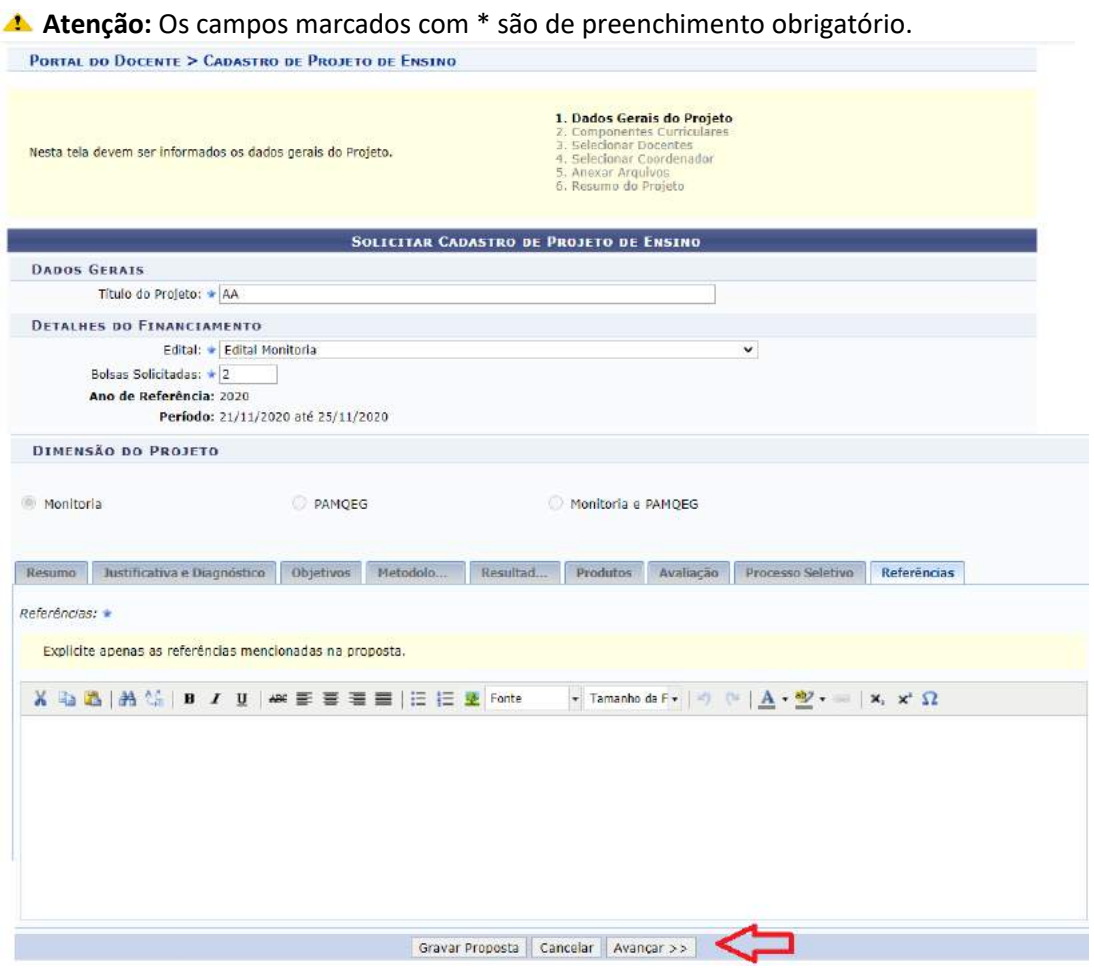

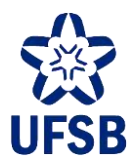

12.1.2. Em seguida, o/a docente deverá adicionar o Componente Curricular ao qual se vincula o Projeto de Monitoria a ser submetido.

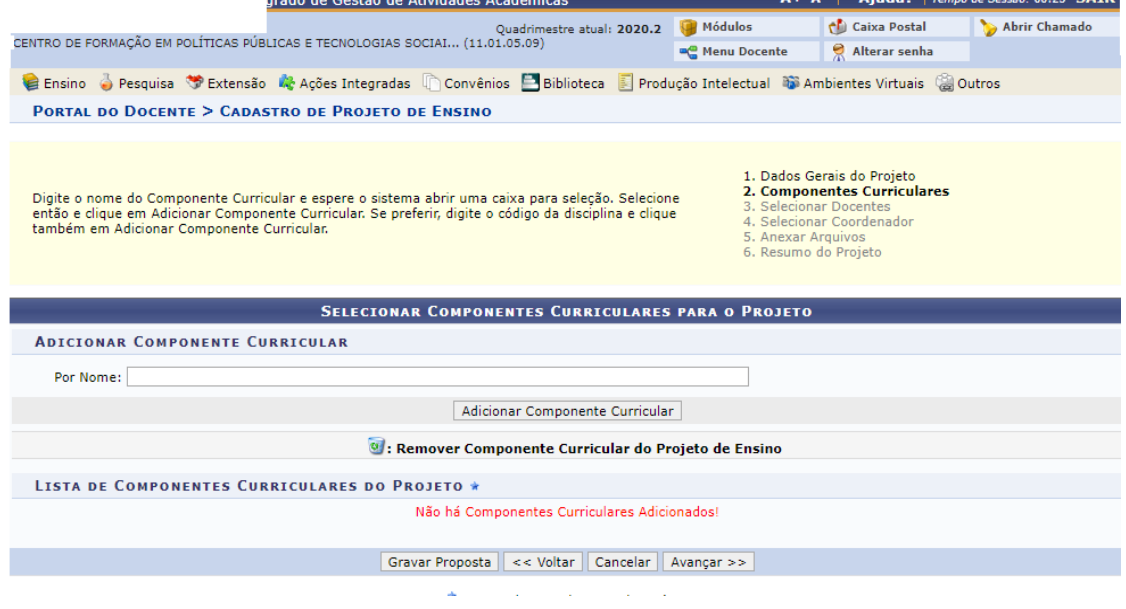

12.1.2.1. Ao vincular um Componente Curricular ao projeto de monitoria, serão solicitados dados sobre o plano de trabalho e a avaliação do/a monitor/a que atuará junto ao/à docente no Programa de Monitoria. Preencha os campos e clique em "avançar".

Os campos marcados com \* são de preenchimento obrigatório.

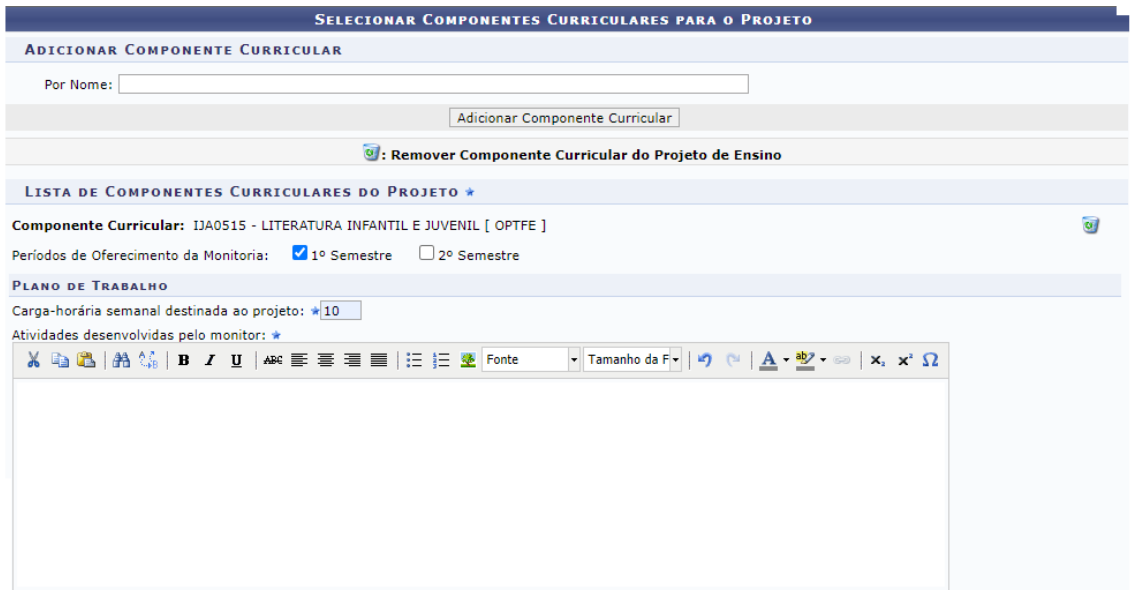

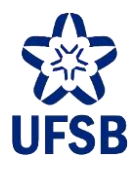

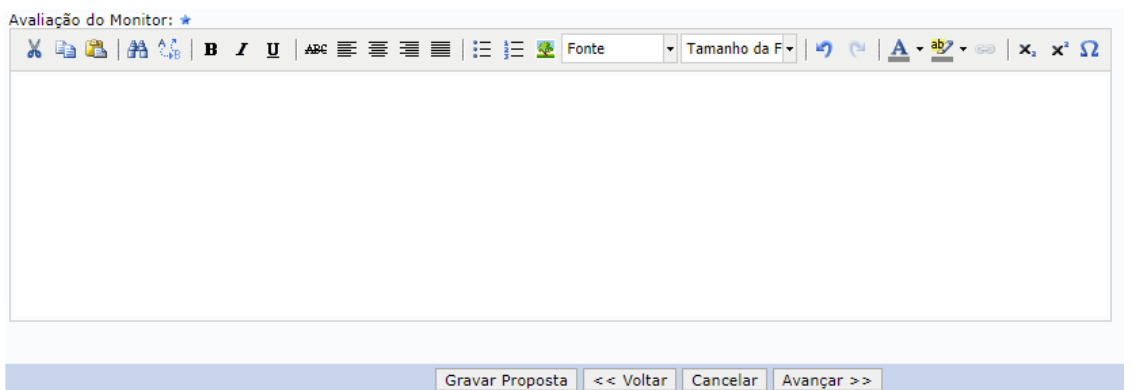

12.1.2.2. Na tela seguinte, infome os docentes vinculados ao projeto. De acordo com a Resolução que normatiza o programa de monitoria, dois ou mais docentes podem estar vinculados a um mesmo projeto de monitoria. Insira o nome do docente no campo designado, clique em Adicionar docente ao projeto e, logo em seguida, em Avançar.

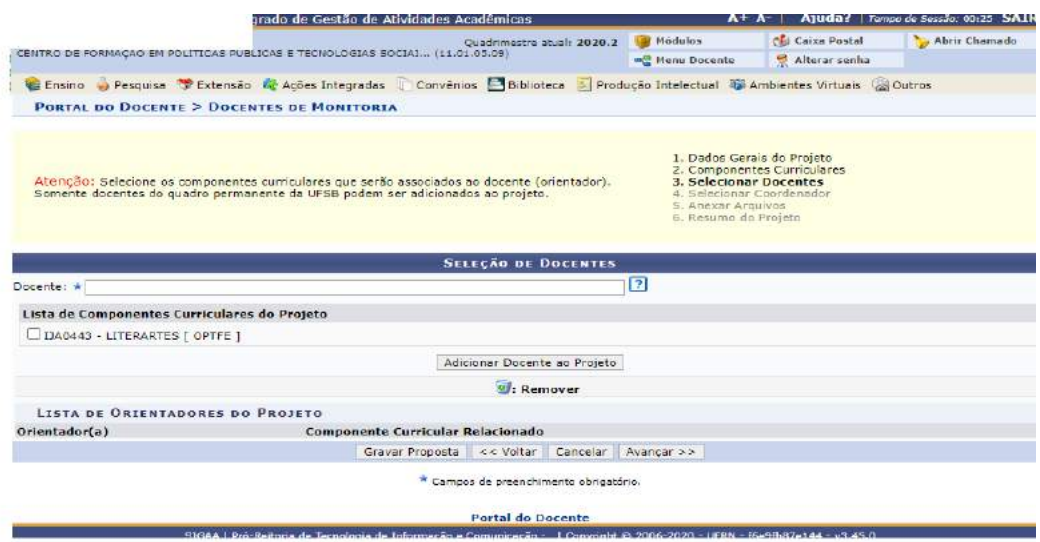

12.1.3. Em seguida, selecione o docente coordenador/a do projeto e prossiga clicando em Avançar. Caso o projeto tenha apenas um/a docente vinculado/a, esse deverá ser selecionado/a como coordenador/a do projeto.

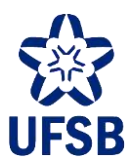

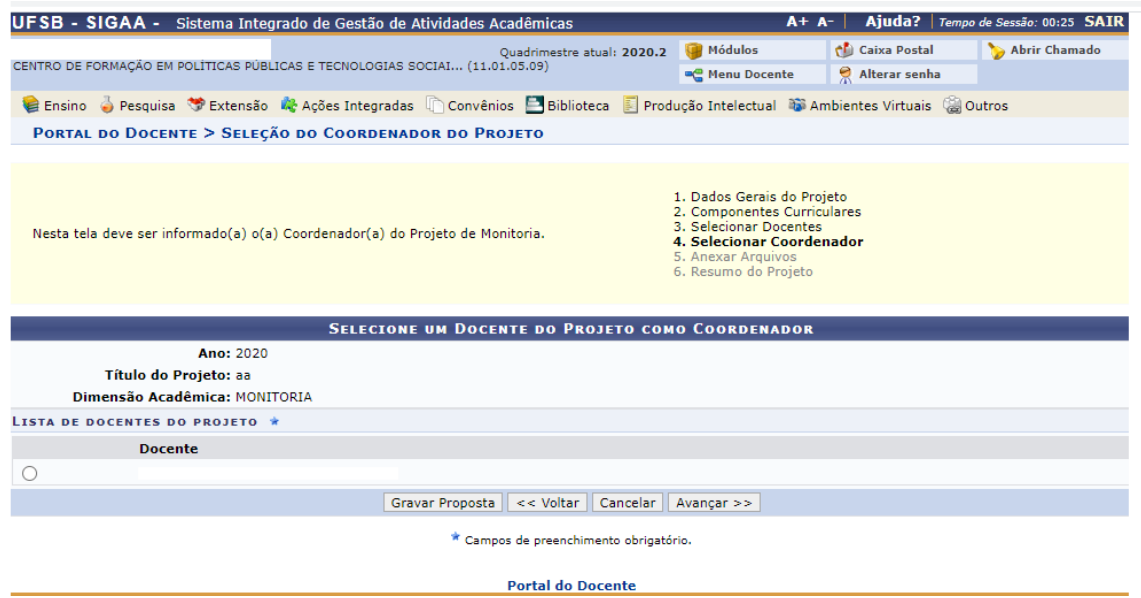

12.1.4. O/A docente deverá anexar o arquivo Completo do Projeto de Monitoria. Para isso, insira o nome do documento no campo Descrição e selecione o arquivo na opção Escolher Arquivo, clique em Anexar Arquivo e, depois, em Avançar.

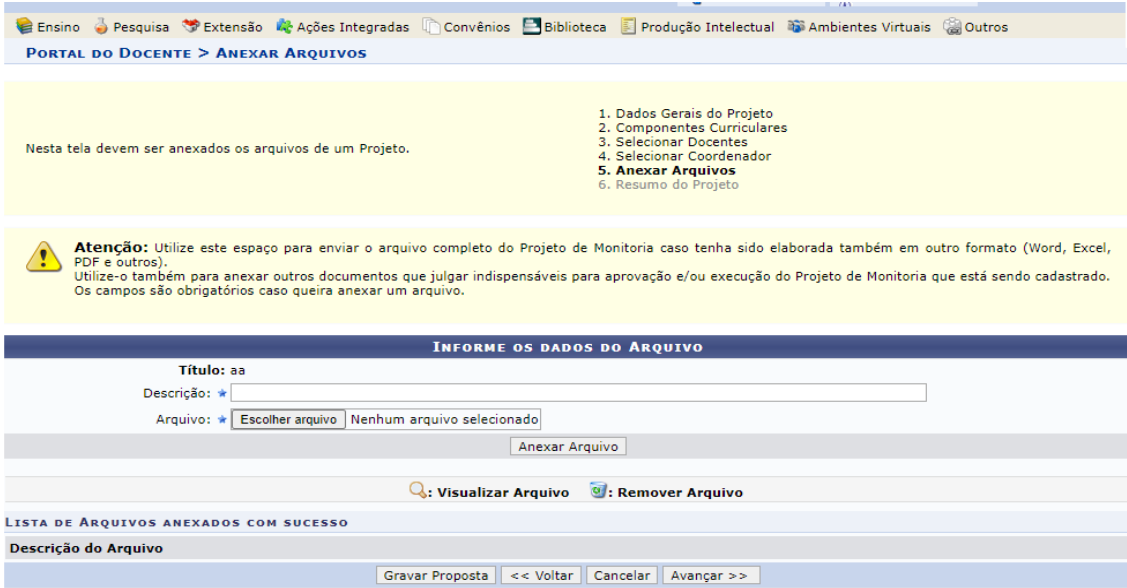

12.1.5. Por fim, visualize o resumo completo do projeto cadastrado e revise os dados. Para confirmar o cadastro, clique em Finalizar edição e enviar. Ao finalizar a submissão do projeto, o/a docente visualizará a tela de confirmação apresentada na segunda imagem abaixo com a opção "Imprimir o Resumo do Projeto".

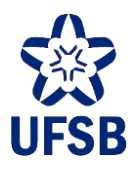

#### **RESUMO DO PROJETO DE ENSINO** Título do Projeto: E-Mail do Projeto: Ano Referência: 2020 Período: 21/11/2020 até 25/11/2020 Edital: 27/2020 (Edital Monitoria) **Bolsas Solicitadas: 2** Centro: CENTRO DE FORMAÇÃO EM POLÍTICAS PÚBLICAS E TECNOLOGIAS SOCIAIS (11.01.05.09) **DETALHES DO PROJETO** Resumo do Projeto:<br>22 22<br>Justificativa e Diagnóstico:<br>22 Objetivos (geral e específico):<br>22 Metodologia de Desenvolvimento do Projeto:<br>22 Resultados Esperados:<br>22 22<br>Produtos que resultam da execução do projeto:<br>22 22<br>Avaliação do Desenvolvimento do Projeto:<br>22 Processo Seletivo:<br>22 Referêcias: Ref. Bibliográficas do projeto, etc.:<br>22 **ORIENTADORES E SEUS COMPONENTES CURRICULARES** Orientador: Componente Curricular:<br>IJA0515 - LITERATURA INFANTIL E JUVENIL [ OPTFE ] Carga-horária semanal destinada ao projeto: Atividades desenvolvidas pelo monitor: aa<br>aa<br>Avaliação do Monitor:<br>aa Finalizar Edição e Enviar **Crayar (** ascunho) | << Voltar | Cancelar **Portal do Docente**

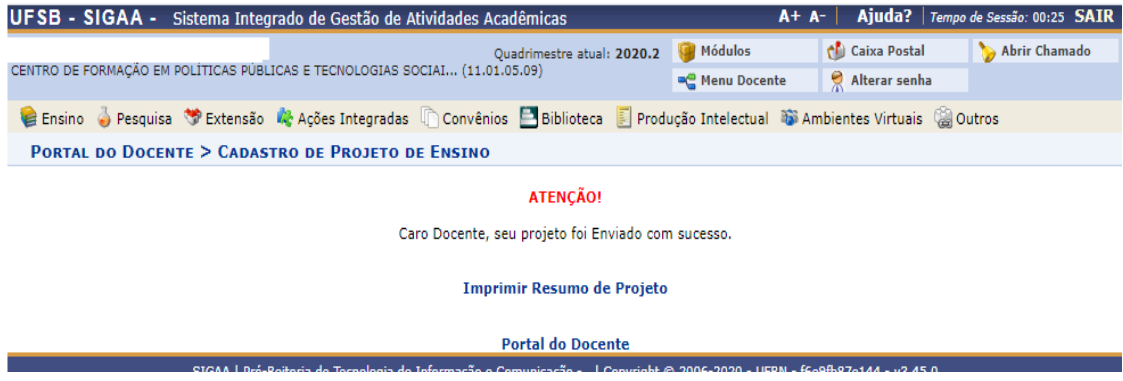

#### **12.2. CONSULTAR PROJETOS SUBMETIDOS**

12.2.1. É possível consultar os projetos submetidos no Portal do Docente, selecione o menu Ensino, submenu Projetos > Projeto de Monitoria > Consultar Projetos Submetidos.

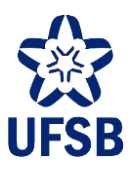

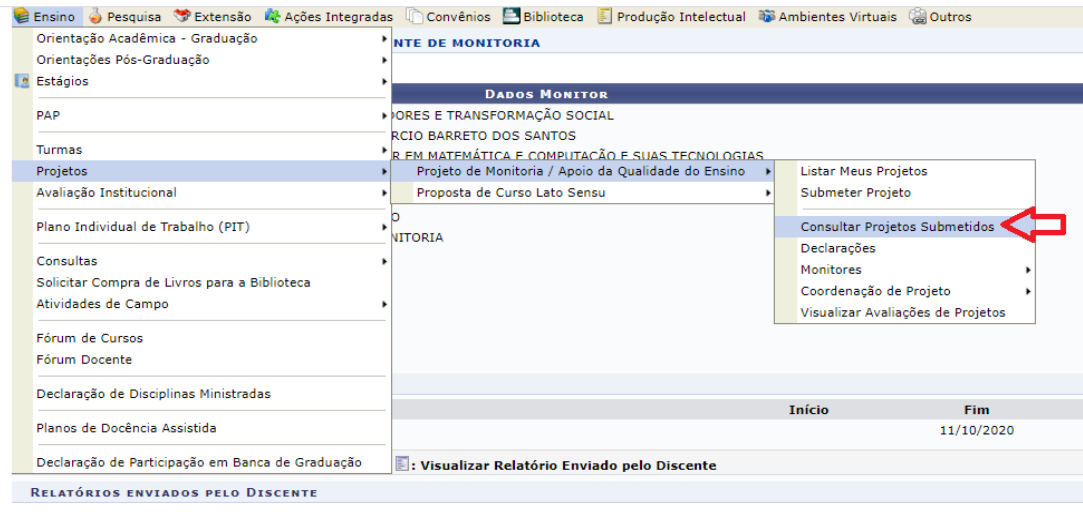

12.2.2. Selecione um ou mais critérios de busca e prossiga clicando em "buscar" para consultar o status do projeto submetido.

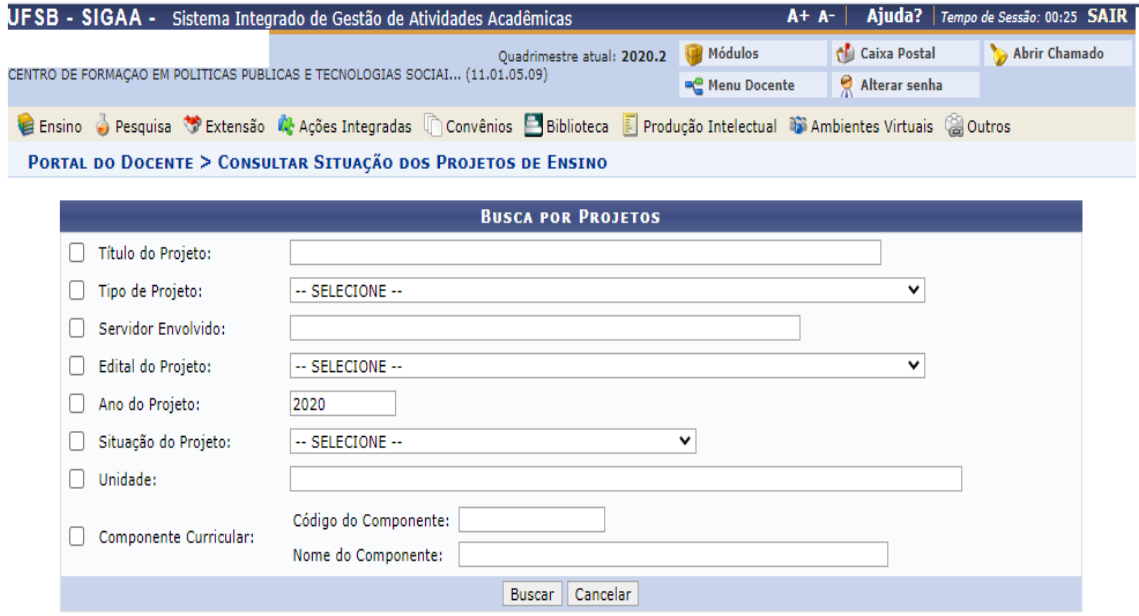

#### **12.3. LISTAR PROJETOS DE MONITORIA**

É possível visualizar todos os projetos aos quais o/a docente está vinculado/a acessando o Portal Docente.

12.3.1. Clique no menu Ensino, submenus Projetos > Projeto de Monitoria > Listar Meus Projetos.

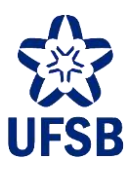

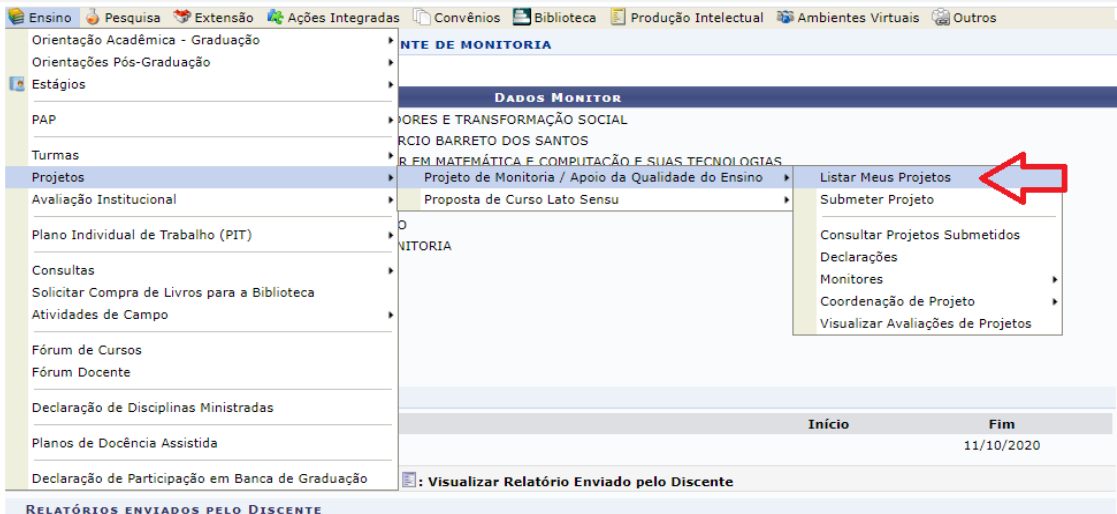

12.3.2. Após acessar o menu, a tela abaixo será exibida com informações dos projetos que o/a docente coordena e/ou participa. Caso deseje ver o projeto na íntegra, clique na lupa ao lado da situação do projeto.

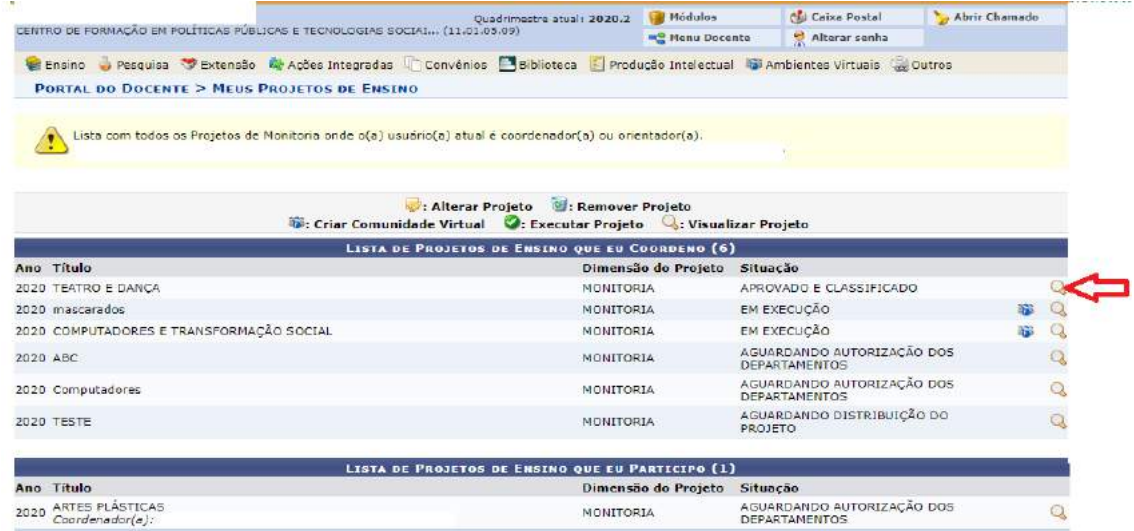

#### **12.4. SELEÇÃO DE MONITOR**

Após aprovação do projeto submetido pelo Setor de Monitorias, um edital específico para os/as discentes será publicado, permitindo que eles/as se inscrevam como candidatos/as a monitores/as nos componentes curriculares vinculados aos projetos aprovados. O/A docente terá seu acesso liberado pela equipe de Gestão das Monitorias, por meio da alteração do status do projeto de "aprovado" para "em execução". Assim, o docente poderá planejar a seleção dos/as candidatos/as no SIGAA.

12.4.1. Para planejar o processo seletivo, o/a docente deverá acessar o Portal do Docente selecionar o menu Ensino, submenus Projetos > Projeto de Monitoria > Coordenação de Projetos > Processo Seletivo.

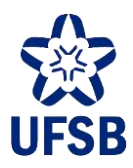

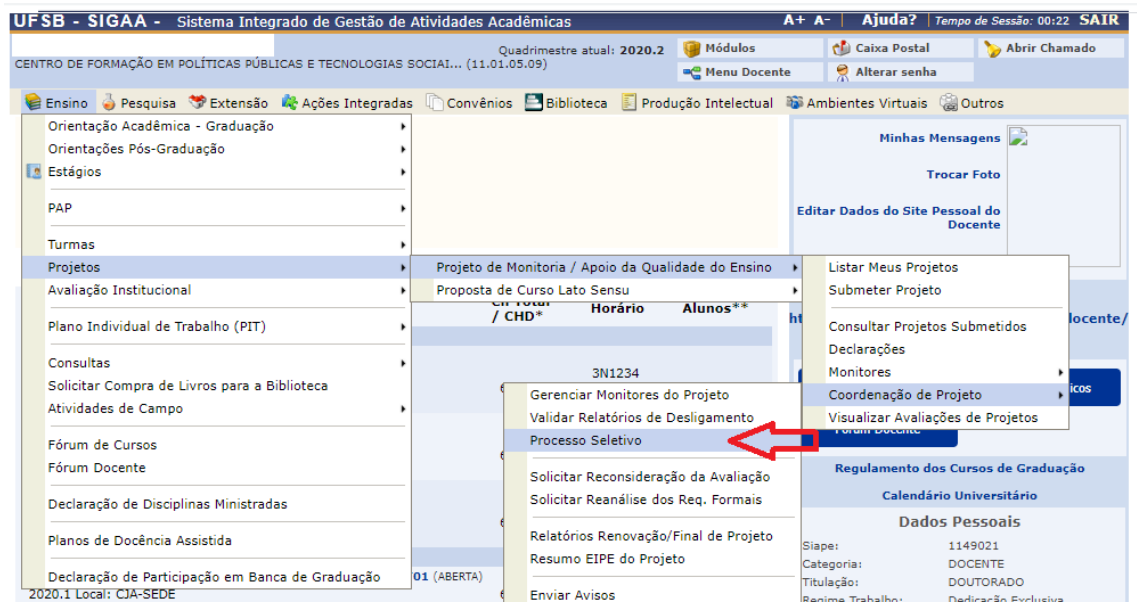

12.4.2. O sistema exibirá uma tela que lista todos os projetos aprovados. O docente deverá clicar no ícone  $\Box$  : Nova Prova ao lado do nome do projeto desejado e inserir os dados.

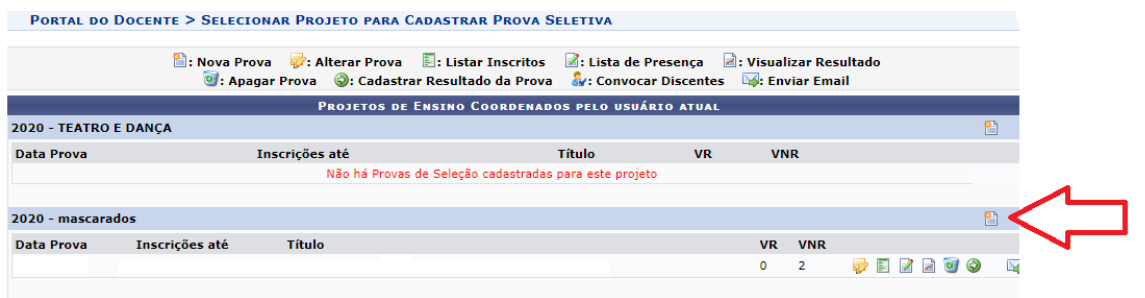

12.4.3. Ao clicar no ícone  $\blacksquare$ : Nova Prova, preencha os dados solicitados e adicione os componentes

curriculares que serão pré-requisitos para a seleção de candidatos/as clicando no ícone . Combramos que pelo menos o CC ao qual se vincula o projeto deverá ser a adicionado nesse campo.

- Atenção: Os campos marcados com \* são de preenchimento obrigatório.
- Atenção: Essa etapa é indispensável para que os/as candidatos/as consigam efetivar a sua inscrição no processo seletivo.
- Atenção: Atente-se ao código do componente e o campus de oferta da vaga no ato de seleção do CC que será objeto de seleção de estudantes.

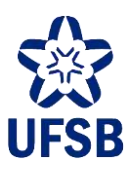

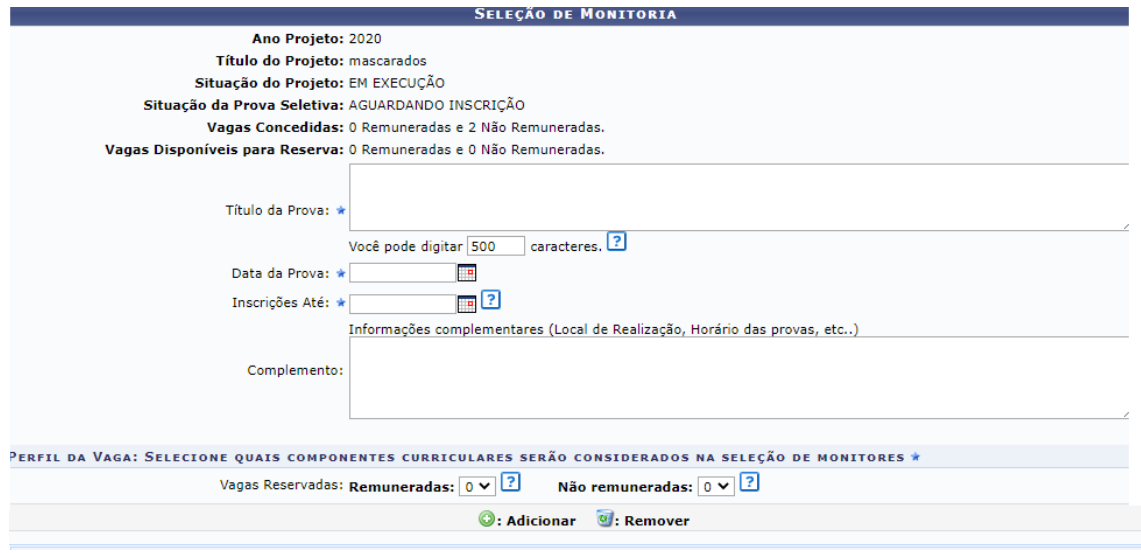

12.4.4. Ao inserir as informações, clique em Cadastrar, o/a docente receberá a informação indicando que a operação foi realizada com sucesso.

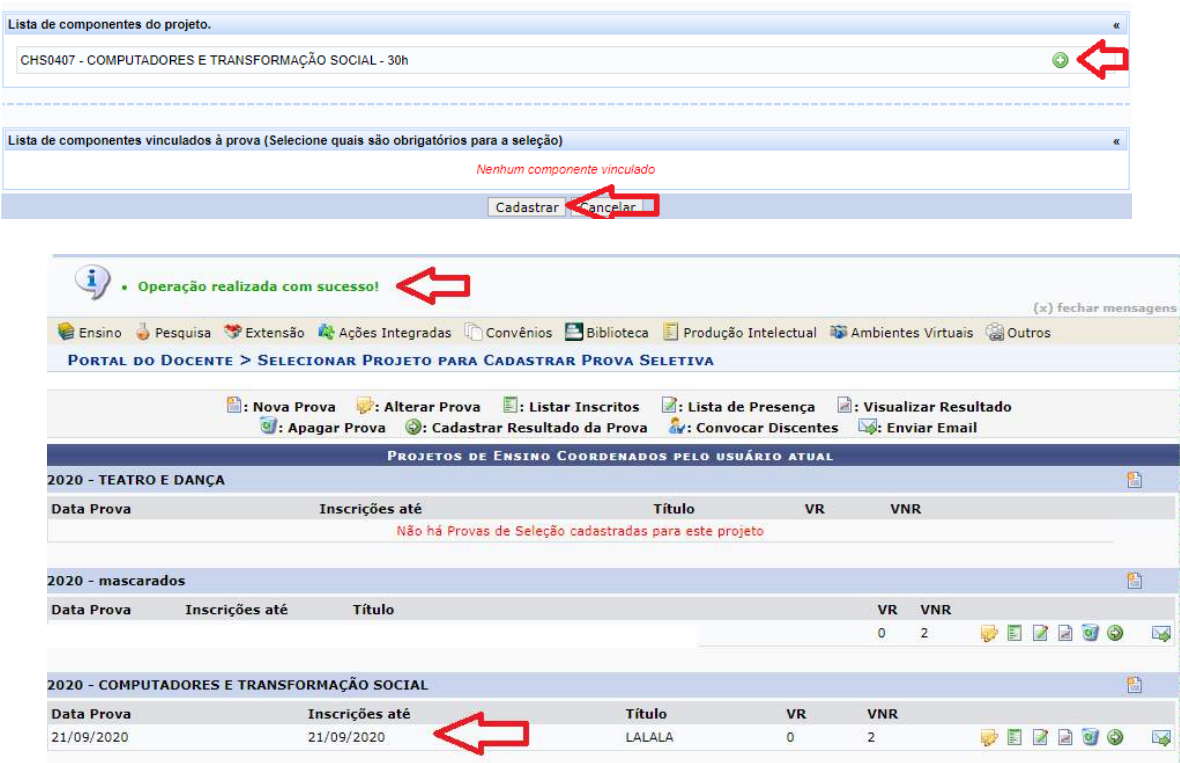

12.4.5. Caso exista necessidade do/da docente alterar alguma informação referente ao planejamento do processo seletivo, poderá clicar no ícone . Alterar Prova. Ao clicar no ícone, a tela de cadastro da prova será exibida e as alterações poderão ser realizadas.

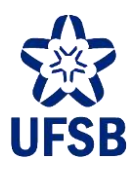

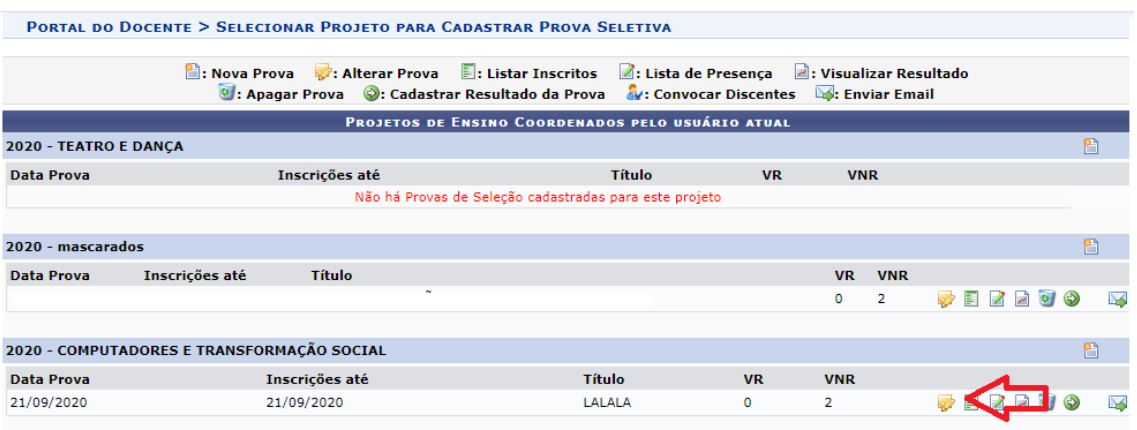

12.4.6. Caso o/a docente deseje visualizar a lista dos candidatos inscritos no seu processo seletivo, deverá clicar no ícone **E**: Listar Inscritos

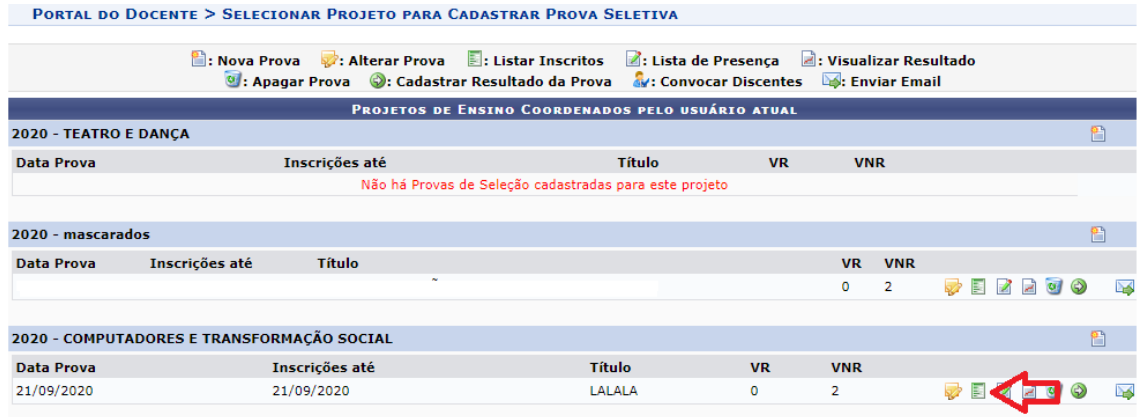

12.4.7. Nos processos seletivos presenciais, o/a docente necessita gerar uma lista de presença para a

assinatura dos/as candidatos/as. Para isso, clique ícone : Lista de Presença. Será gerado um arquivo .pdf com todos os dados compilados para download. O docente poderá imprimir e recolher as assinaturas dos/as candidatos/as presentes.

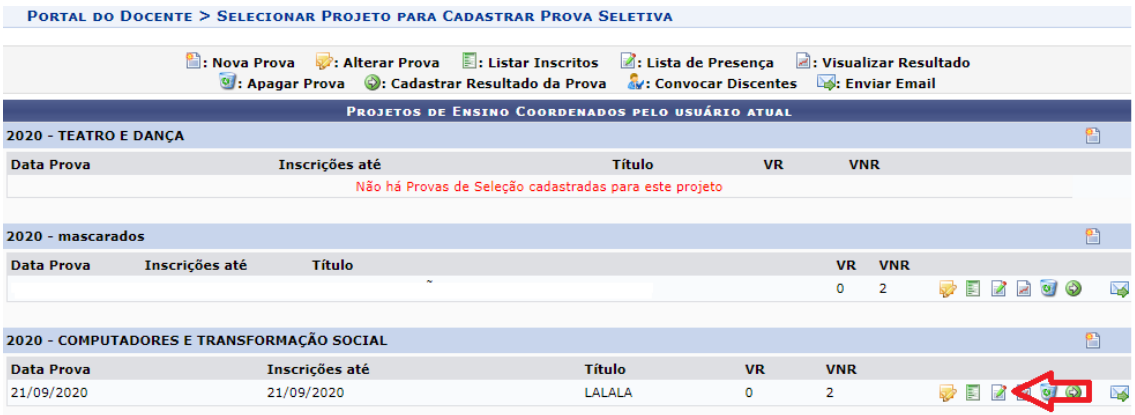

![](_page_34_Picture_0.jpeg)

![](_page_34_Picture_183.jpeg)

12.4.8. Para cadastrar o resultado do processo seletivo, clique no ícone o: Cadastrar Resultado da Prova.

![](_page_34_Picture_184.jpeg)

12.4.9. Ao clicar no ícone **O**: Cadastrar Resultado da Prova, o nome dos/das discentes inscritos no processo seletivo serão listados na tela. Os/as docentes deverão inserir as notas e clicar em Cadastrar Resultado.

![](_page_34_Picture_185.jpeg)

12.4.9.1. Após cadastrar o resultado, é possível visualizar o resultado. Para isto, clique no ícone **E**: Visualizar Resultado: o sistema vai gerar um documento com o resultado da seleção das monitorias pela ordem de classificação dos/das discentes com as respectivas notas.

![](_page_35_Picture_0.jpeg)

Atenção: o resultado da seleção dos/as candidatos/as à monitoria deverá ser encaminhado ao Setor de Monitorias via e-mail para que seja publicizado à comunidade acadêmica. PORTAL DO DOCENTE > SELECIONAR PROJETO PARA CADASTRAR PROVA SELETIVA

![](_page_35_Picture_172.jpeg)

#### **12.5. MONITORES/AS APROVADOS/AS**

Após a divulgação do resultado, o/a docente deverá convocar os discentes para o preenchimento dos formulários que deverão ser entregues ao Setor de Monitorias.

#### 12.5.1. Clique no ícone ... Convocar Discentes.

![](_page_35_Picture_173.jpeg)

12.5.2. Será exibida uma tela com as informações dos/das discentes aprovados/as e aptos/as para a convocação.

![](_page_35_Picture_174.jpeg)
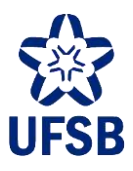

12.5.3. Se desejar enviar e-mails individuais para cada discente, clique no ícone **M. Enviar Email**, o discentes serão listados na tela. Selecione o discente e clique no ícone ao lado do nome do/da discente para o qual deseja enviar o e-mail.

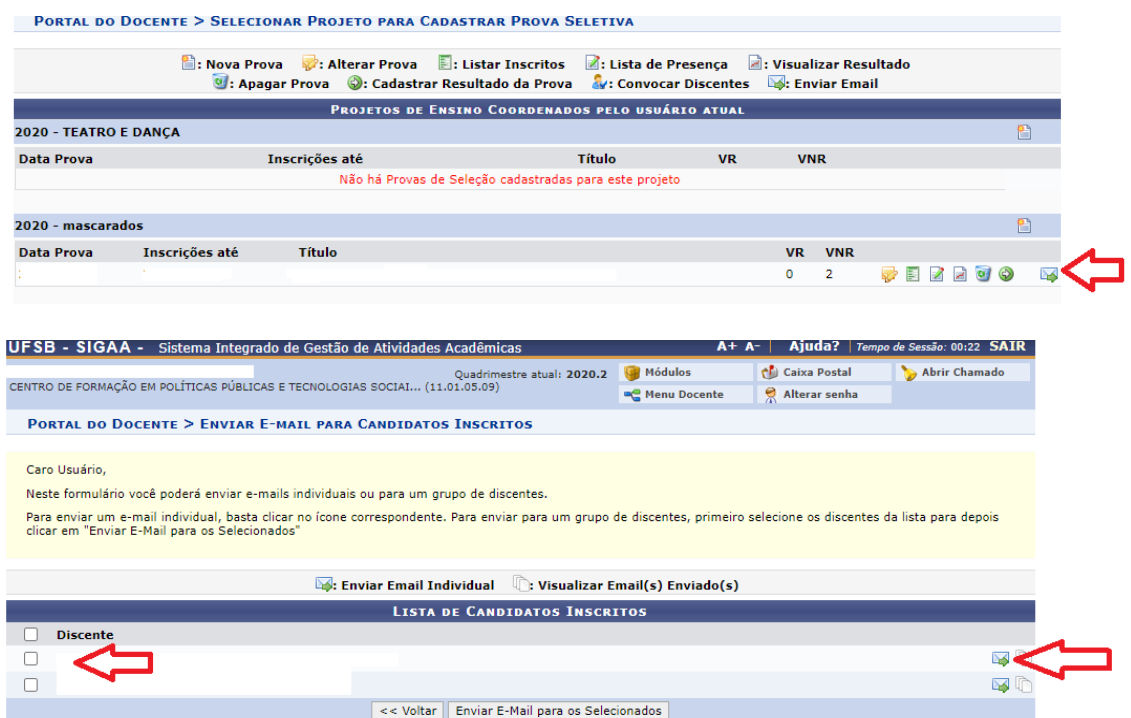

12.5.4. Após clicar no ícone, aparecerá a tela na qual o/a docente poderá escrever sua mensagem e, em seguida, clicar em "Enviar" para encaminhar o e-mail.

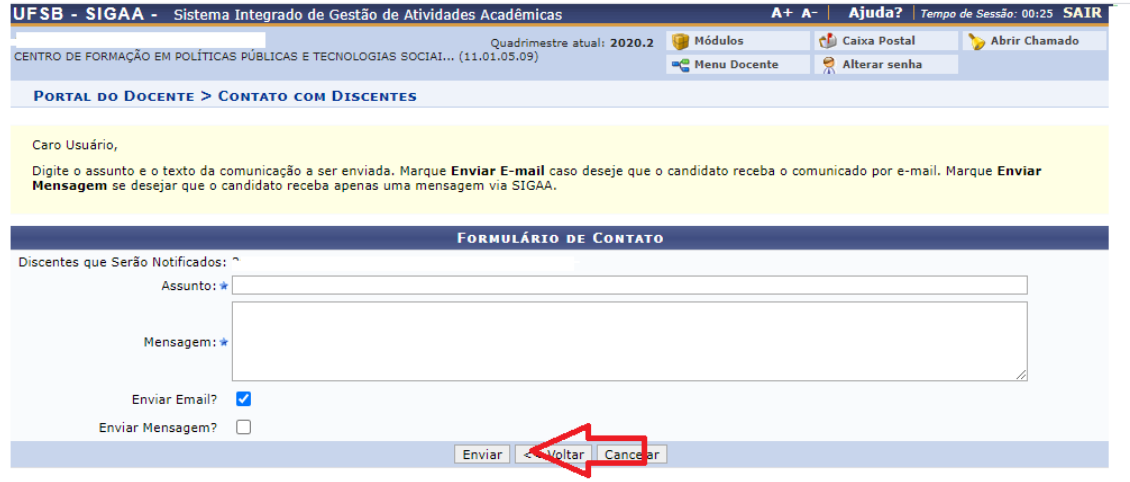

12.5.5. Caso o/a docente não queira enviar e-mail individual, poderá enviar para todos os selecionados de uma só vez. Para isso, após selecionar os discentes, clique em "Enviar para todos os discentes selecionados". Em seguida, escreva a mensagem e clique em enviar.

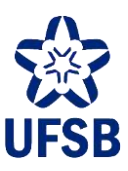

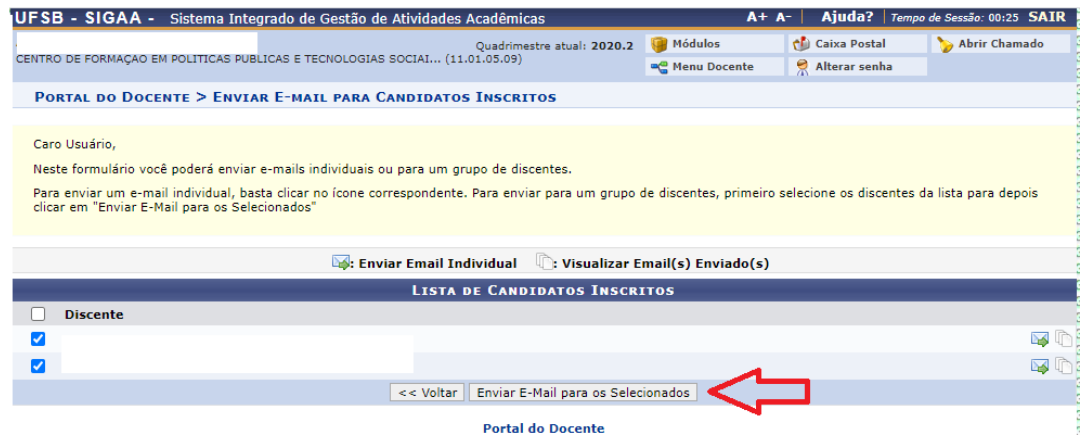

### **12.6. CONSULTAR MONITORES/AS**

12.6.1. Para consultar os/as monitores/as vinculados/as ao componente curricular objeto da monitoria é necessário entrar no Portal Docente e selecionar o menu Ensino, submenus Projetos > Projeto de Monitoria > Monitores > Consultar Monitores.

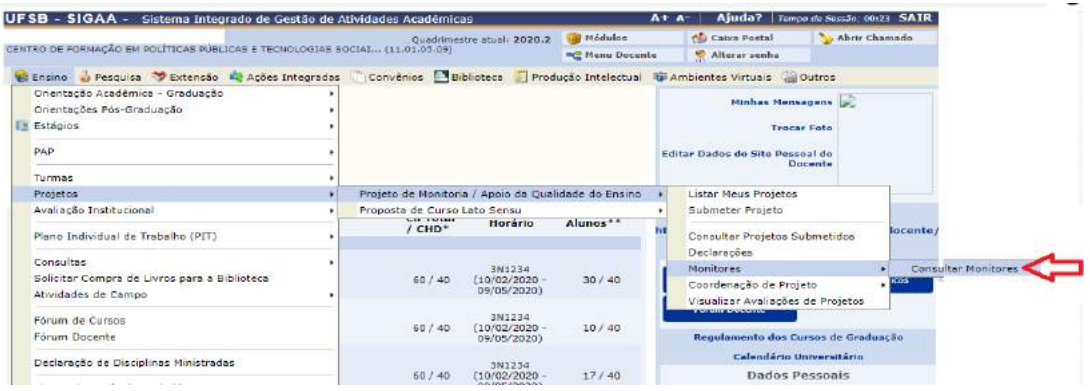

12.6.2. Após acessar o menu Consultar Monitores, o/a docente deverá selecionar e informar um dos dados e clicar em "Buscar".

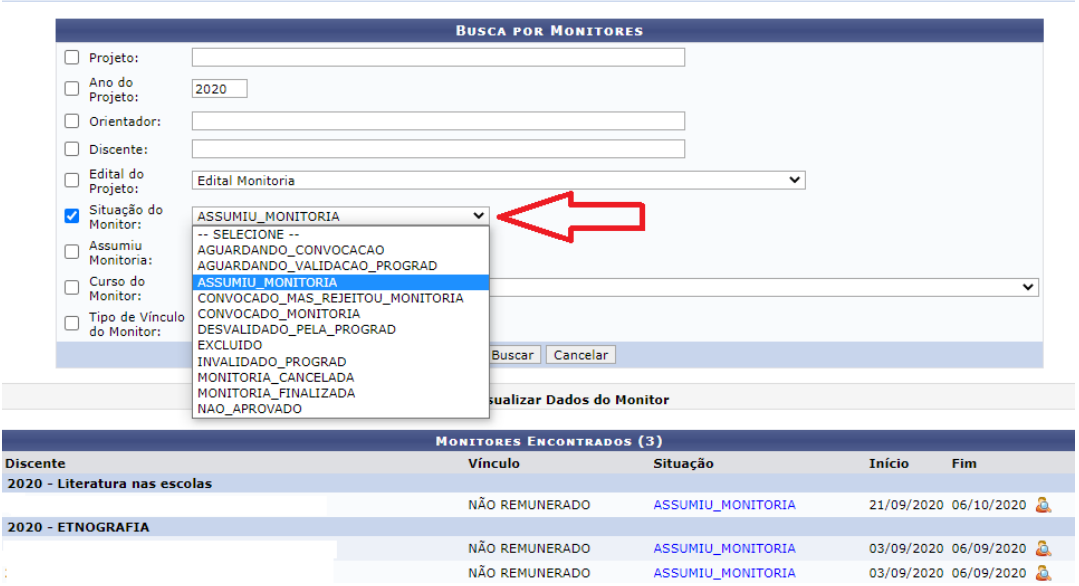

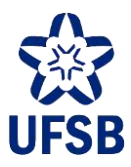

12.6.3. A lista dos monitores convocados após processo seletivo será exibida. Caso o docente deseje acessar mais dados do/da monitor/a convocado/a, deverá clicar no ícone

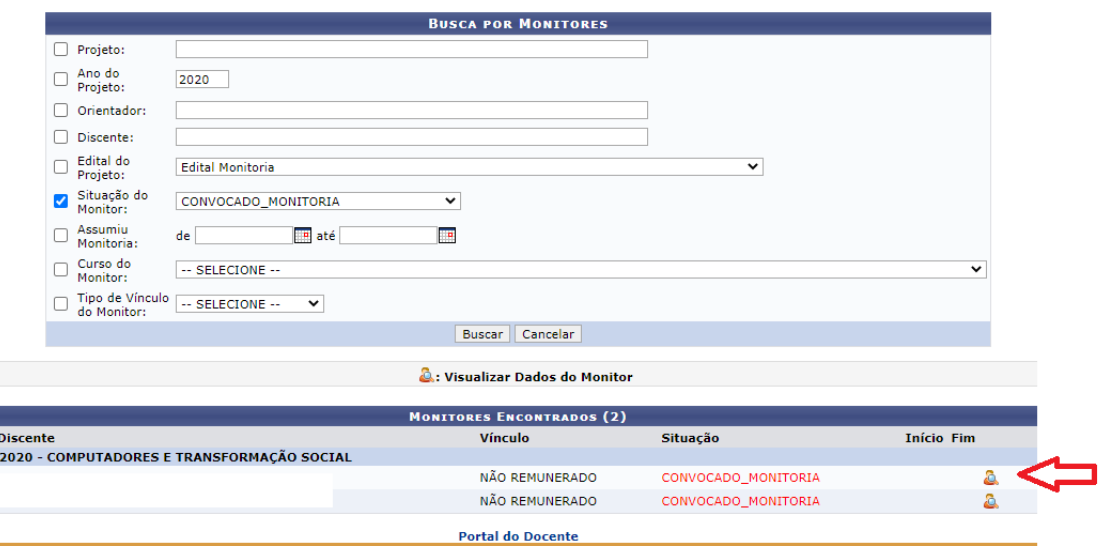

12.6.3.1. Ao clicar no ícone , as informações dos convocados poderão ser visualizadas na tela.

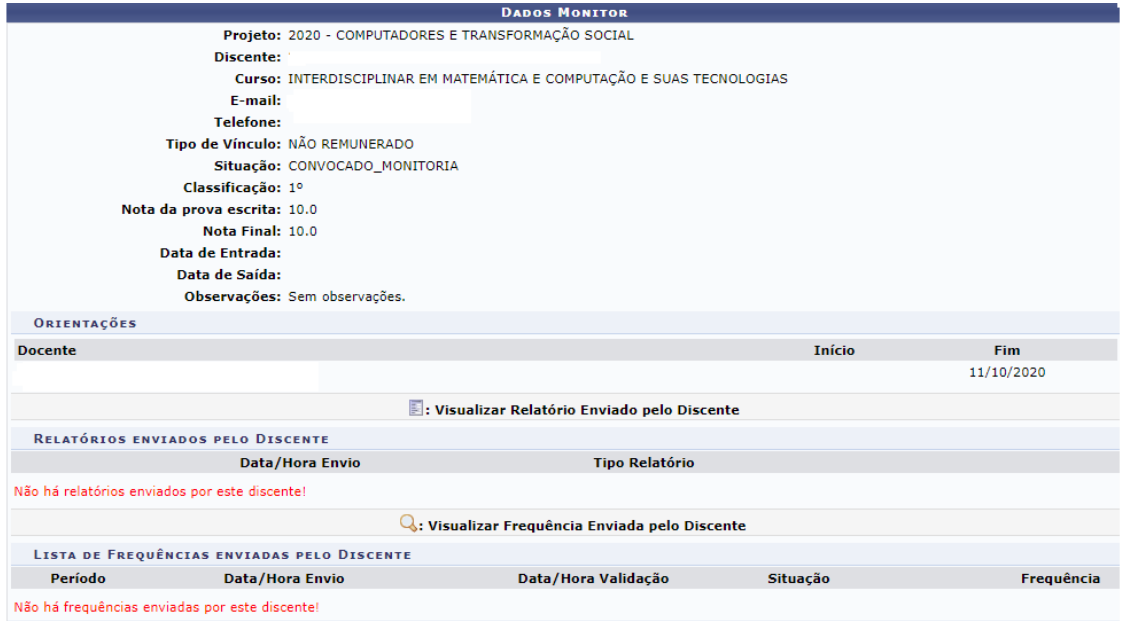

### **12.7. RELATÓRIO FINAL**

Após o término do período da monitoria, o/a docente precisará apresentar o Relatório Final para fins de certificação.

12.7.1. Para a entrega dos Relatórios Finais o Docente precisará acessar no Portal Docente o Menu Projetos, submenus Projetos de Monitoria > Coordenação do Projeto > Relatório Renovação/Final de Projeto.

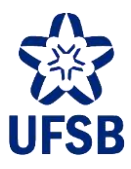

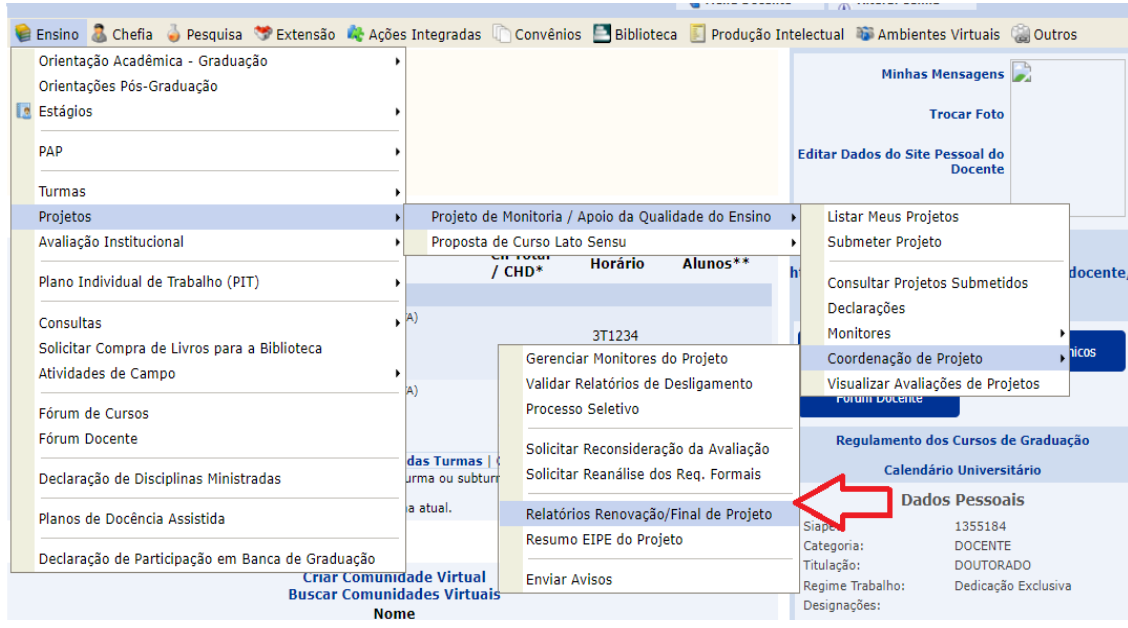

12.7.2. Ao acessar o menu, o/a docente clicará no ícone **.** : Cadastrar Relatório Final.

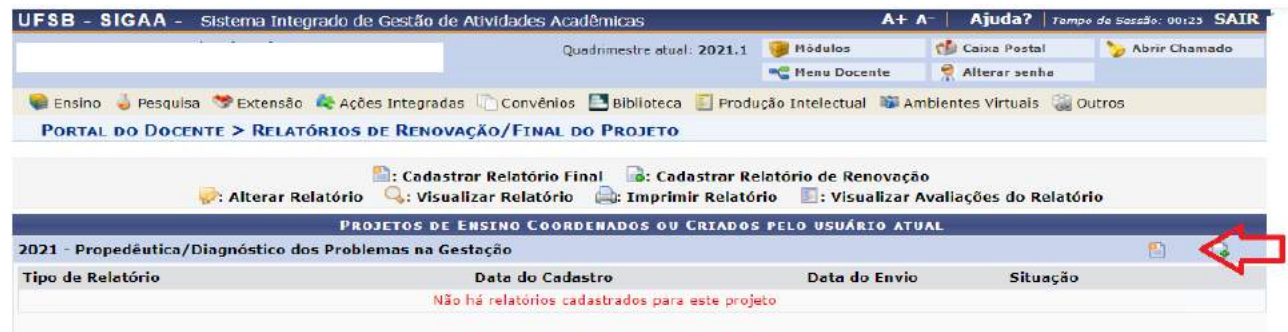

12.7.3. A tela para preenchimento do relatório será exibida. Após preencher o relatório, o docente deverá clicar em "Enviar Relatório".

- Os campos marcados com \* são de preenchimento obrigatório.
- Uma vez enviado o Relatório não há mais como fazer Alteração.

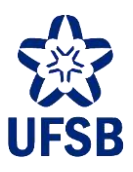

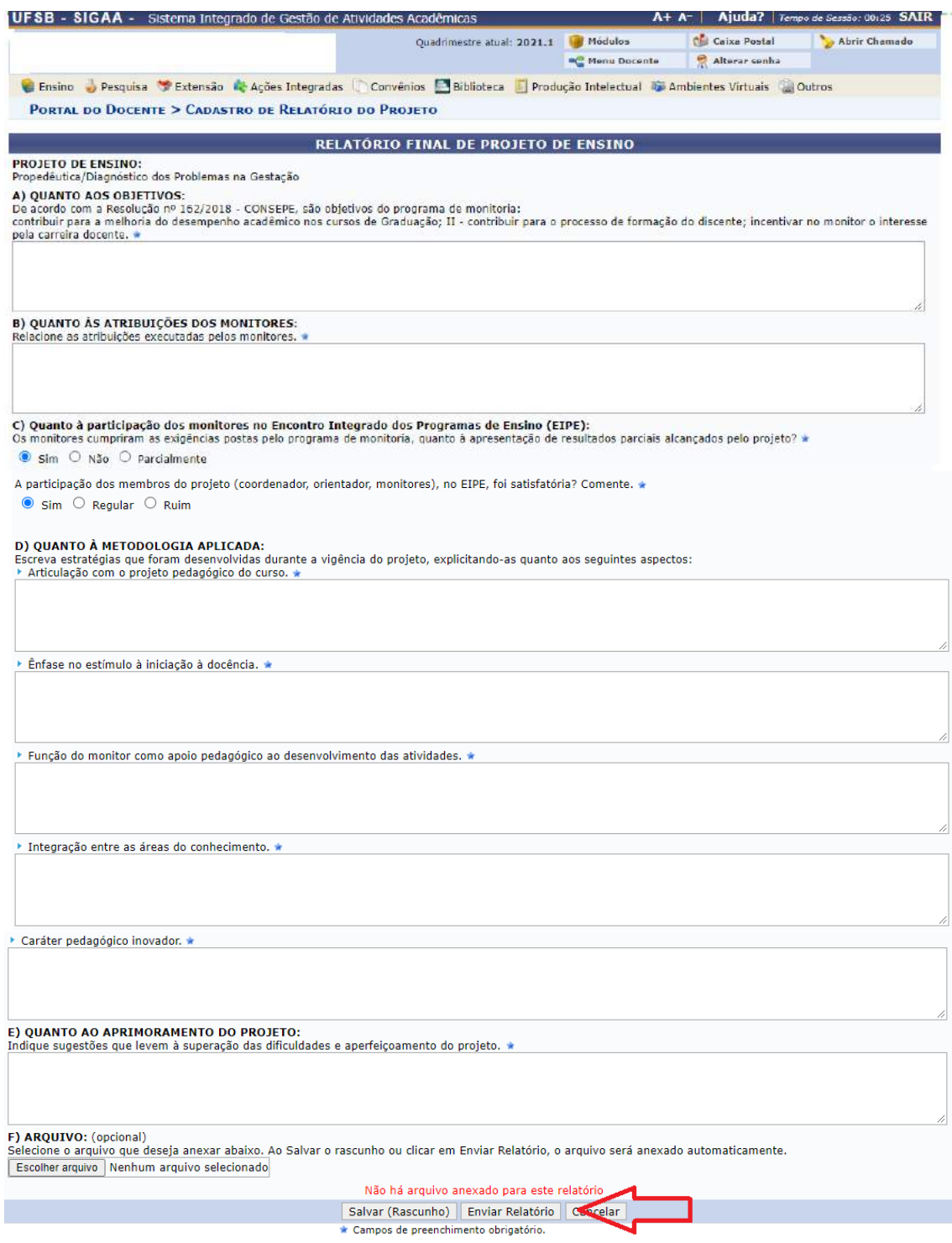

12.7.4. Caso o docente deseje visualizar o Relatório Enviado, poderá clicar no ícone Q: visualizar Relatório.

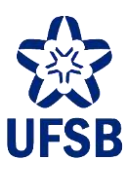

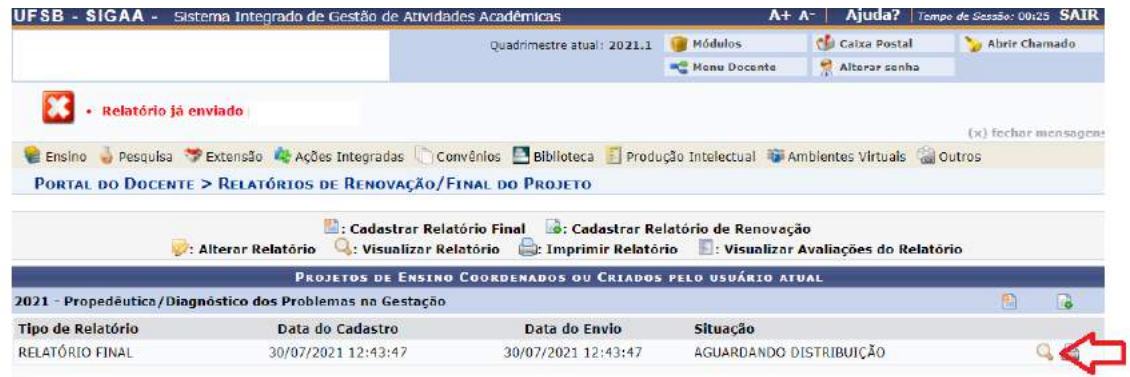

### **12.8. COMUNIDADES VIRTUAIS**

As Comunidades Virtuais são espaços direcionados ao compartilhamento de materiais, criação de fóruns de discussão e debate entre docentes, monitores/as e estudantes inscritos/as nas turmas às quais se vinculam os projetos de monitoria. Por ser um ambiente bastante interativo, é espaço muito útil para o desenvolvimento da relação entre monitores/as e a turma, aproximando-os/as e facilitando o processo conjunto de aprendizagem.

12.8.1. Para cadastrar às Comunidades Virtuais, acesse, no Portal Docente, o menu Ensino, submenus Projetos > Projeto de Monitoria > Listar Meus projetos.

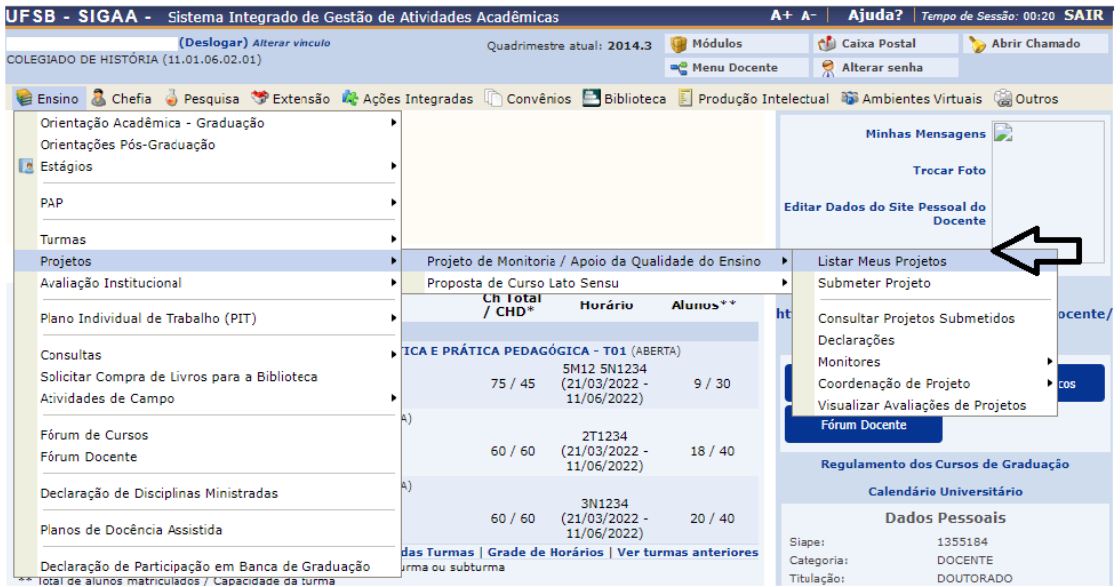

12.8.1.1. Ao acessar o menu Listar meus projetos, os projetos serão listados na tela. Para os projetos com status de "em execução", aparecerá ao lado o ícone ...<br>Este ícone indica a possibilidade de criar Comunidades Virtuais.

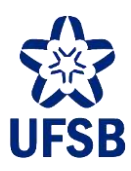

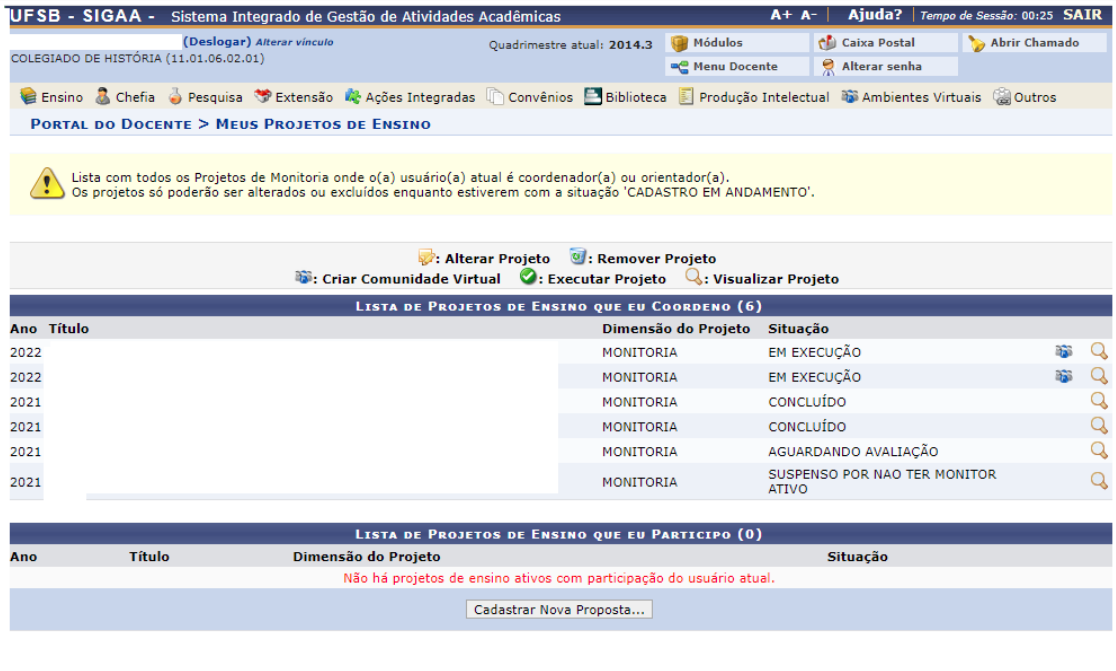

12.8.1.2. Ao clicar no ícone , o sistema solicitará uma confirmação, conforme a tela abaixo.

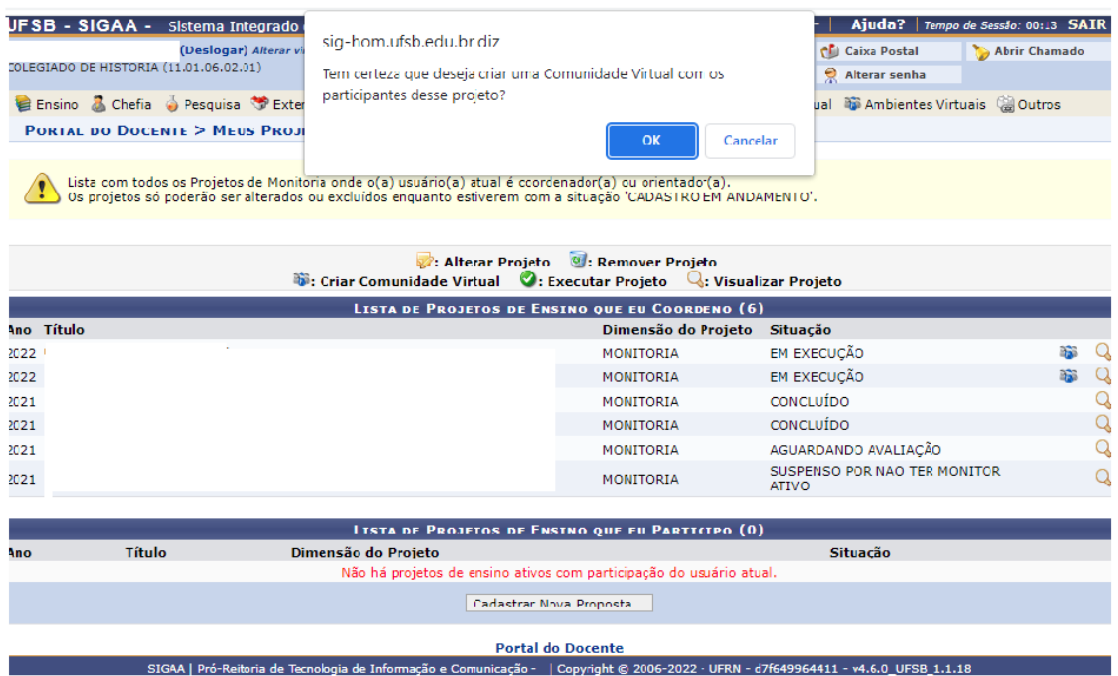

12.8.1.3. Ao clicar na confirmação, a comunidade é automaticamente criada. Nela estão incluídos todos/as os/as monitores/as vinculados/as ao/à docente naquele referido projeto de ensino cuja comunidade foi criada.

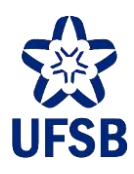

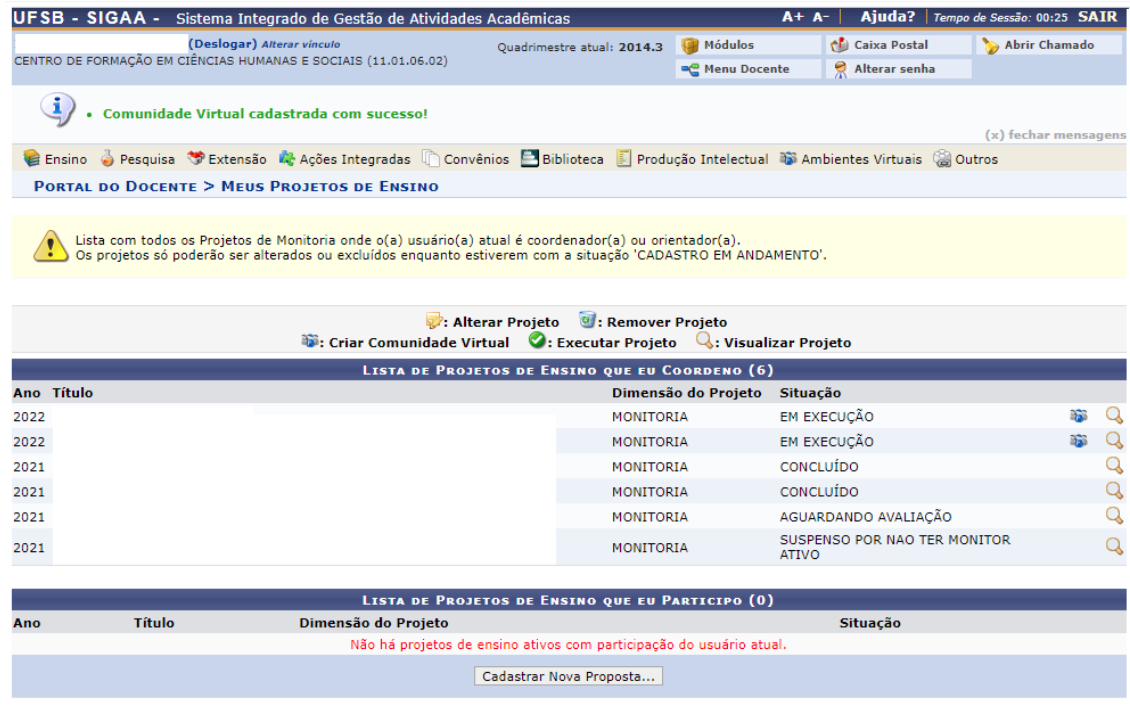

12.8.2. Para acessar a Comunidade Virtual que foi criada, o/a docente necessita acessar o menu Ambientes, submenus Ambientes Virtuais > Comunidades Virtuais > Minhas Comunidades.

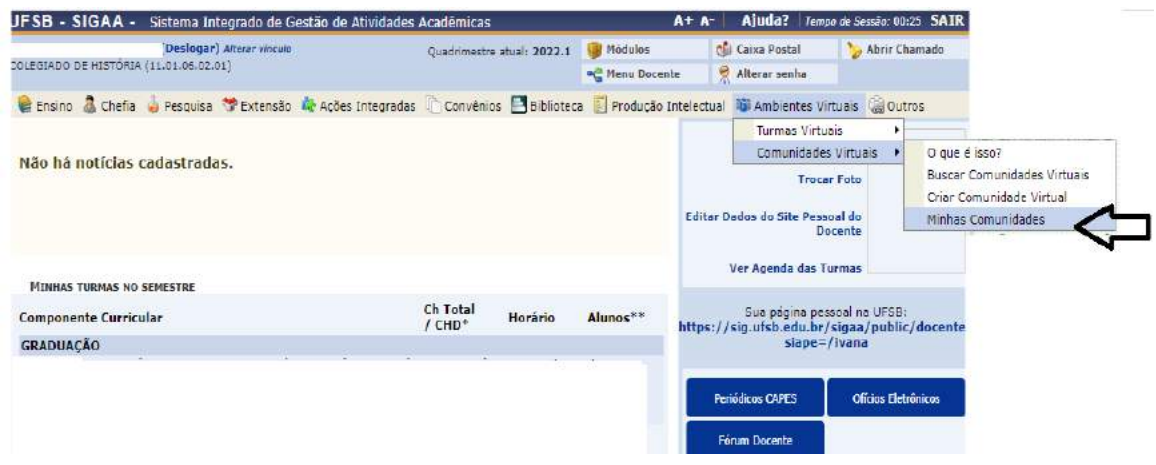

12.8.2.1. Ao acessar o Menu Minhas Comunidades, as comunidades criadas serão listadas. Para acessá-las, clique no nome da comunidade.

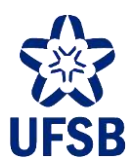

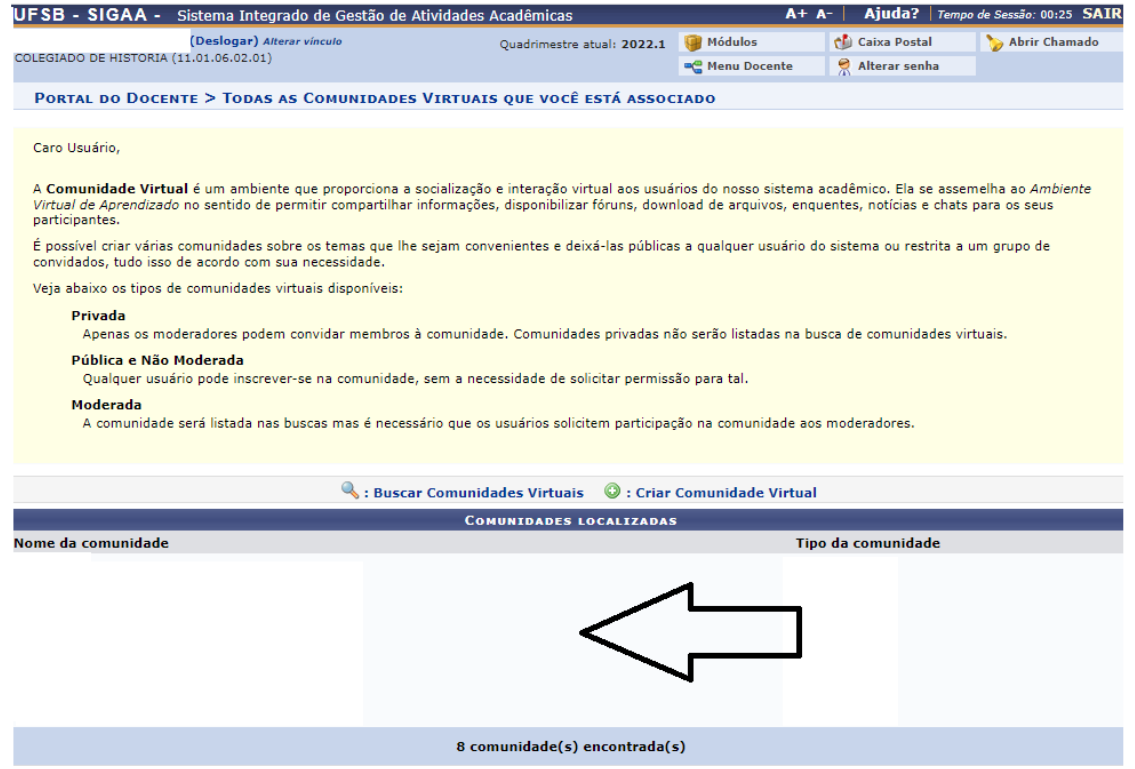

12.8.3. Para adicionar como participante da comunidade virtual os/as estudantes matriculados/as na turma vinculada ao seu projeto de monitoria, no ambriente da comunidade, acesse Participantes > Cadastrar novo/a participante.

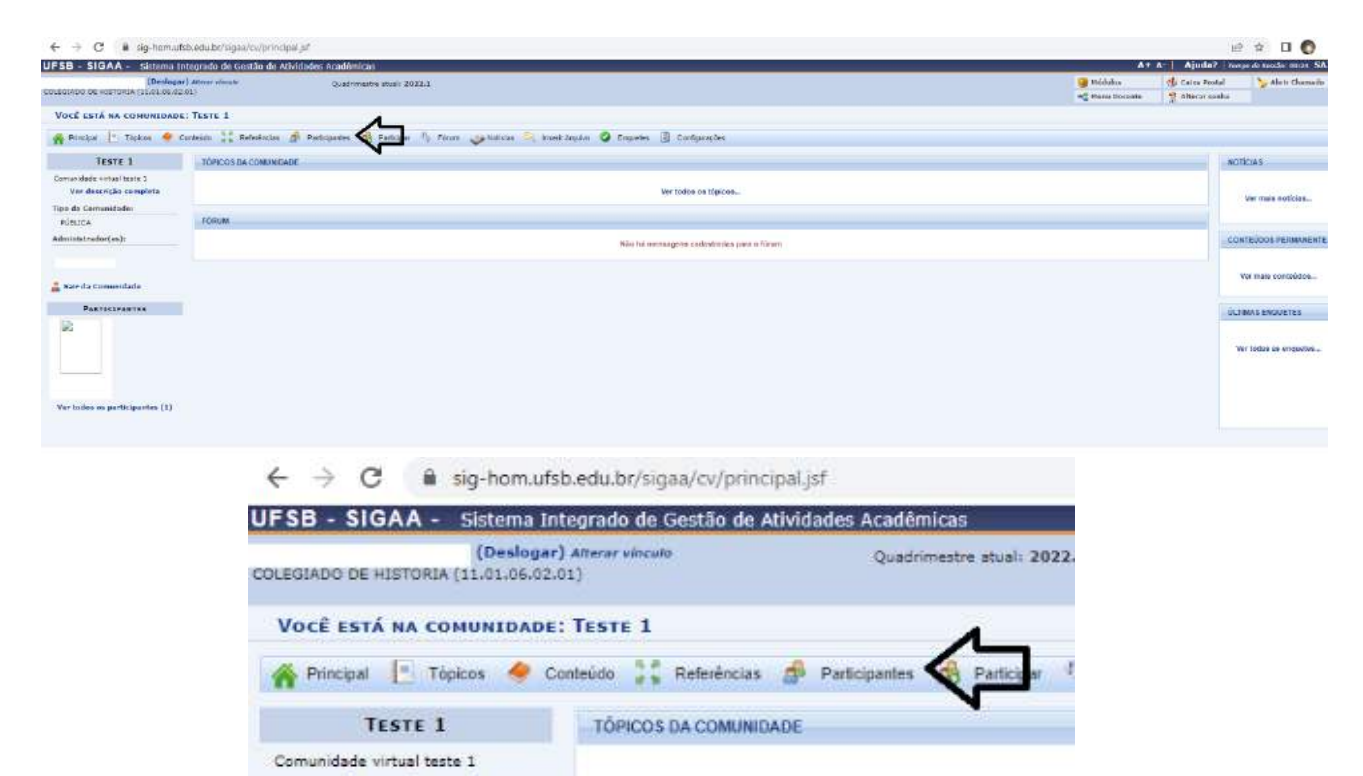

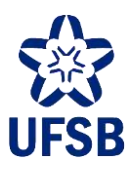

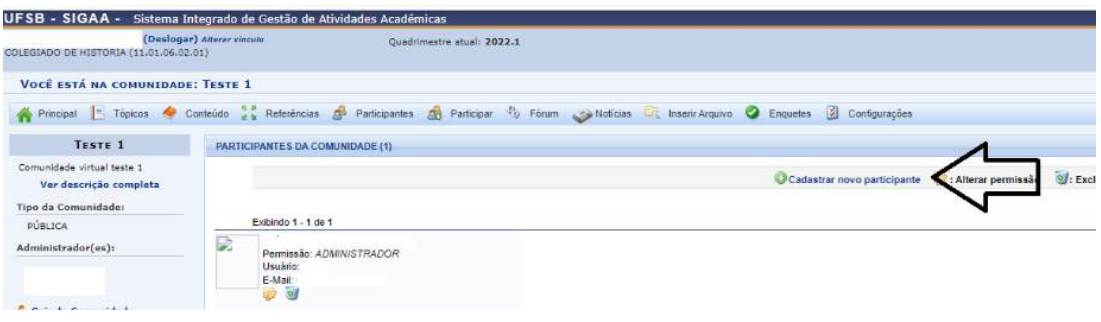

12.8.3.1. Ao clicar em cadastrar participante, informe o nome do/a estudante participante no campo apresentado na tela.

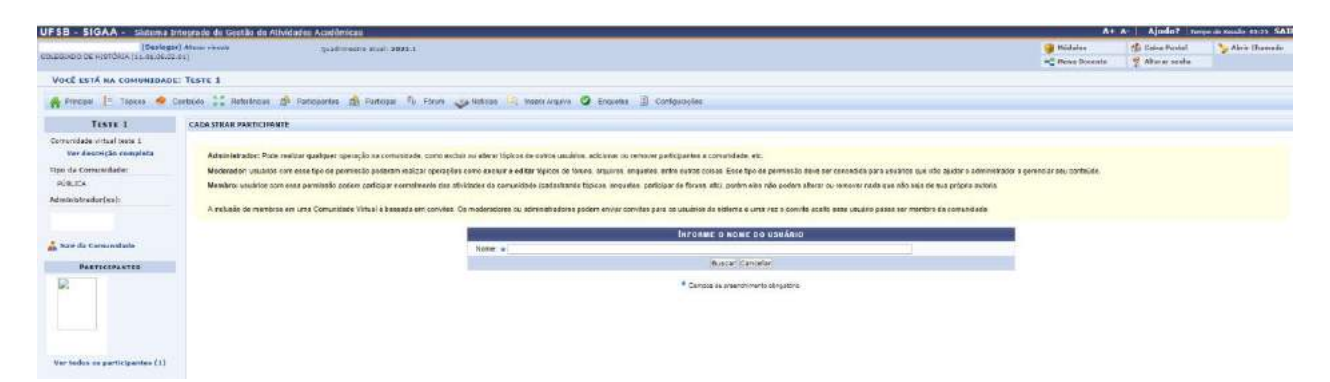

12.8.3.2. Ao inserir o nome, um campo para definir o nível de permissão do participante será exibido. Informe o nível de permissão e clique em Convidar Usuário. Um e-mail automático será encaminhado ao/à estudante, que ingressará na Comunidade Virtual após o aceite.

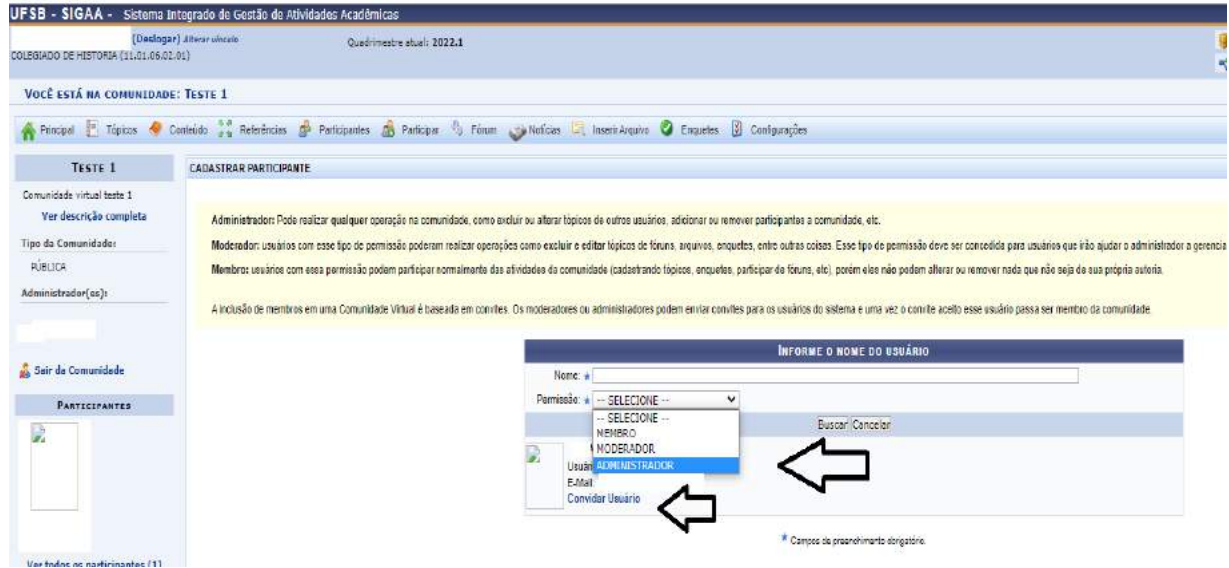

12.8.4. Outra opção para adicionar participantes na Comunidade Virtual é informar o nome da Comunidade Virtual aberta aos/às estudantes após o início das aulas para que os/as próprios/as estudantes façam adesão ao grupo.

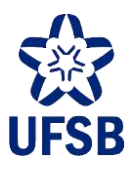

# **13.ESTÁGIO**

Os/As docentes também têm acesso a algumas funcionalidades do SIGAA referentes a estágios.

### **13.1. CONVÊNIOS DE ESTÁGIO**

13.1.1. No portal docente, clique no menu Ensino, submenus Estágios> Convênio de Estágio> Solicitar Convênio de Estágio.

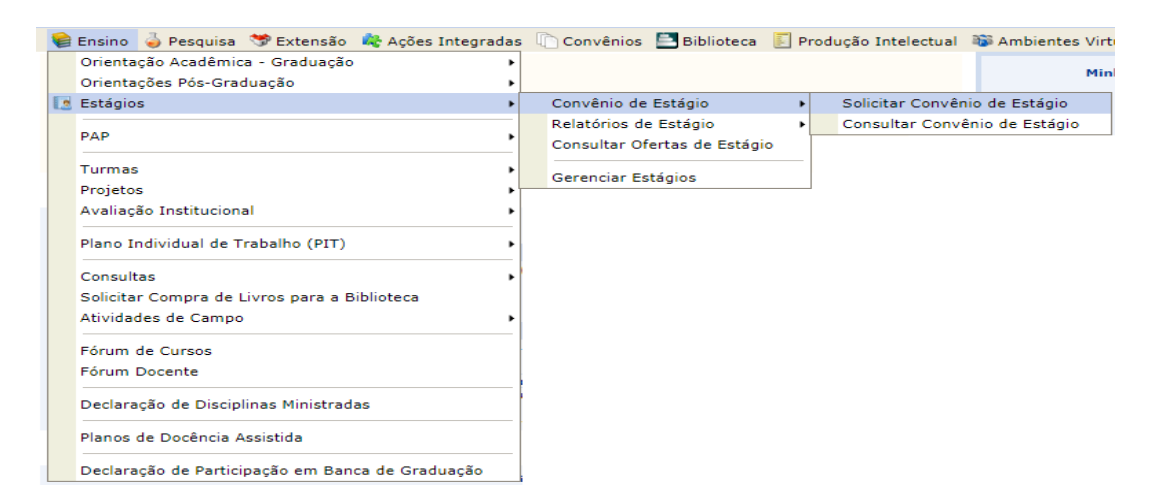

13.1.2. Seguindo os passos exibidos na tela, o docente deverá inserir informações acerca do convênio, do responsável, do supervisor e da Unidade Concedente ou Agente de Integração.

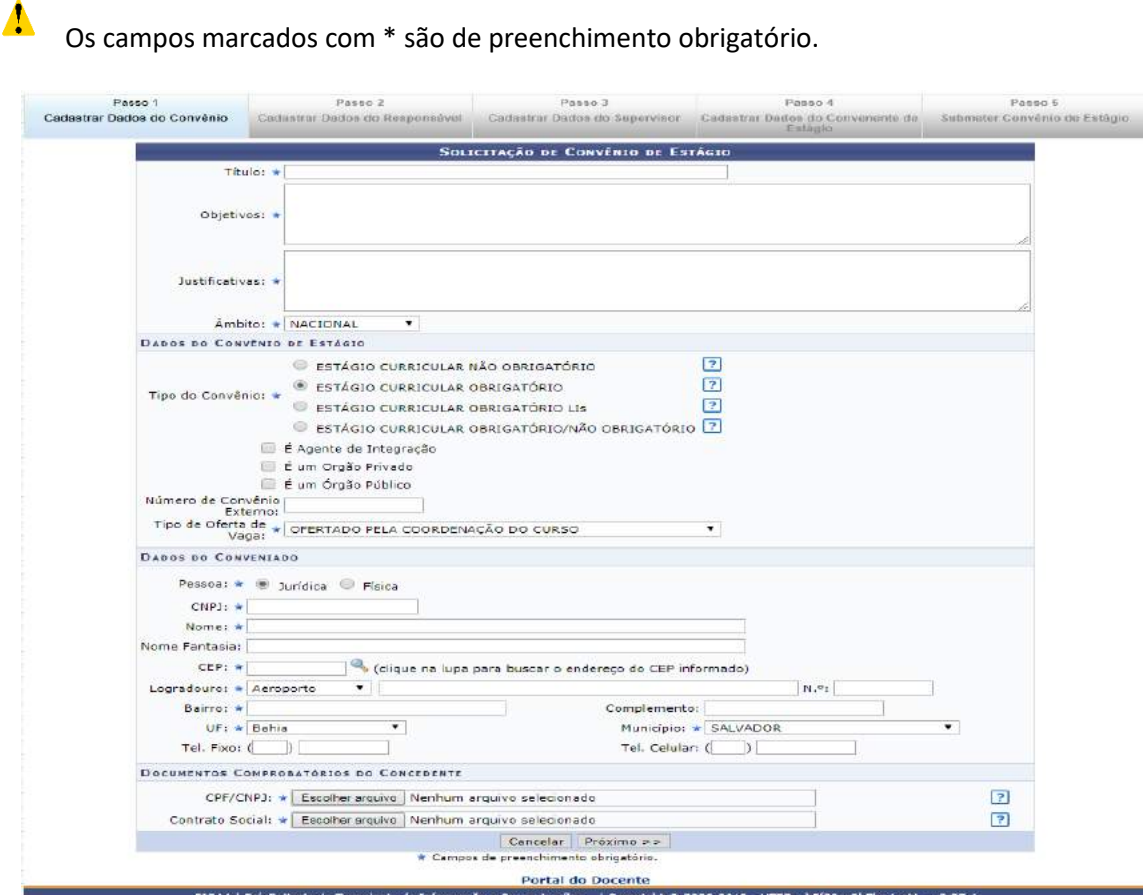

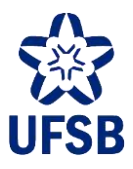

13.1.3. Ao finalizar a submissão do Convênio de Estágio, a proposta será encaminhada à Coordenação de Práticas Educativas e, posteriormente, depachada para a Procuradoria Federal para análise dos requisitos legais.

13.1.4. O/A docente também poderá consultar quais Unidades Concedentes e Agentes de Integração já são conveniados com a UFSB, acessando o menu Ensino > Estágios> Convênio de Estágio > Consultar Convênio de Estágio.

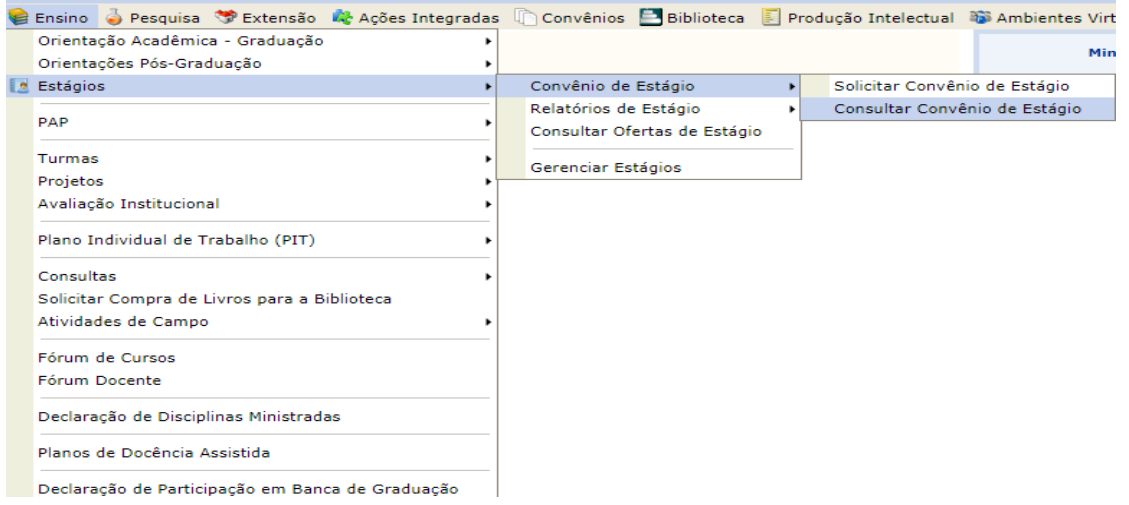

13.1.5. Depois, basta inserir algumas informações sobre o convênio a ser consultado:

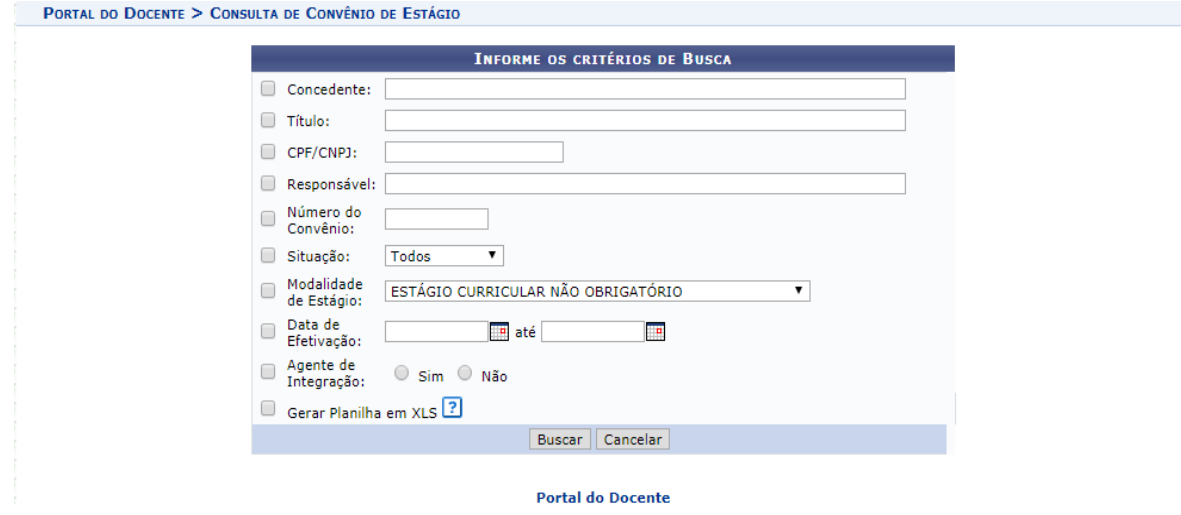

### 13.2. **SOLICITAÇÃO DE VAGAS DE ESTÁGIO**

Apenas os/as Coordenadores/as de Curso e a Coordenação de Práticas Educativas da Progeac têm competência para cadastrar vagas de estágio no SIGAA.

Quando os/as docentes tiverem conhecimento de vagas de estágio em unidades conveniadas com a UFSB, que atendam às necessidades de seus cursos e queiram que sejam disponibilizadas no SIGAA, poderão encaminhar um memorando via SIPAC para a Coordenação de Práticas Educativas ou para a Coordenação de curso, com a solicitação de cadastro das vagas. Os/As Coordenadores/as de Curso poderão cadastrar as vagas

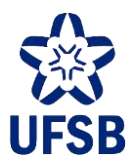

apenas dos cursos aos quais estão vinculados. A Coordenação de Práticas Educativas poderá cadastrar oportunidades de estágio abertas para um único curso ou aquelas que são ofertadas para estudantes de vários cursos.

### 13.3. **RELATÓRIOS DE ESTÁGIO**

13.3.1. Os/As docentes orientadores/as de estágio também poderão analisar os relatórios de estágio a eles/as submetidos, selecionando o menu Ensino, submenus Estágios > Relatórios de Estágios, que apresentará uma lista com as seguintes funcionalidades:

- Validar relatórios de estágios;
- Relatórios pendentes de preenchimento;
- Listar/alterar atribuição de relatórios de estágio;
- Gerenciar modelos de relatórios.

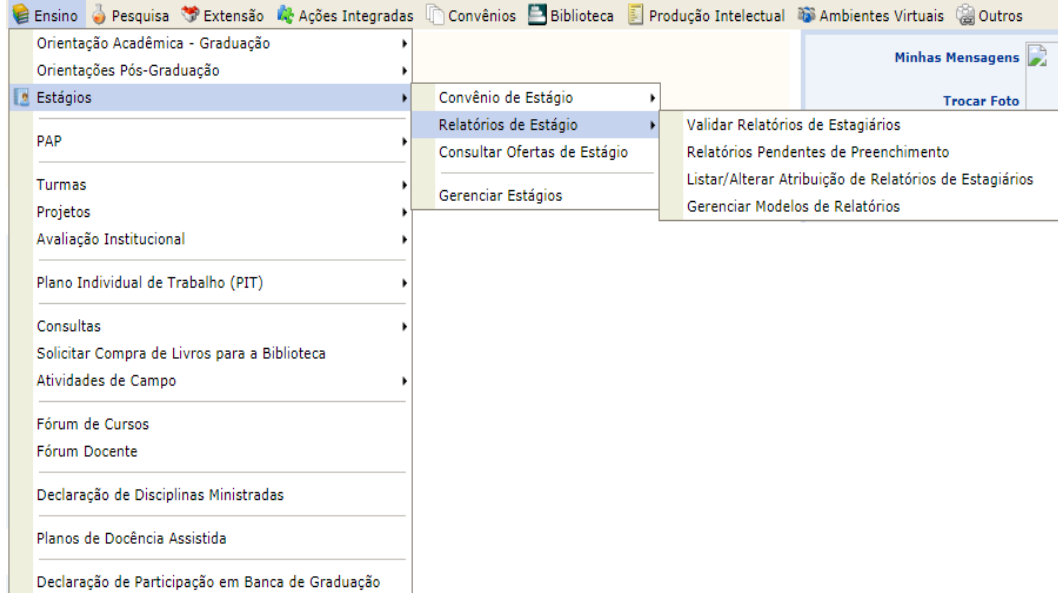

13.3.2. Ao clicar em "Gerenciar modelos de relatórios", o/a docente orientador/a poderá elaborar modelos de relatórios parciais e finais e atribuí-los aos/às estudantes sob sua orientação.

13.3.2.1. O/A professor/a poderá criar um novo modelo de relatório personalizado, clicando em Cadastrar Novo Relatório e, em seguida, selecionando a opção Criar Relatório do Início:

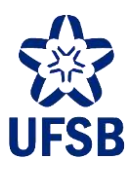

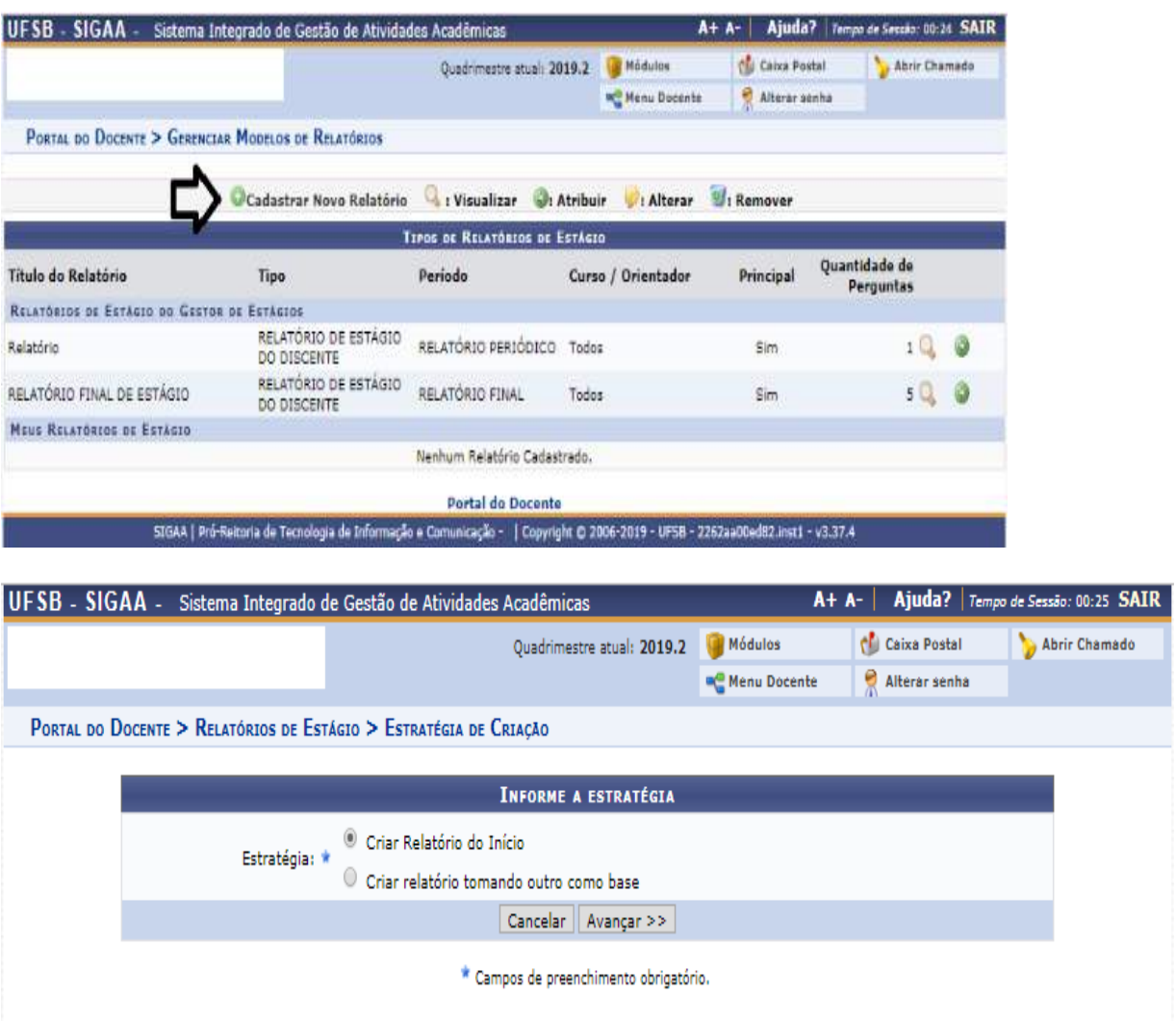

13.3.2.2. Depois, deve selecionar o tipo de relatório e o período (se final ou parcial) e criar o modelo de relatório que deseja submeter ao/à estudante orientando/a:

**Portal do Docente** SIGAA | Pró-Reitoria de Tecnologia de Informação e Comunicação - | Copyright © 2006-2019 - UFSB - 2262aa00ed82.inst1 - v3.37.4

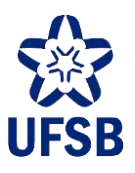

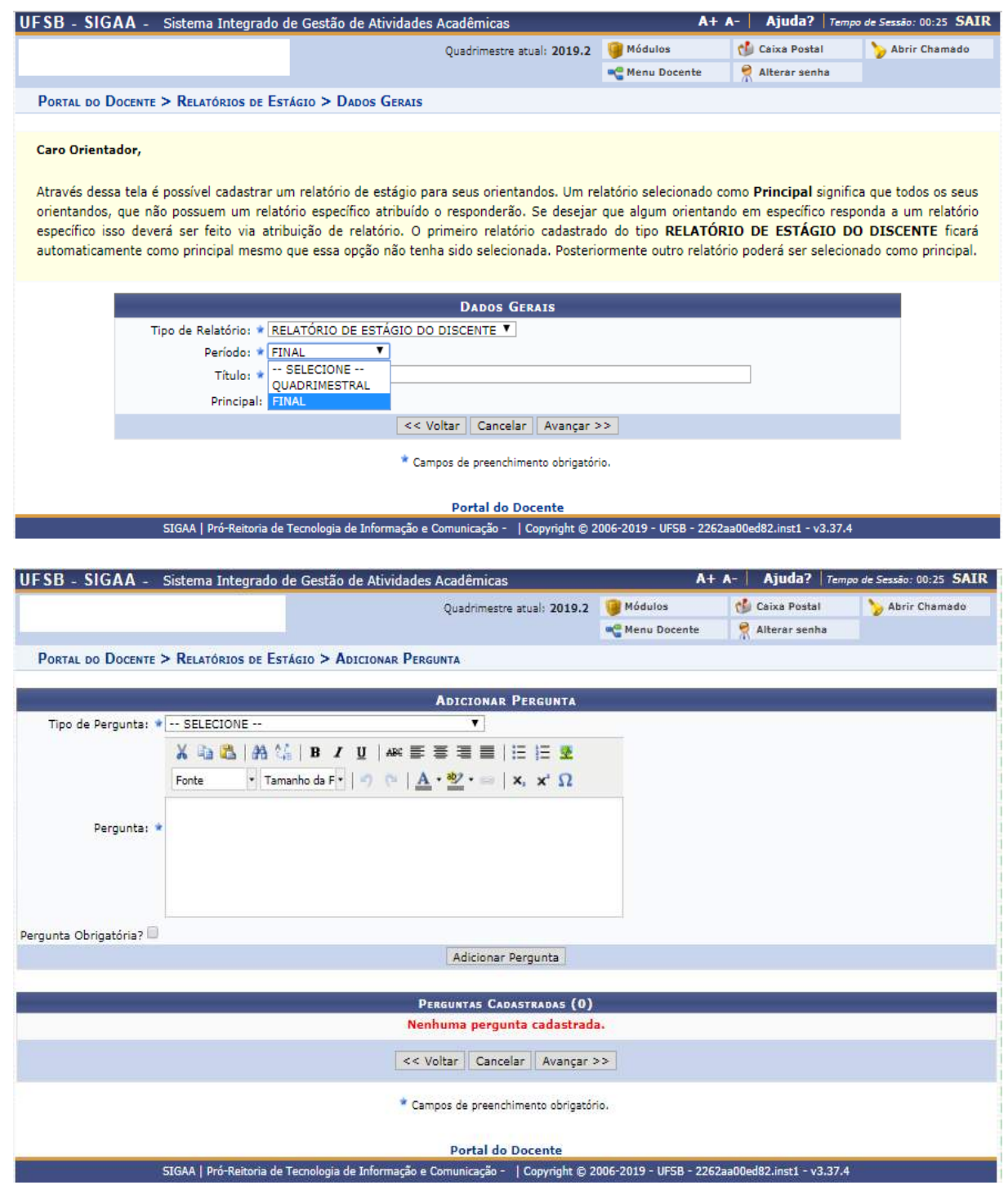

13.3.3. Os/As docentes também poderão adotar modelos predefinidos, alterando-os conforme julguem necessário:

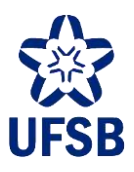

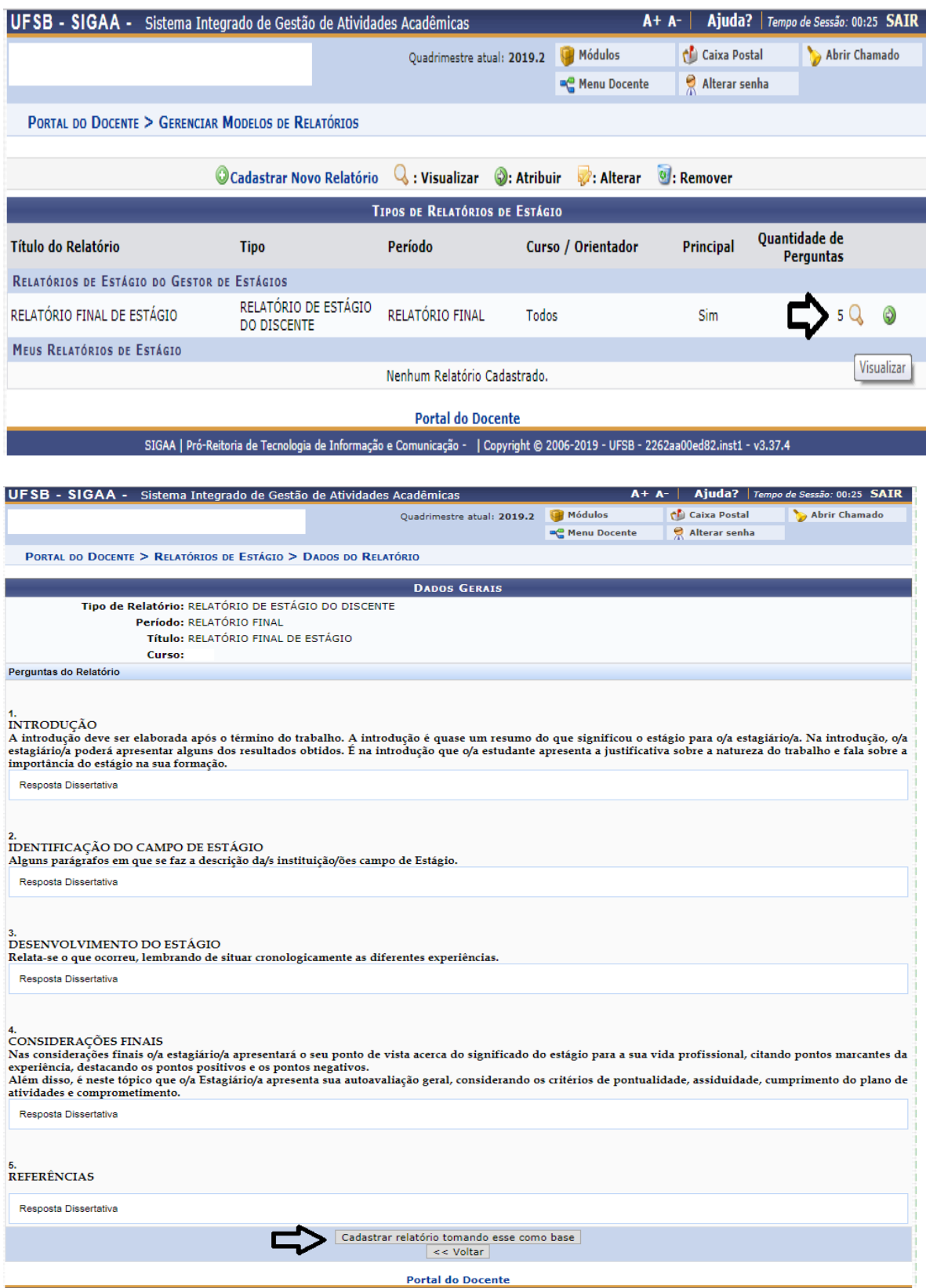

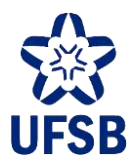

13.3.3.1. O/A docente orientador/a deverá determinar o tipo de relatório (se final ou quadrimestral) e prosseguir com o cadastro.

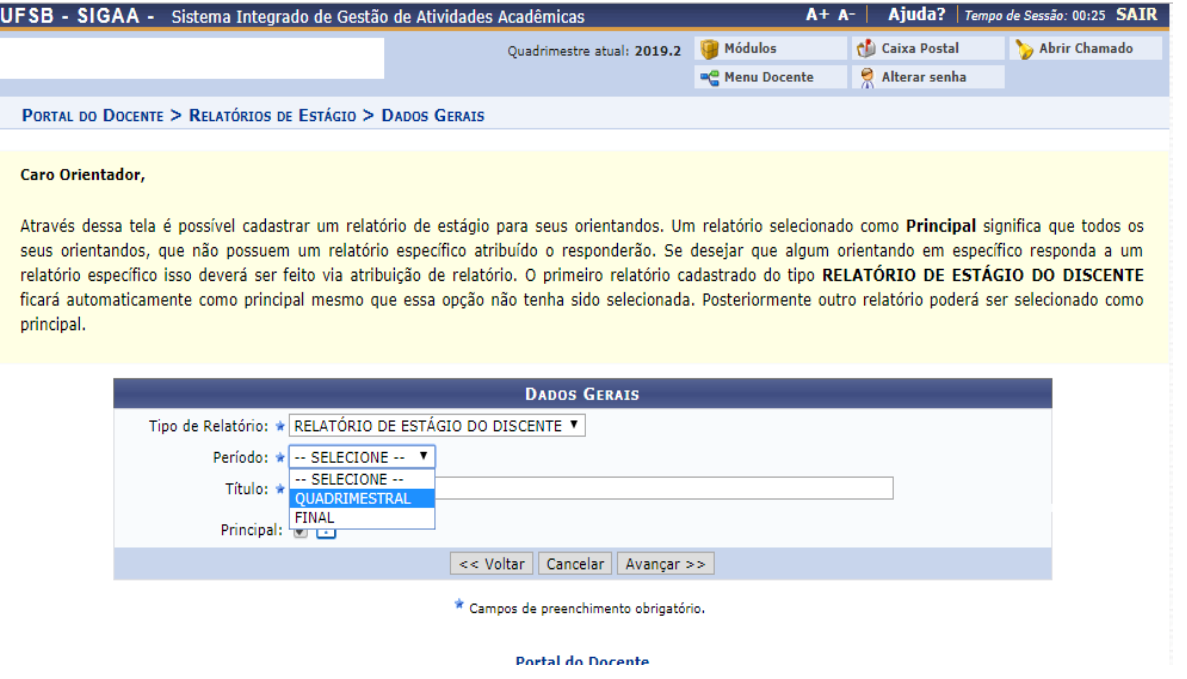

13.3.3.2. Depois, será exibida uma tela na qual o/a docente poderá editar as perguntas que constarão no relatório:

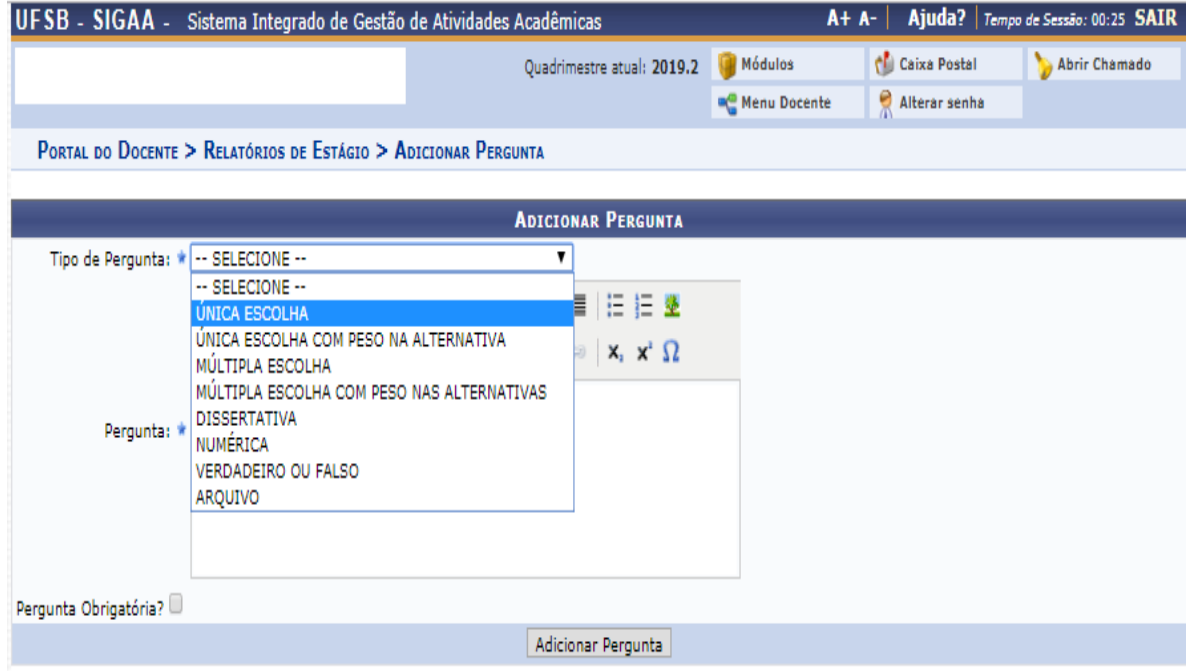

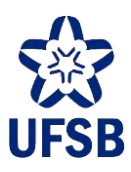

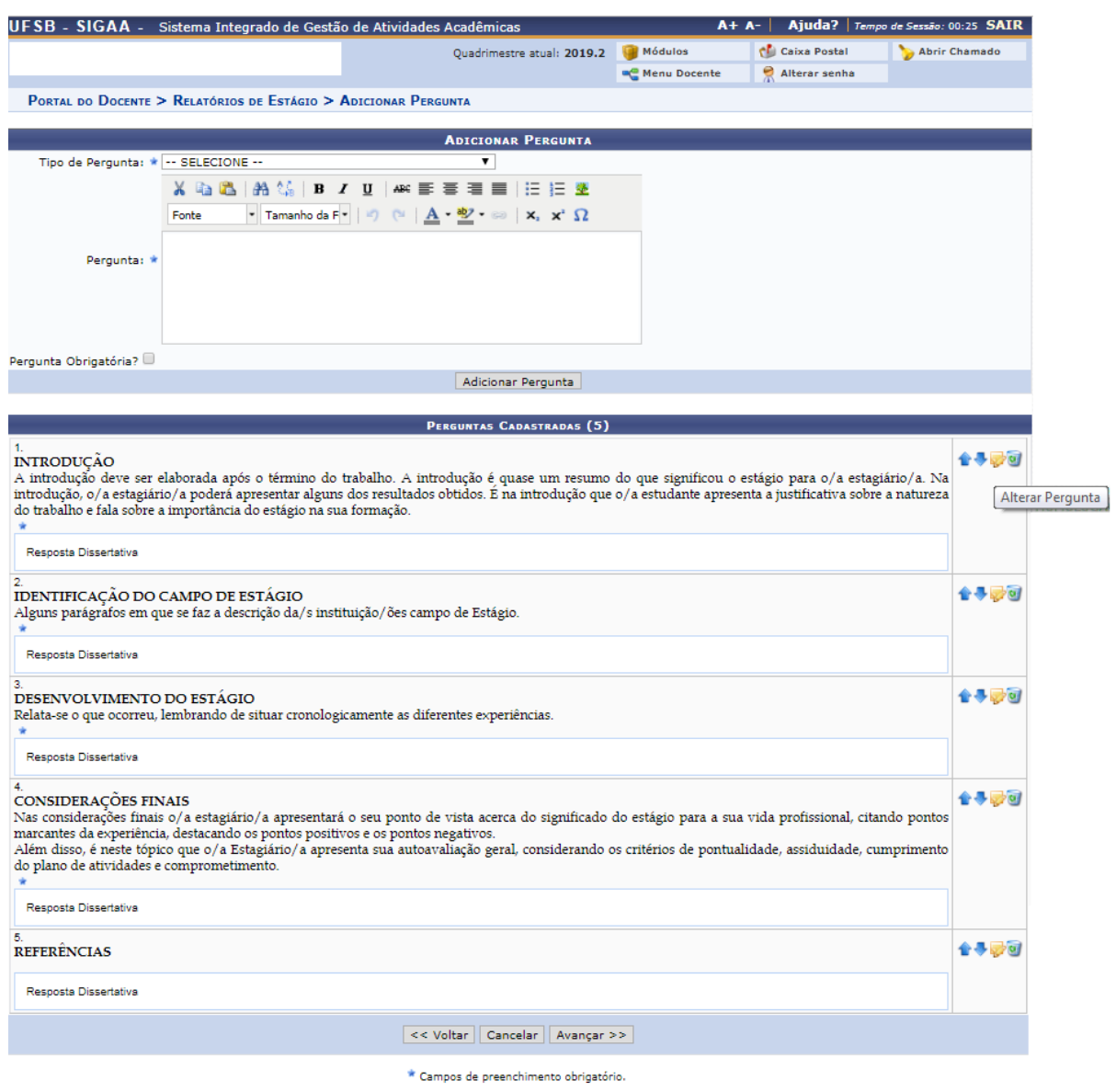

# 13.3.4. Para atribuir o relatório ao/à estagiário, o docente deverá clicar na seta verde ao lado da Lupa:

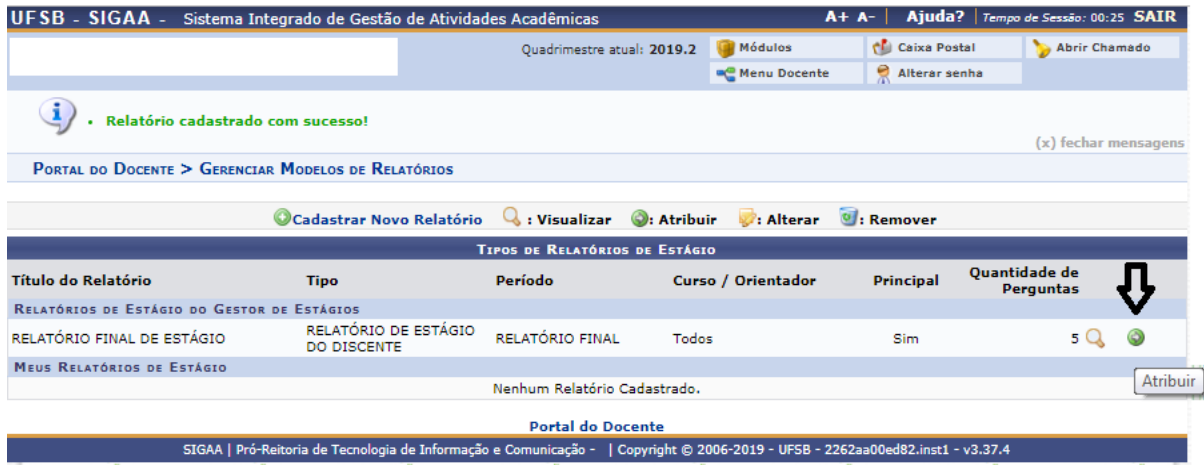

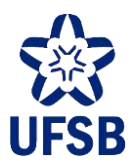

13.3.4.1. O/a docente deverá informar um dos dados, buscar e selecionar o/a estudante a quem deseja atribuir o relatório de estágio. Em seguida, clicar em Atribuir.

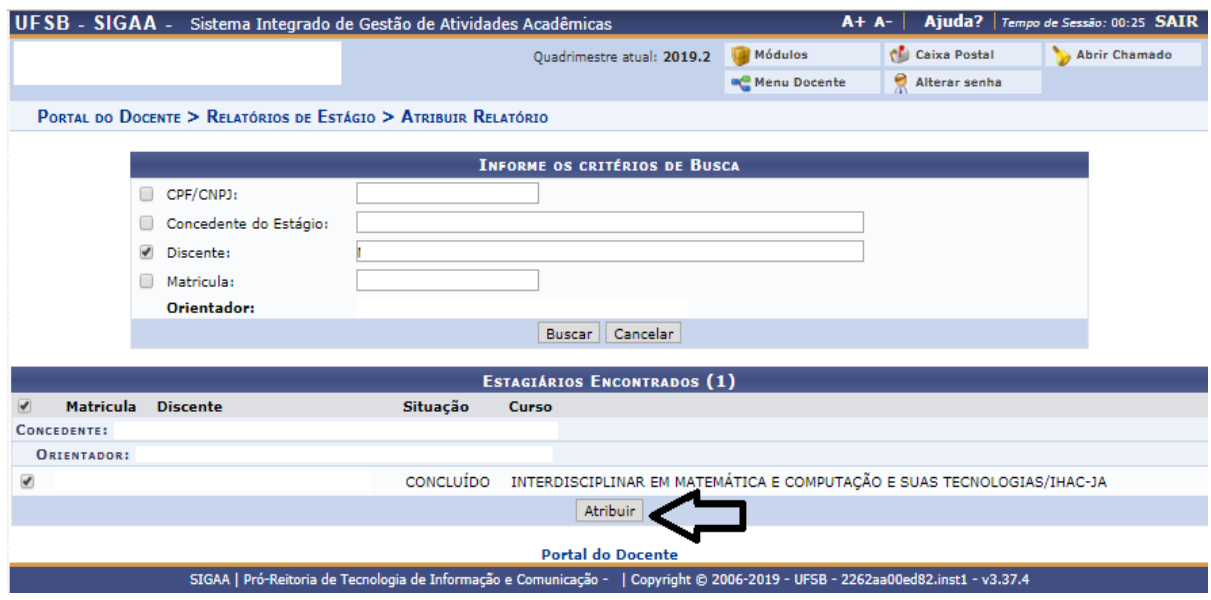

13.3.4.2. O relatório de estágio será atribuído ao/à discente, que deverá preenchê-lo e devolvê-lo ao/à orientador/a.

13.3.5. Devolvido o relatório devidamente preenchido pelo/a estagiário/a, o/a orientador/a deverá validálo ou solicitar correção. Selecione o menu Ensino, submenus Estágios > Relatório de Estágio > Validar Relatórios de Estagiários.

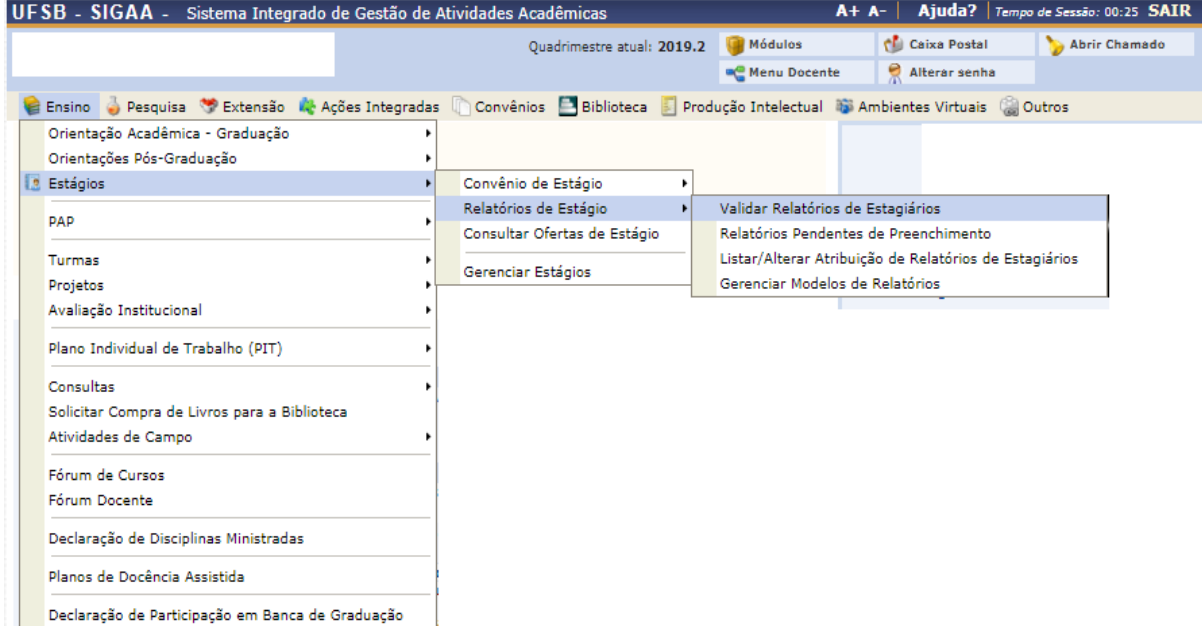

13.3.5.1. Para buscar os relatórios que aguardam avaliação, selecione o campo Situação e insira a opção Aguardando Validação e clique em Buscar. Em seguida, clique no ícone indicado na imagem abaixo para validar o relatório do estudante.

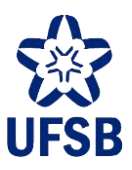

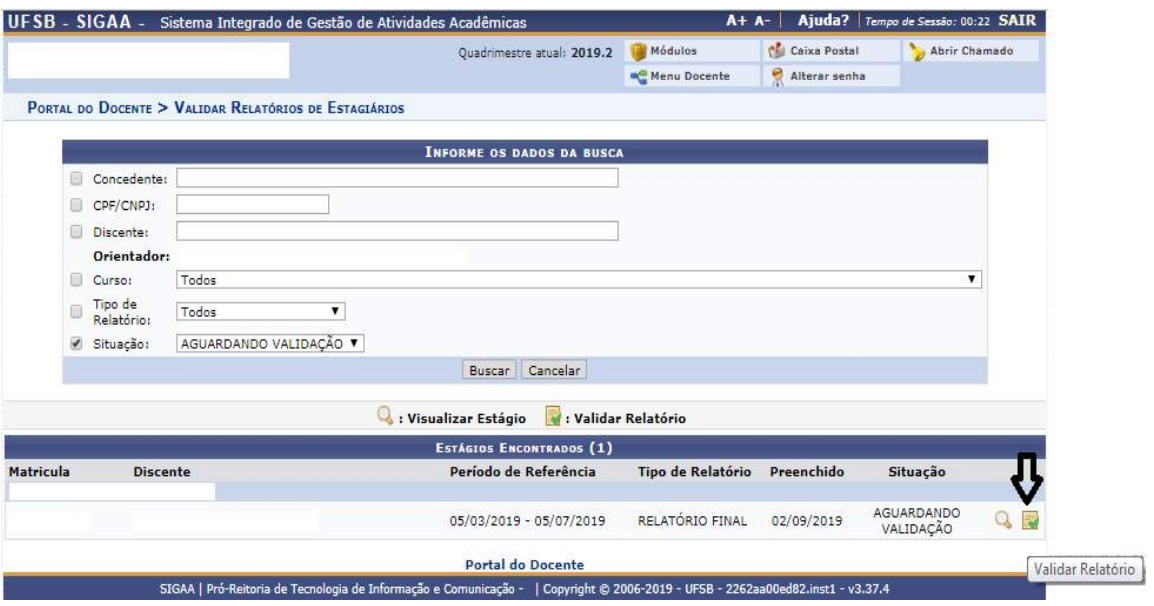

### 13.3.5.2. O docente poderá visualizar as respostas do estudante.

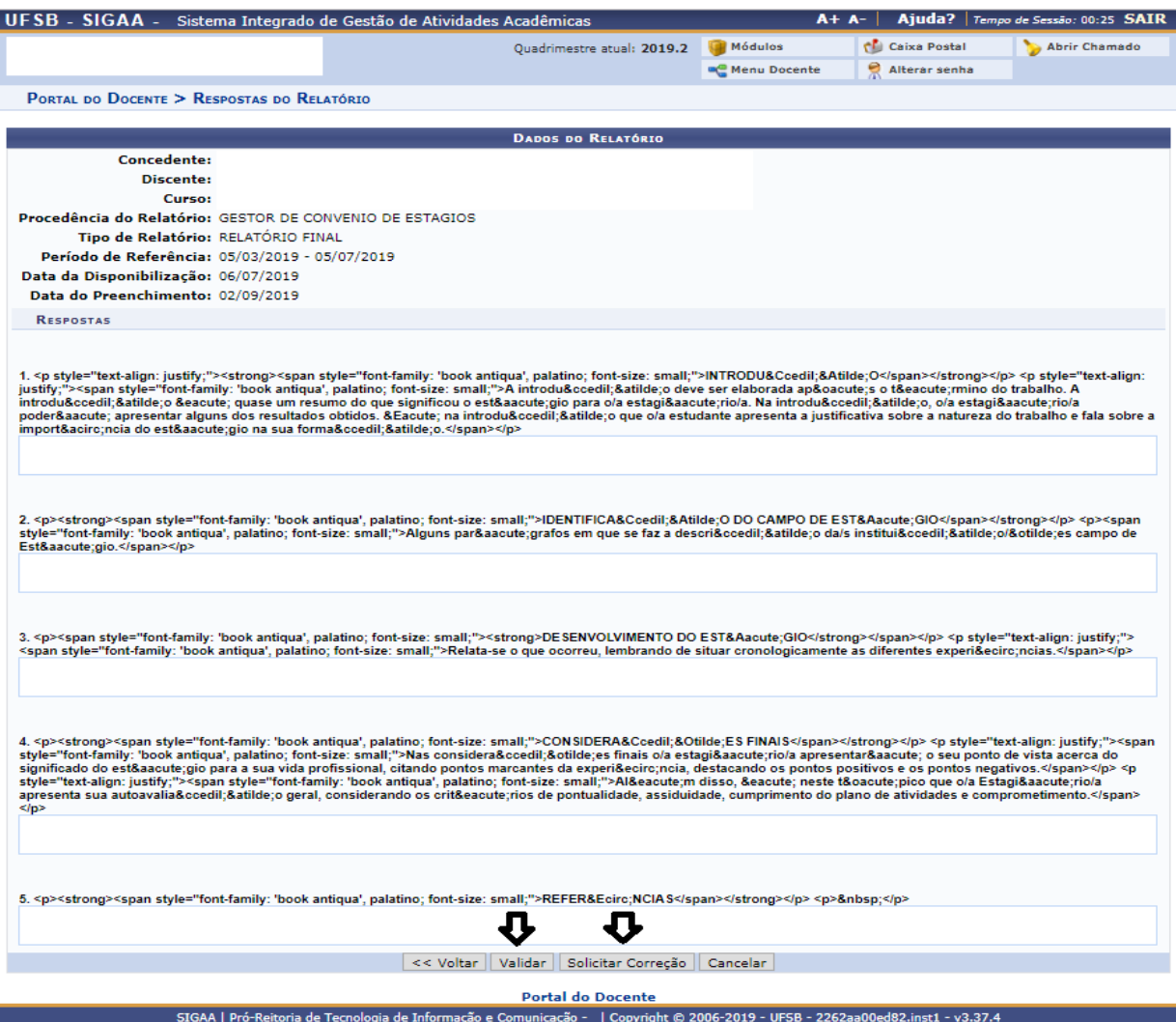

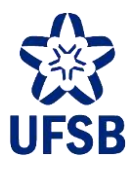

13.3.6. Além disso, o/a orientador/a também poderá listar, alterar e remover a atribução de relatórios de estágio enquanto o/a estudante não os tenha preenchido através do menu Ensino, submenus Estágios> Relatórios de Estágio > Listar/Alterar Atribuição de Relatórios de Estagiários.

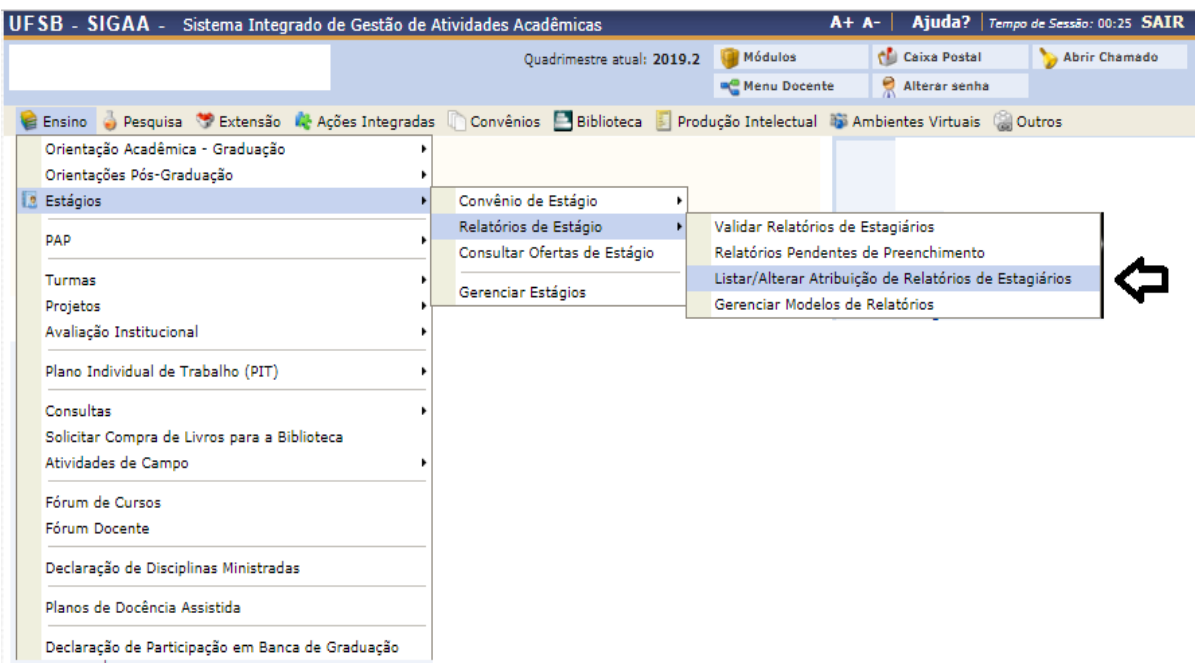

#### 13.3.6.1. Os relatórios serão exibidos na tela, o docente deverá clicar no ícone amarelo a Direita.

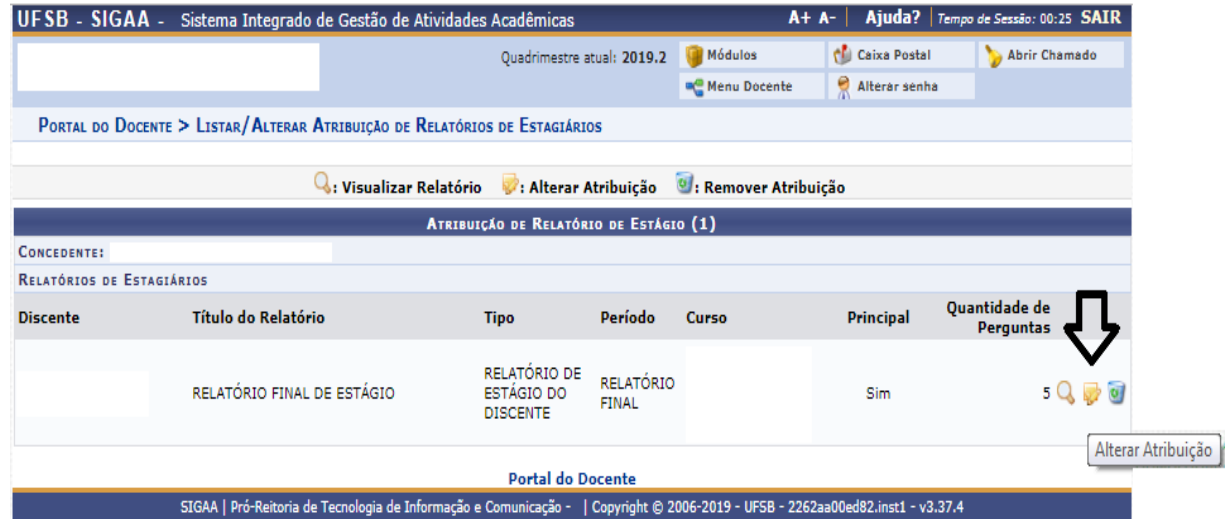

13.3.7. Por fim, o/a docente poderá listar os relatórios pendentes de preenchimento por parte dos/as orientando/as através do menu Ensino, submenus Estágios> Relatórios de Estágio > Relatórios Pendentes de Preenchimento. Selecione um campo, informe o dado e clique em Buscar.

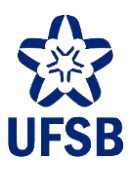

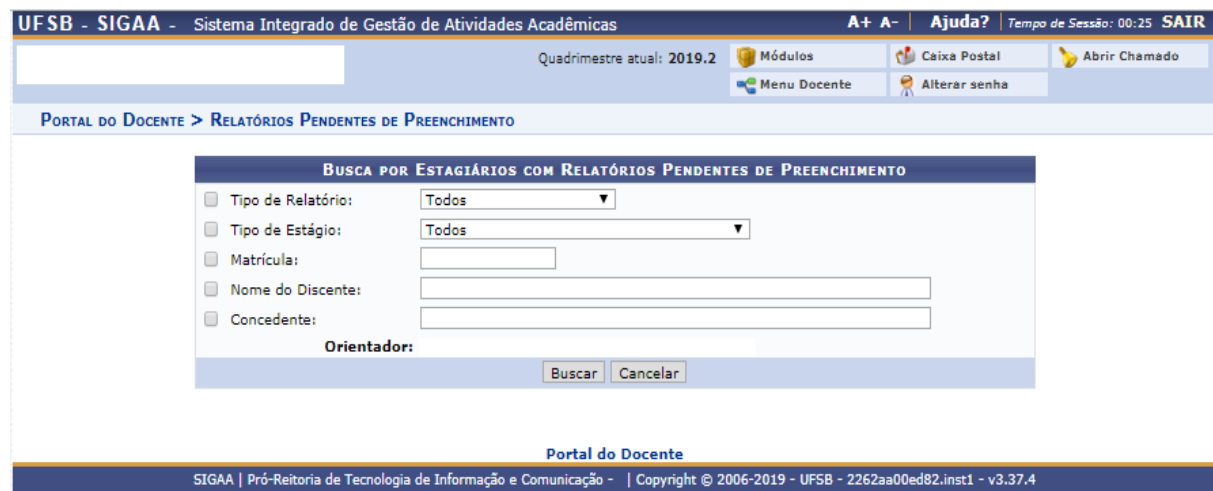

### **13.4. CONSULTA DE OFERTAS DE ESTÁGIO**

Os/As docentes poderão consultar as vagas de estágio divulgadas no SIGAA acessando o menu Ensino > Estágios > Consultar Ofertas de Estágio.

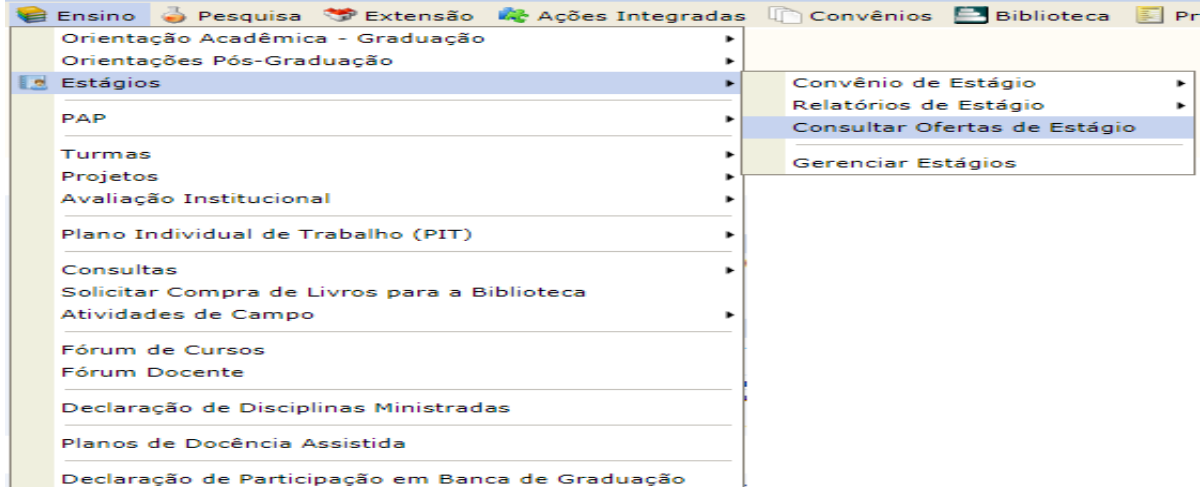

13.4.1. Será aberta uma nova página na qual o/a docente poderá inserir os critérios de busca, sendo listadas as vagas de estágio disponíveis no SIGAA.

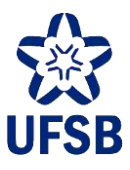

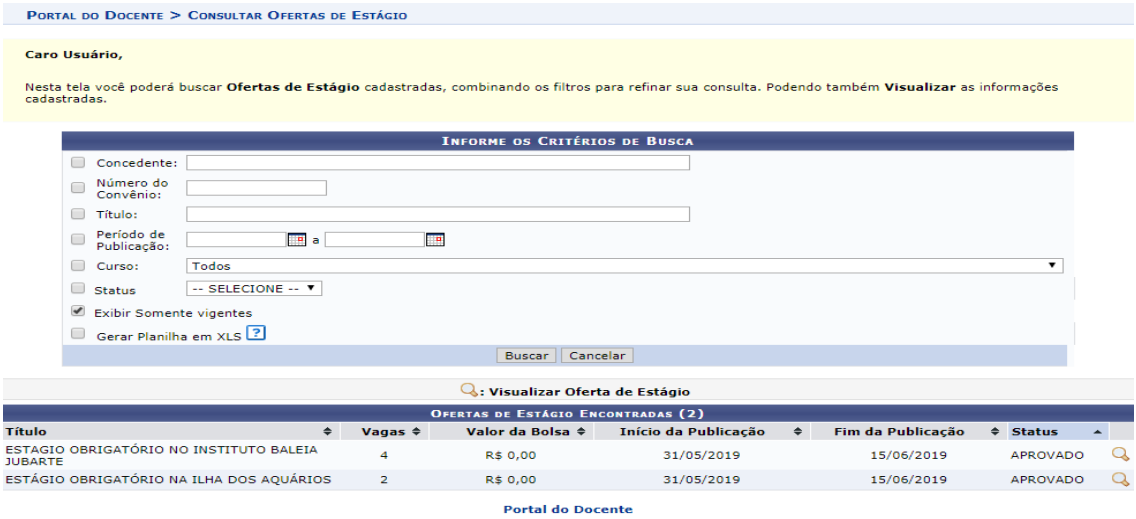

### 13.5. **GERENCIAR ESTÁGIOS**

Os/As docentes também poderão gerenciar estágios quando forem orientadores/as de estudantes estagiários/as.

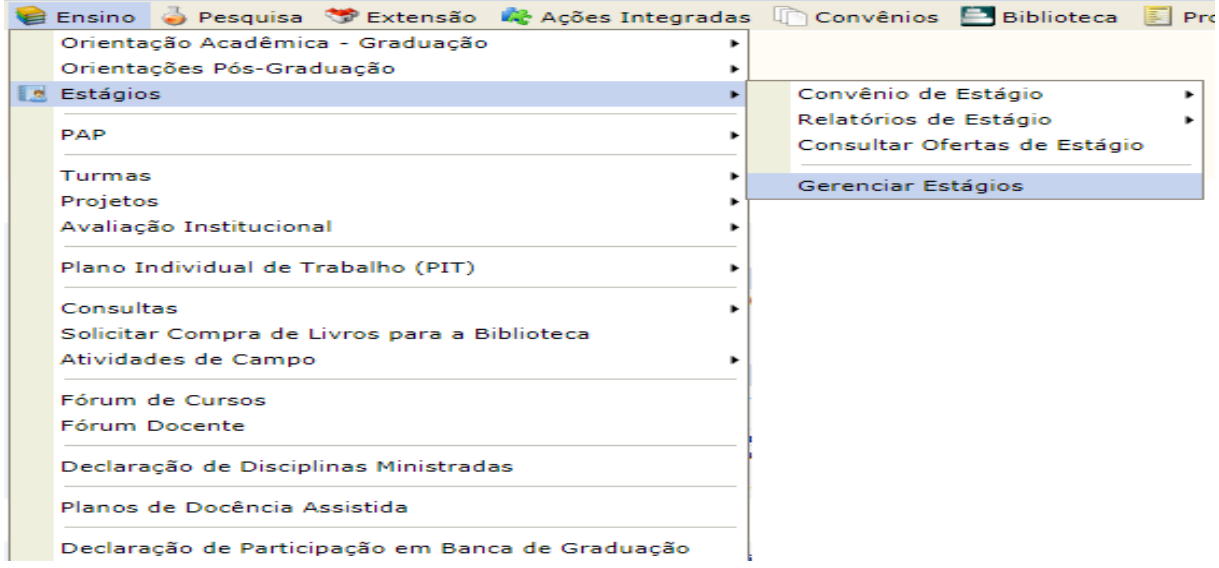

13.5.1. Clicando no ícone verde a direita, o professor/a orientador/a poderá visualizar as informações do estágio, os relatórios criados e também gerar a rescisão do Termo de Compromisso de Estágio, caso o/a estágio tenha sido finalizado antes do prazo estabelecido no Termo de Compromisso de Estágio.

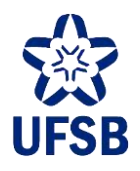

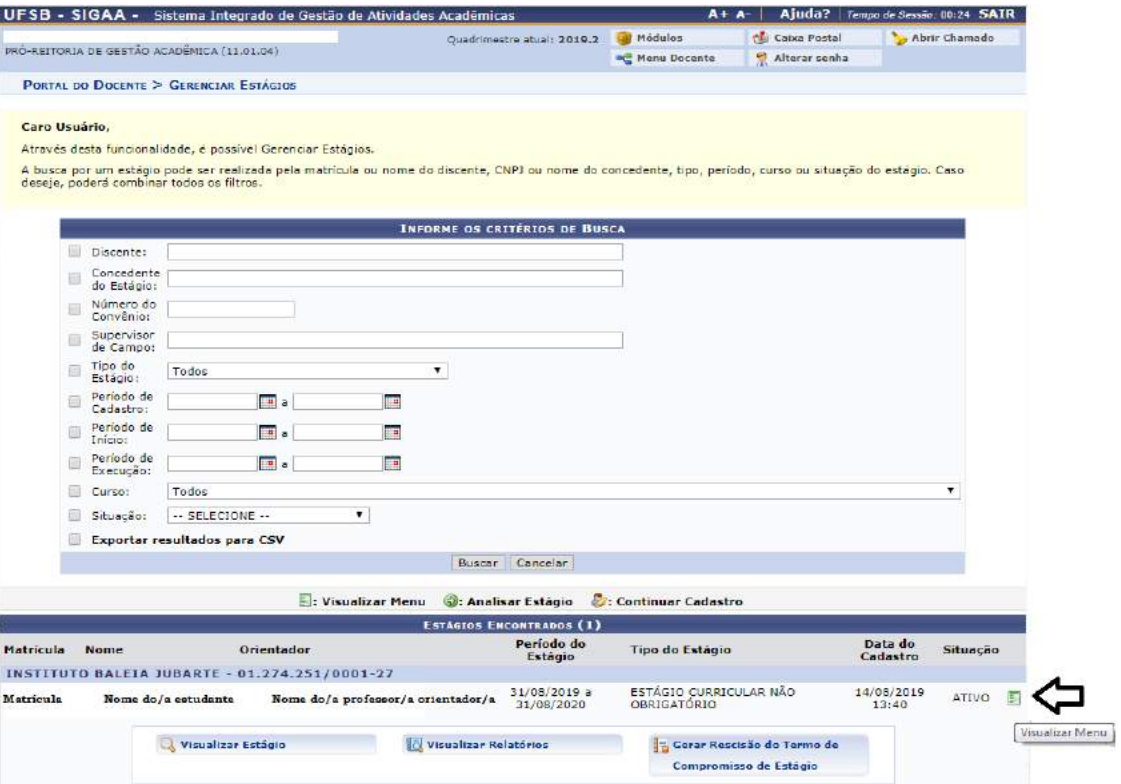

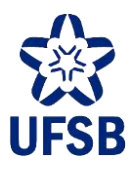

# **PERFIL COORDENADOR DE CURSO**

## **14.PORTAL COORDENAÇÃO GRADUAÇÃO**

14.1. O Portal Coordenação Graduação é a página que permite ao/à coordenador/a de curso gerenciar o curso no SIGAA. Através dela o/a coordenador/a poderá verificar o percurso acadêmico discente, gerar relatórios do curso, obter lista de e-mail, cadastrar oferta de componentes curriculares para um período letivo, cadastrar notícias para as/os discentes, responder perguntas feitas pelas/os alunas/os do curso, etc. Para acessa-lo, basta selecionar a opção Portal Coord. Graduação.

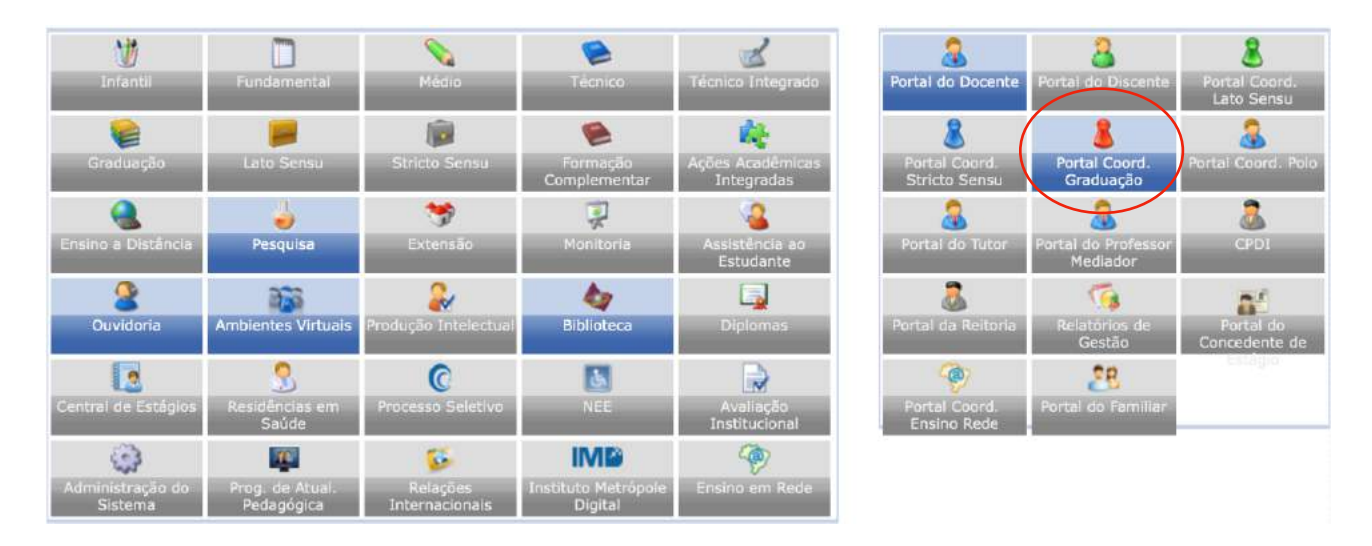

14.2. Caso o/a coordenador/a acumule função em mais de um curso da instituição, a seleção do curso apropriado deverá preceder as operações no portal, conforme imagem abaixo.

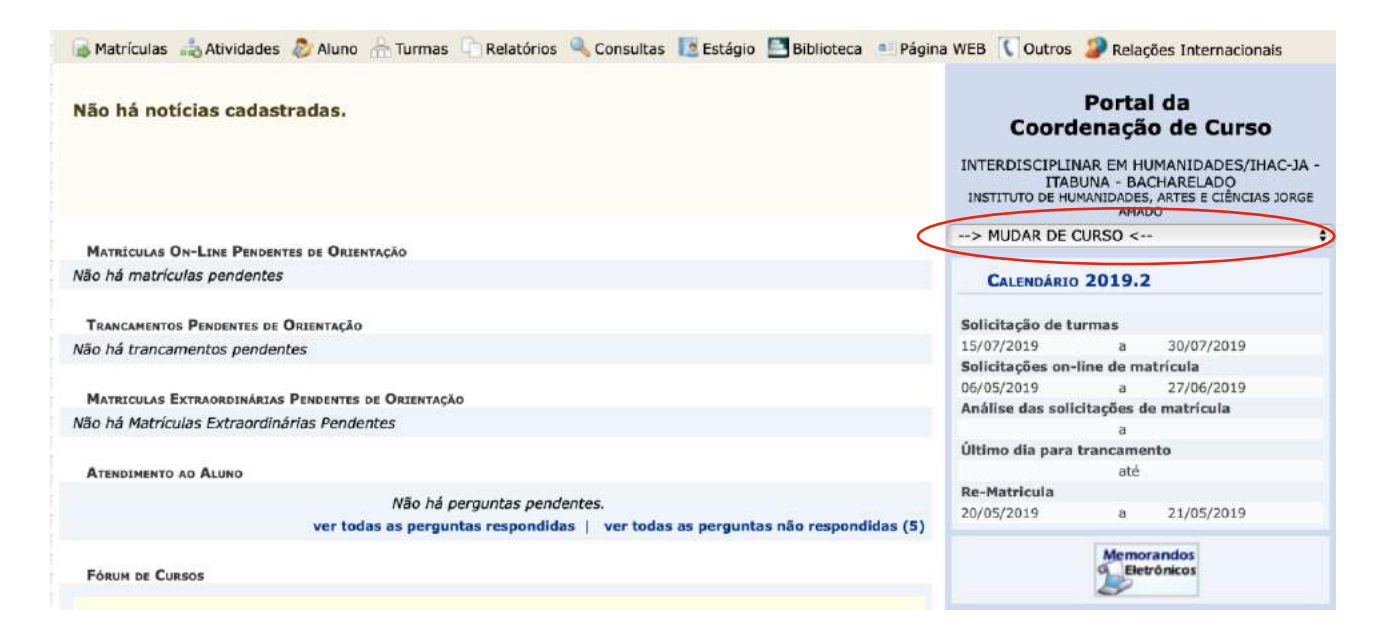

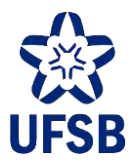

# **15.CONSULTA DE ALUNOS**

### 15.1. Acesse o Portal Coord. Graduação, menu Aluno, opção Consulta Avançada.

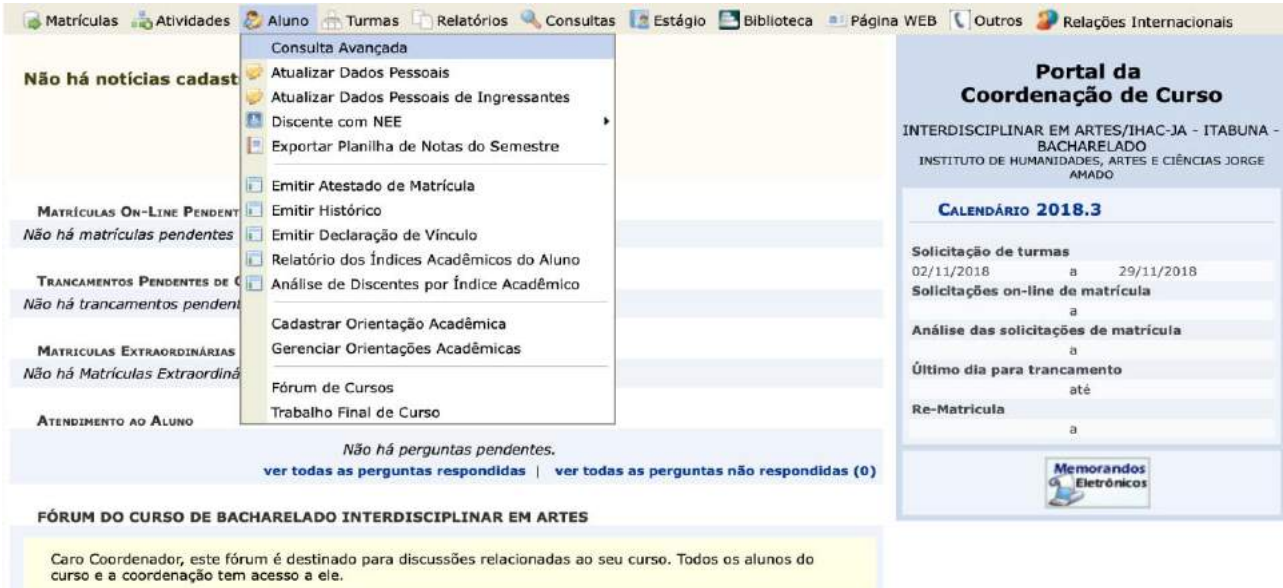

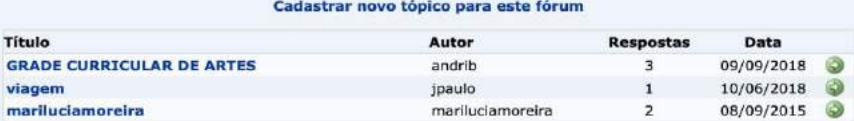

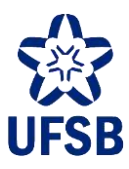

15.2. Através da tela de consulta é possível determinar diversos filtros para a busca de alunos. O/A coordenador/a poderá buscar por um aluno em específico, ou por diversos alunos atendendo aos filtros configurados.

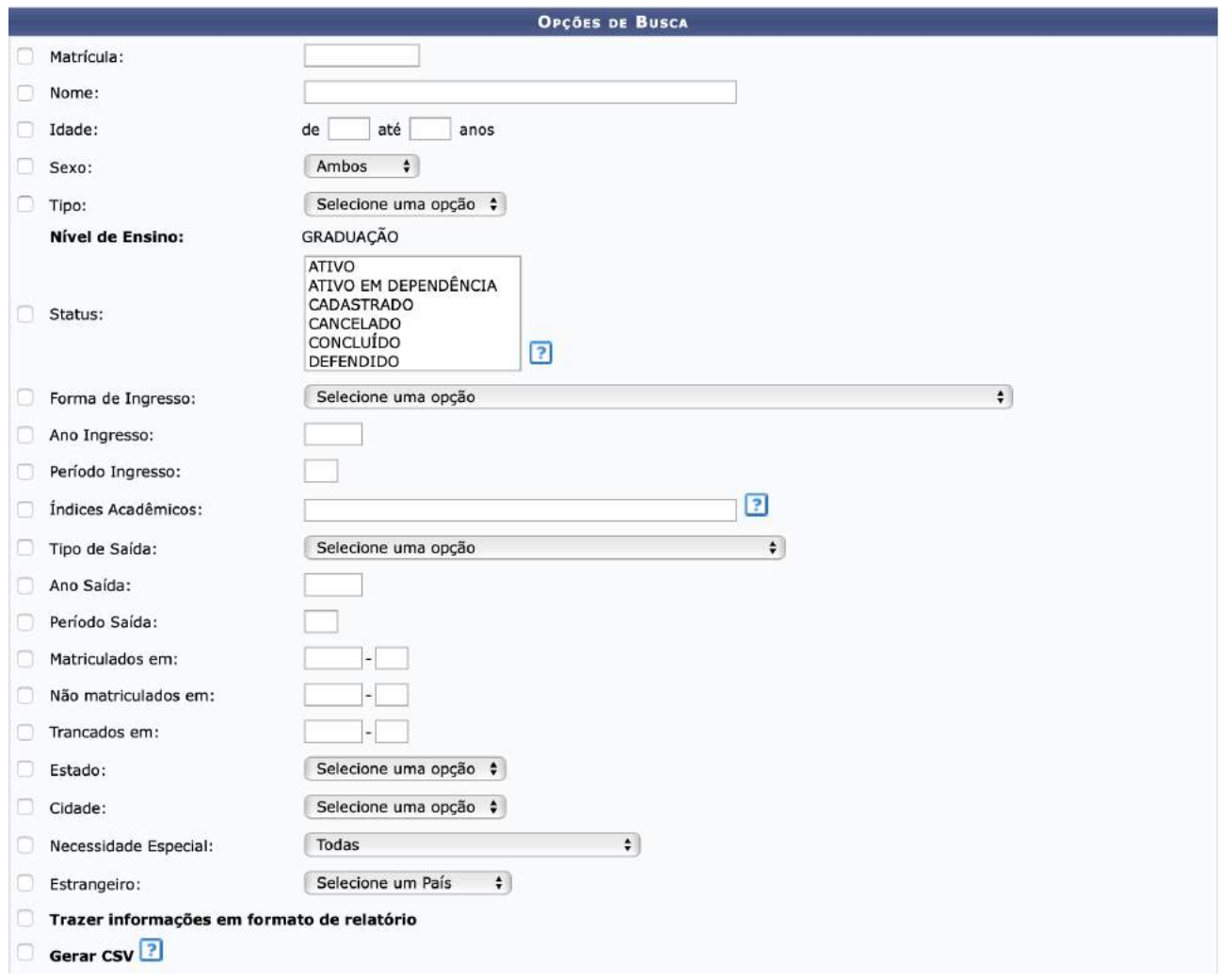

15.3. Na opção Status, temos as seguintes situações em uso:

- **Ativo**: aluna/o com matrícula ativa na universidade;
- **Cancelado**: aluna/o com vínculo com a universidade cancelado;
- **Concluído**: aluna/o que já colou grau;
- **Excluído**: cadastro excluído por algum motivo, como o cadastro feito indevidamente ou por equívoco;
- **Formando**: aluna/o que, somando suas aprovações e os CCs em que está atualmente matriculado, integraliza o curso;
- **Formado**: aluna/o que concluiu o curso, mas ainda não colou grau;
- **Trancado**: aluna/o que solicitou trancamento de matrícula.

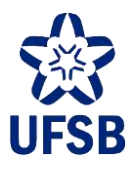

- 15.4. Na opção Forma de Ingresso, temos as seguintes situações em uso:
- **Aluno em Mobilidade Internacional**: aluna/o de IES estrangeira, cursando CCs na UFSB temporariamente;
- **Aluno em Mobilidade Nacional**: aluna/o de IES nacional, cursando CCs na UFSB temporariamente através de algum convênio;
- **Aluno Especial**: aluna/o sem vínculo com a UFSB, cursando temporariamente CCs na UFSB;
- **Judicial**: aluna/o que ingressou na UFSB por mandado judicial;
- **Portador de Diploma**: alunas/os já diplomadas/os em curso de graduação que ingressaram/reingressaram na UFSB como ingresso especial, regulado em edital próprio;
- **Reingresso Segundo Ciclo**: alunas/os que 1º ciclo que progrediram para 2º ciclo;
- **Seleção ABI**: alunas/os que ingressaram através do Edital dos Colégios Universitários (CUNIs);
- **Seleção ABI - indígenas aldeados e quilombolas**: alunas/os que ingressaram através do Edital dos Colégios Universitários para indígenas aldeados e quilombolas;
- **SiSU**: alunas/os que ingressaram pelo SiSU;
- **Transferência Compulsória**: alunas/os que ingressaram na UFSB por transferência ex-officio;
- **Transferência Voluntária**: alunas/os provenientes de outras IES que ingressaram na UFSB por Edital de transferência externa.

15.5. Na opção Tipo de Saída, temos as seguintes situações em uso:

- **Abandono de Curso**: aluna/o que teve cancelamento de matrícula efetuado de ofício pela UFSB por não se matricular em CCs ou solicitar o trancamento de matrícula;
- **Cancelamento Judicial**: aluna/o que teve sua matrícula cancelada em decorrência de decisão judicial;
- **Concluído**: aluna/o que concluiu o curso;
- **Decisão Administrativa**: aluna/o que teve cancelamento de matrícula por decisão administrativa;
- **Decurso de Prazo Máximo para Conclusão**: aluna/o jubilado por ter atingido o limite de prazo para permanência em curso de graduação, conforme resolução específica;
- **Desistência**: aluna/o que solicitou cancelamento de matrícula;
- **Falecimento do aluno**
- **Transferência**: aluna/o transferido para outra IES.
- 15.6. Na opção Matriculados Em, é possível listar todas/os as/os alunas/os que tenham realizado matrícula em CCs no ano-período. O mesmo ocorre com o Não-Matriculados Em (estudantes sem matricula) e o Trancados Em.
- 15.7. A opção Gerar CSV retorna os dados em planilha.

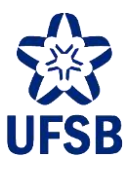

15.8. Além destas opções de busca, o/a coordenador/a poderá realizar busca por Matriz Curricular (identificando, por exemplo, alunas/os de Grande Área ou de uma Área de Concentração específica).

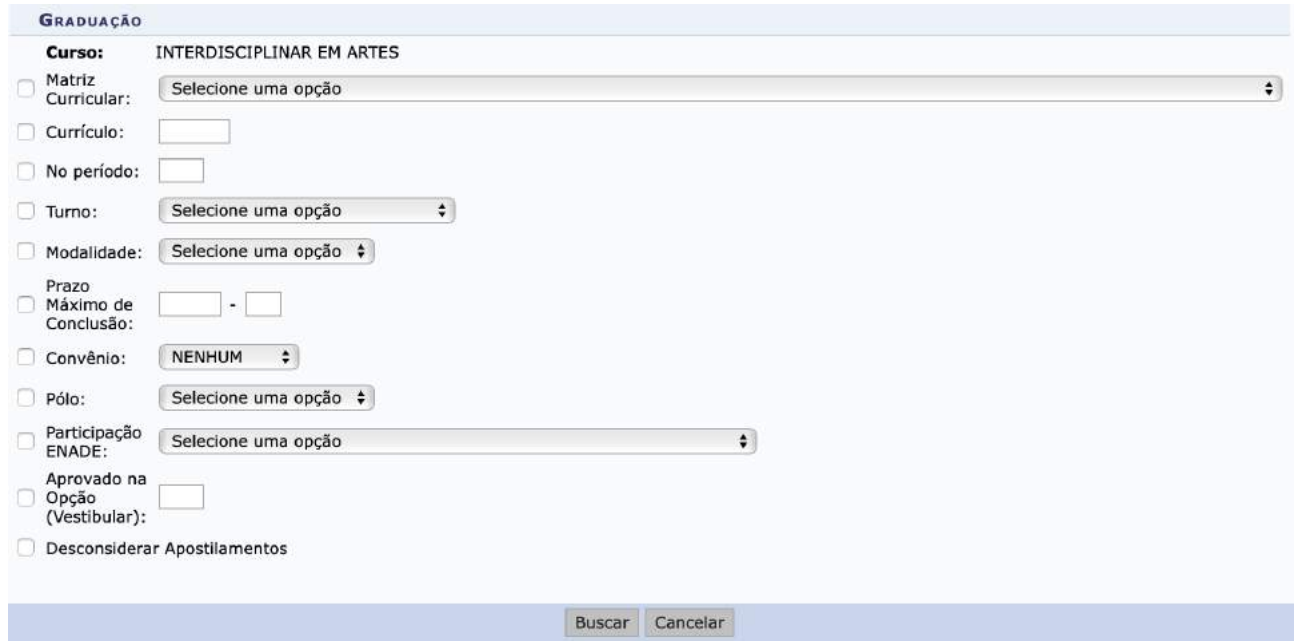

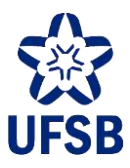

# **16.CONSULTA DE DOCUMENTOS ACADÊMICOS**

16.1. Acesse o Portal Coord. Graduação, menu Aluno.

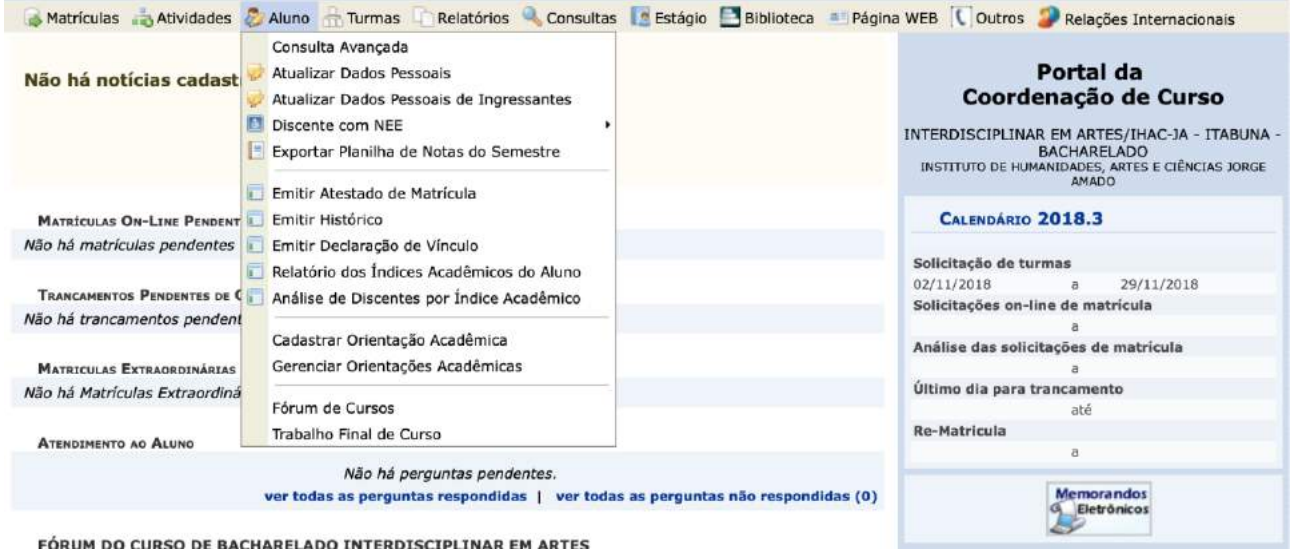

16.2. As seguintes opções estão disponíveis: Atestado de Matrícula (com a grade de horários do aluno), Histórico Acadêmico, e Declaração de Vínculo.

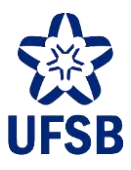

# **17.RELATÓRIO DE ÍNDICES ACADÊMICOS**

17.1. Acesse o Portal Coord. Graduação, menu Aluno, opção Relatório dos Índices Acadêmicos do Aluno.

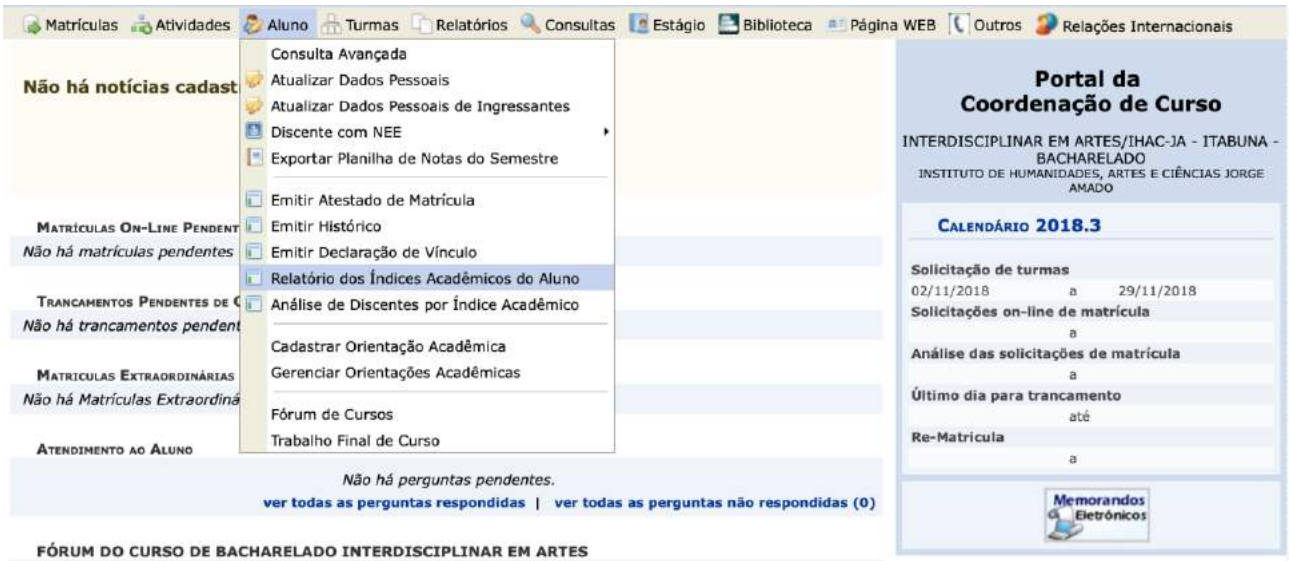

### 17.2. O relatório será exibido da seguinte forma:

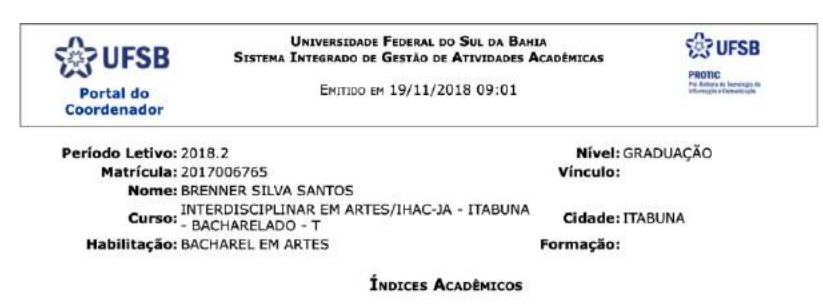

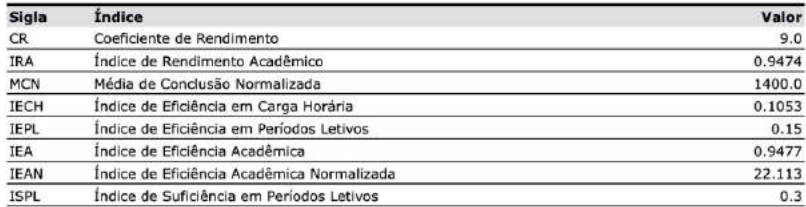

#### **DESCRIÇÃO DOS ÍNDICES ACADÊMICOS**

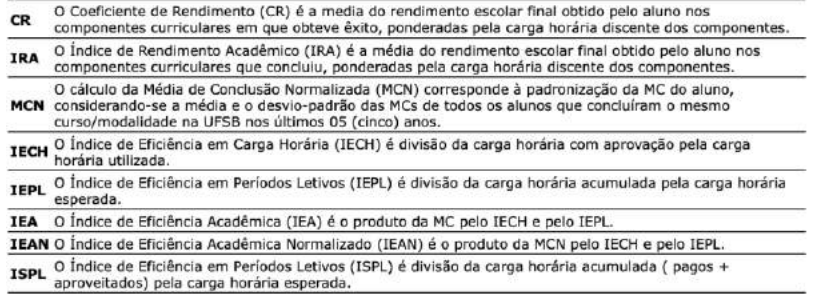

Visualizar Fórmulas para Cálculo

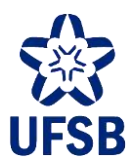

# **18.ANÁLISE DE DISCENTES POR ÍNDICE ACADÊMICO**

18.1. Acesse o Portal Coord. Graduação, menu Aluno, opção Análise de Discentes por Índice Acadêmico.

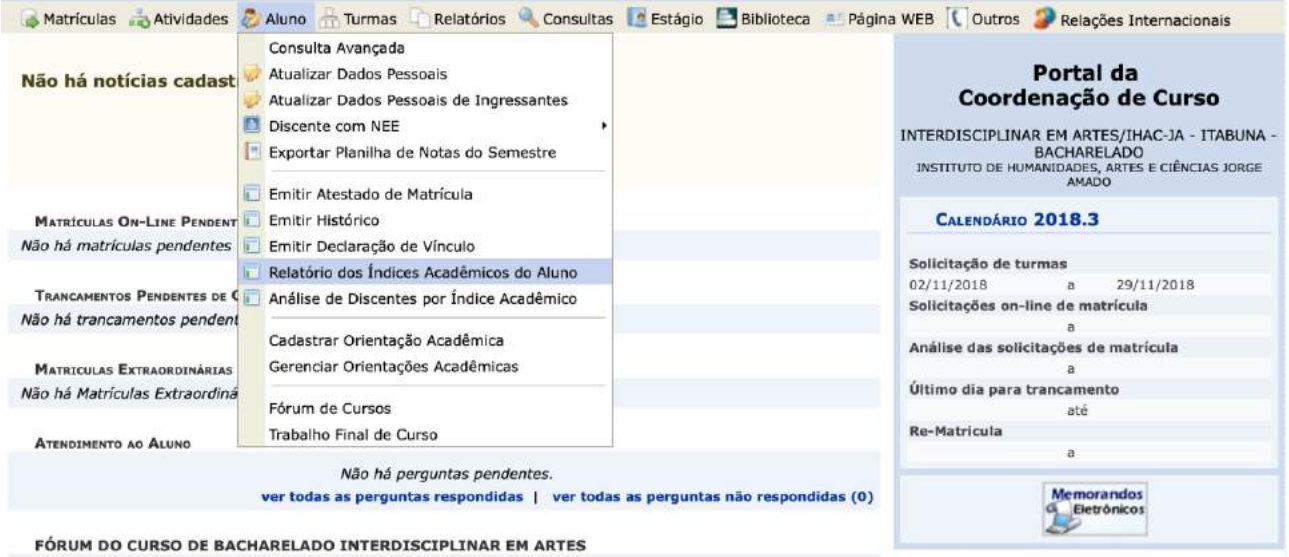

18.2. Selecione o ano-período de ingresso das/os alunas/os, o Índice Acadêmico, e o status das/os alunas/os que deseja analisar. Caso nenhum status seja indicado, o relatório trará todos os status existentes.

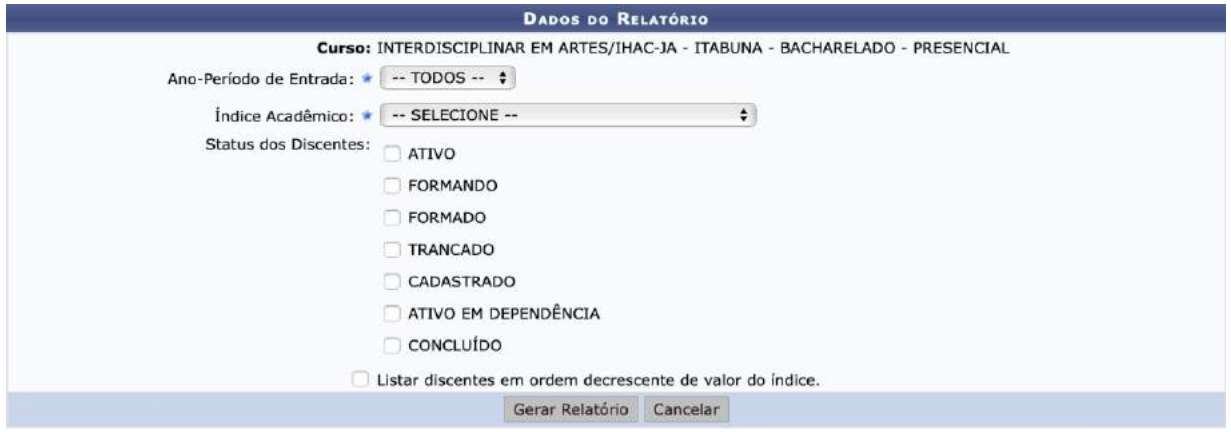

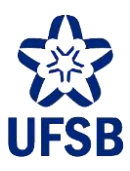

### **19.SOLICITAR ABERTURA DE TURMA**

A cada período letivo, coordenadores/as de curso deverão, de acordo prazo estabelecido em calendário acadêmico, solicitar abertura das turmas do próximo período letivo.

Após a validação e alocação docente por parte da/o decana/o, as/os estudantes serão capazes de visualizar a oferta do próximo quadrimestre com antecedência e buscar orientação dos/as coordenadores/as de curso, quando for o caso.

19.1. Acesse o Portal Coord. Graduação, menu Turmas, opção Solicitar Abertura de Turmas Regulares. Note que o período para a solicitação de abertura de turmas para o próximo quadrimestre é exibido no calendário à direita no Portal.

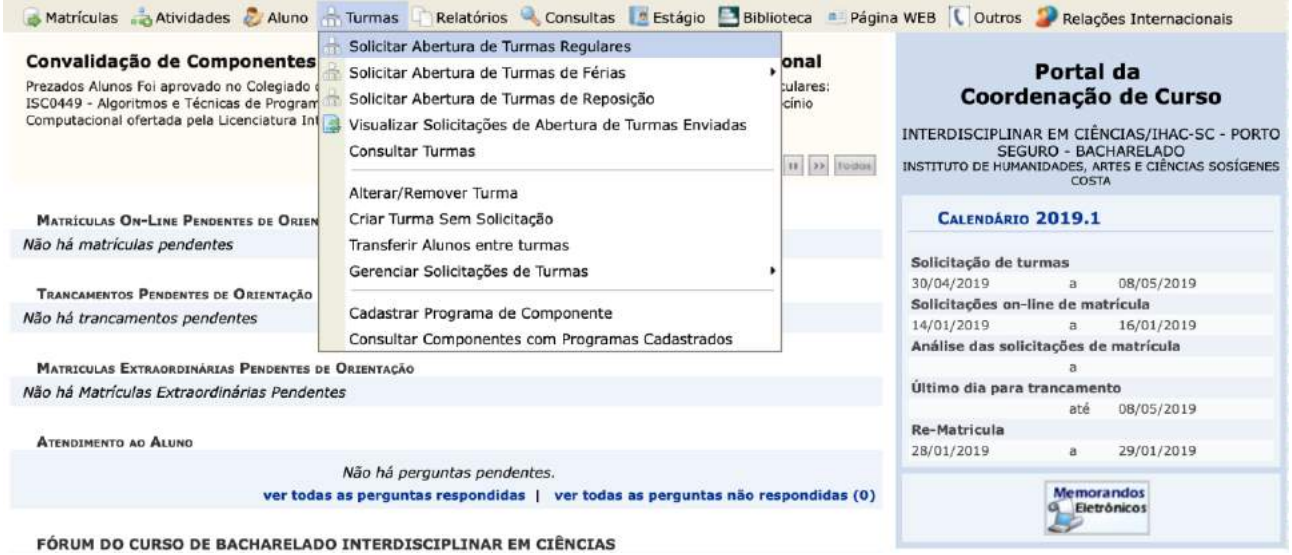

19.2. Selecione a unidade acadêmica para exibir todos os CCs dessa, ou indique mais algum campo para localizar um CC em específico, e clique em Buscar.

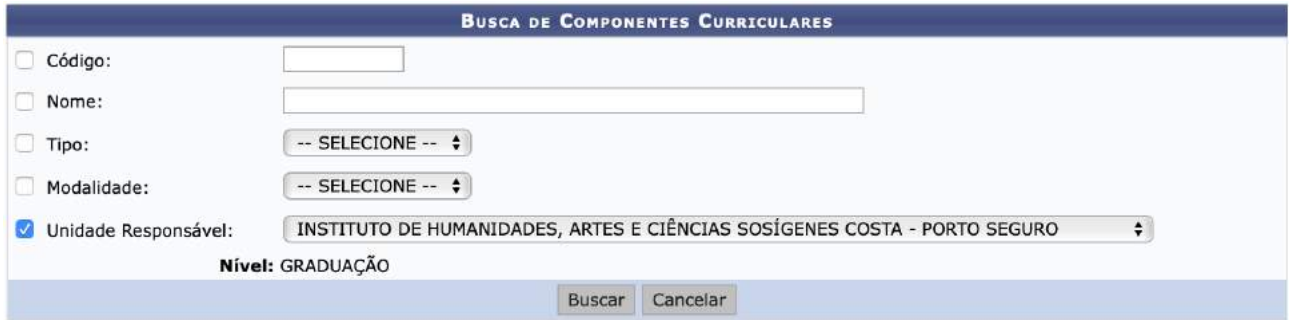

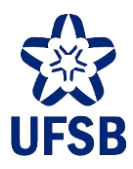

19.3. Selecione o CC para o qual deseja realizar a solicitação de oferta clicando no ícone verde à direita.

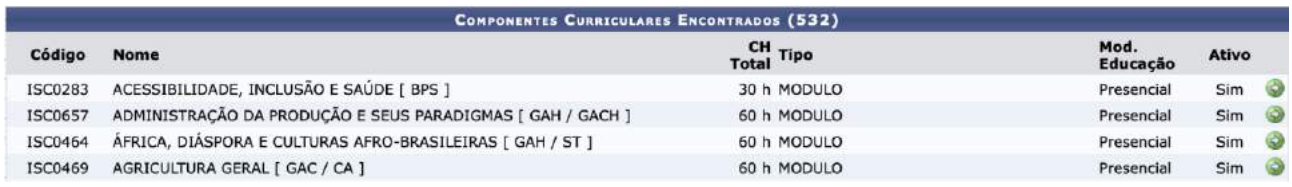

19.4. Insira o número de vagas a serem reservadas para as/os estudantes do curso em cada Área de Concentração/turno e clique em Próximo Passo.

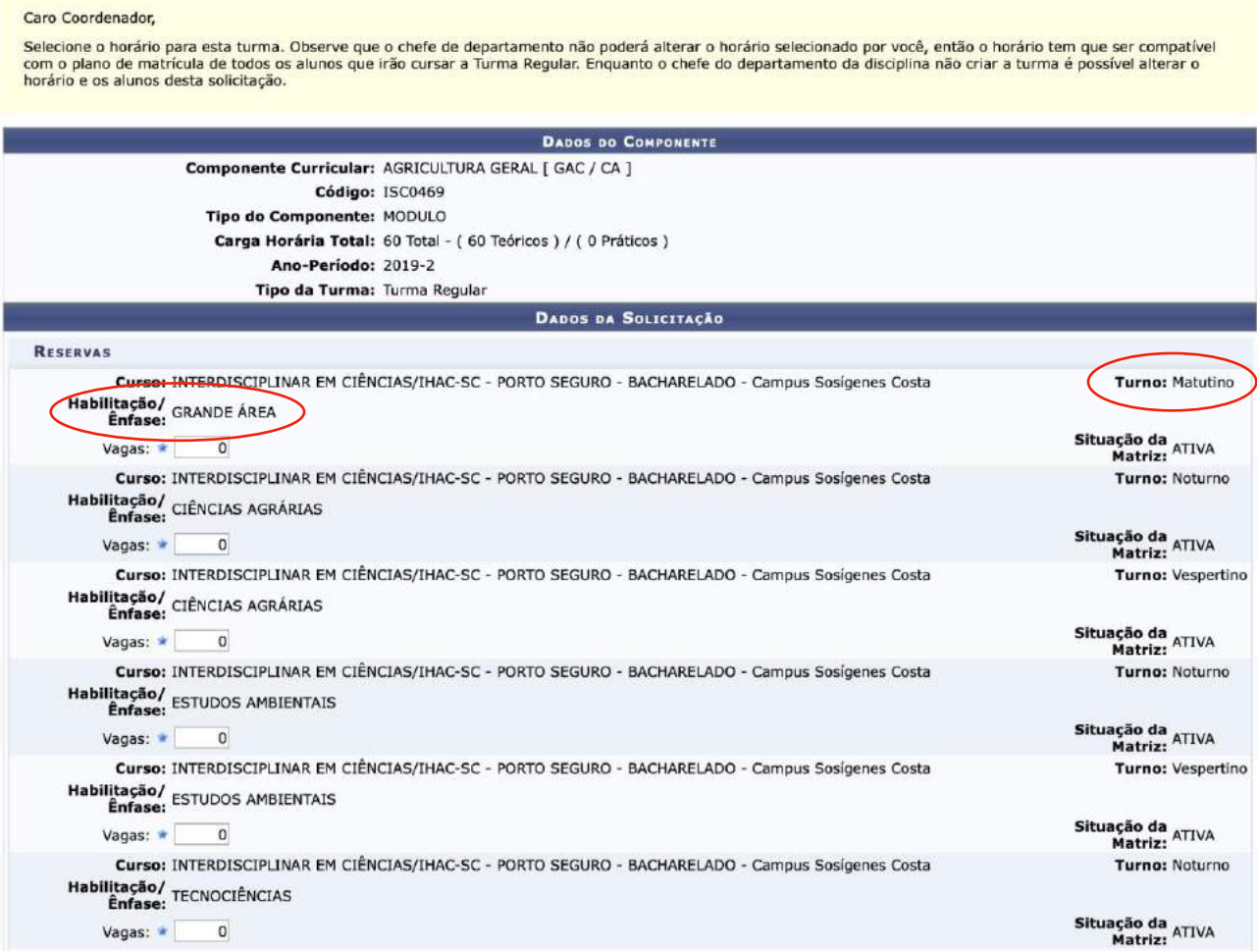

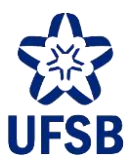

19.5. Comece clicando em "Usar o mesmo período da Turma" para o sistema atualizar as datas de início e fim do quadrimestre. Depois, preencha o horário da turma e clique em Adicionar Horário.

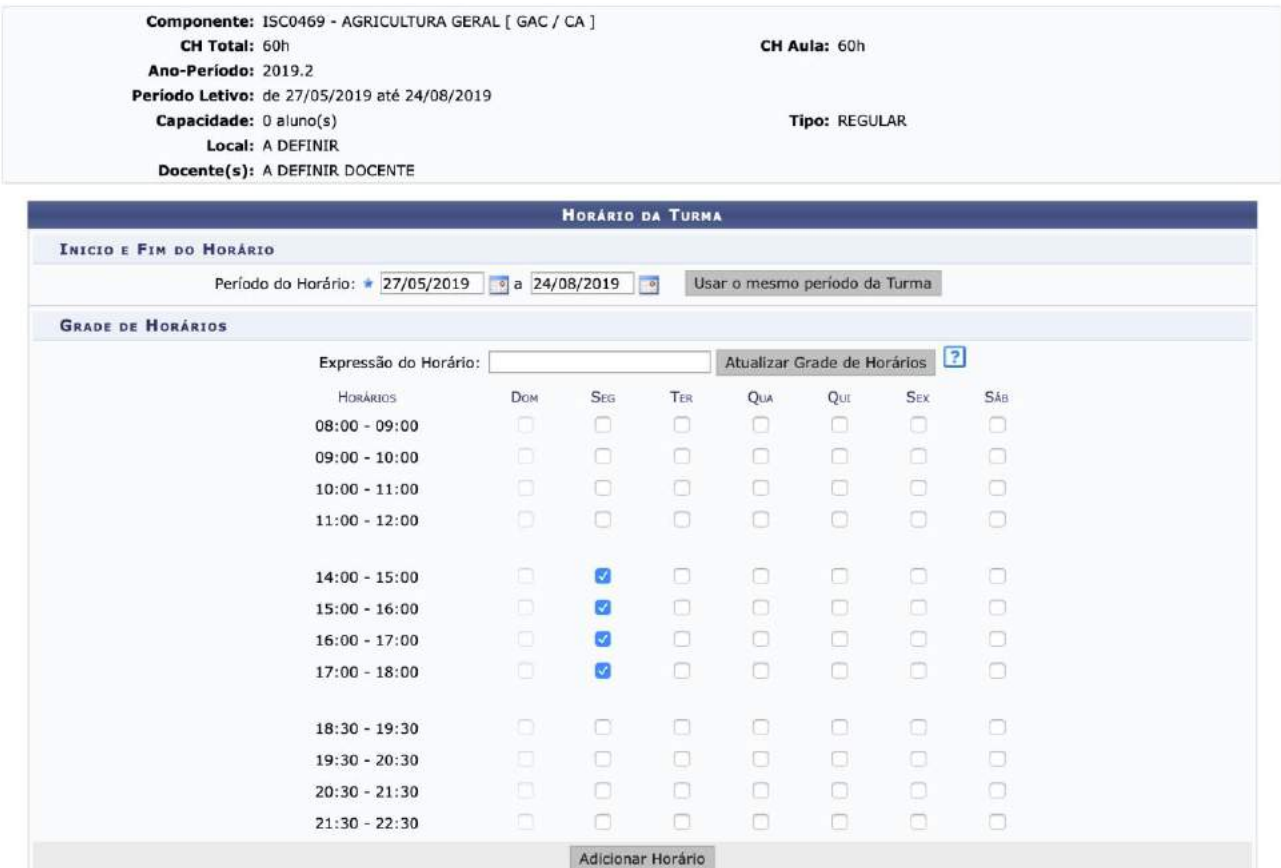

19.6. O período será adicionado abaixo do quadro de horários, identificado por uma expressão como a do exemplo abaixo: 2T1234. O primeiro número corresponde ao dia da semana, ou seja, segunda-feira; o "T" corresponde a tarde; e os números 1234 indicam o número de aulas do CC. O/A coordenador/a poderá excluir o horário, caso tenha sido cadastrado com erro, clicando na lixeira ao lado da expressão de horário. Uma vez

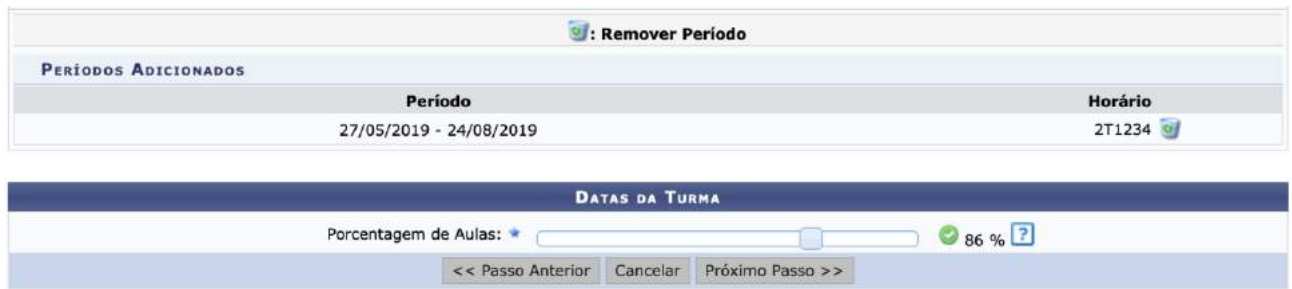

que o horário esteja correto, basta clicar em Próximo Passo.

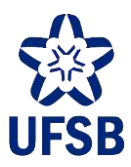

19.7. Um resumo da solicitação será exibido. Se tudo estiver correto, basta clicar em Cadastrar Solicitação de Turma para concluir a operação. Do contrário, o/a coordenador/a poderá retornar às etapas anteriores clicando em Voltar.

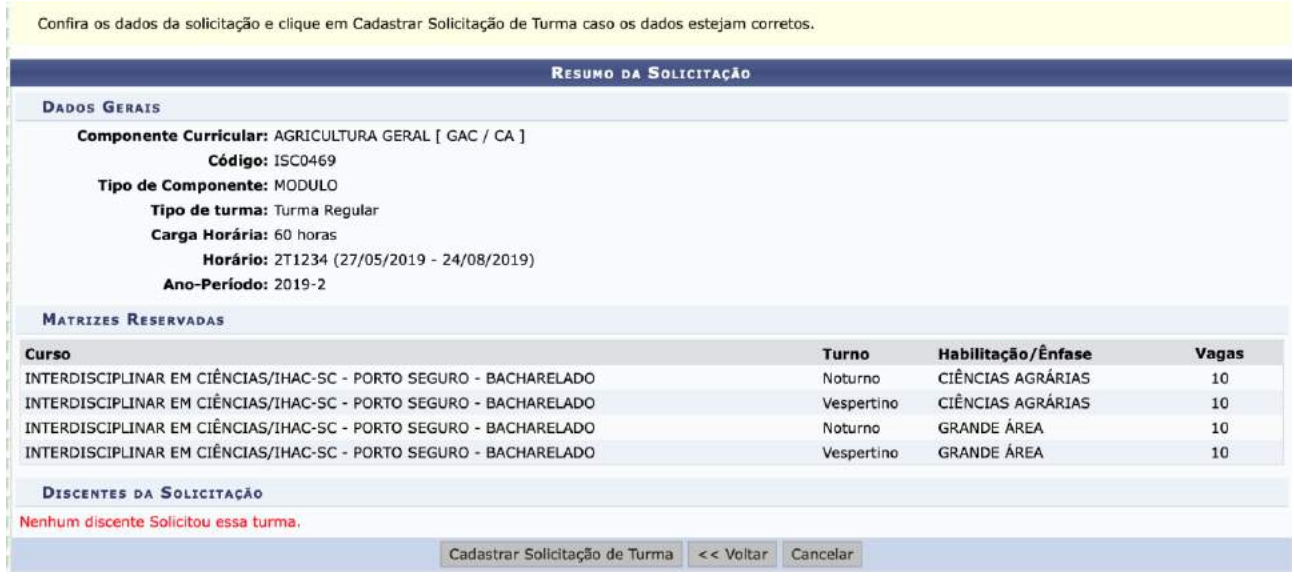

19.8. Uma mensagem de sucesso será exibida confirmando a solicitação. Essa solicitação deverá ser avaliada pela/o decana/o, que poderá deferi-la/indeferi-la, fundi-la com outra solicitação, ou retorna-la ao/à coordenador/a de curso recomendando modificações.

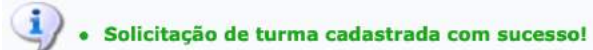
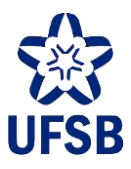

# **20.VISUALIZAR SOLICITAÇÕES DE TURMA**

20.1. Acesse o Portal Coord. Graduação, menu Turmas, opção Visualizar Solicitações de Abertura de Turmas Enviadas.

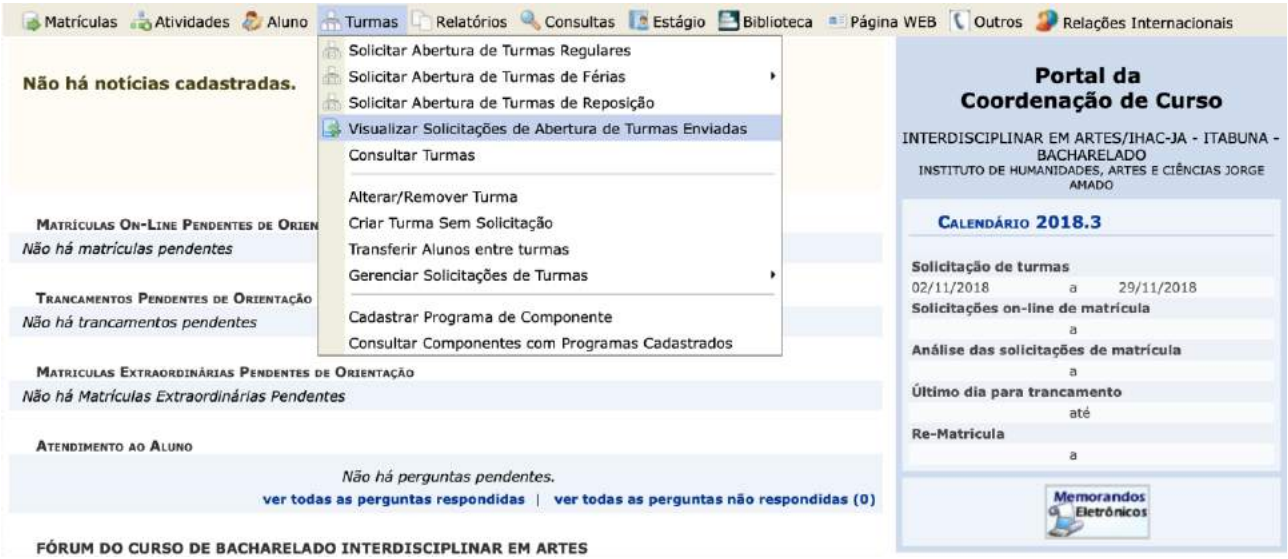

20.2. Todas as solicitações de abertura de turma para o próximo período letivo feitas pelo/a coordenador/a serão listadas como no exemplo abaixo.

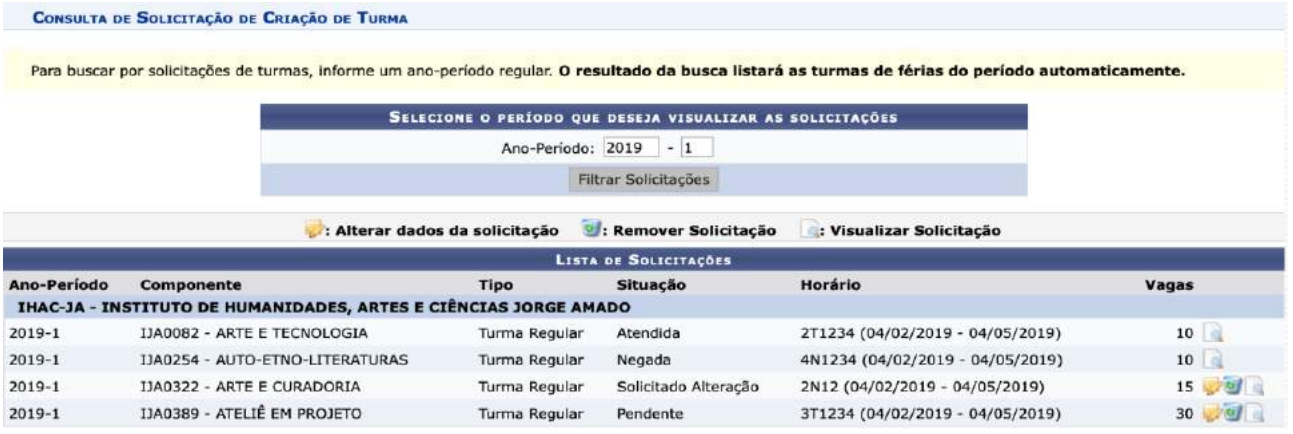

20.3. As situações possíveis são:

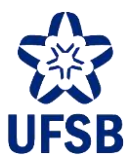

• **Atendida**: caso a solicitação tenha sido atendida conforme solicitada pelo/a coordenador/ra. Clicando no ícone  $\Box$  o/a coordenador/a poderá visualizar os detalhes da turma criada (imagem abaixo).

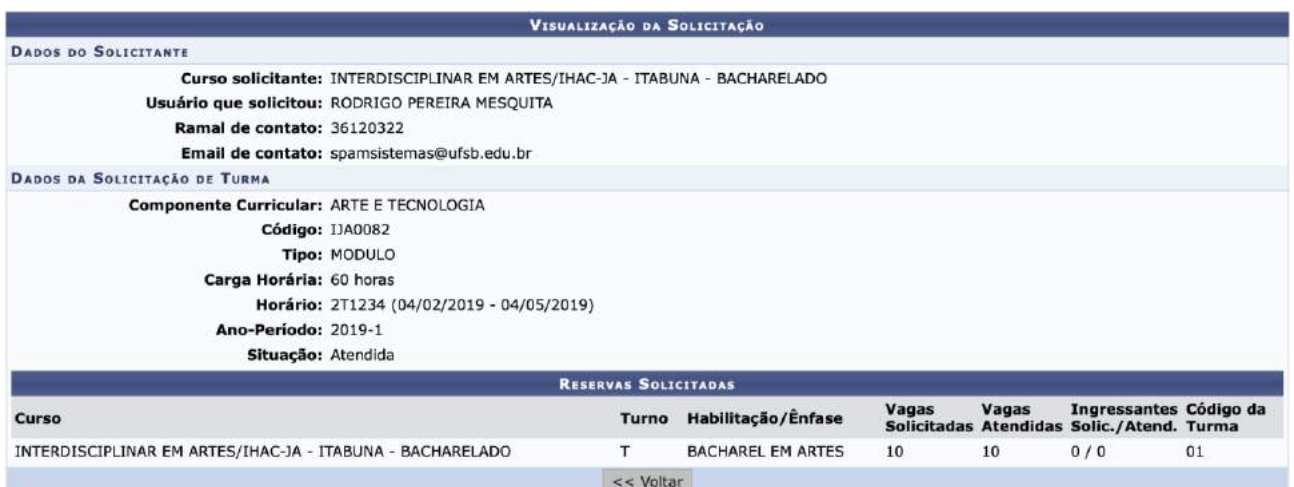

• Negada: caso a solicitação tenha sido indeferida pela/o decana/o. Clicando no ícone o/a coordenador/a poderá visualizar a justificativa (no campo Observações) para o indeferimento (imagem abaixo).

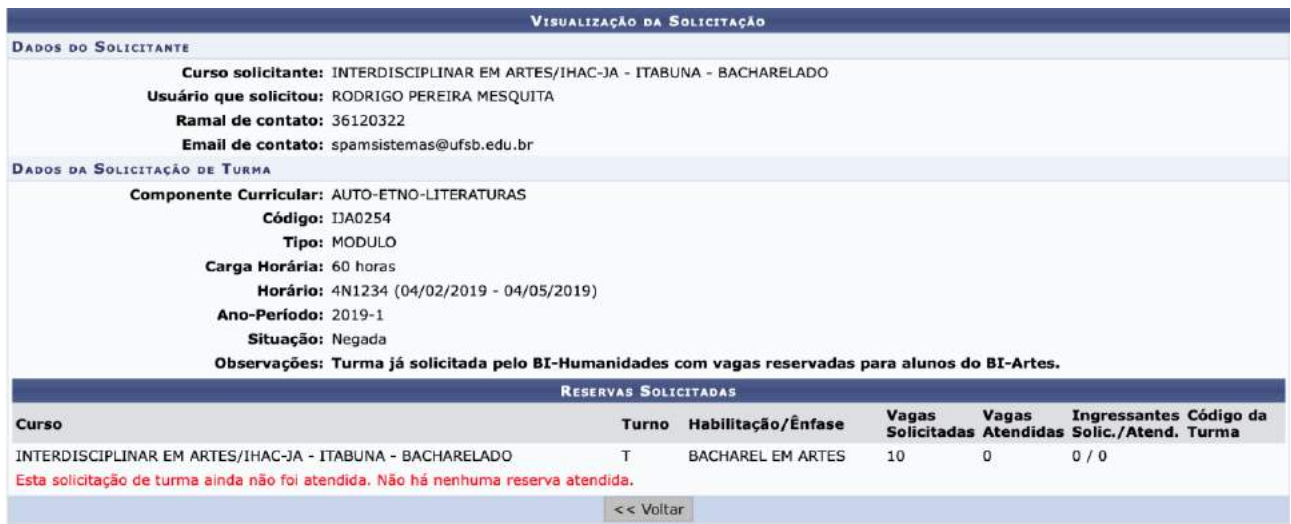

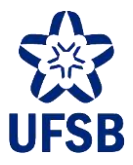

• **Solicitado Alteração**: caso a/o decana/o sugira alterações para a solicitação de turma. Clicando no ícon o/a coordenador/a poderá visualizar a recomendação (no campo Observações) da/o decana/o.

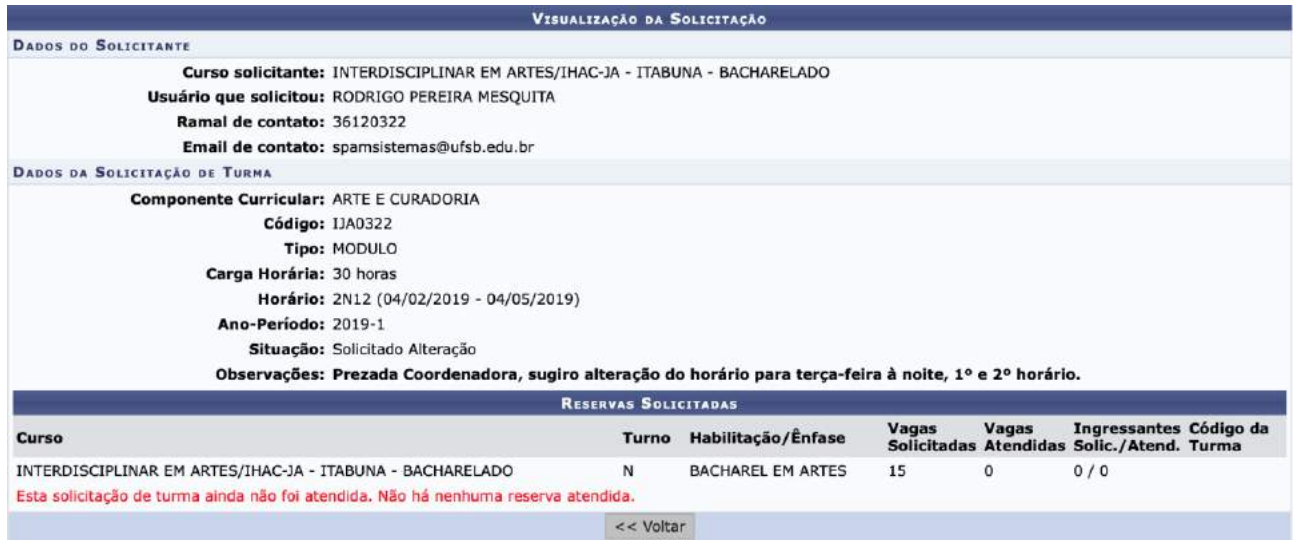

Clicando no ícone o/a coordenador/a poderá realizar as alterações necessárias na turma (horário, reserva de vagas, etc.)

Clicando no ícone  $\omega$  o/a coordenador/a poderá excluir a solicitação de abertura de turma.

• **Pendente**: caso a solicitação ainda não tenha sido avaliada pela/o decana/o. Enquanto estiver pendente, o/a coordenador/a poderá realizar alterações, excluir a solicitação, ou visualizar os detalhes da mesma.

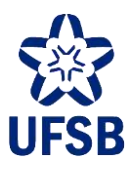

## **21.CONSULTA DE TURMAS**

21.1. Acesse o Portal Coord. Graduação, menu Turmas, opção Consultar Turmas.

21.2. Selecione o ano-período e a unidade acadêmica de oferta do componente curricular. Assim que uma solicitação de abertura de turma é atendida pela/o decana/o, a turma constará com status "Aberta" no sistema, podendo ser consultada através desta busca.

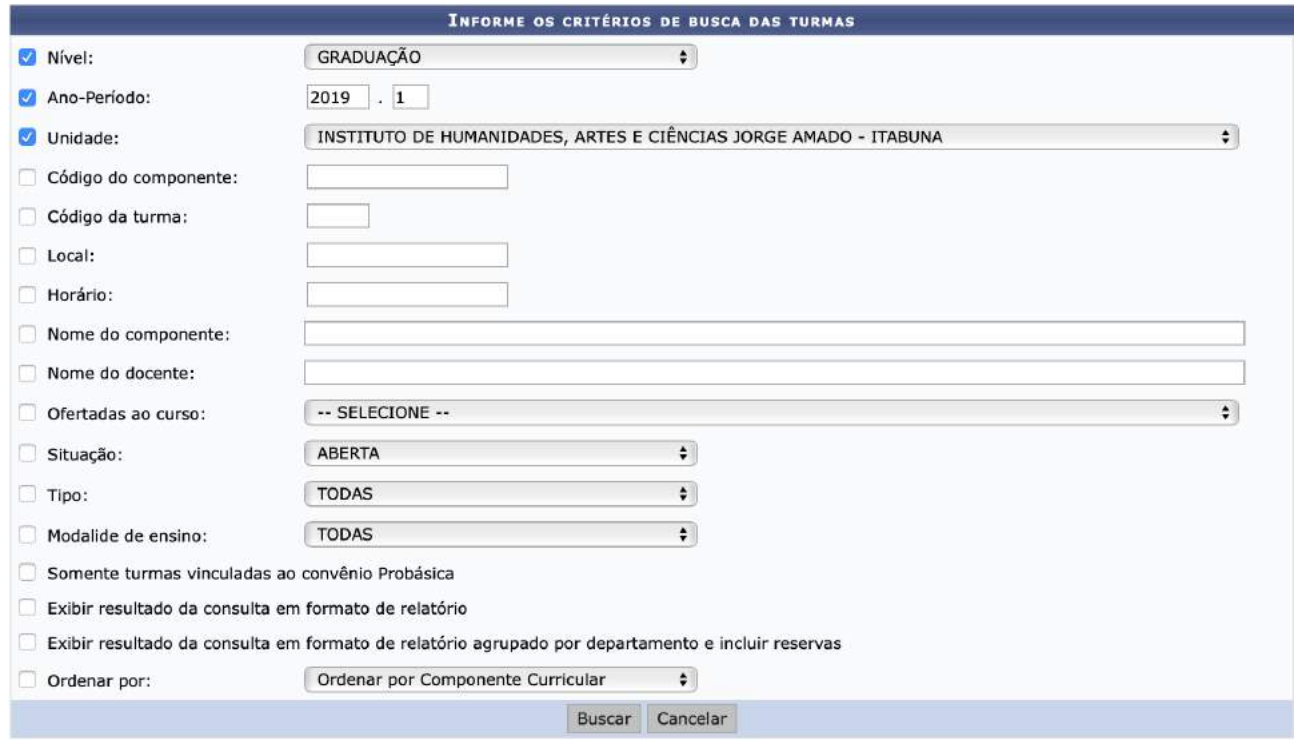

21.3. Outras opções de filtros são possíveis. As mais utilizadas são:

- **Nome do componente**: o/a coordenador/a poderá digitar partes do nome utilizando o coringa %. Por exemplo: relig%human. Essa busca retornaria o CC Religiões e Perspectivas em Humanidades. Exemplo 2: %pato. Essa busca retornaria o CC Princípios de Patologia.
- **Nome do docente**: o/a coordenador/a poderá utilizar os mesmos mecanismos empregados no Nome do Componente.
- **Situação**: o/a coordenador/a poderá visualizar as turmas abertas (que ainda não tiveram a consolidação da caderneta eletrônica feita) para determinado período, por exemplo.
- 21.4. O resultado da busca retornará da seguinte forma:

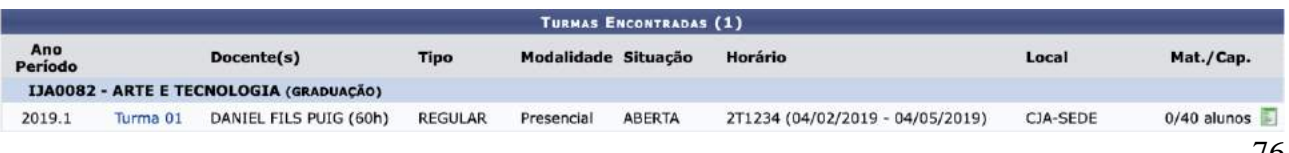

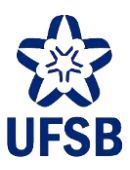

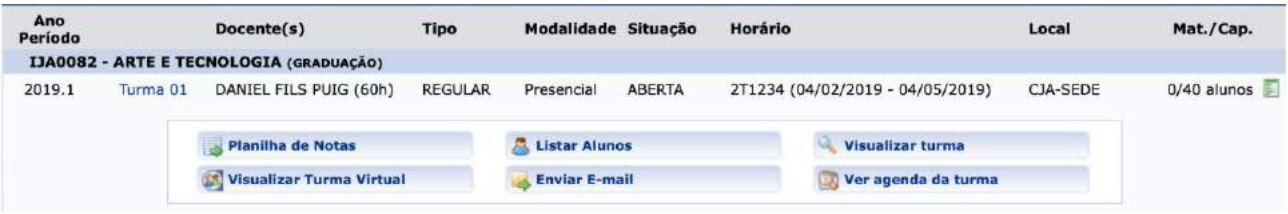

21.5. Clicando no ícone verde à direita, o coordenador poderá visualizar as operações disponíveis:

21.6. Através da opção Enviar E-mail, o/a coordenador/a poderá enviar uma mensagem à todas/os as/os alunas/os do seu curso que estejam matriculadas/os naquela turma.

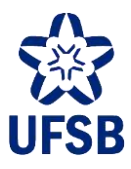

## **22.ATIVIDADES DE ORIENTAÇÃO ACADÊMICA**

Os componentes do tipo Atividade podem ser cadastrados no SIGAA como: Atividade Integradora de formação ou Trabalho de conclusão de curso.

O tipo **Atividade Integradora de Formação** possui duas formas de participação do discente: Orientação Individual e Orientação Coletiva.

#### A **Atividade de Orientação Individual** apresenta as seguintes característica:

- 1- A matricula no componente é realizada de forma orientada pela coordenação do curso.
- 2- Não necessita de cadastro de turma, existe um registro de matricula que vincula o estudante e seu orientador ao componente.
- 3- A cada estudante matriculado, o orientador receberá uma CH de Orientação que é definida previamente no cadastro do componente. Essa CH de orientação integra a CH total de atividades do docente no PIT, porém é apresentada em uma área própria, semelhante a CH do componente do tipo TCC.

#### A **Atividade de Orientação Coletiva** possui as seguintes características:

- 1- No cadastro do componente, é preciso informar a CH de aula (carga horária dos encontros presenciais com o estudante) e a CH Orientada (carga horária de atividade orientada do estudante, essa não será alocada no horário da turma e, consequentemente, não será registrada para o docente da turma).
- 2- O professor vinculado a turma recebe a CH de aula da turma. A CH horária de aula aparece na área da CH de Ensino Presencial e a Distância no PIT. Para o estudante, a CH do componente será a soma entre a CH de aula e a CH orientada.
- 3- Será preciso cadastrar turma em horário específico que corresponda a CH de aula definida no cadastro do CC. A matrícula ocorre por solicitação do estudante no período definido no calendário.
- 4- Com a turma cadastrada, também é possível cadastrar orientações individuais para os discentes matriculados na turma e gerar um registro de orientação individual.
- 5- Caso exista registro de orientação individual para os discentes da turma de atividade coletiva, o professor orientador receberá por discente orientando a CH de orientação que poderá ter até o valor máximo da CH do componente curricular no quadrimestre. Essa CH de orientação docente precisa ser informada no cadastro do componente em campo específico. O docente receberá a CH de orientação atribuída a ele no momento do registro da orientação pelo Coordenador do curso. A CH horária de orientação para o docente é atribuída apenas quando a consolidação do estudante ocorre na tela de consolidação de atividade específica depois de matriculado na turma.

O tipo **Trabalho de Conclusão de curso** é semelhante as atividades de orientação individual, porém com a opção de cadastro de banca e o registro de detalhes do trabalho realizado pelo estudante no sistema. Quando finalizado, o título do trabalho será destacado em local específico no cabeçalho do histórico.

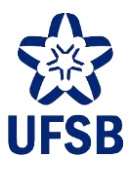

#### **22.1. MATRICULAR DISCENTE EM ATIVIDADE**

22.1.1. Acesse o Portal Coord. Graduação, menu Atividades, submenu Atividades Específicas, e selecione a opção Matricular.

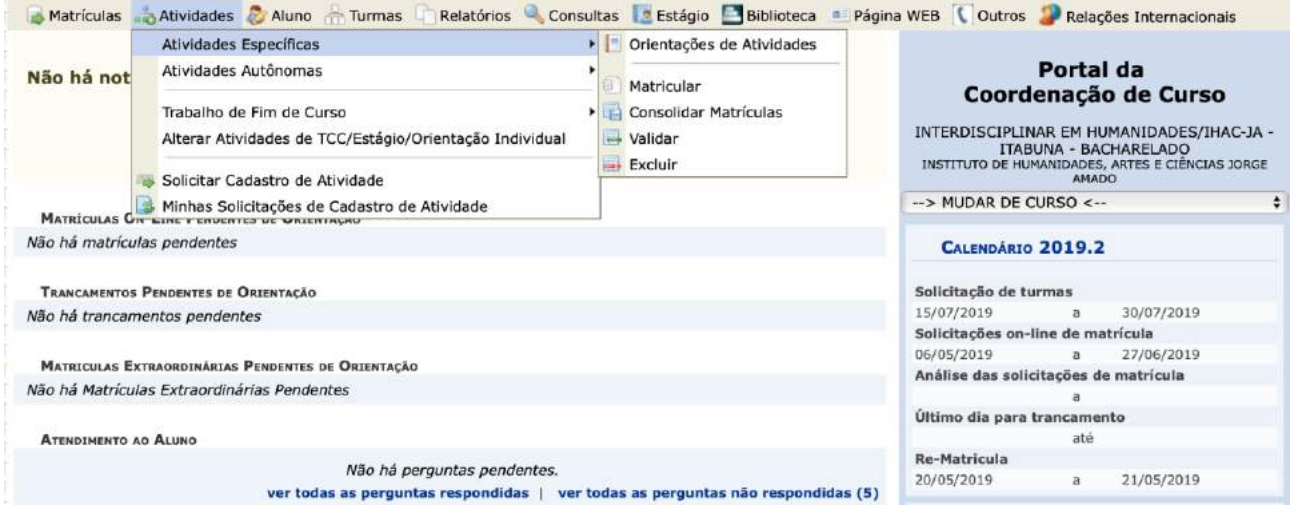

22.1.2. Utilize um dos dados para buscar a/o aluna/o e clique em Buscar.

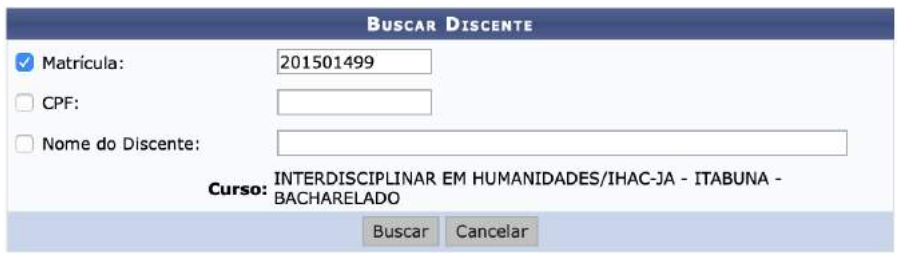

22.1.3. Selecione a/o aluna/o clicando no ícone verde à direita.

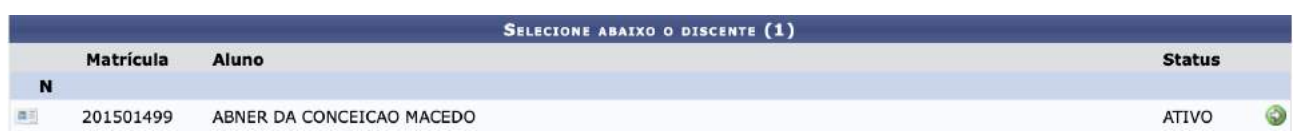

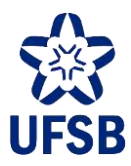

22.1.4. A busca poderá ser realizada por departamento, pelo nome da atividade ou pelo tipo. Após definir um filtro, clique em Buscar Atividades.

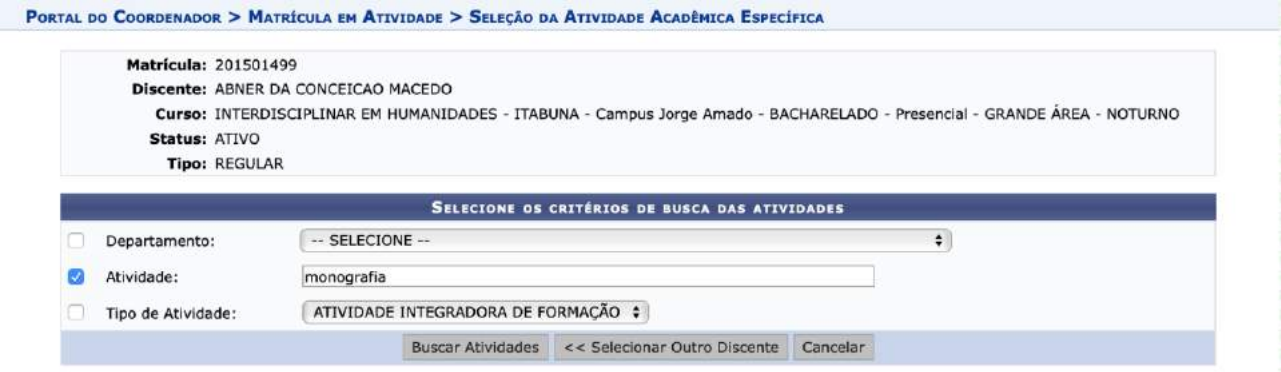

22.1.5. Selecione a atividade desejada clicando no ícone verde à direita.

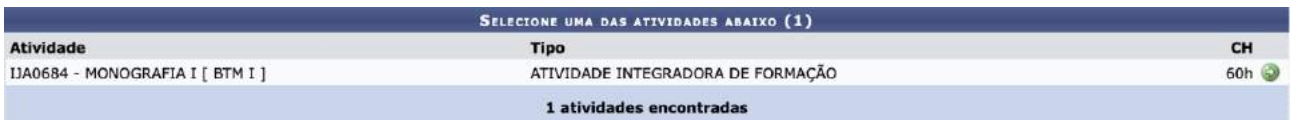

22.1.6. Informe o ano-período em que o estudante cursará a atividade e o orientador, e clique em Próximo Passo.

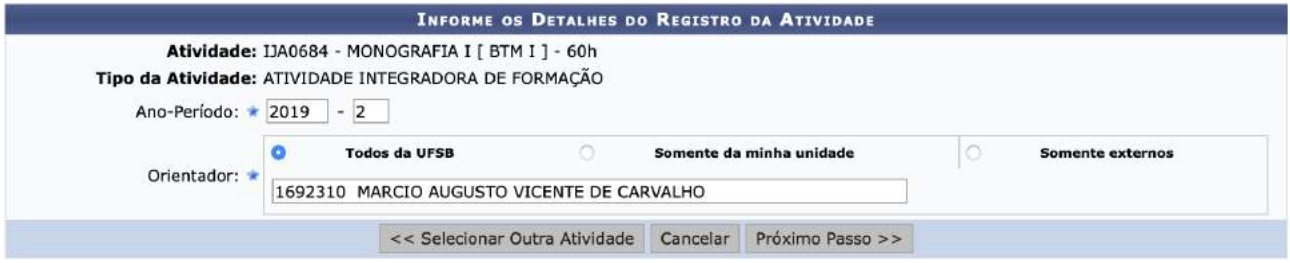

22.1.7. Revise os dados, digite sua senha e clique em Confirmar para finalizar o processo. A atividade aparecerá de imediato no histórico do discente com o status "matriculado".

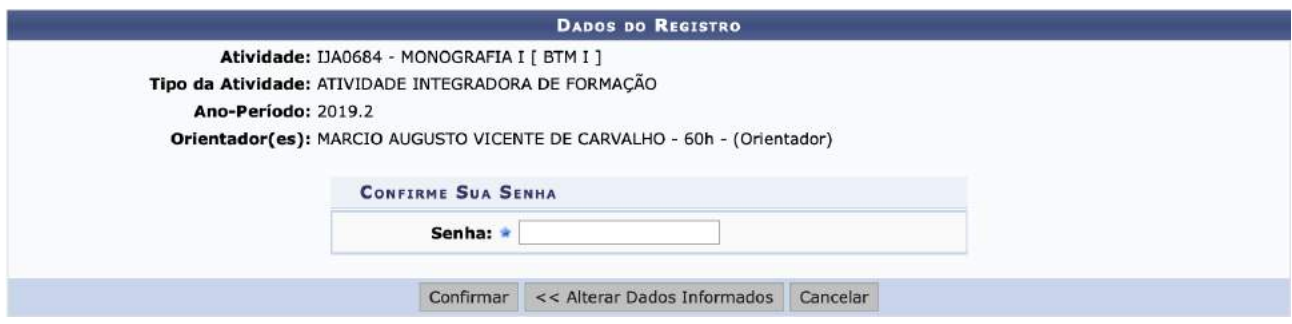

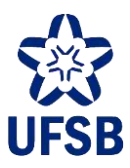

#### **22.2. CONSULTAR/COMUNICAR DISCENTE MATRICULADO EM ATIVIDADE**

22.2.1. Acesse o Portal Coord. Graduação, menu Atividades, submenu Atividades Específicas, e selecione a opção Orientações de Atividades.

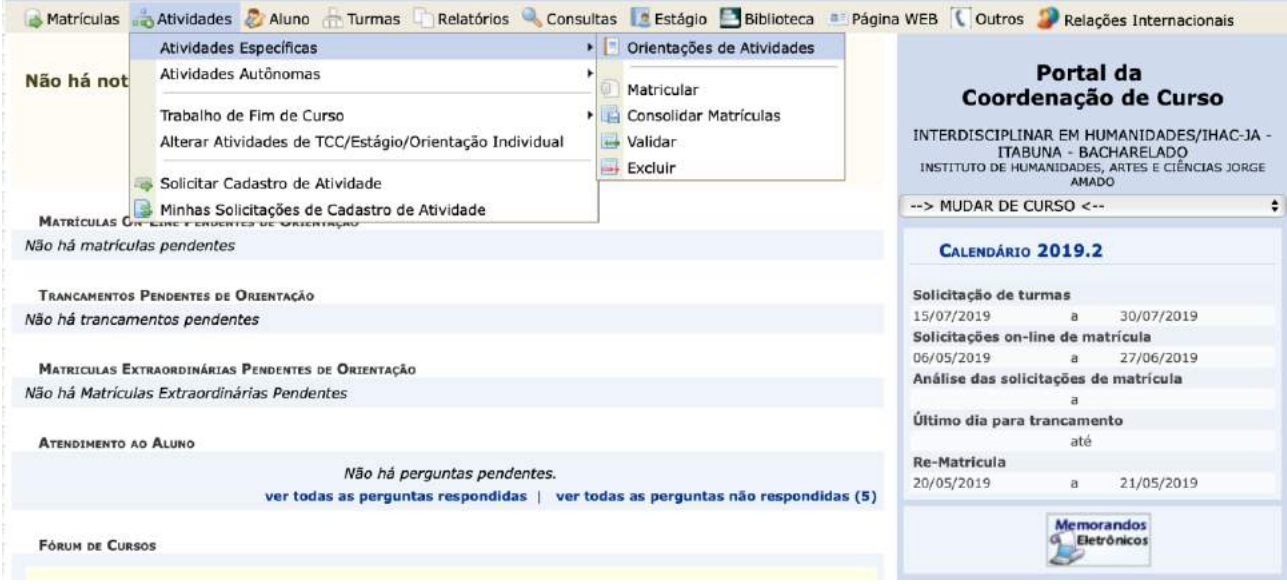

22.2.2. Utilize um ou mais critérios de busca e clique em Buscar.

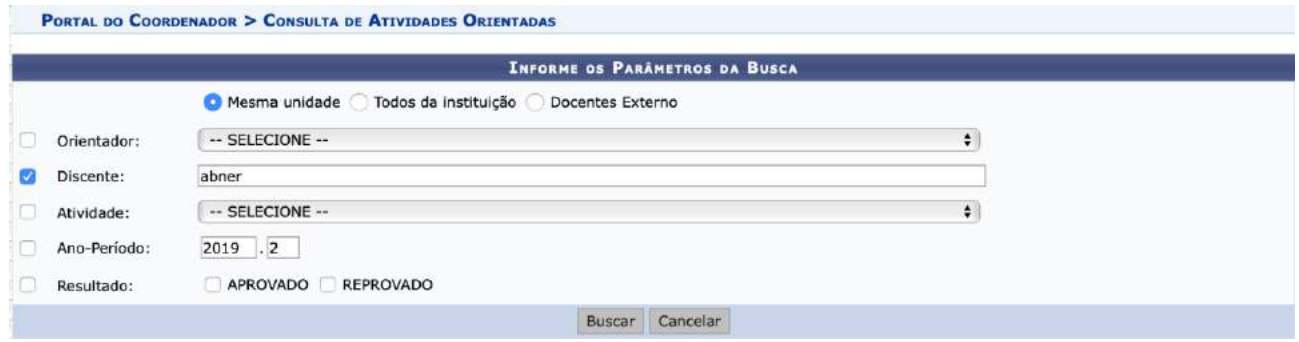

22.2.3. As informações da orientação serão exibidas. O/A coordenador/a de curso poderá visualizar os detalhes da/o discente e da atividade clicando na lupa à direita.

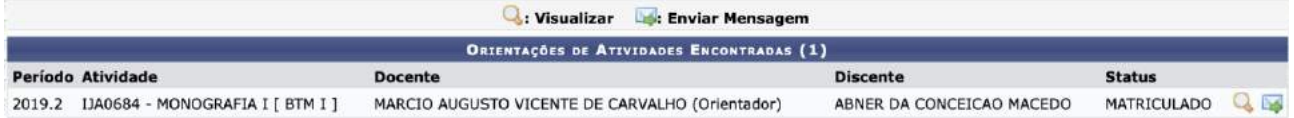

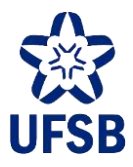

22.2.4. Serão então exibidas as informações do discente e da atividade, incluindo o nome do orientador.

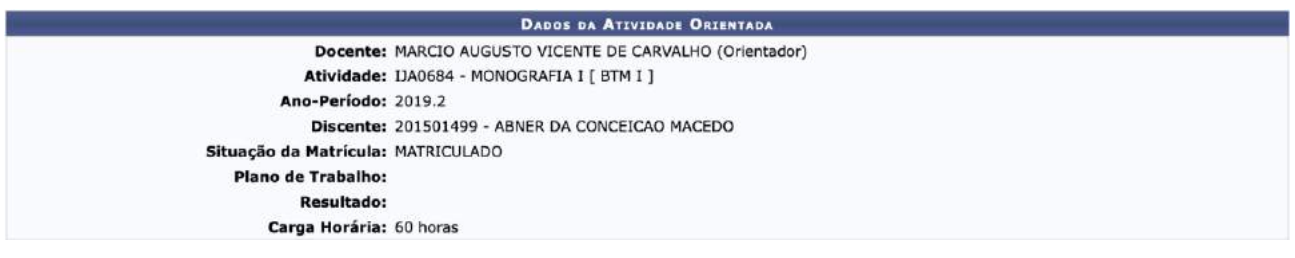

22.2.5. Para comunicar-se com a/o aluna/o, para marcar um encontro presencial, por exemplo, no item 20.2.3 clique no ícone do envelope à direita. Preencha a mensagem e clique em Enviar. Esta mensagem será encaminhada para o e-mail da/o estudante cadastrado no SIGAA.

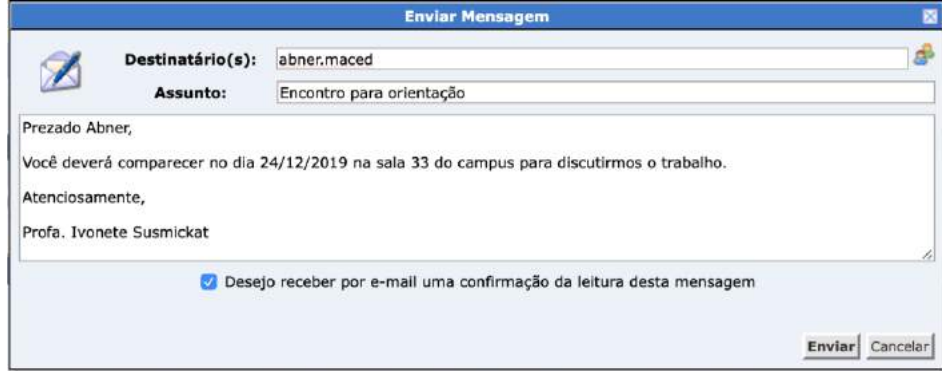

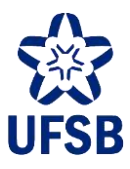

#### **22.3. CONSOLIDAÇÃO DE ATIVIDADE**

22.3.1. Acesse o Portal Coord. Graduação, menu Atividades, submenu Atividades Específicas, e selecione a opção Consolidar Matrículas.

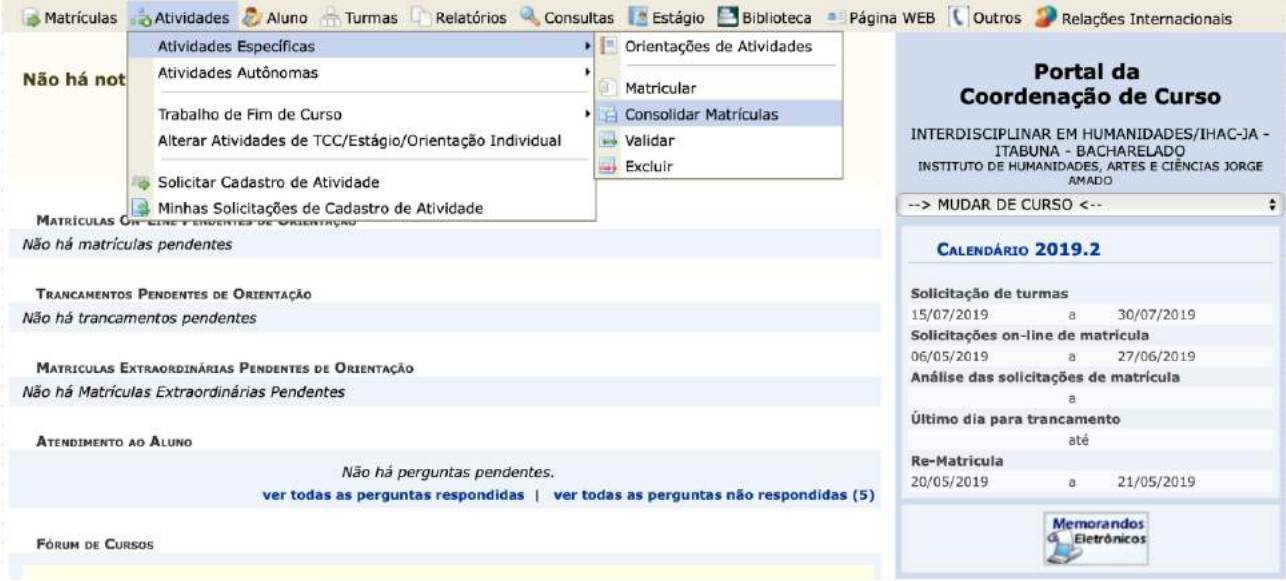

22.3.2. Serão exibidas/os as/os alunas/os matriculados/os por atividade. Para selecionar a/o aluna/o, clique no ícone verde à direita.

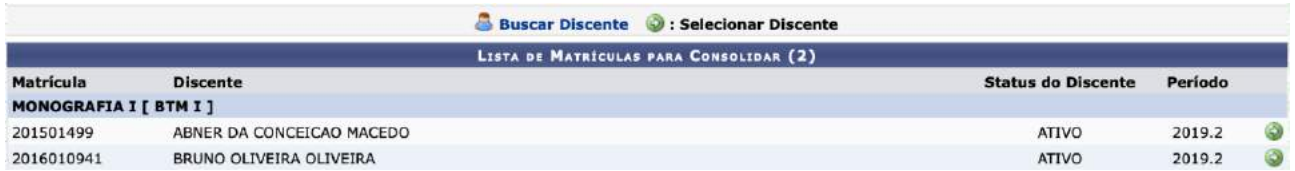

22.3.3. As informações da/o discente e do/a orientador/a serão exibidas. Digite a nota final e clique em Próximo Passo.

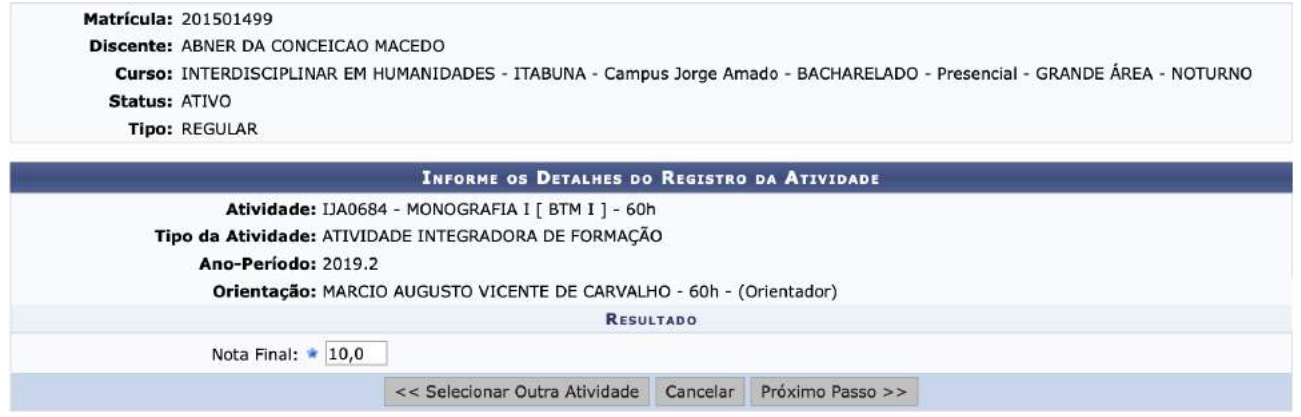

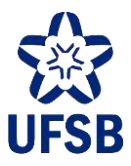

22.3.4. A situação (aprovado/reprovado) será exibida. Para finalizar a operação, clique em Confirmar.

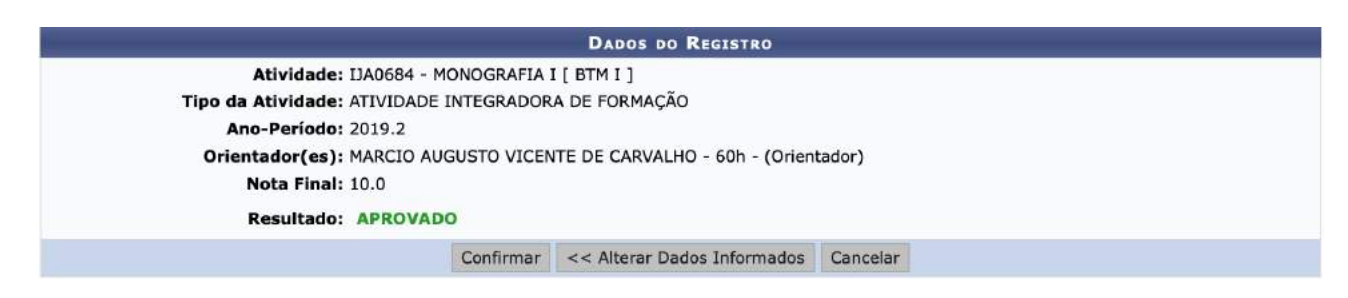

#### 22.4. **CANCELAR MATRÍCULA EM ATIVIDADE**

22.4.1. Acesse o Portal Coord. Graduação, menu Atividades, submenu Atividades Específicas, e selecione a

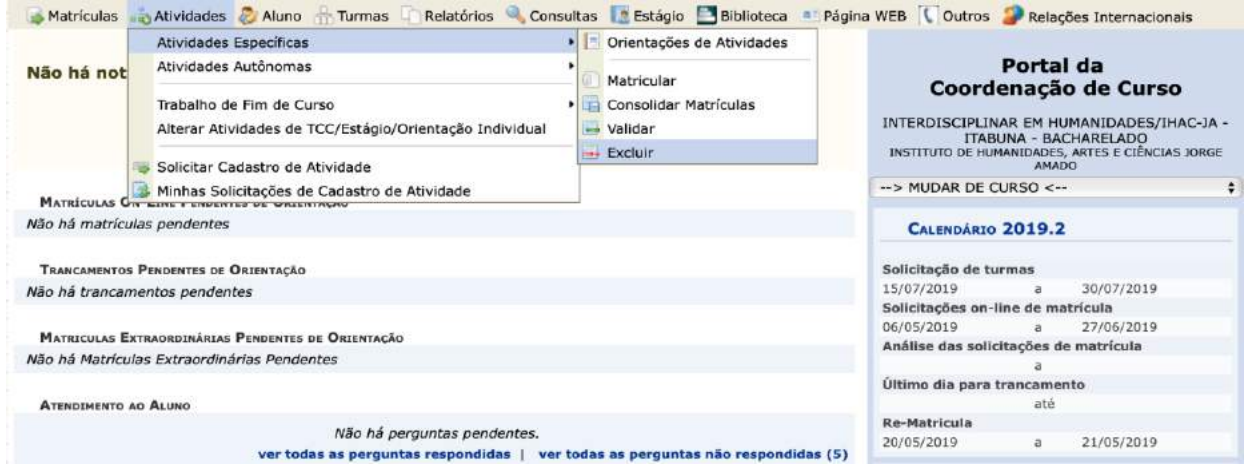

opção Excluir.

22.4.2. Utilize um ou mais critérios de busca e clique em Buscar.

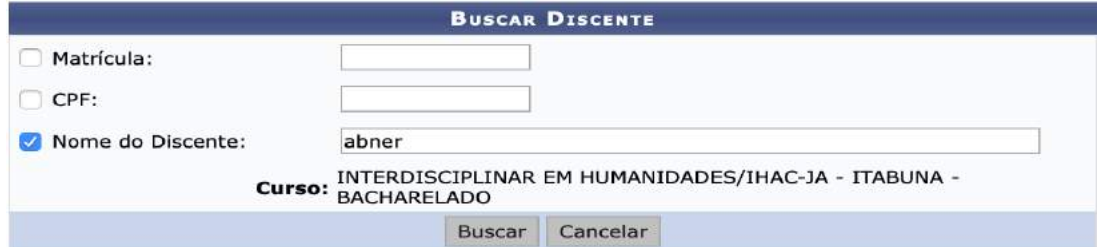

22.4.3. Selecione a/o aluna/o clicando no ícone verde à direita.

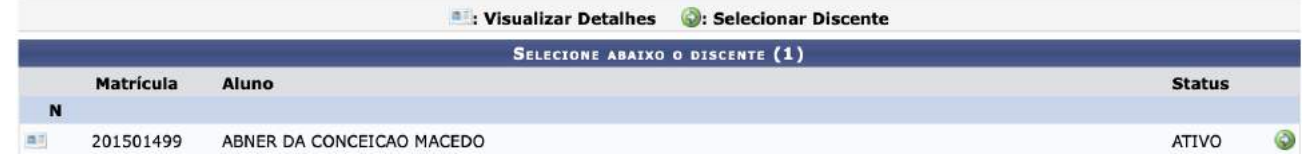

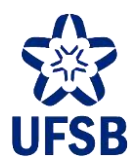

22.4.4. Serão exibidas as atividades da/o aluna/o. Selecione a atividade clicando no ícone verde à direita.

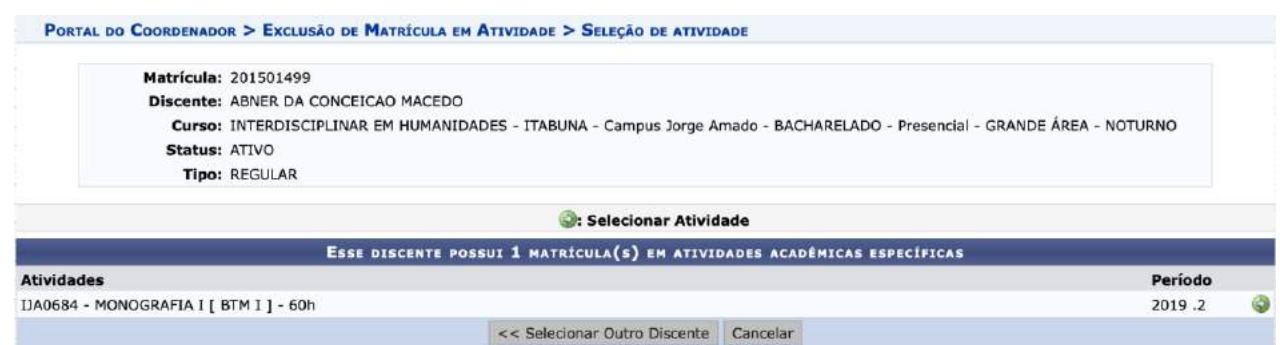

22.4.5. Digite a senha e clique em Confirmar. O registro da atividade será excluído do histórico da/o discente, contudo, o/a coordenador/a ainda poderá visualizar as atividades excluídas através da consulta, conforme item 20.2.

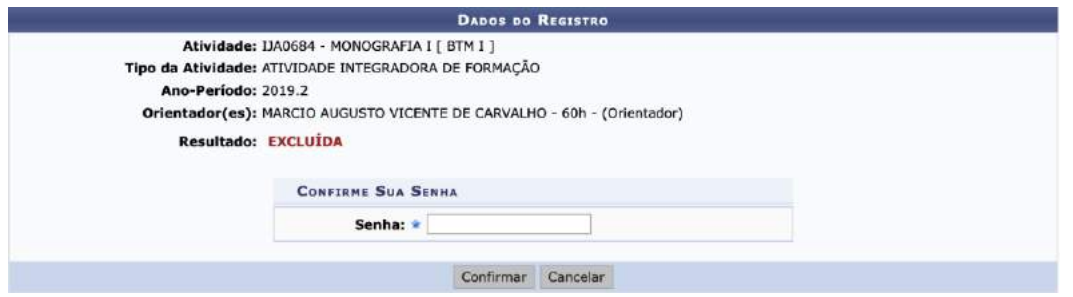

#### 22.6. **CADASTRO DE BANCA DE TRABALHO DE CONCLUSÃO DE CURSO**

O Trabalho de Conclusão de Curso (TCC) é uma atividade de orientação. O/A coordenador/a de curso poderá, após a matrícula da/o aluna/o no TCC, cadastrar a banca docente para apresentação do TCC. As/Os docentes componentes da banca fazem jus a uma declaração de participação em banca, que poderá ser emitida pelo/a coordenador/a de curso.

22.6.1. Acesse o Portal Coord. Graduação, menu Atividades, submenu Trabalho de Fim de Curso, e selecione a opção Gerenciar Bancas.

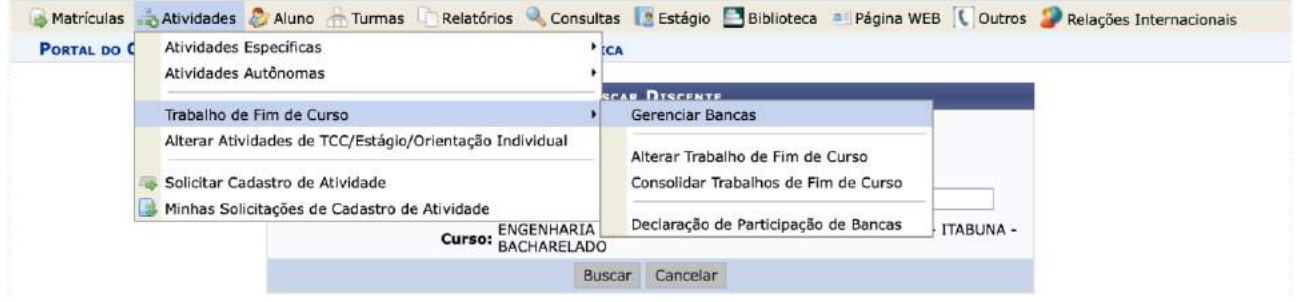

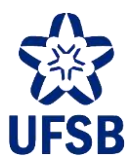

22.6.2. Na tela seguinte o/a coordenador/a de curso poderá alterar/cancelar as bancas já cadastradas, além de cadastrar nova banca. Para seguir com o cadastro, clique em Cadastrar Banca.

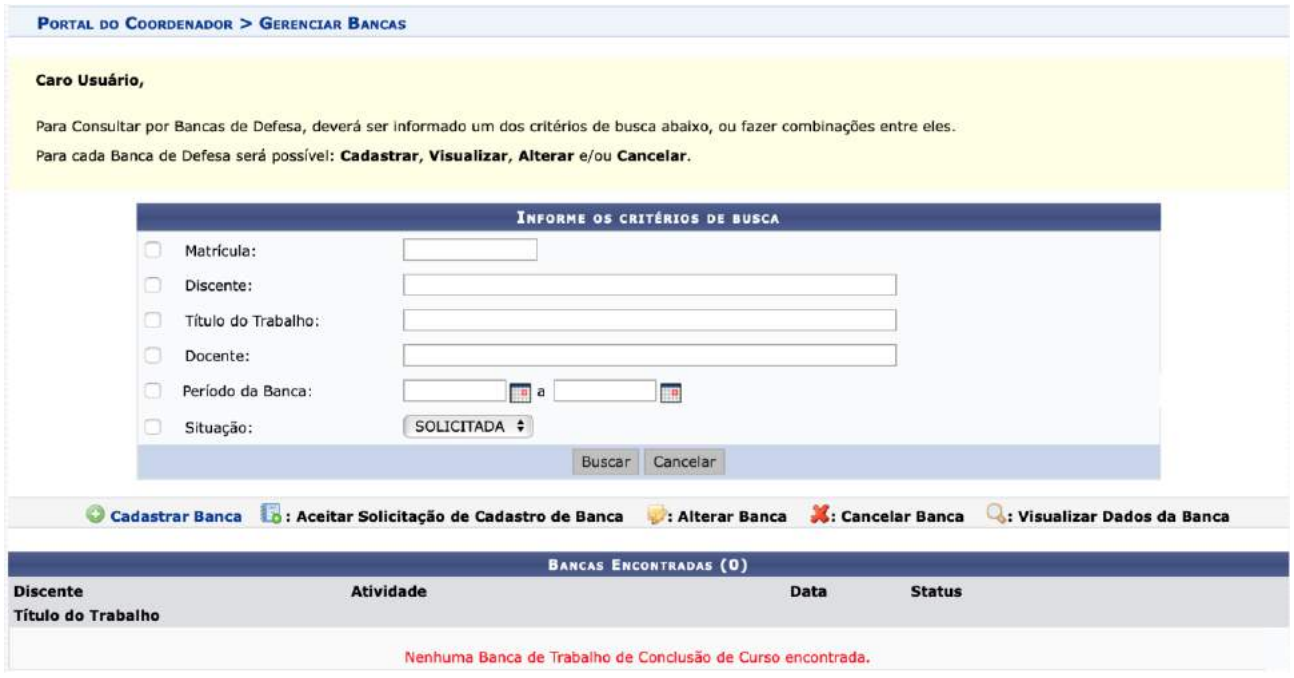

22.6.3. Utilize um ou mais critérios de busca e clique em Buscar.

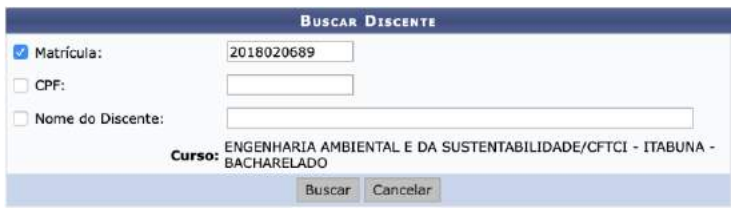

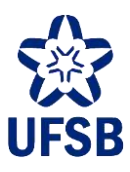

22.6.4. Selecione a/o aluna/o clicando no ícone verde à direita.

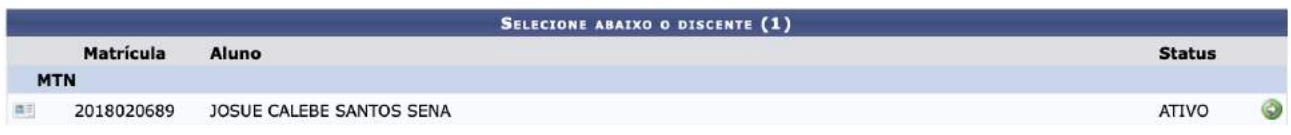

22.6.5. Os dados da/o discente serão exibidos, e será possível cadastrar as informações do TCC (os campos marcados com uma estrela azul são de preenchimento obrigatório). Para avançar, clique em Próximo Passo.

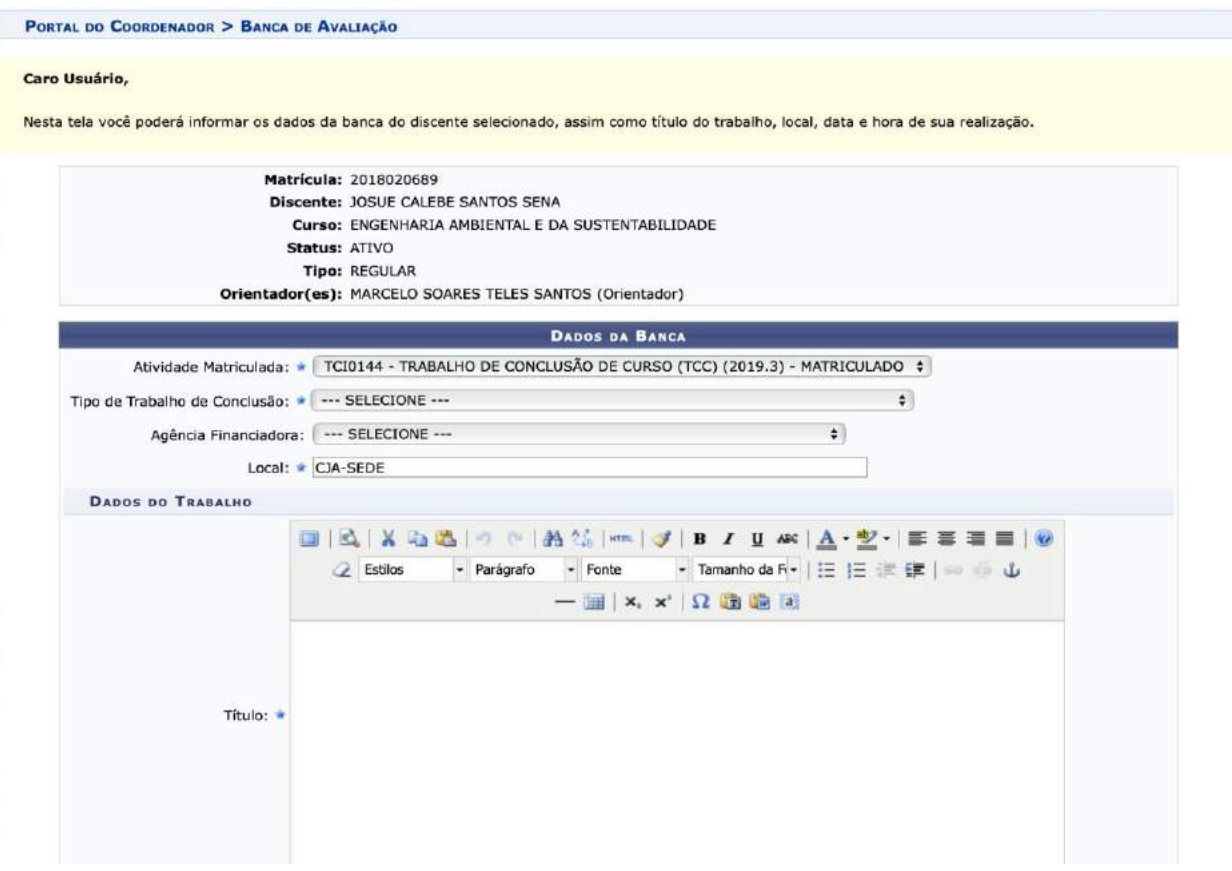

22.6.6. Na tela seguinte será possível realizar o cadastro dos membros da banca. Após cada nome digitado, clique em Adicionar Membro. Ao adicionar todos os membros, clique em Próximo Passo.

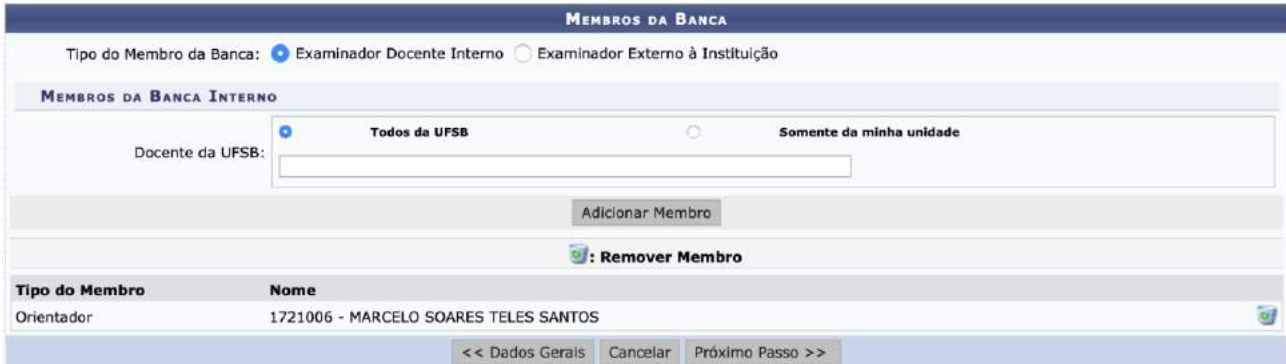

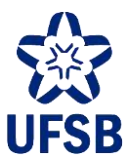

22.6.7. As informações cadastradas serão exibidas para revisão. Para finalizar o cadastro, clique em Confirmar.

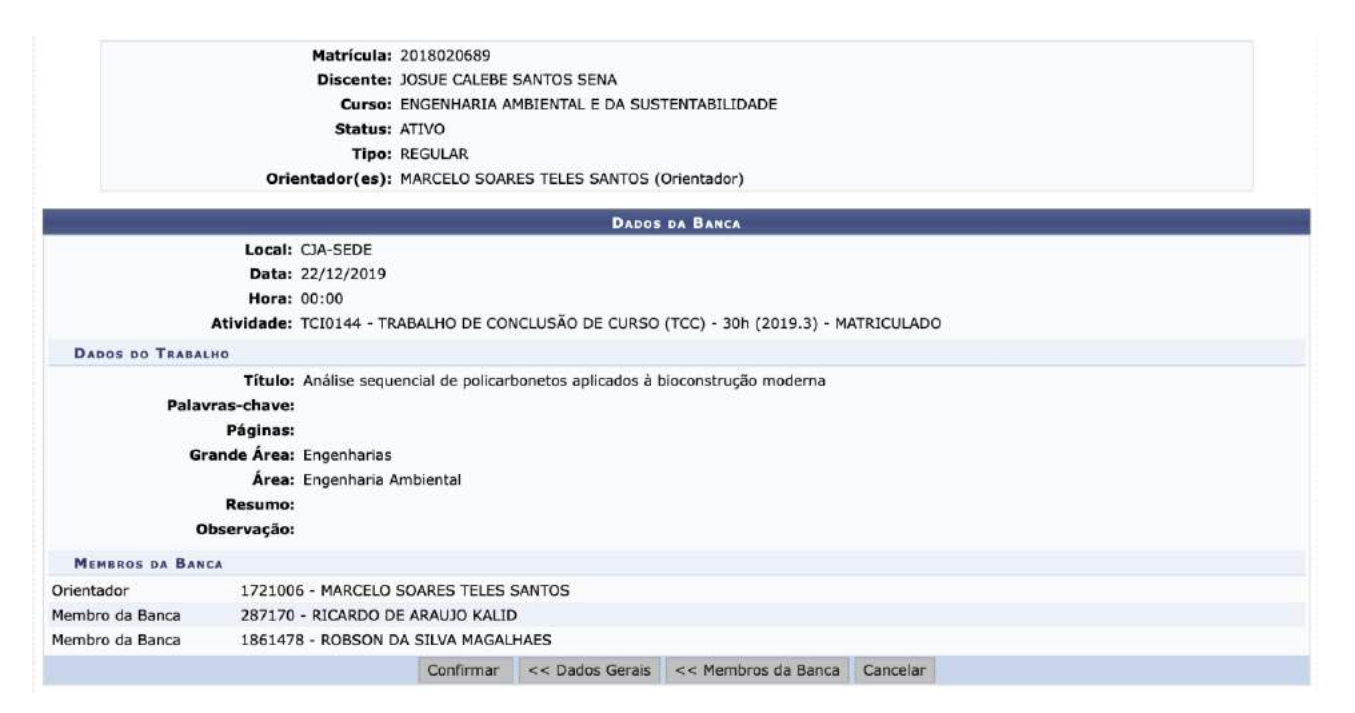

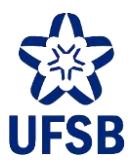

## **23.RELATÓRIOS**

23.1. Acesse o Portal Coord. Graduação, menu Relatórios. Uma gama de relatórios poderá ser obtida através desse menu.

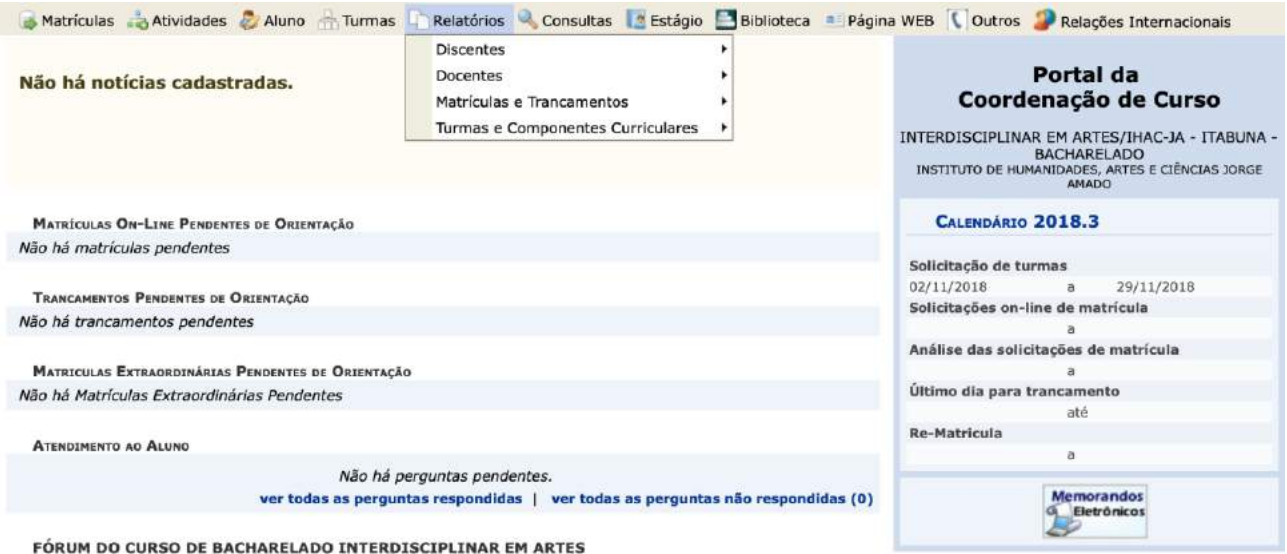

23.2. **Discentes > Alunos Ativos no Curso**: lista todas/os as/os alunas/os do curso com status ativo por ano de ingresso.

23.3. **Discentes > Alunos Pendentes de Matrícula**: lista todas/os as/os alunas/os do curso que não realizaram matrícula em componentes curriculares em um período letivo específico.

23.4. **Discentes > Alunos Pendentes de Componente Curricular**: lista todas/os as/os alunas/os do curso, por estrutura curricular, que tenham pendência em um componente curricular específico.

23.5. **Discentes > Alunos Formados**: lista de alunas/os que concluíram todas as exigências curriculares do curso e estão aptas/os a colar grau.

23.6. **Discentes > Alunos Formandos**: lista de alunas/os que, caso aprovadas/os nos CCs que se encontram matriculadas/os, obterão integralização curricular.

23.7. **Discentes > Lista de Contatos de Alunos**: lista das/os alunas/os do curso com data de nascimento, CPF, RG, cidade de origem, telefones e e-mail.

23.8. **Discentes > Lista de Insucessos**: lista de alunas/os que foram reprovadas/os ou cancelaram matrícula por CC.

23.9. **Discentes > Lista de Ingressantes**: lista todas/os as/os alunas/os ingressantes em determinado anoperíodo, por curso/centro de formação, com número de matrícula, nome e forma de ingresso.

23.10. **Discentes > Alunos com Percentual de CH Cumprida**: lista de alunas/os do curso com % de carga horária cumprida.

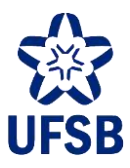

23.11. **Matrículas e Trancamentos > Suspensões de Programa**: lista de alunas/os que solicitaram trancamento de matrícula em determinado quadrimestre.

23.12. **Matrículas e Trancamentos > Matriculados em Determinado Período**: lista de alunas/os de todos os cursos (ou um em específico) com o número de CCs que as/os mesmas/os estão matriculadas/os em determinado período letivo.

23.13. **Matrículas e Trancamentos > Consultar Indeferimentos**: lista de alunas/os do curso que tiveram solicitações de matrícula em CCs indeferidas em determinado período letivo.

23.14. **Turmas e Componentes Curriculares > Disciplinas com Mais Reprovações**: lista de CCs com maior número de reprovações em determinado período letivo, identificando as/os alunas/os do curso que reprovaram.

23.15. **Turmas e Componentes Curriculares > Relatório de Ocupação de Vagas de Turmas**: relatório de turmas por IHAC/CF ofertadas em determinado ano-período, com número de vagas, solicitações de matrícula, matriculadas/os e saldo final de vagas.

23.16. **Turmas e Componentes Curriculares > Relatório de Equivalências**: lista de equivalências entre componentes curriculares.

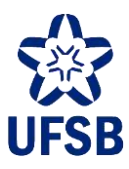

# **24.ALTERAR DADOS DE CONTATO DA COORDENAÇÃO**

24.1. Acesse o Portal Coord. Graduação, menu Outros, opção Alterar dados de contato da coordenação. O/A coordenador/a poderá identificar o e-mail e telefones da coordenação. Estes dados ficarão acessíveis para as/os alunas/os do curso ao acessarem a página da coordenação do curso.

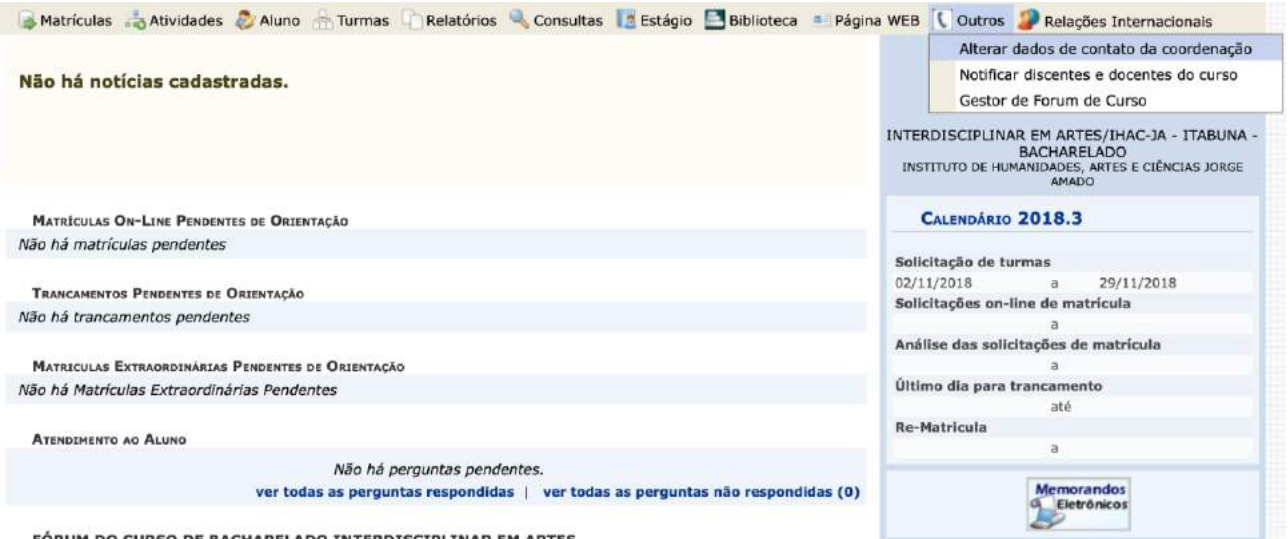

FÓRUM DO CURSO DE BACHARELADO INTERDISCIPLINAR EM ARTES

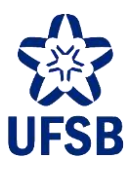

### **25.ENVIAR MENSAGEM PARA ALUNOS**

25.1. Acesse o Portal Coord. Graduação, menu Outros, opção Notificar discentes e docentes do curso. Como não existem docentes vinculados a cursos no SIGAA, o coordenador só poderá enviar mensagens para

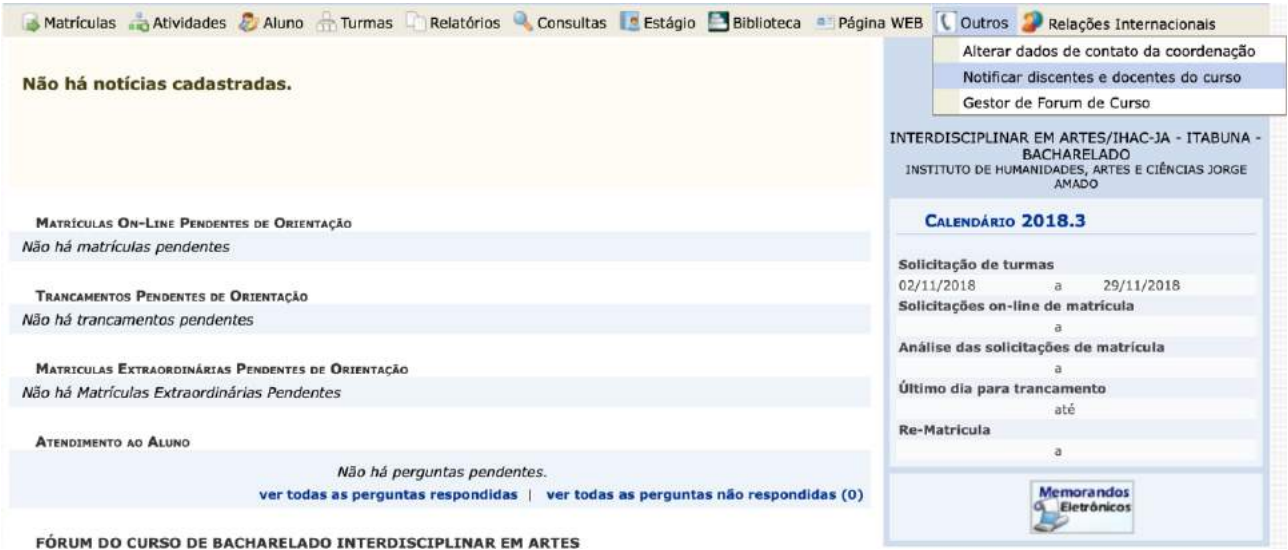

as/os discentes.

25.2. Selecione Discentes no campo "Informe quem será notificado", digite a mensagem (é possível adicionar anexos à mensagem), e clique em Enviar Mensagem.

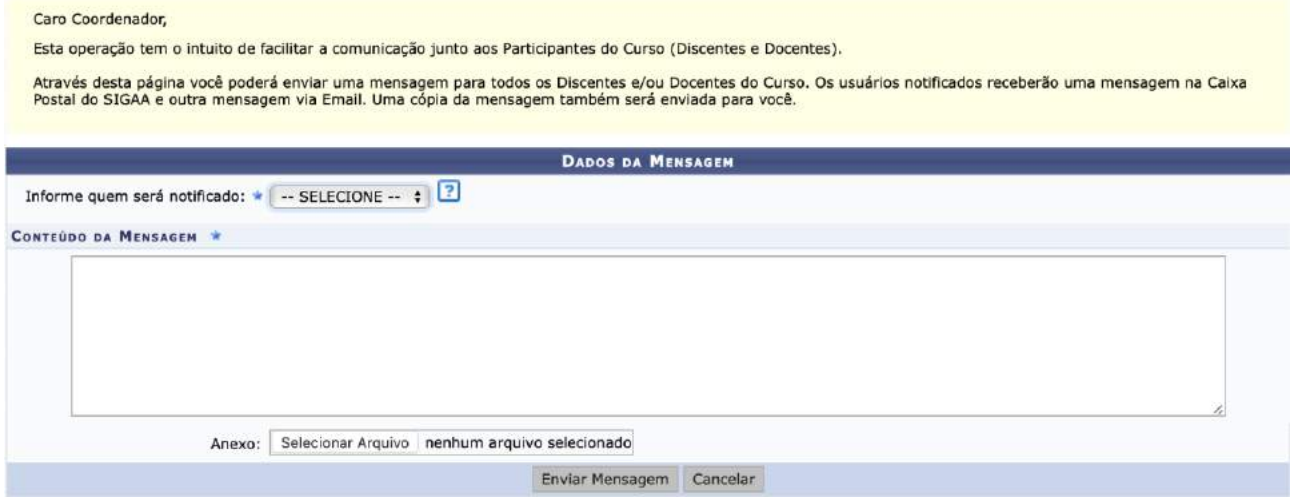

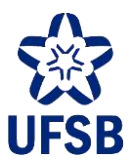

### **26.ATENDIMENTO DISCENTE**

As/Os discentes de um curso poderão realizar perguntas ao/à coordenador/a do curso através do Portal Discente. Estas perguntas ficarão visíveis para o/a coordenador/a na página inicial do Portal Coord. Graduação.

26.1. Acesse o Portal Coord. Graduação. No campo Atendimento ao Aluno o/a coordenador/a poderá ver as perguntas pendentes de resposta. Basta clicar no ícone verde à direita para responder a pergunta.

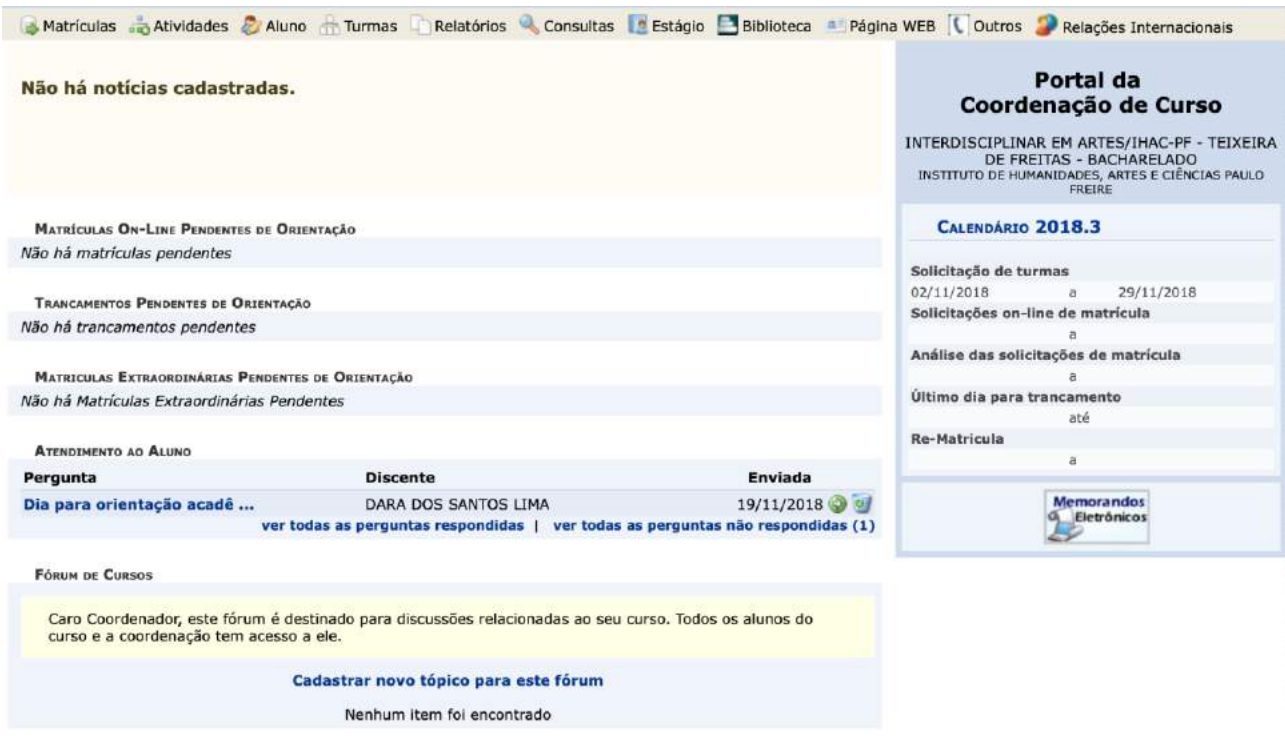

#### 26.2. Digite a mensagem no campo Resposta ao aluno e clique em Enviar para concluir.

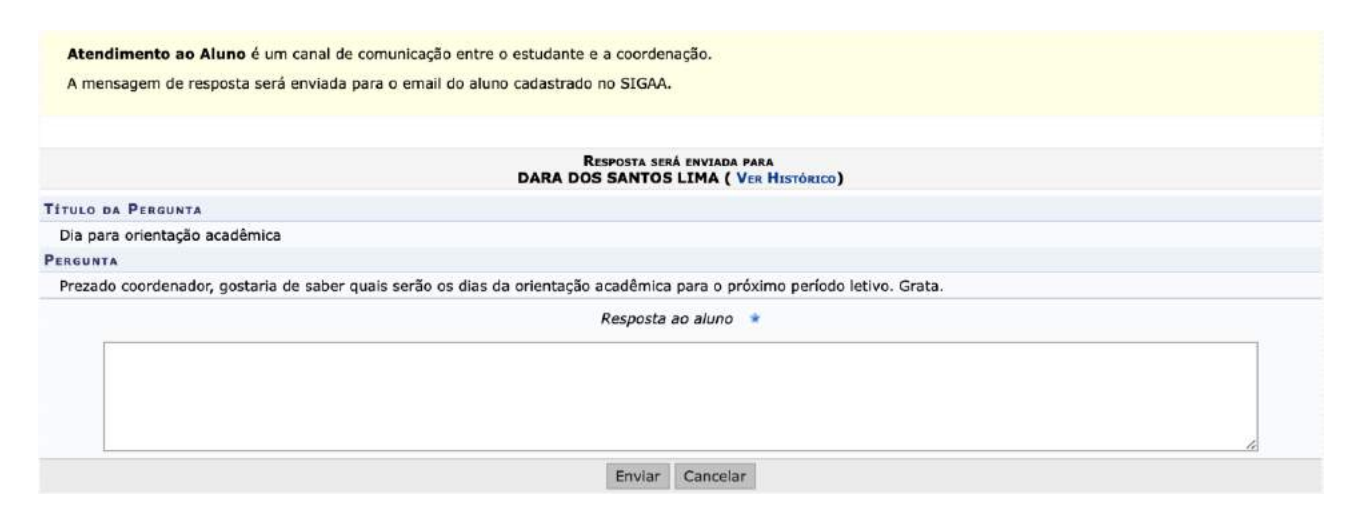

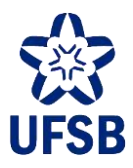

# **27.FÓRUM DA COORDENAÇÃO**

O/A coordenador/a de curso poderá fazer uso de fórum virtual no Portal Coord. Graduação.

27.1. Acesse o Portal Coord. Graduação. No campo Fórum de Cursos, clique em Cadastrar novo tópico para este fórum.

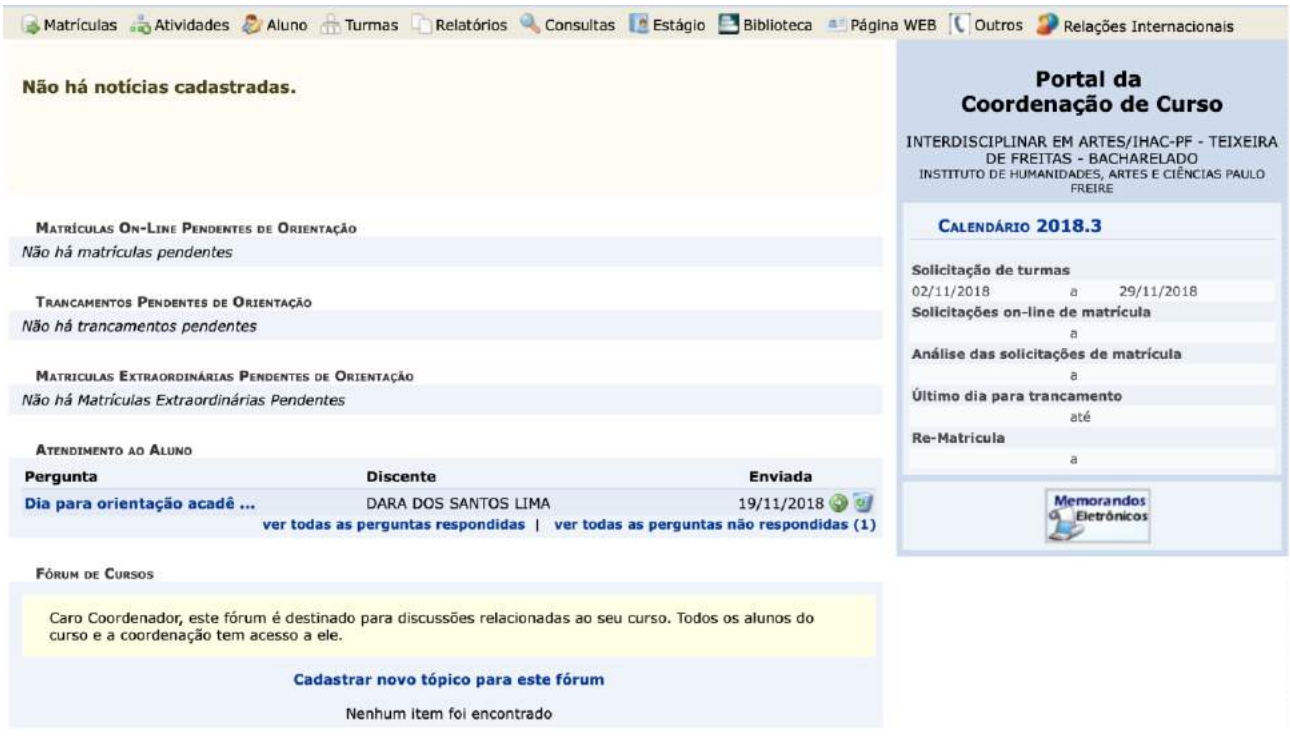

27.2. Os tópicos já criados serão listados, juntamente com a opções disponíveis. Clique em Cadastrar novo tópico para cadastrar um tópico.

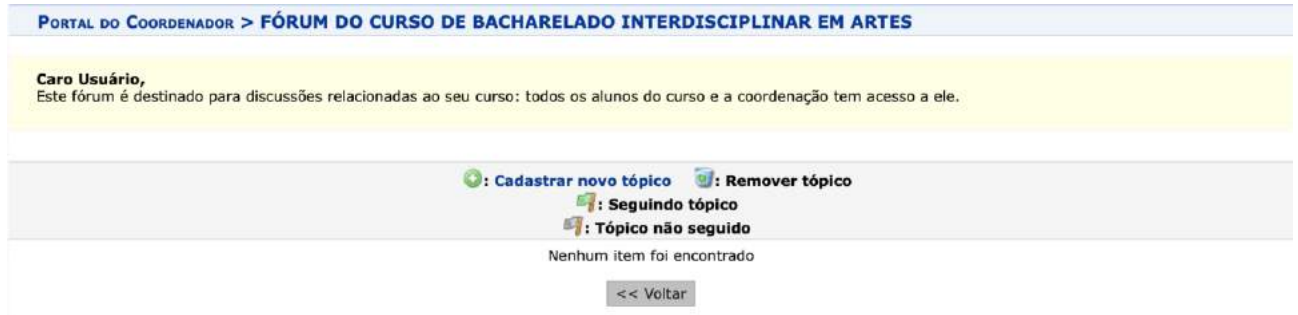

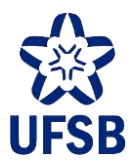

27.3. Preencha os campos e clique em Cadastrar Tópico. O tópico ficará visível no Portal Discente para todas/os as/os alunas/os do curso interagirem com ele.

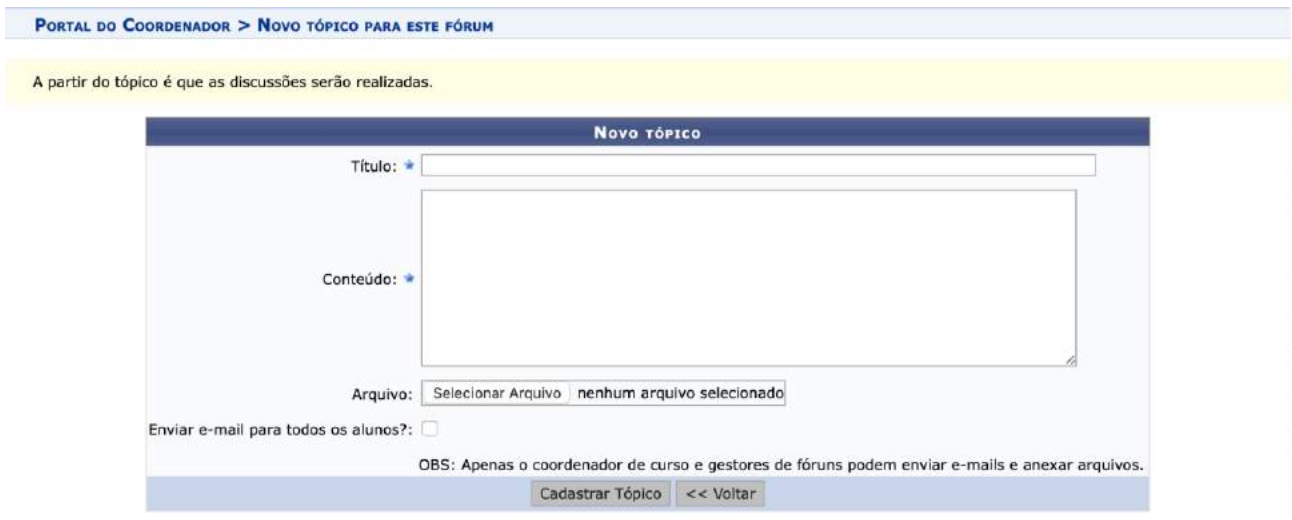

## **28. ESTÁGIO**

Os/As Coordenadores/as de Curso da UFSB têm acesso a algumas funcionalidades do SIGAA referentes a estágio.

### **28.1. CONVÊNIOS DE ESTÁGIO**

O/A Coordenador/a de Curso poderá solicitar à Coordenação de Práticas Educativas da Diretoria de Ensino-Aprendizagem a celebração de convênios de estágio. No Portal da Coordenação, acesse o menu Estágio, submenus Convênio de Estágio > Solicitar Convênio de Estágio.

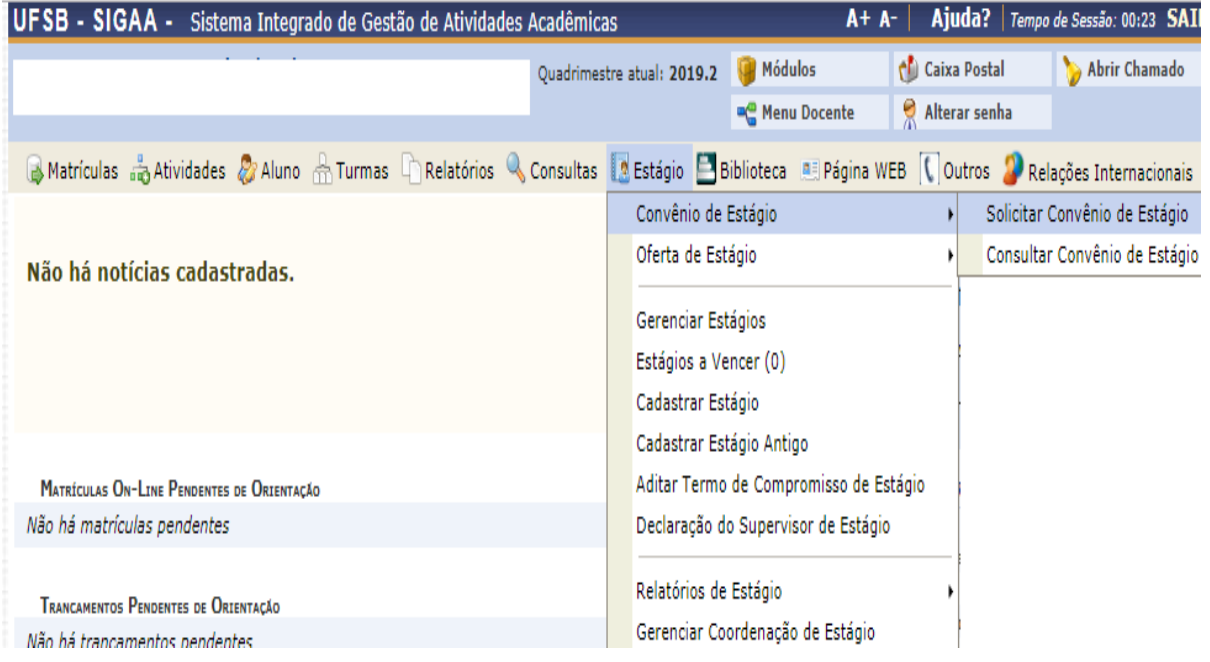

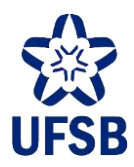

28.1.1. Seguindo os passos exibidos na tela, o Cordenador/a deverá inserir informações acerca do convênio, do responsável, do supervisor e da Unidade Concedente ou Agente de Integração.

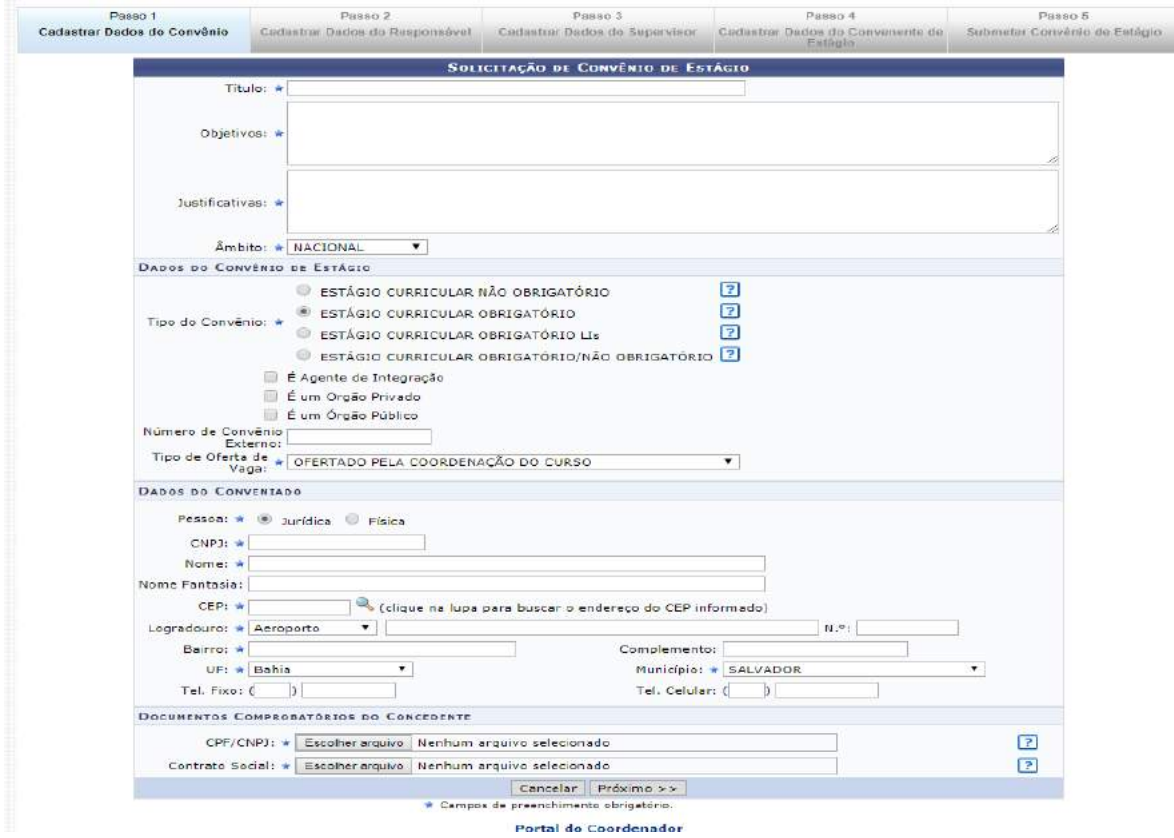

**Atenção:** Os campos marcados com \* são de preenchimento obrigatório.

28.1.2. Ao finalizar a submissão do Convênio de Estágio, a proposta será encaminhada à Coordenação de Práticas Educativas e, posteriormente, despachada para a Procuradoria Federal para análise dos requisitos legais.

28.1.3. O/A Coordenador/a de Curso também poderá consultar quais Unidades Concedentes e Agentes de Integração já são conveniados com a UFSB. Clicando no menu Estágio > Convênio de Estágio > Consultar Convênio de Estágio.

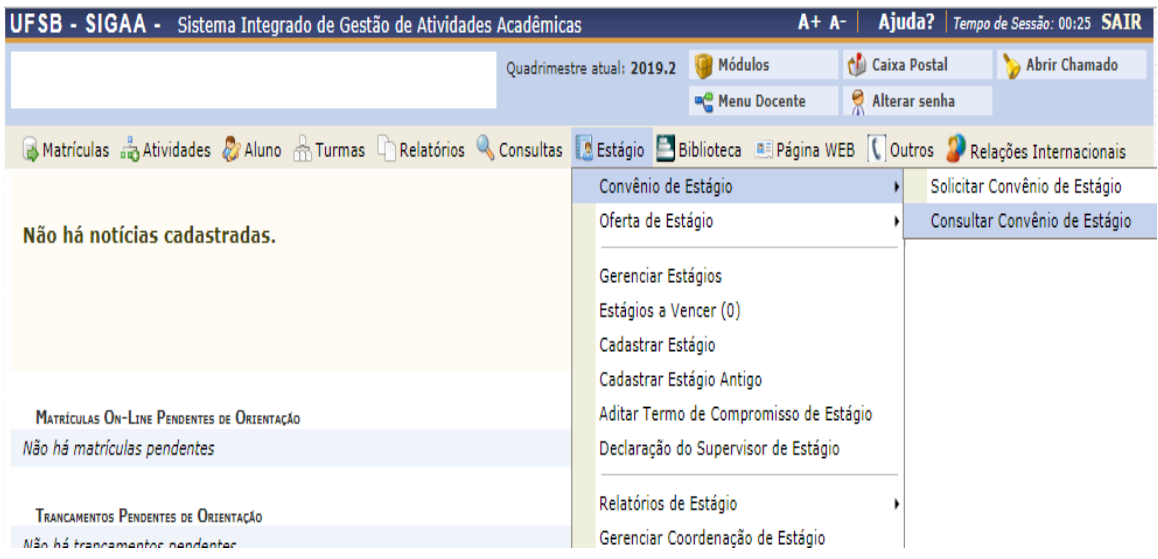

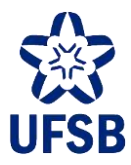

28.1.4. Depois, basta inserir alguma informação sobre o convênio a ser consultado e clicar em buscar:

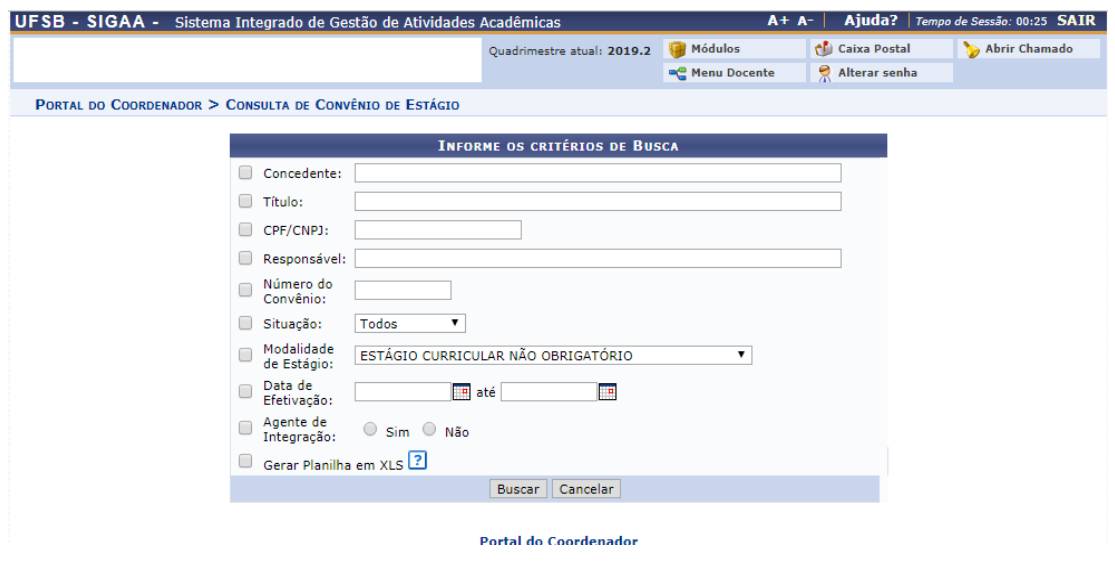

#### **28.2. CADASTRO DE VAGAS DE ESTÁGIO**

Compete aos/às Coordenadores/as de Curso, assim como à Coordenação de Práticas Educativas da Progeac, realizar o cadastro das vagas de estágio disponibilizadas por Unidades Concedentes ou Agentes de Integração.Os/as Coordenadores/as poderão cadastrar apenas as vagas relativas ao curso a que estão vinculados. Caso as vagas possam ser disputadas por estudantes de dois ou mais cursos, o cadastro deverá ser realizado pela Coordenação de Práticas Educativas.

28.2.1. Para cadastrar as vagas, selecione o menu Estágio, submenus Oferta de Estágio > Cadastrar Oferta de Estágio.

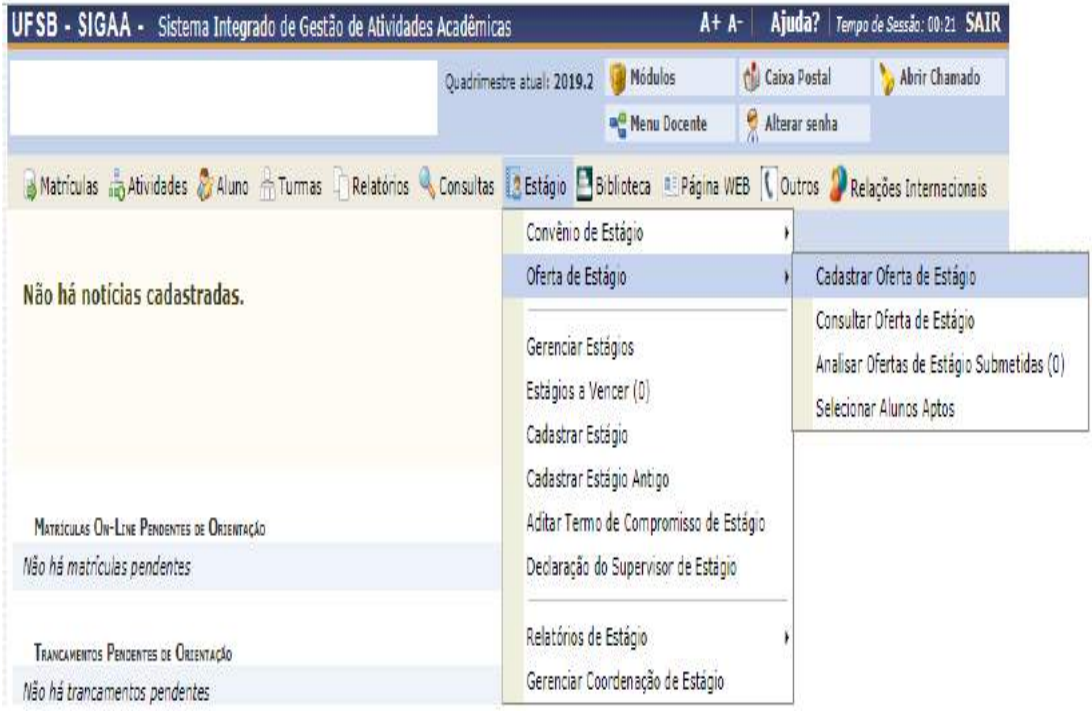

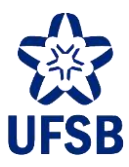

28.2.2. Em seguida, será exibida a lista das Unidades Concedentes e dos Agentes de Integração conveniados à UFSB. Selecione o agente que está ofertando a vaga clicando na seta verde a direita:

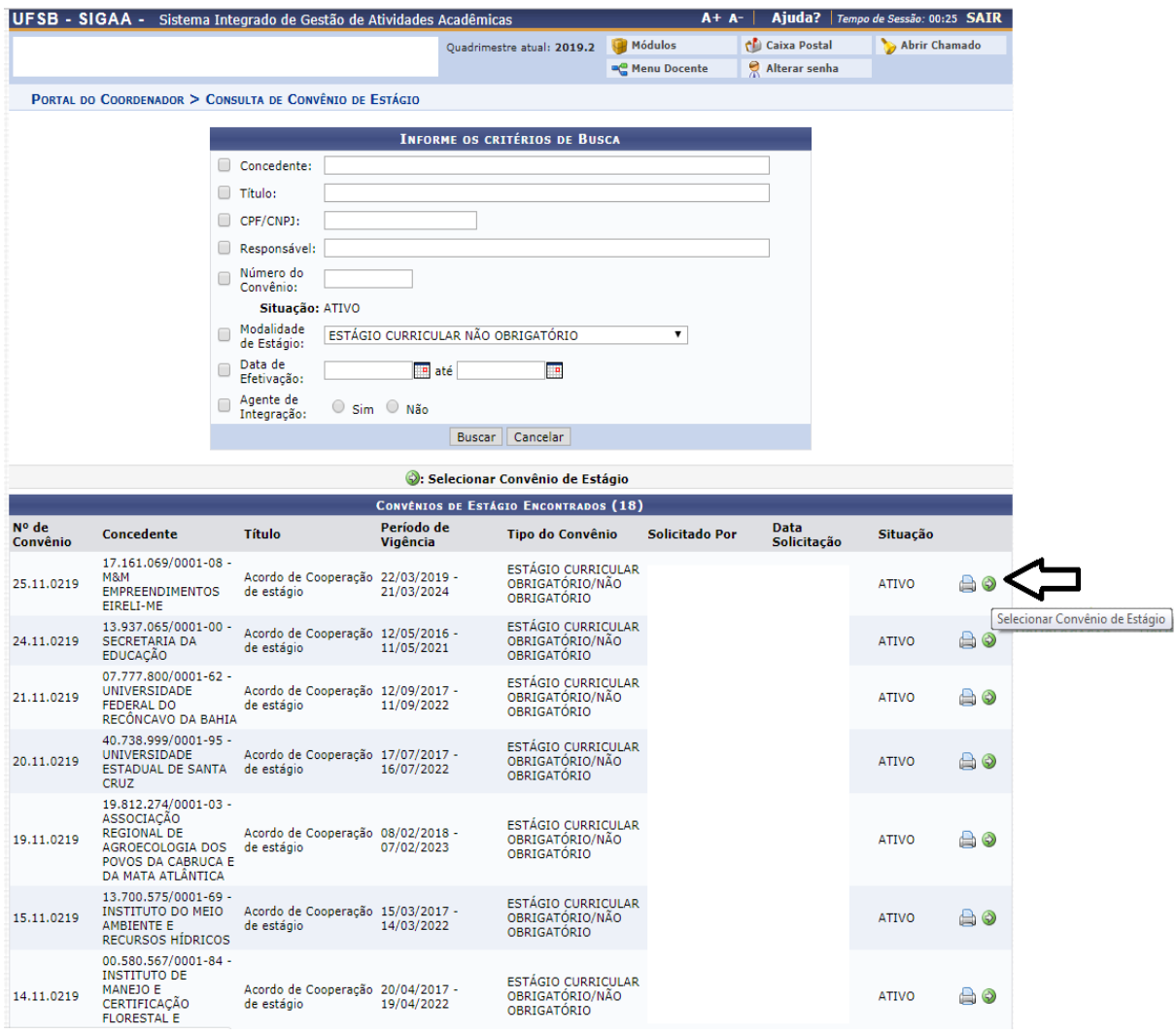

28.2.3. Ao clicar na seta verde, será exibida nova tela, na qual o/a Coordenador/a deverá inserir as informações acerca da oportunidade de estágio e os outros dados solicitados pelo sistema.

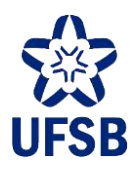

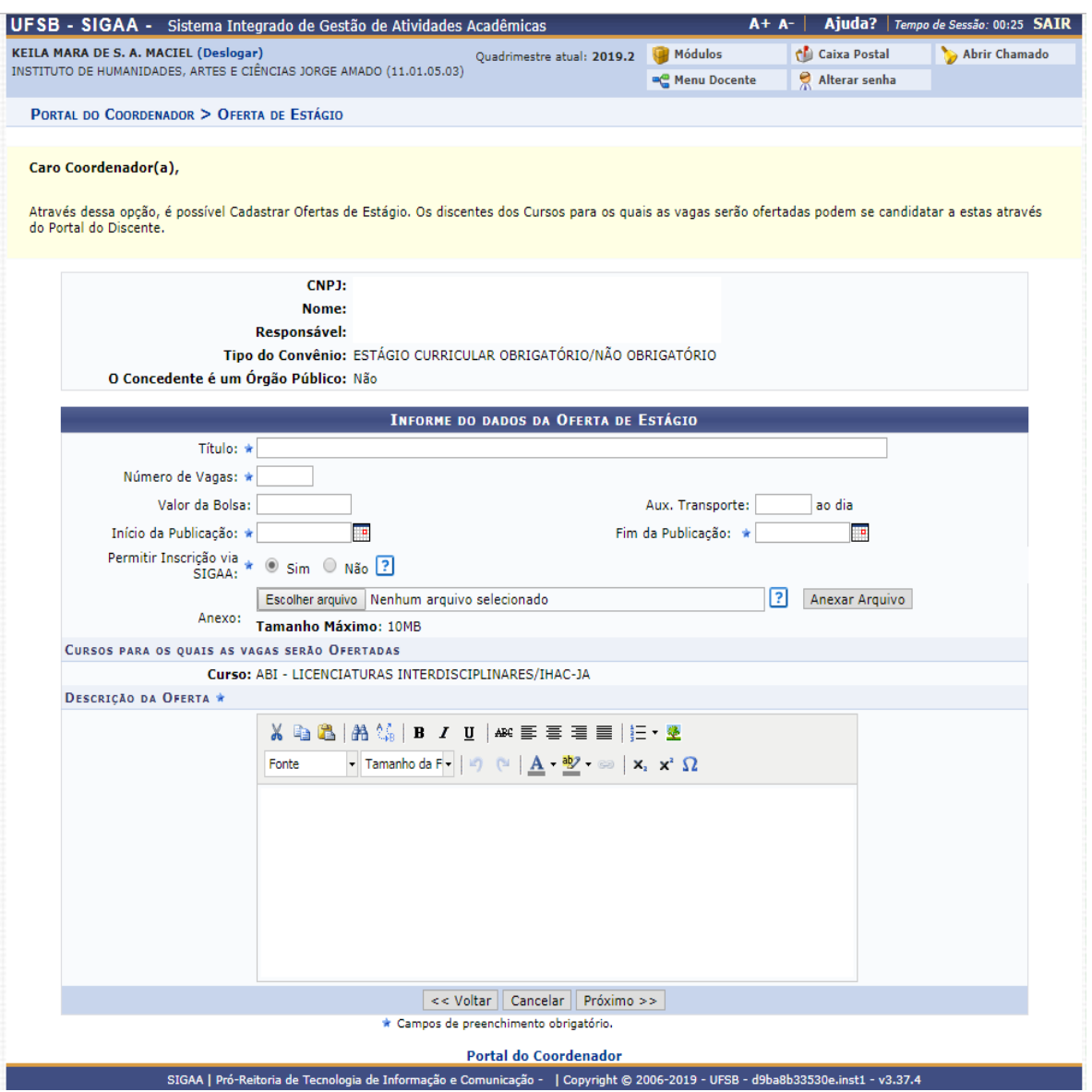

28.2.4. Ao concluir o cadastro, a oferta de estágio poderá ser visualizada pelos/as estudantes no Portal do Discente e pelos/as docentes no Portal do Docente.

28.2.5. O/A Coordenador/a de Curso poderá consultar a oferta de estágio e alterar as informações inseridas. Para tanto, basta acessar o menu Estágio >, submenus Oferta de Estágio > Consultar Estágio.

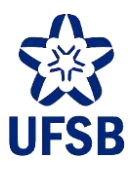

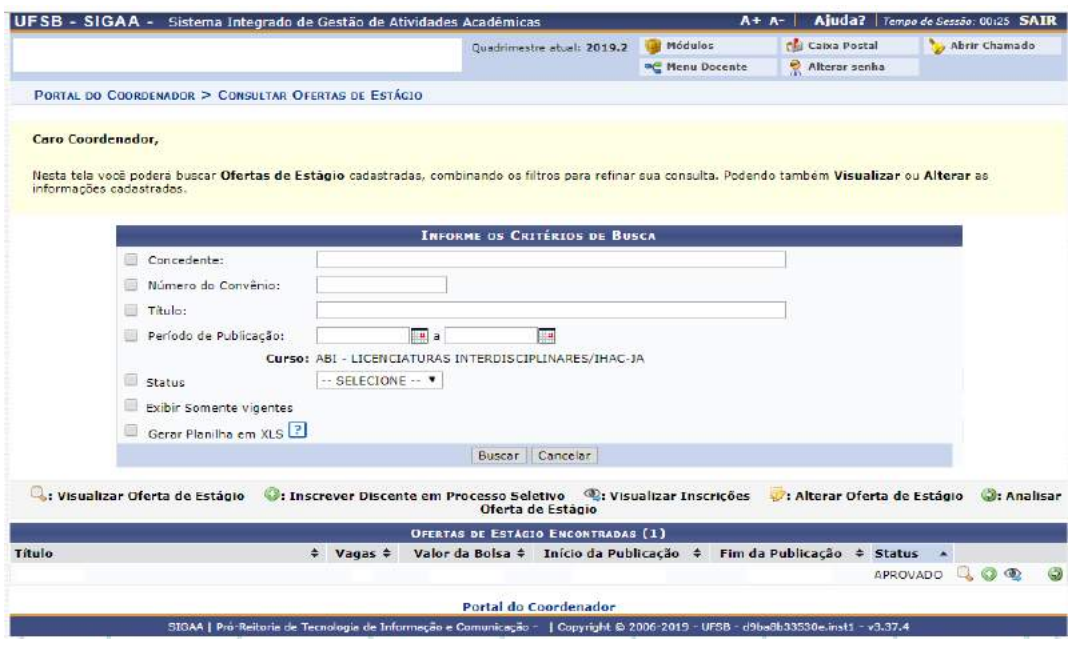

28.3. No menu Estágio, submenu Oferta de Estágio, o/a Coordenador/a também poderá Analisar Ofertas de Estágio Submetidas e Selecionar Alunos Aptos.

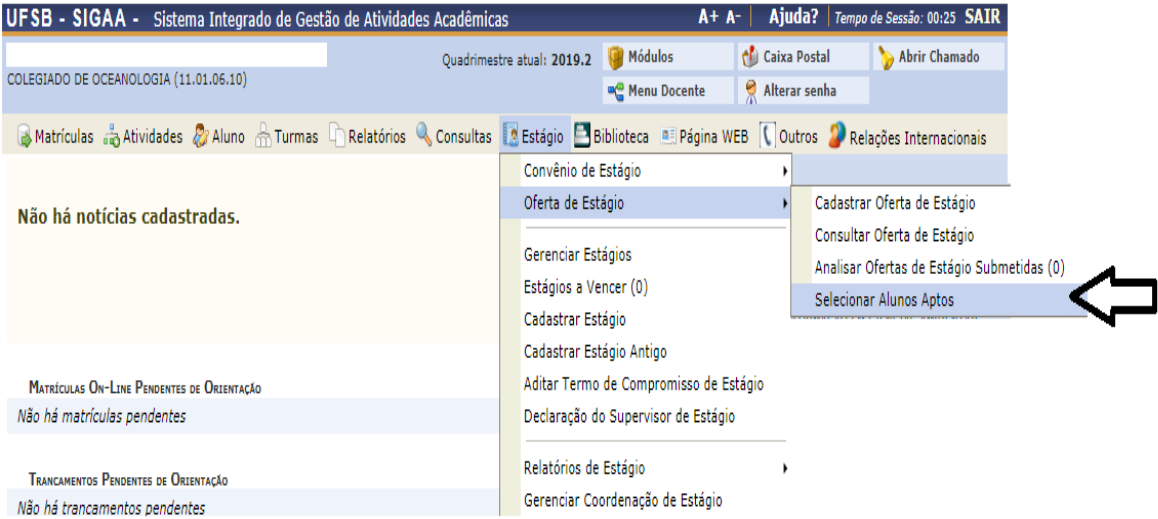

28.3.1. Clicando em Selecionar Alunos Aptos, o/a Coordenador/a será direcionado/a para uma página, na qual deverá selecionar o/a estudante que for julgado/a apto/a à vaga de estágio, devendo sempre atentar para o princípio da impessoalidade.

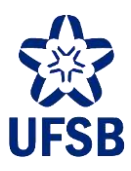

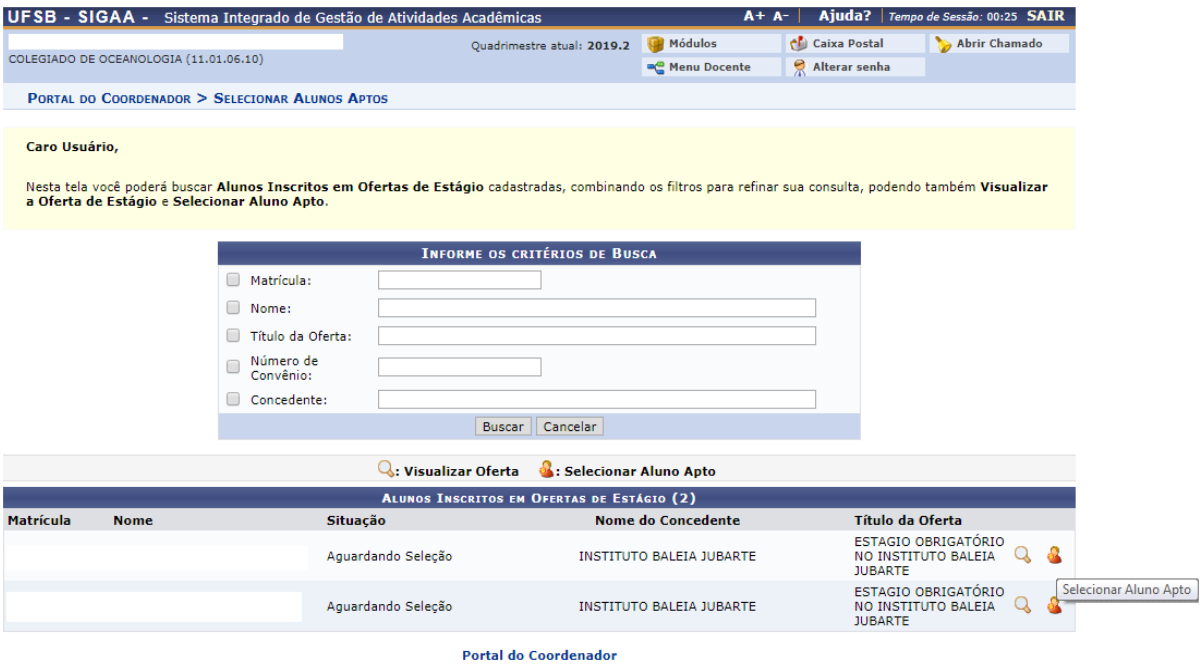

28.3.2. Após selecionar o estudante, o/a Coordenador/a designará um/a supervisor/a de estágio, escolhendo um/a profissional já cadastrado/a ou efetuando novo cadastro com os dados solicitados pelo sistema. Ao finalizar o cadastro, deverá clicar em "Adicionar Supervisor" e, por fim, o/a Coordenador/a deverá redigir o "Plano de Atividades" de estágio (documento obrigatório para o exercício do estágio) e clicar em cadastrar.

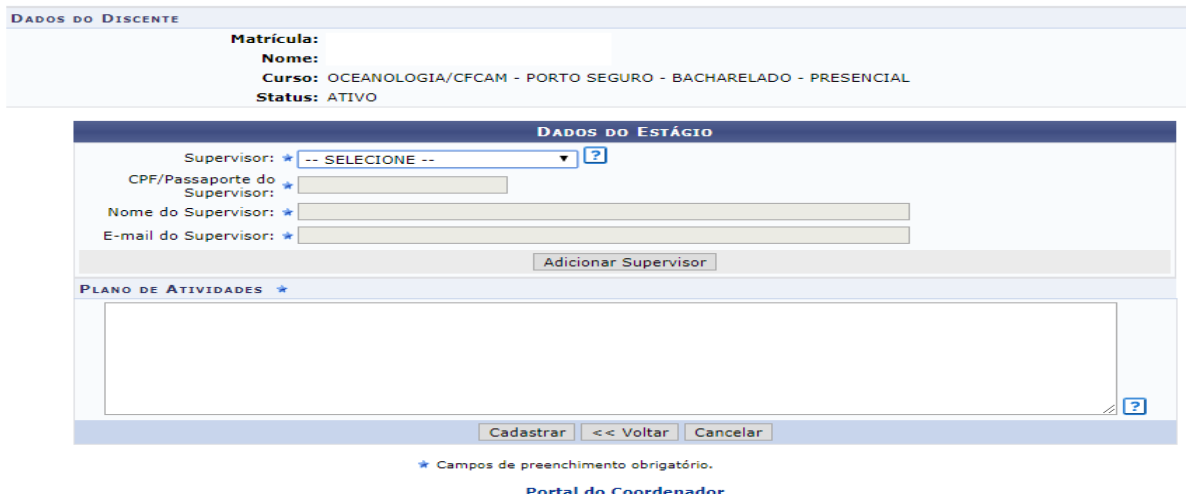

#### **28.4. GERENCIAR ESTÁGIOS**

Após selecionar os/as estudantes aptos/as à vaga de estágio, o/a Coordenador/a de Curso poderá "Gerenciar Estágios" através do menu Estágio, submenu Gerenciar Estágios:

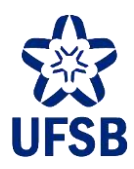

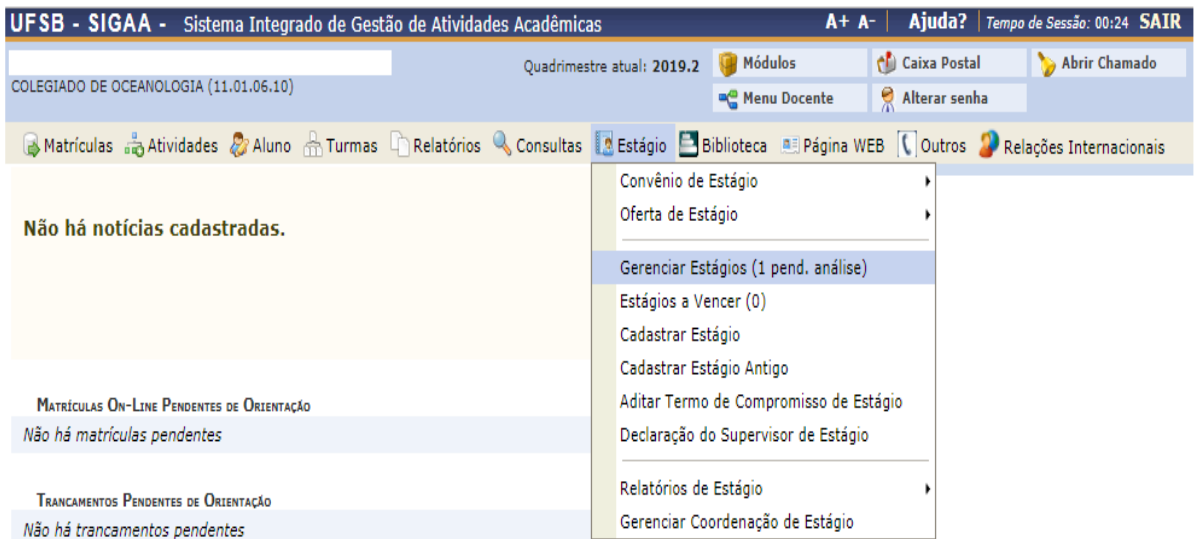

28.4.1. Ao clicar nessa opção, serão listados os/as estudantes que estão com o estágio "em análise". O/A Coordenador/a poderá visualizar as informações sobre o estágio ou analisá-lo clicando em um dos ícones localizados à direita da descrição do estágio.

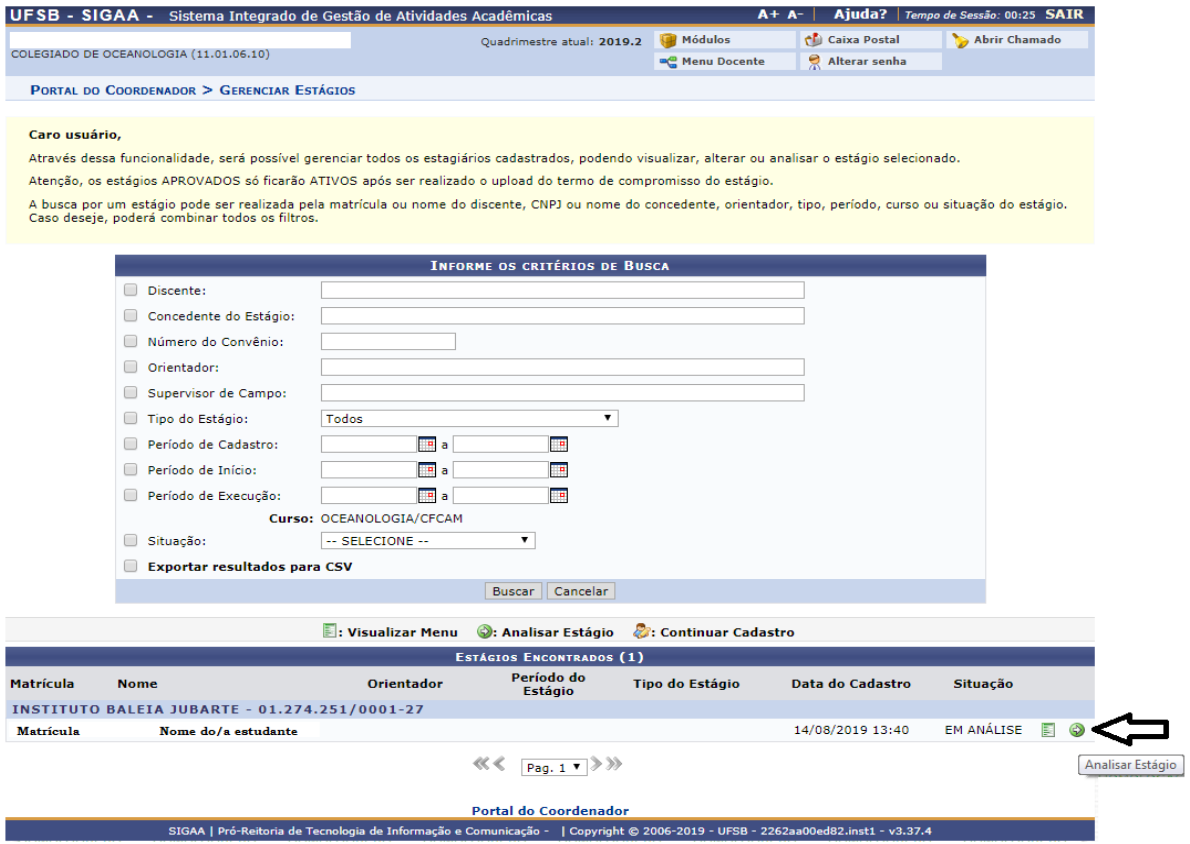

28.4.2. Ao clicar em "Analisar Estágio", será exibida uma tela com as informações sobre o estágio, permitindo que o/a Coordenador/a ofereça seu parecer.

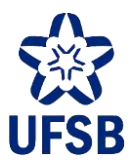

Caro Usuário,

---------------<br>Através dessa tela, você poderá cadastrar todas as informações do Estágio referente ao discente selecionado.

**Atenção,**<br>Após a aprovação o estágio não estará ativo, será exibido o Termo de Compromisso do Estágio (TCE) que também estará disponível no MENU através da opção<br>TERMOS DE CÓMPROMISSO DE ESTÁGIO. O termo deverá ser assina

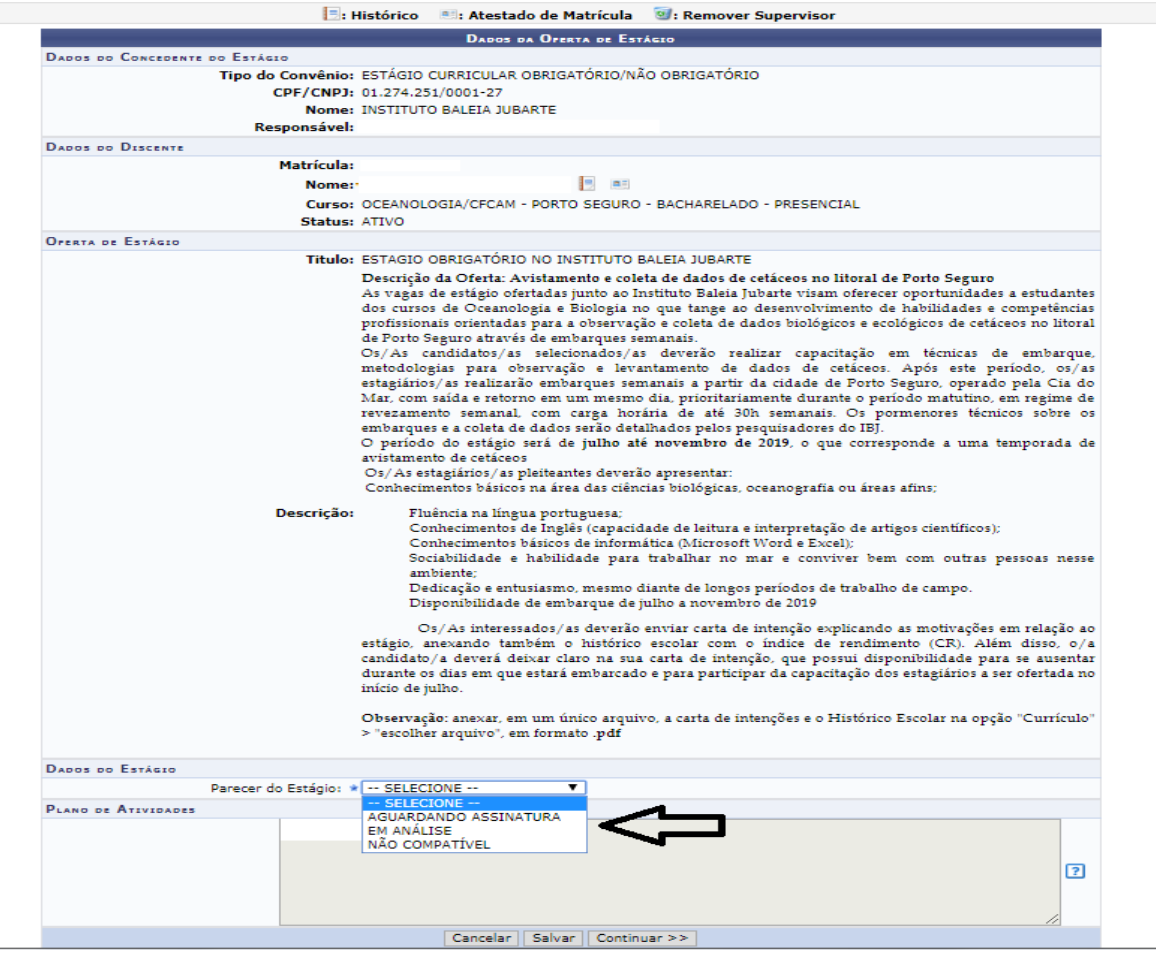

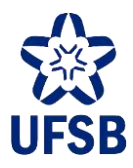

28.4.2.1. Selecionada a opção "Aguardando Assinatura", o/a Coordenador/a deverá inserir os demais dados da relação de estágio:

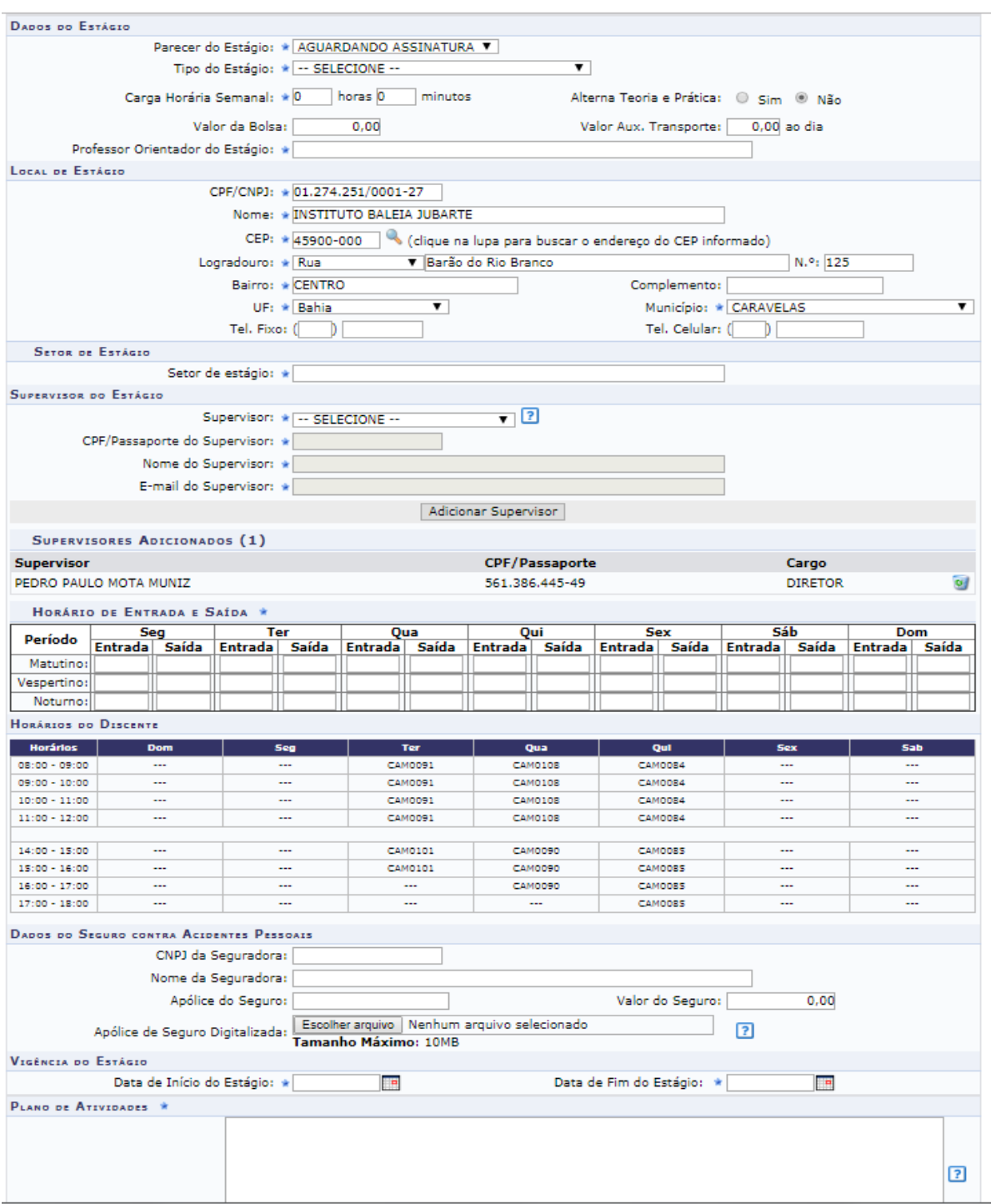

### **28.5. RELATÓRIOS DE ESTÁGIO**

Os/As Coordenadores/as de Curso também poderão analisar os relatórios de estágio a eles/as submetidos, selecionando o menu Estágio > Relatórios de Estágios, que abrirá uma lista de opções:

- Validar relatórios de estágios;

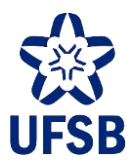

- Relatórios pendentes de preenchimento;

- Listar/alterar atribuição de relatórios de estágio;

- Gerenciar modelos de relatórios.

Orientações sobre a utilização das opções de relatório podem ser encontradas no tópico "Perfil Docente > Estágio" deste manual.

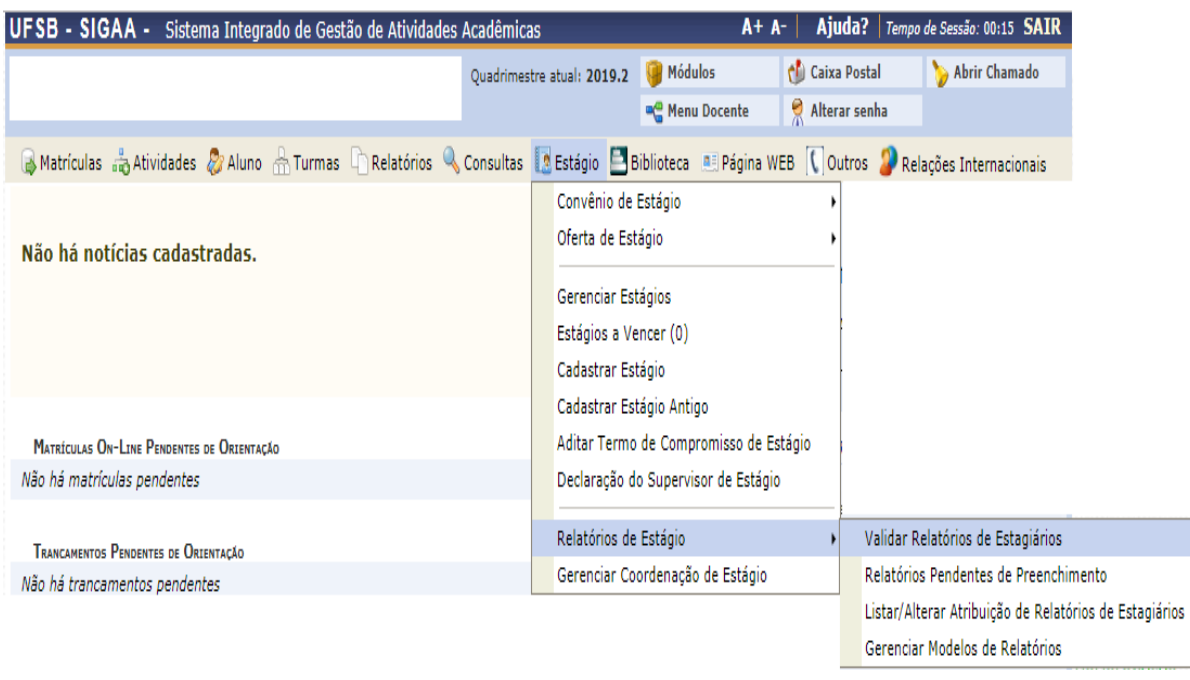

#### **28.6. OUTROS COMANDOS**

Além das funções acima mencionadas, o SIGAA permite ao/à Coordenador/a de Curso: cadastrar estágios antigos(já finalizados); cadastrar novos estágios(cujos Termos de Compromisso já foram assinados); verificar quais estágios estão próximos do vencimento; aditar Termos de Compromisso de Estágio; gerar uma declaração para que o supervisor de estágio assine ao final das atividades, e, por fim, gerenciar a Coordenação de Estágio no curso.

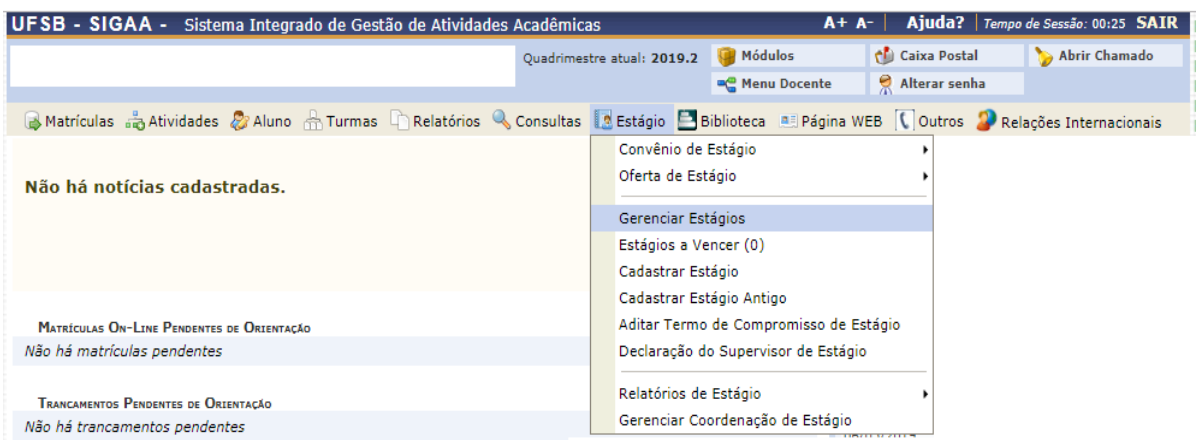

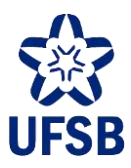

# **PERFIL DECANO**

## **29.PORTAL DOCENTE: MENU CHEFIA**

29.1. O Portal Docente, menu Chefia é a funcionalidade que permite à/ao decana/o gerenciar os dados e informações acadêmicas no SIGAA. Através dela a/o decana/o poderá visualizar turmas, documentos acadêmicos, gerar relatórios, gerenciar solicitações de abertura de turmas, etc.

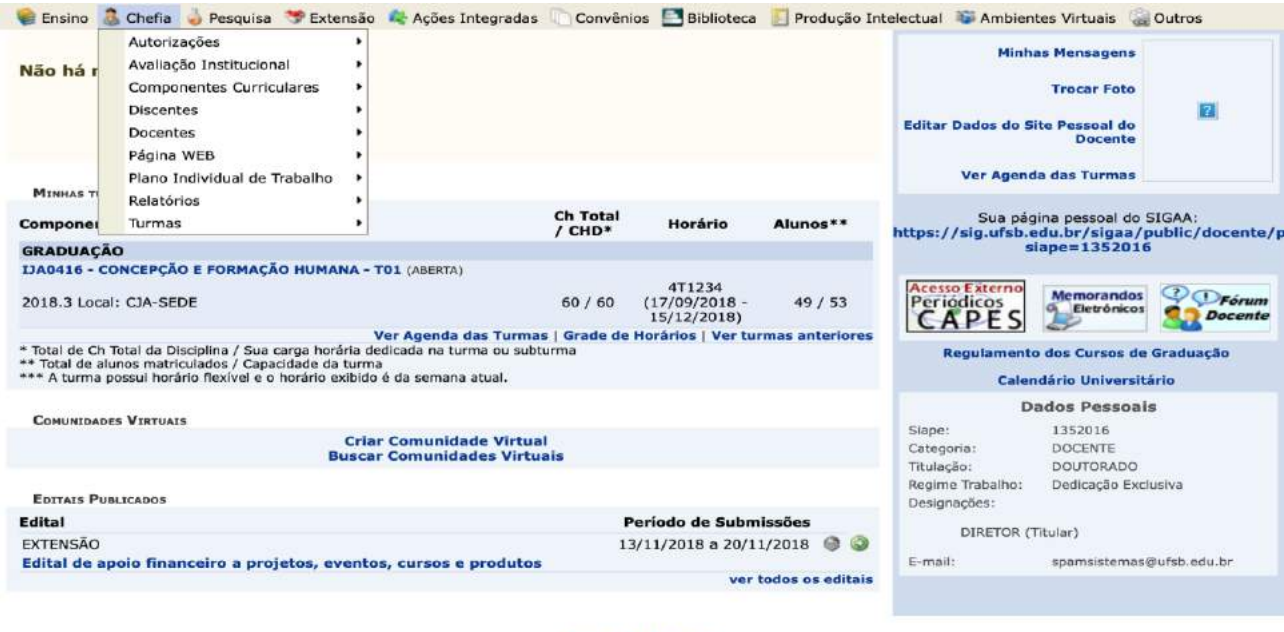

Portal do Docente<br>nunicação - I Copyright © 2006-2018 - UFSB - d9ba8b33530e.inst1 - v3.37.4 SIGAA | Pró-Reitoria de Tecnologia de Informação e O

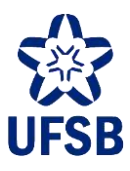

# **30.CONSULTA DE HISTÓRICO ACADÊMICO**

30.1. Acesse o Portal do Docente, menu Chefia, opção Discentes, e selecione Consultar Histórico.

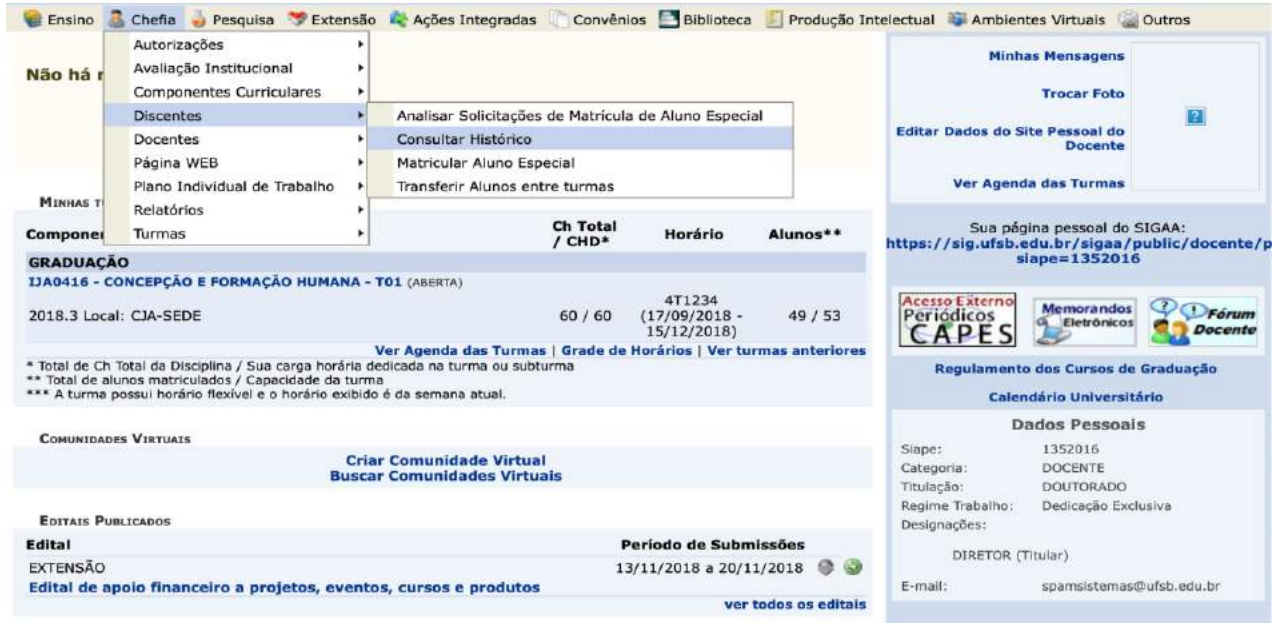

30.2. Utilize um dos dados para buscar a/o aluna/o e clique em Buscar.

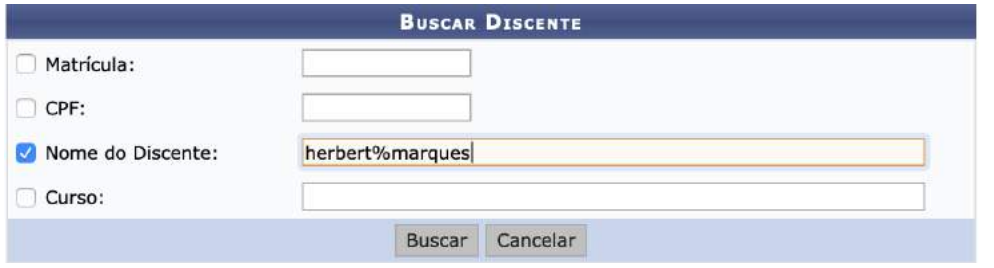

30.3. Uma vez localizado, para baixar o histórico da/o aluna/o clique no ícone verde à direita.

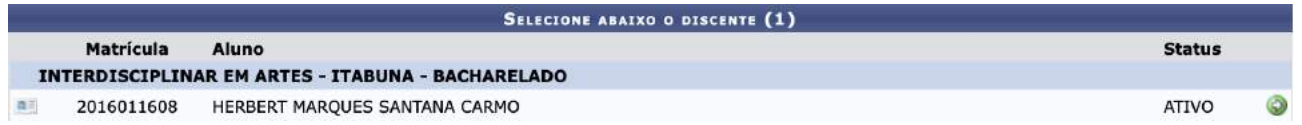

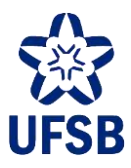

## **31.GERENCIAR SOLICITAÇÕES DE ABERTURA DE TURMA**

31.1. Acesse o Portal do Docente, menu Chefia, opção Turmas, Gerenciar Solicitações de Turmas, e selecione Turmas Regulares.

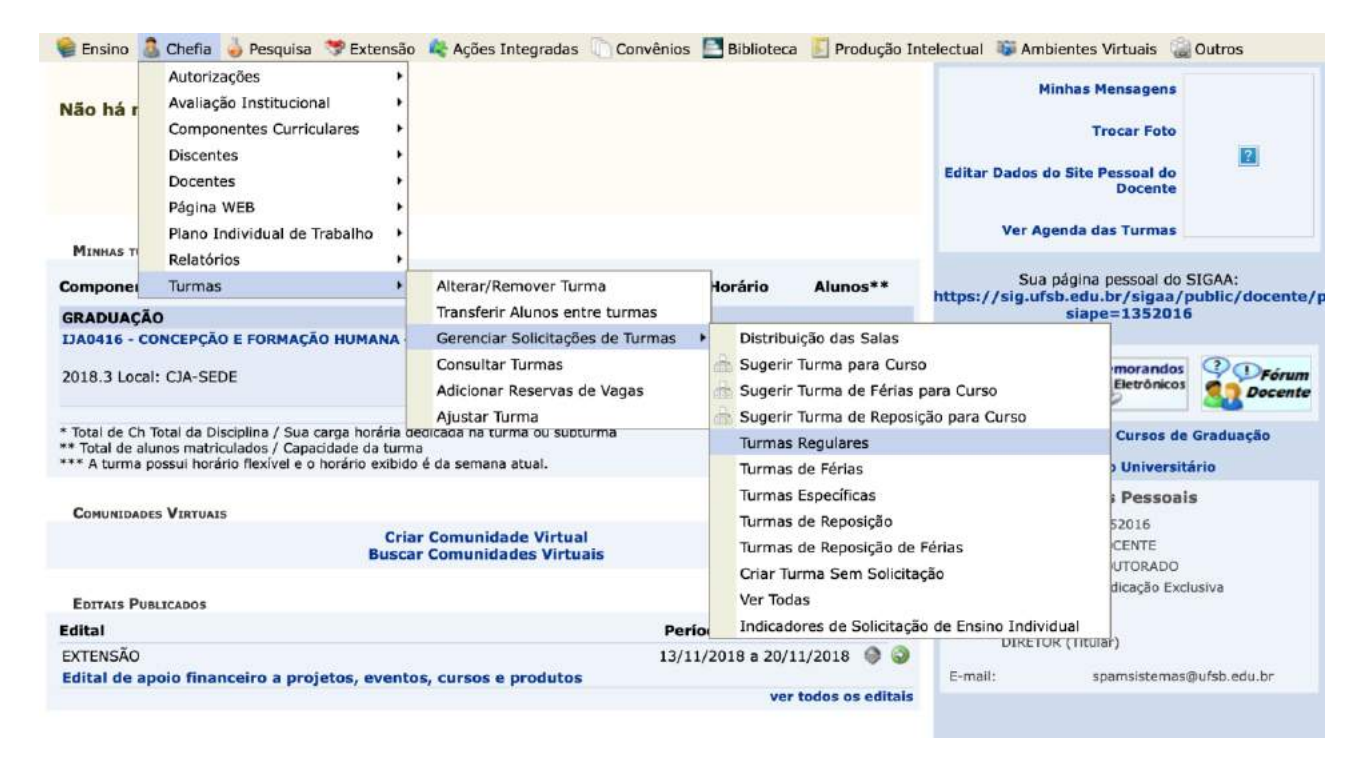

31.2. A lista inicial de turmas para o período letivo subsequente com abertura solicitada pelas/os coordenadoras/es de curso será exibida. Para exibir menos resultados, utilize uma das opções para filtrá-los e clique em Buscar.

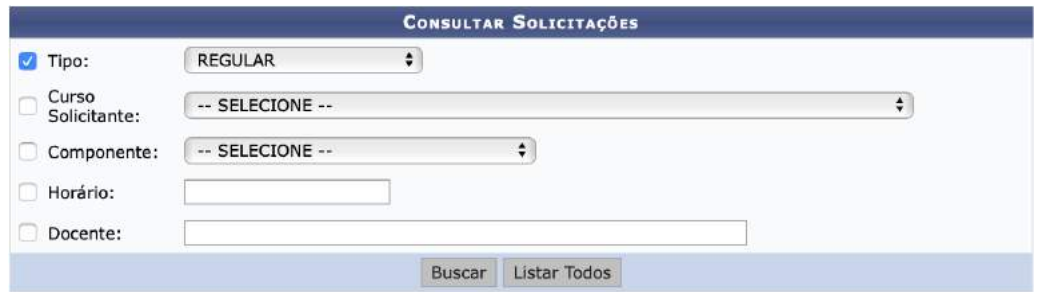
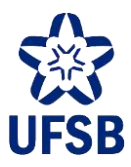

31.3. A/O decana/o poderá atender a solicitação, solicitar alteração de horário, adicionar a reserva em turma já aberta, ou negar a solicitação.

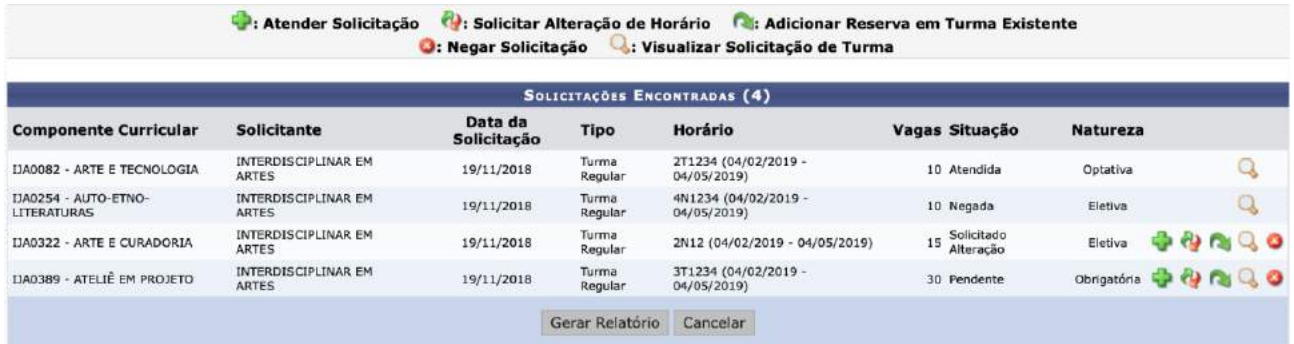

31.4. Para atender a solicitação de abertura de turma, clique em  $\Box$ 

31.4.1. Selecione o Campus ou CUNI, indique a capacidade total de alunos da turma, e o local onde a aula ocorrerá (ex: CJA-SEDE, CUNI-ITABUNA, etc.) e clique em Próximo Passo.

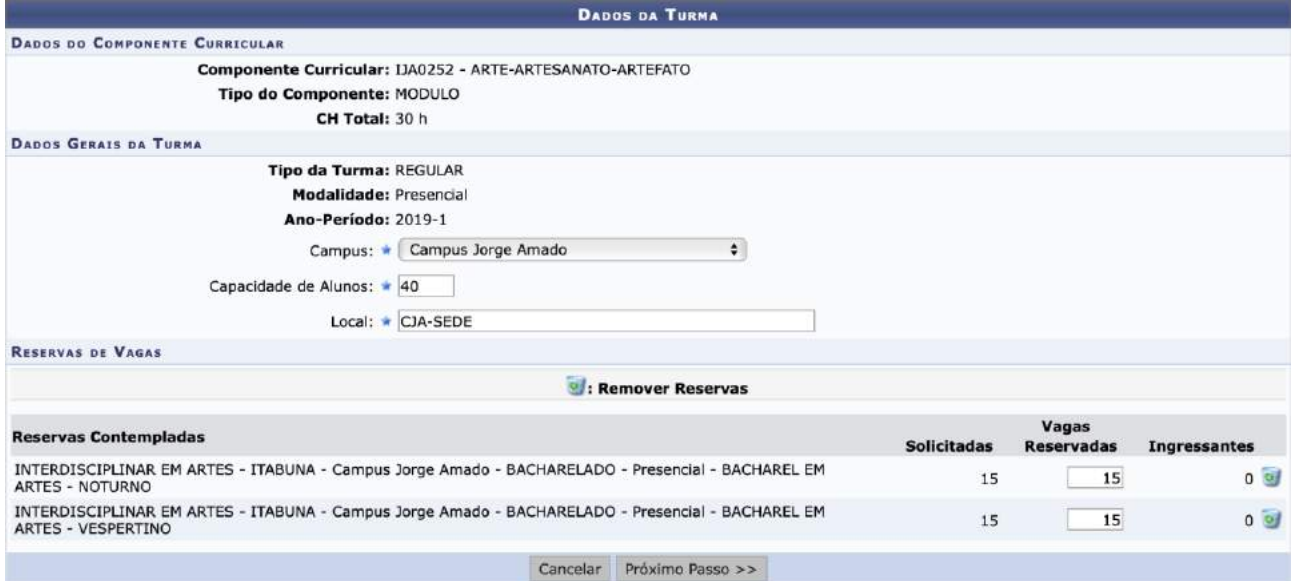

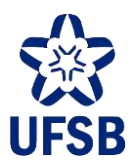

31.4.2. Na próxima página a/o decana/o poderá realizar alterações do horário sugerido pelo/a coordenador/a.

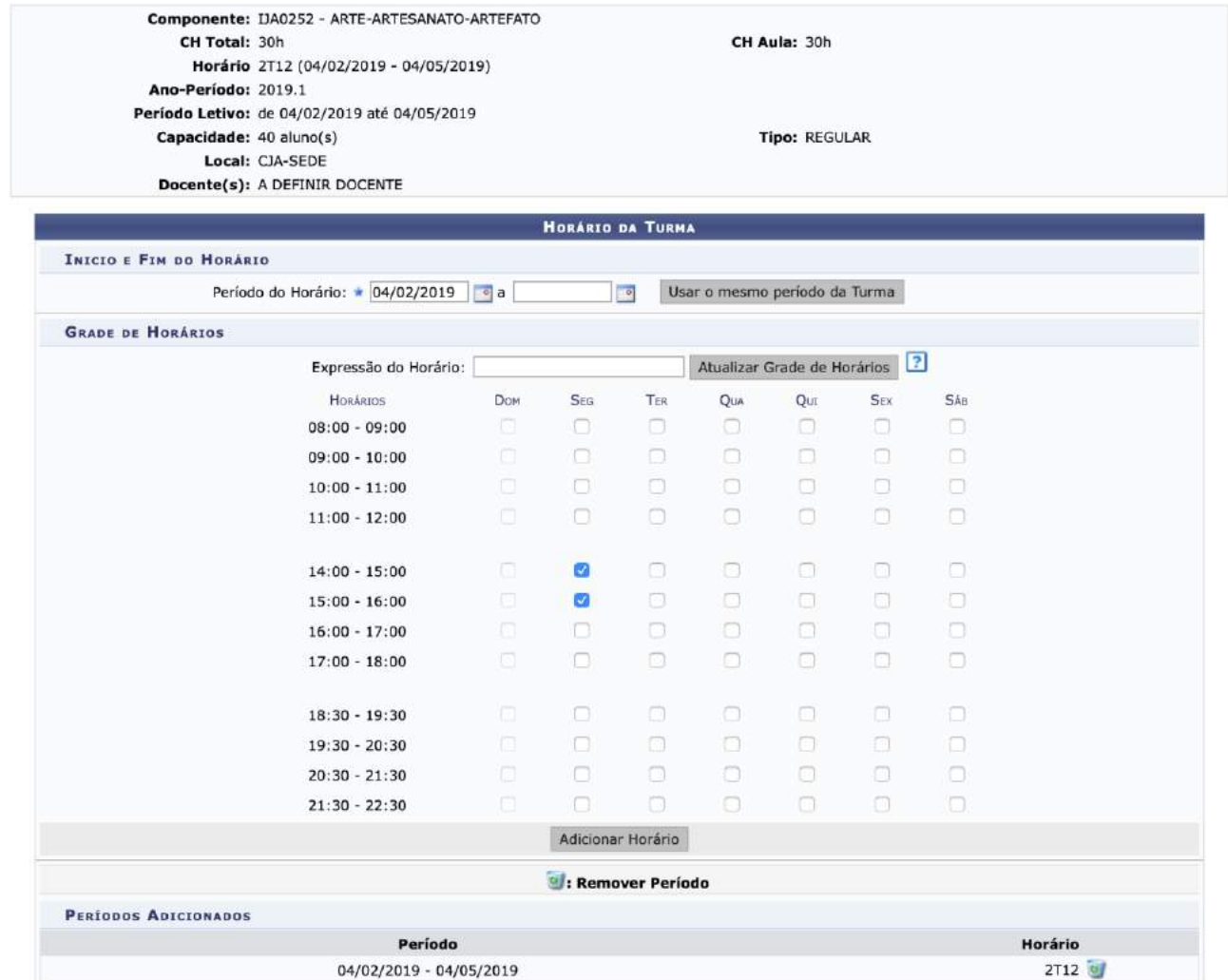

31.4.3. Insira o nome da/o docente, a carga horária atribuída à/ao mesma/o, e no campo período repita o início e final do período letivo apontados abaixo. Selecione os horários e clique em Adicionar para adicionar cada docente da turma.

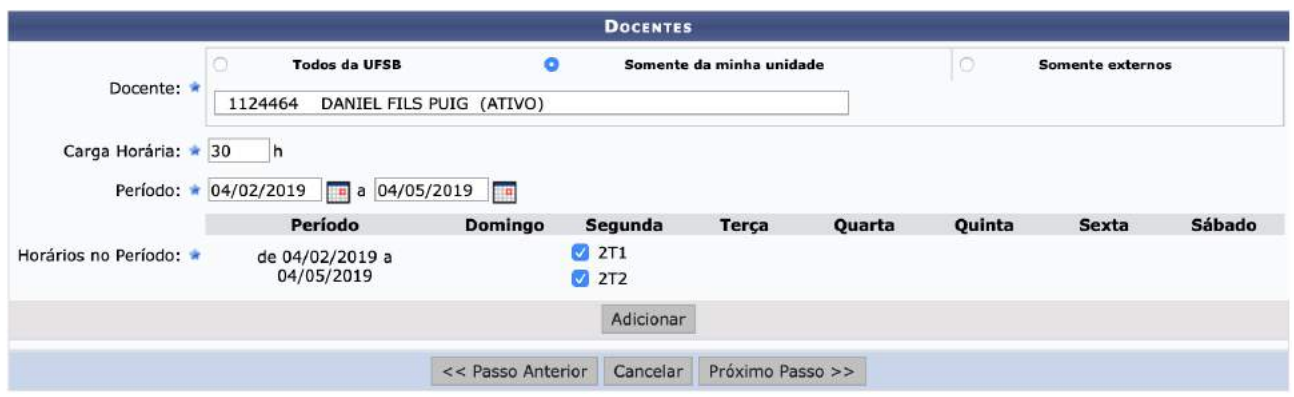

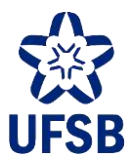

31.4.4. É possível, por exemplo, adicionar um/a docente para um horário da turma, e outra/o para outro, como no exemplo abaixo. Após ter adicionado as/os docentes, clique em Próximo Passo.

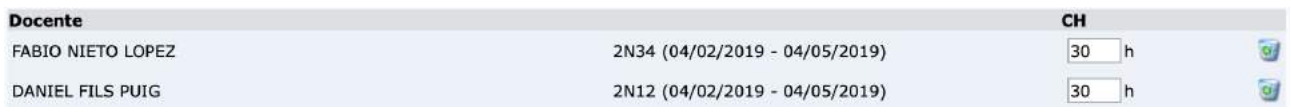

31.4.5. Na próxima página será possível remover/alterar as reservas feitas pelo/a coordenador/a, ou, ainda, adicionar outras reservas. Após, clique em Próximo Passo.

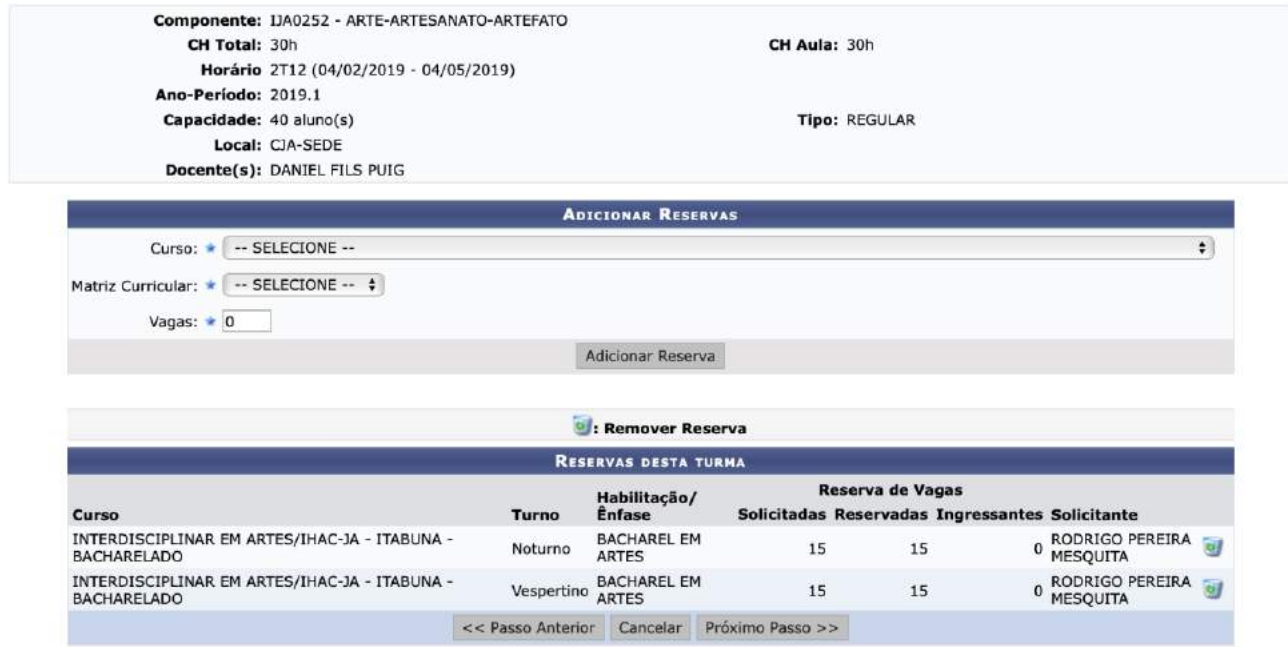

31.4.6. Revise as informações da turma e clique em Atender Solicitação para finalizar.

31.5. Para solicitar alteração de horário da turma, clique em

31.5.1. Digite a sugestão de alteração e clique em Solicitar Alteração de Horário.

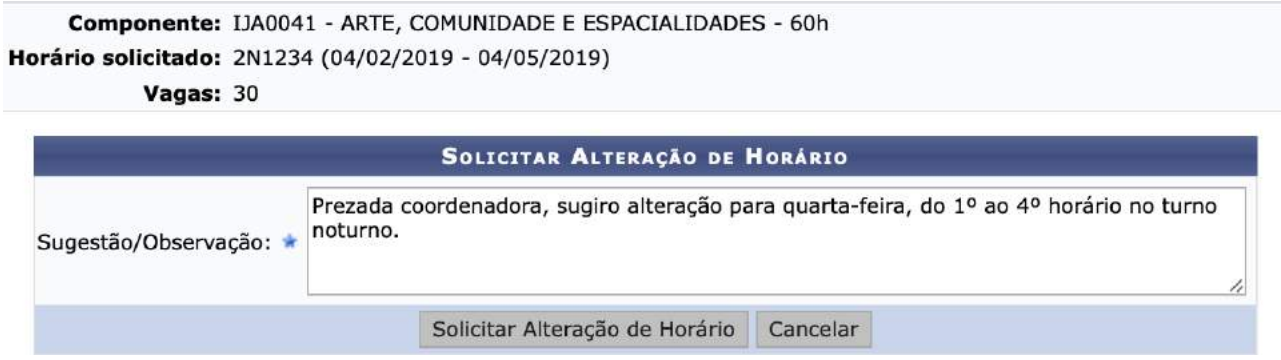

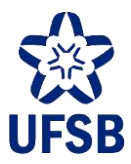

31.5.2. O/A coordenador/a visualizará essa sugestão através do Portal da Coordenação de Graduação, podendo realizar as alterações solicitadas e reencaminhando a solicitação à/ao decana/o.

31.6. Para adicionar a reserva solicitada em turma já aberta no mesmo horário, clique em **13** 

31.6.1. Clique em  $\Box$  para prosseguir.

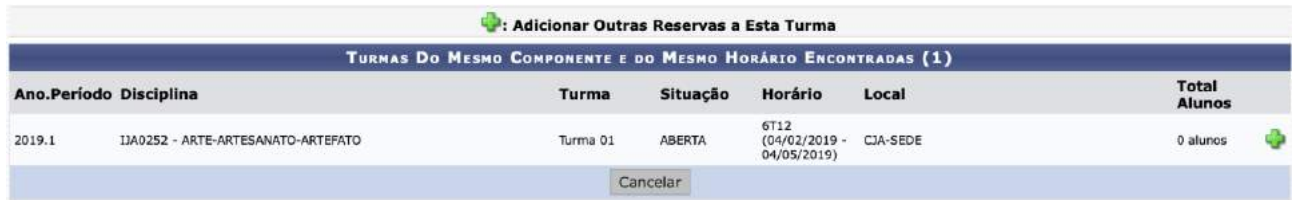

31.6.2. No campo inferior (Reservas Contempladas) a/o decana/o poderá visualizar as vagas já reservadas na turma existente. No campo Outras Solicitações do Mesmo Componente, as novas reservas solicitadas. Clique em **O** para adicionar a nova reserva de vagas às existentes.

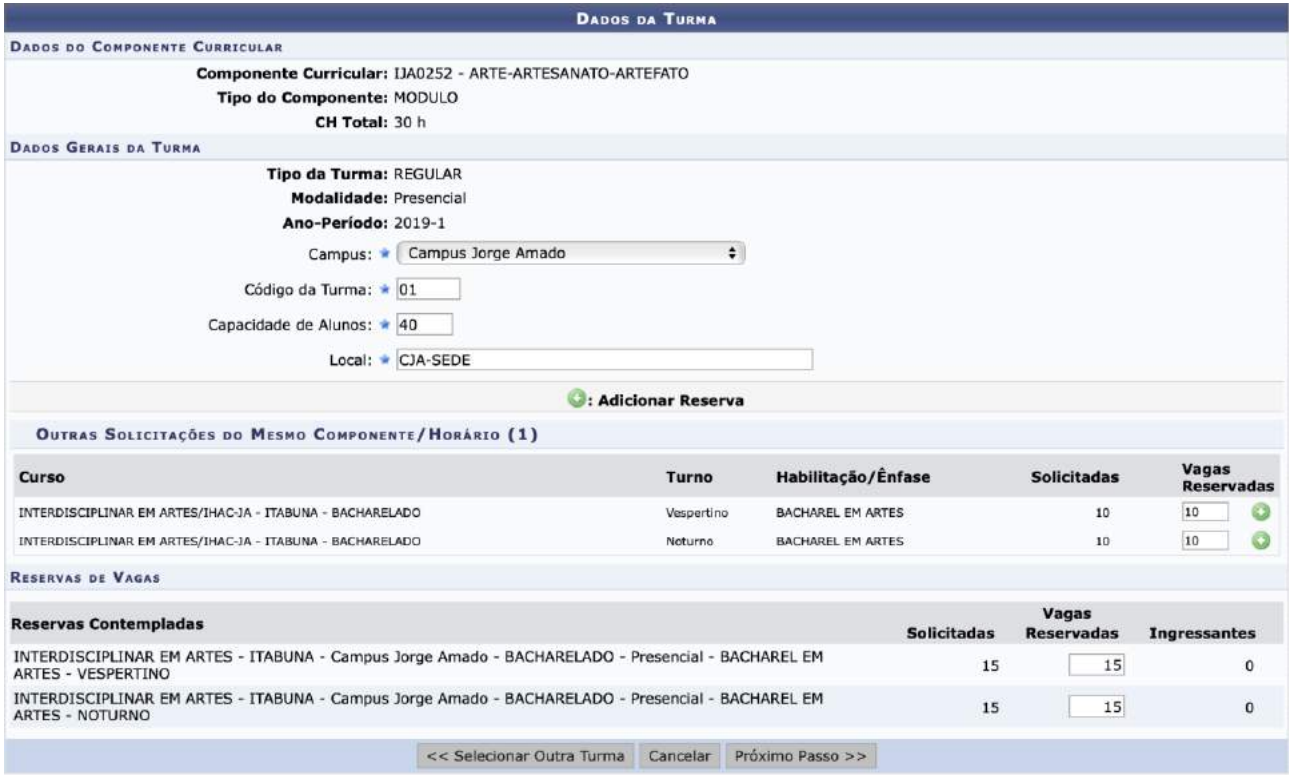

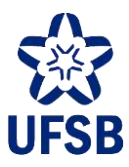

31.6.3. A reserva será incluída no campo inferior (Reservas Contempladas). Avance clicando em Próximo Passo, até a tela de confirmação final, e clique em Alterar.

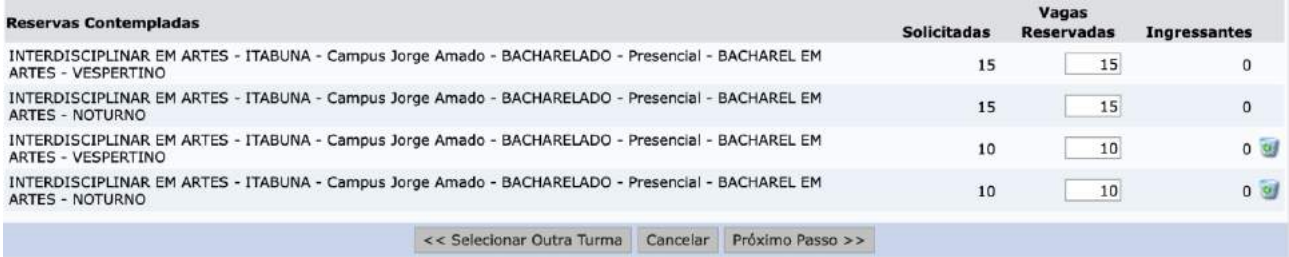

31.7. Para negar a solicitação de abertura de turma, clique em **...** 

31.7.1. Digite o motivo para negativa e clique em Negar Solicitação de Turma.

```
Componente: IJA0041 - ARTE, COMUNIDADE E ESPACIALIDADES - 60h
Horário solicitado: 2N1234 (04/02/2019 - 04/05/2019)
```
Vagas: 30

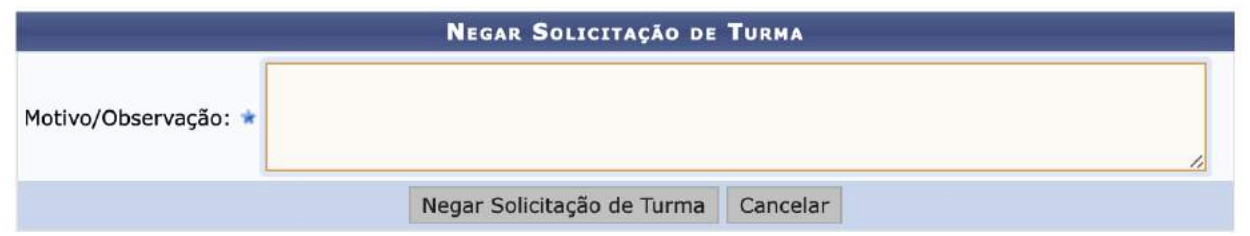

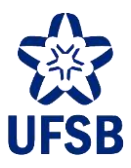

### **32.CONSULTA DE TURMAS**

- 32.1. Acesse o Portal do Docente, menu Chefia, opção Turmas, e selecione Consultar Turmas.
- 32.2. Selecione o ano-período e a unidade acadêmica de oferta do componente curricular.

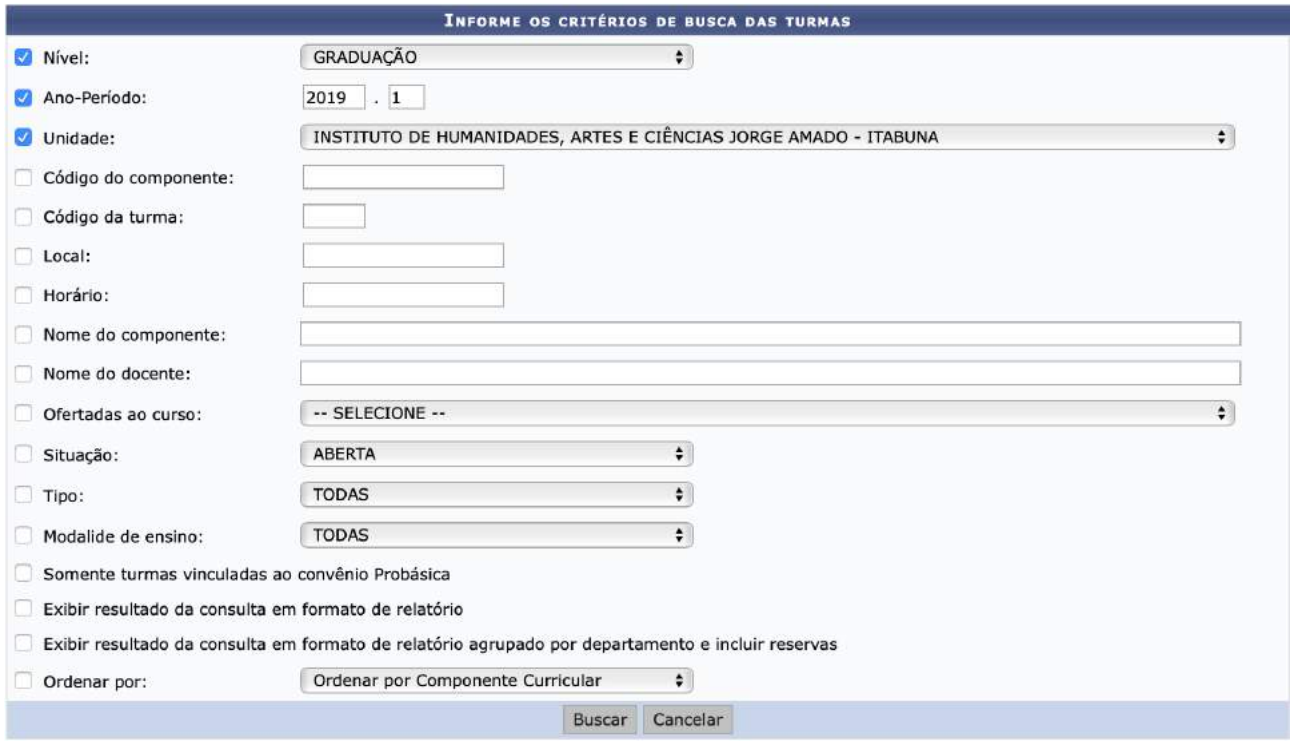

32.3. Outras opções de filtros são possíveis. As mais utilizadas são:

- **Nome do componente**: o/a coordenador/a poderá digitar partes do nome utilizando o coringa %. Por exemplo: relig%human. Essa busca retornaria o CC Religiões e Perspectivas em Humanidades. Exemplo 2: %pato. Essa busca retornaria o CC Princípios de Patologia.
- **Nome do docente**: o/a coordenador/a poderá utilizar os mesmos mecanismos empregados no Nome do Componente.
- **Situação**: o/a coordenador/a poderá visualizar as turmas abertas (que ainda não tiveram a consolidação da caderneta eletrônica feita) para determinado período, por exemplo.

#### 32.4. O resultado da busca retornará da seguinte forma:

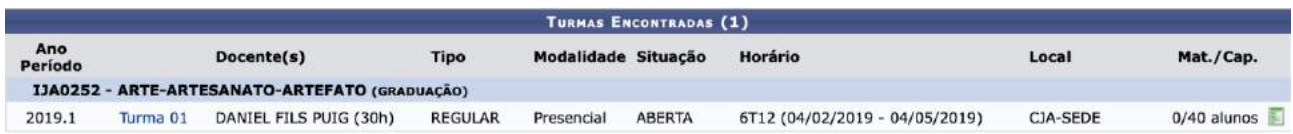

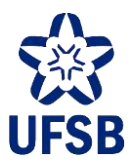

32.5. Clicando no ícone verde à direita, a/o decana/o poderá visualizar as operações disponíveis:

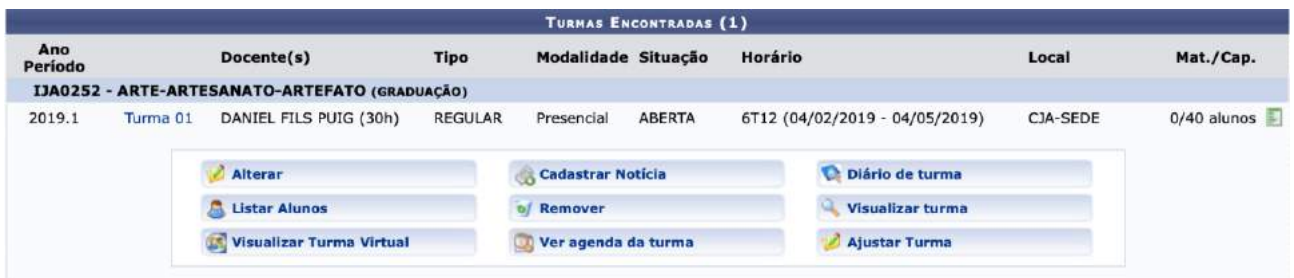

- 32.6. A opção "Alterar" permite realizar alterações gerais na turma, como docente, vagas, etc.
- 32.7. A opção "Ajustar Turma" permite modificar o local e adicionar vagas à turma de maneira rápida.

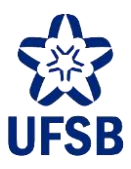

## **33.RELATÓRIOS**

33.1. Acesse o Portal do Docente, menu Chefia, opção Relatórios. Uma gama de relatórios poderá ser obtida através desse menu.

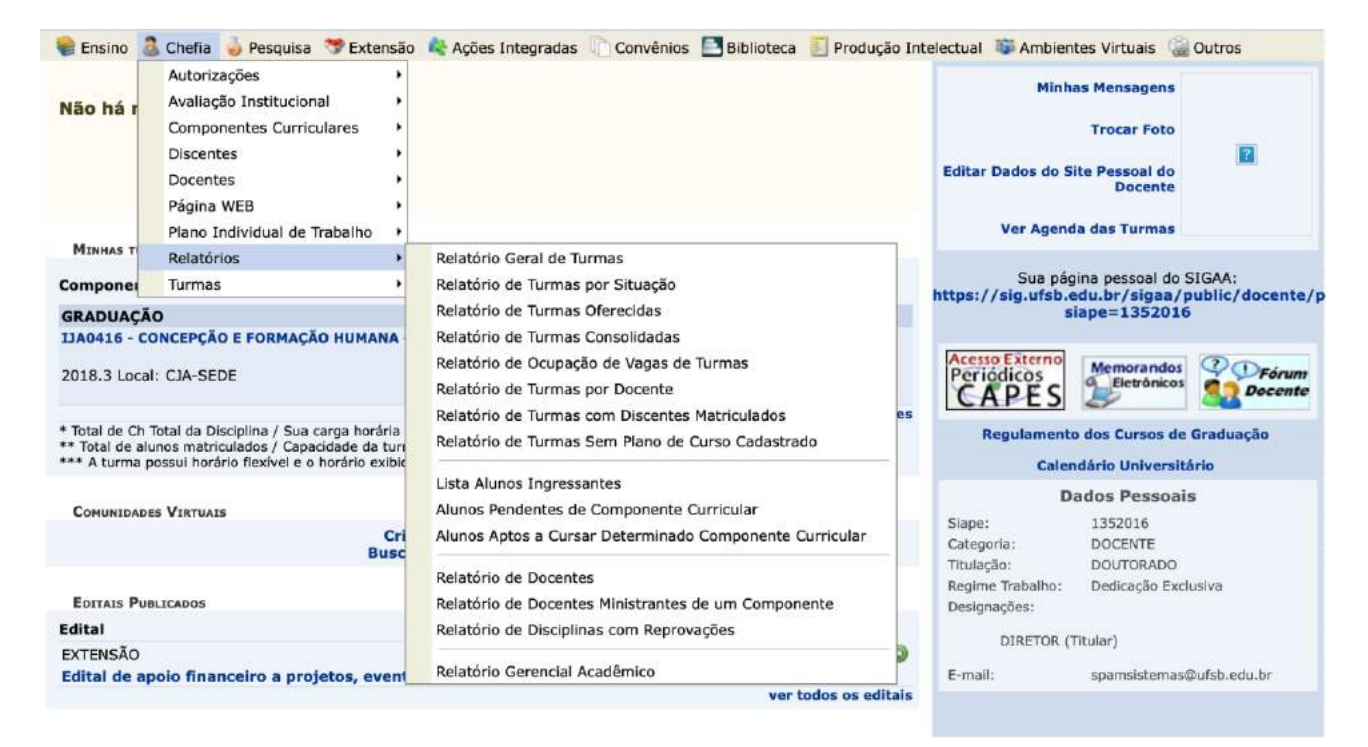

33.2. **Relatório Geral de Turmas**: lista todos os CCs ofertados por uma unidade acadêmica em um anoperíodo específico, com nomes das/os respectivas/os docentes, informando sinteticamente os resultados das turmas, com números de alunas/os aprovadas/os, reprovadas/os por frequência, reprovadas/os por nota, etc.

33.3. **Relatório de Turmas por Situação**: permite listar todas as turmas por situação informada em um ano-período específico. Exemplo: todas as turmas abertas, ou seja, sem consolidação, em um dado período.

33.4. **Relatório de Turmas Oferecidas**: lista turmas ofertadas em determinado ano-período com reserva de vagas para determinado curso.

33.5. **Relatório de Turmas Consolidadas**: lista todas as turmas já consolidadas em determinado anoperíodo.

33.6. **Relatório de Ocupação de Vagas de Turmas**: lista todas as turmas ofertadas, em todos os centros, em determinado ano-período, informando numericamente sobre a ocupação das vagas das turmas.

33.7. **Relatório de Turmas por Docente**: lista todas as turmas das/os docentes vinculadas ao campus em determinado ano-período.

33.8. **Lista Alunos Ingressantes**: lista todas/os as/os alunas/os ingressantes em determinado ano-período, por curso/centro de formação, com número de matrícula, nome e forma de ingresso.

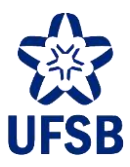

33.9. **Alunos Pendentes de Componente Curricular**: lista todas/os as/os alunas/os por curso, por estrutura curricular, que tenham pendência em um componente curricular específico.

33.10. **Relatório de Docentes**: lista todas/os as/os docentes vinculadas ao campus com respectivos SIAPEs e se é efetiva/o ou substituta/o.

33.11. **Relatório Gerencial Acadêmico**: informa os números gerais do campus em determinado anoperíodo, tais como número de discentes, docentes, discentes matriculadas/os em CCs ("discentes de graduação matriculados"), cursos de 1º ciclo, etc.

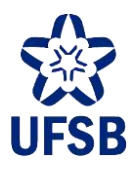

# **PERFIL APOIO ACADÊMICO**

# **34.MÓDULO GRADUAÇÃO**

34.1. O módulo Graduação é o subsistema que permite às/aos servidoras/es do Apoio Acadêmico realizarem operações como emissão de documentos acadêmicos, alteração de dados acadêmicos, consultas e emissão de relatórios variados, etc.

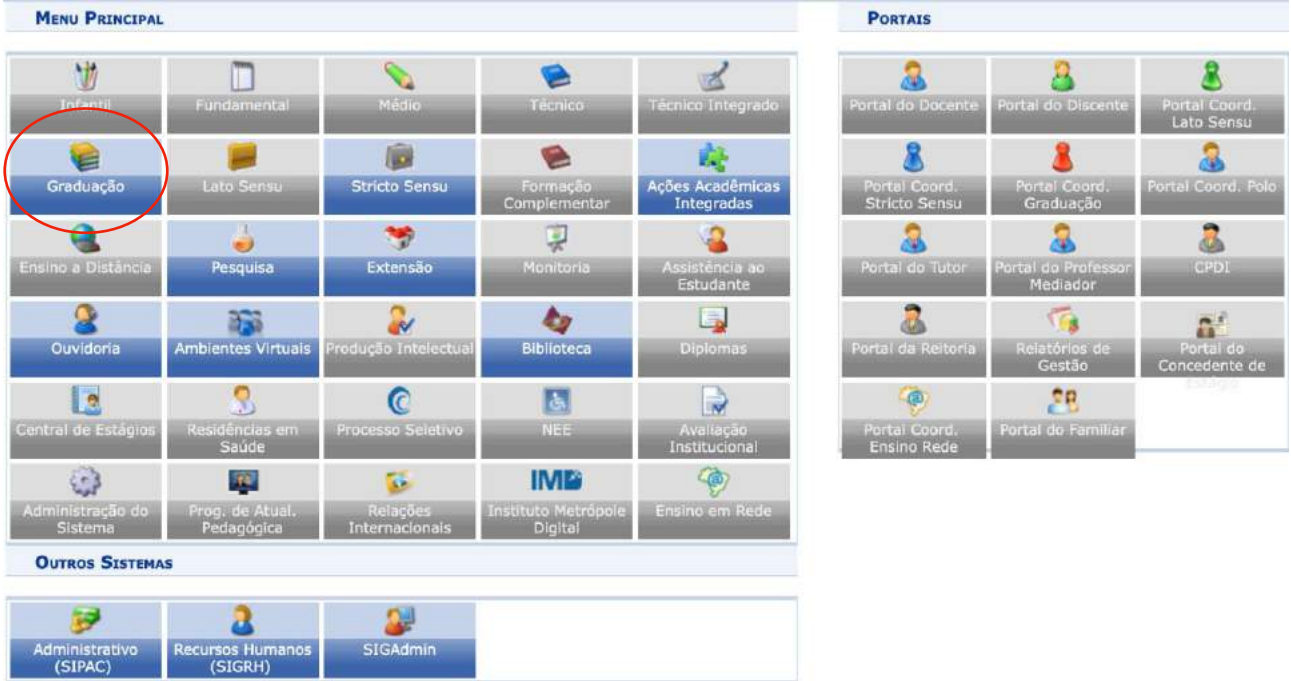

34.2. Ele está subdividido em abas, conforme a permissão da/o usuária/o. Elas são: Alunos, Matrículas e Programas, Atividades, Consultas, Relatórios.

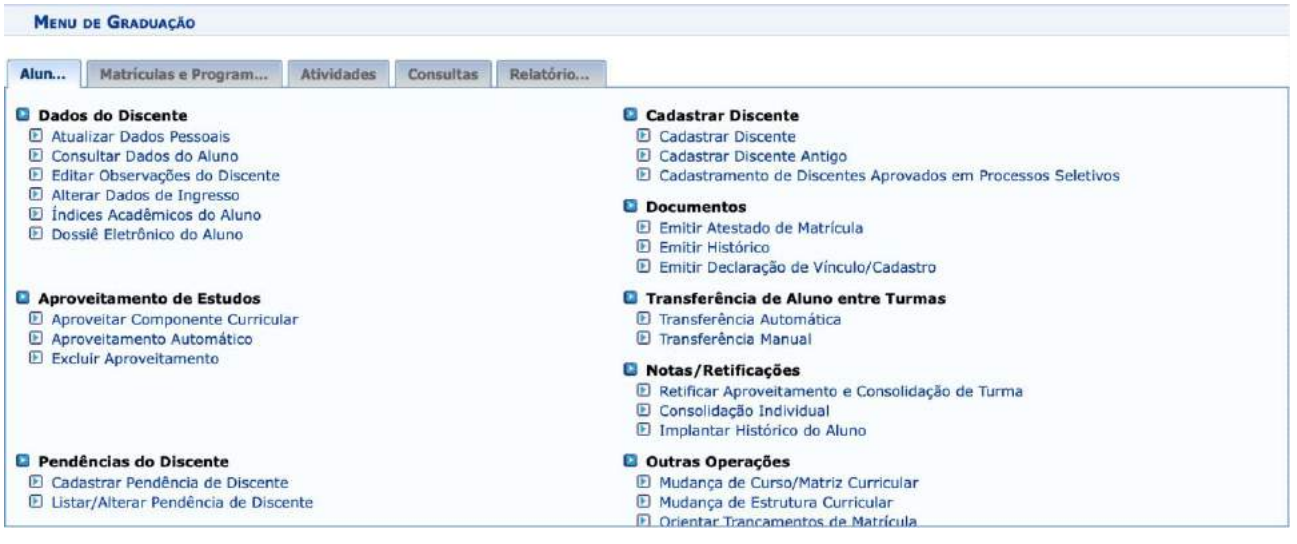

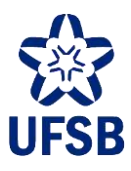

### **35.ABERTURA DE TURMA SEM SOLICITAÇÃO**

Diferente da solicitação de abertura de turma feita pelo/a coordenador/a de curso, que é submetida à aprovação da/o decana/o, a abertura de turma pelo módulo Graduação é direta, ou seja, sem solicitação. Uma vez cadastrada, a turma já está aberta, porém, só será visível para a/o estudante durante o período de Matrícula em Componentes Curriculares.

Esta funcionalidade só poderá ser utilizada com prévia solicitação/autorização da Coordenação de Dados e Informações Acadêmicas (DPA/Progeac).

35.1. Acesse o módulo Graduação, aba Matrículas e Programas, funcionalidade Turmas, e clique na opção Criar Turma.

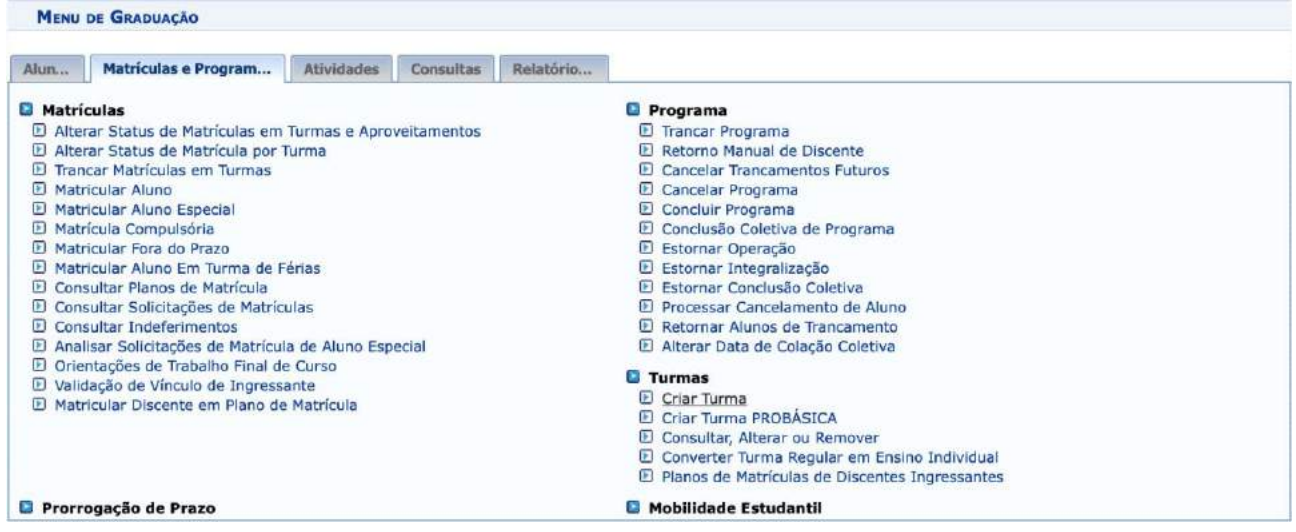

35.2. Selecione a unidade acadêmica de oferta do componente, e caso deseje, mais alguma informação do componente que procura. Clique em Buscar.

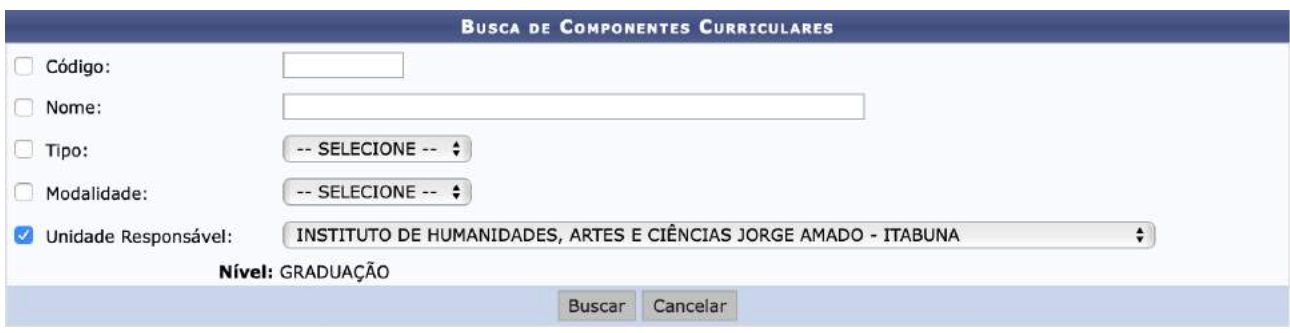

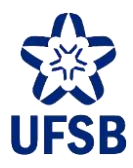

#### 35.3. Selecione o componente curricular para abertura da turma clicando no ícone verde à direita.

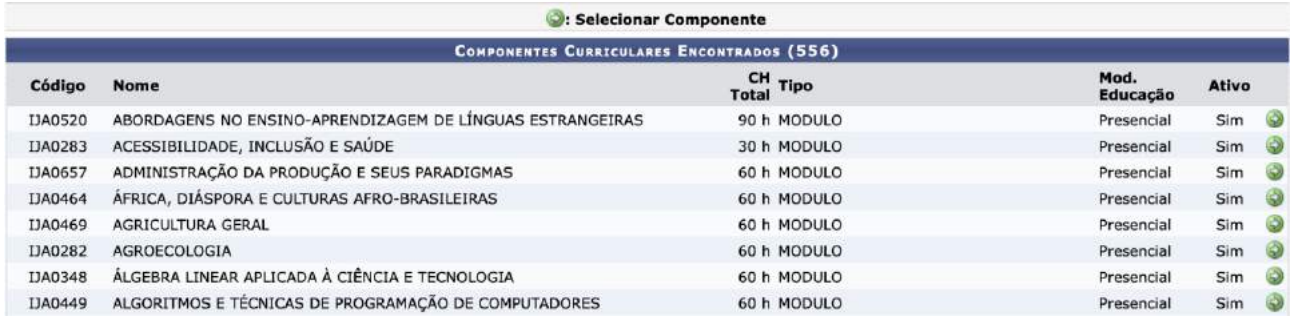

35.4. Informe o tipo da turma (para cadastro de turmas de férias, é necessário contatar a DPA para viabilizar o cadastro), o ano-período, campus, capacidade de alunos e o local (ex: CJA-SEDE, CUNI-ITABUNA), e clique em Próximo Passo.

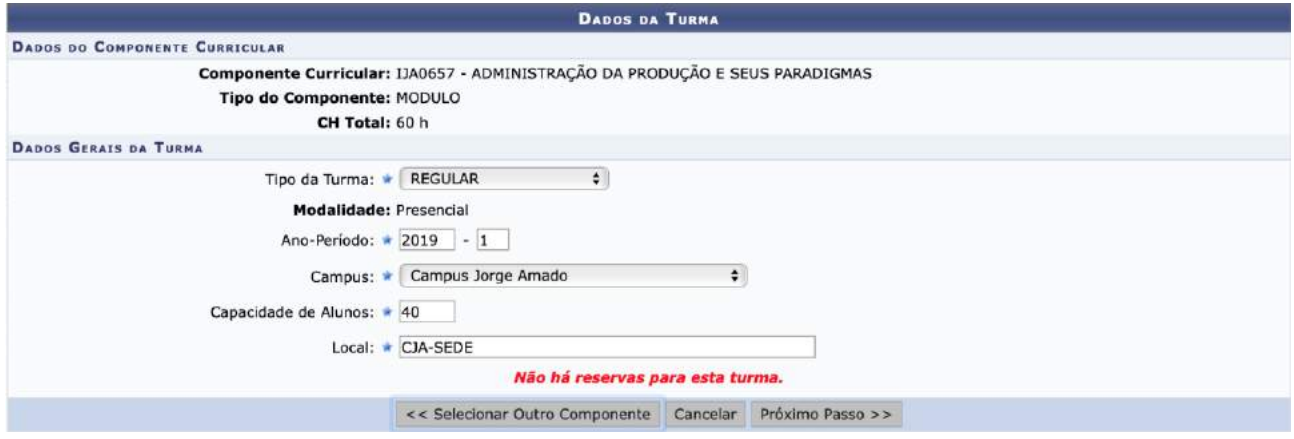

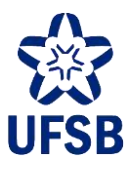

35.5. Inicie a seleção de horário clicando em "Usar o mesmo período da turma". Essa função carregará as datas de início e fim do período letivo correspondente. Após, selecione o horário clicando nas caixas de seleção e finalize clicando em Adicionar horário.

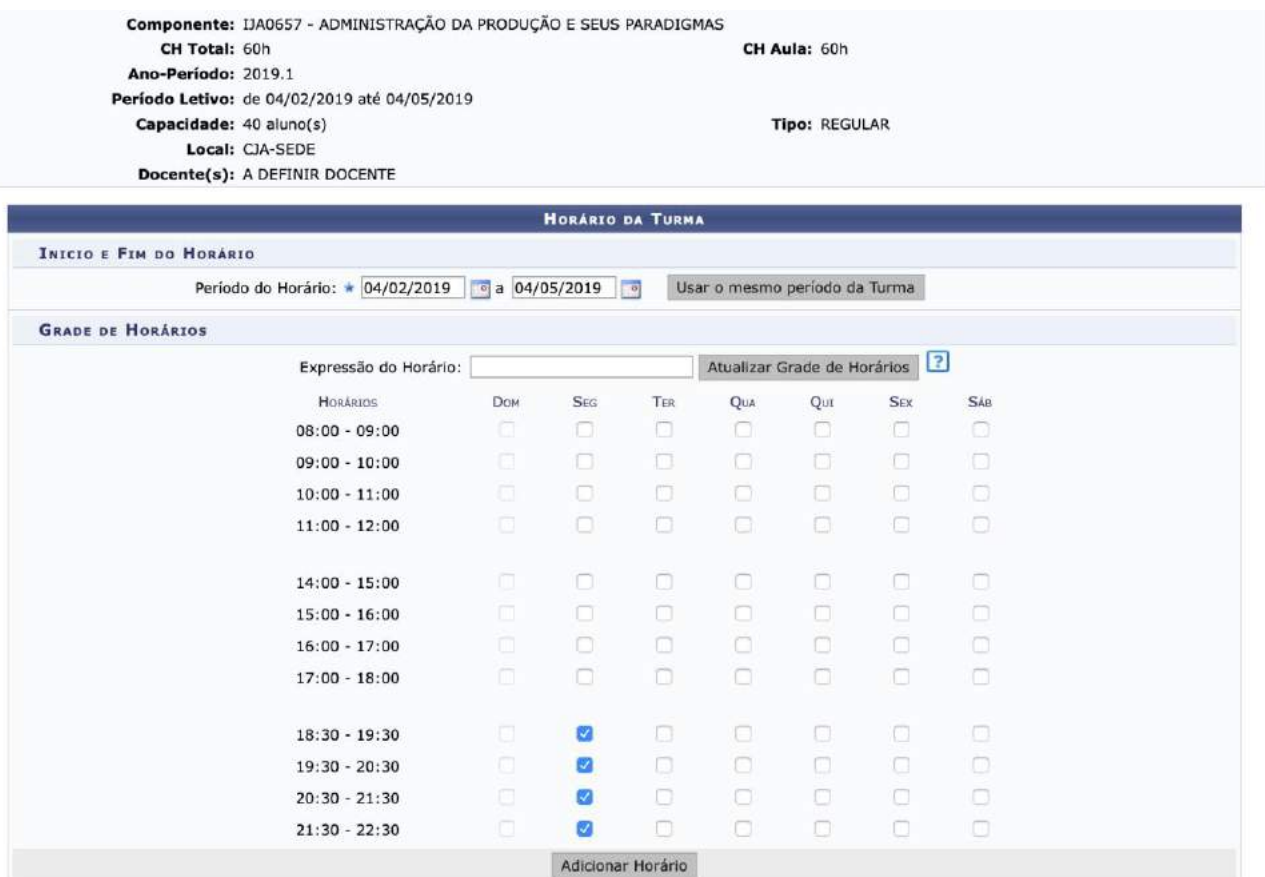

35.6. O período será adicionado abaixo do quadro de horários, identificado por uma expressão como a do exemplo abaixo: 2N1234. O primeiro número corresponde ao dia da semana, ou seja, segunda-feira; o "N" corresponde a noite; e os números 1234 indicam o número de aulas do CC. O/A servidor/a poderá excluir o horário, caso tenha sido cadastrado com erro, clicando na lixeira ao lado da expressão de horário. Uma vez que o horário esteja correto, basta clicar em Próximo Passo.

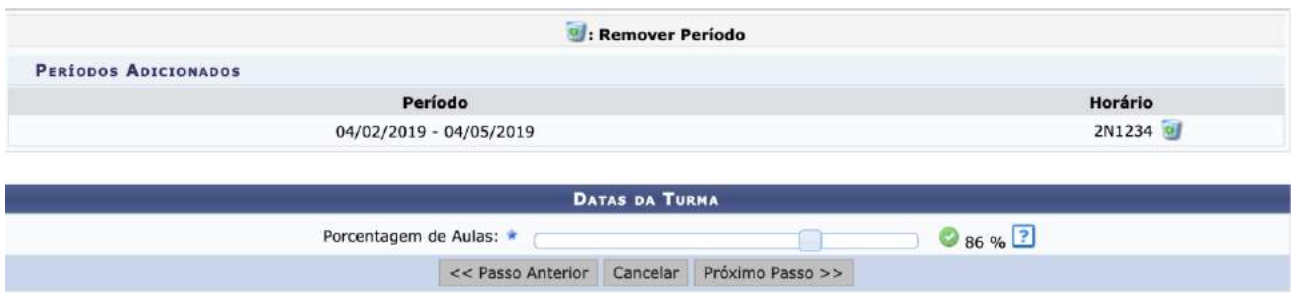

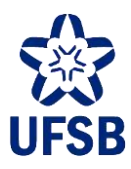

35.7. Para adicionar a/o docente, digite o primeiro nome e o sistema exibirá o registro correspondente para ser selecionado. Digite a carga horária atribuída à/ao docente, e o período de aula que ela/e cobrirá (poderá corresponder ao período letivo inteiro ou a parte dele), e selecione os horários que ela/e dará aula. No exemplo, adicionaremos dois docentes, um/a responsável pelo 1º e 2º horários e outra/o responsável pelo 3º e 4º horários. Após configurar a/o primeira/o docente, clique em Adicionar e repita o procedimento para adicionar a/o próxima/o.

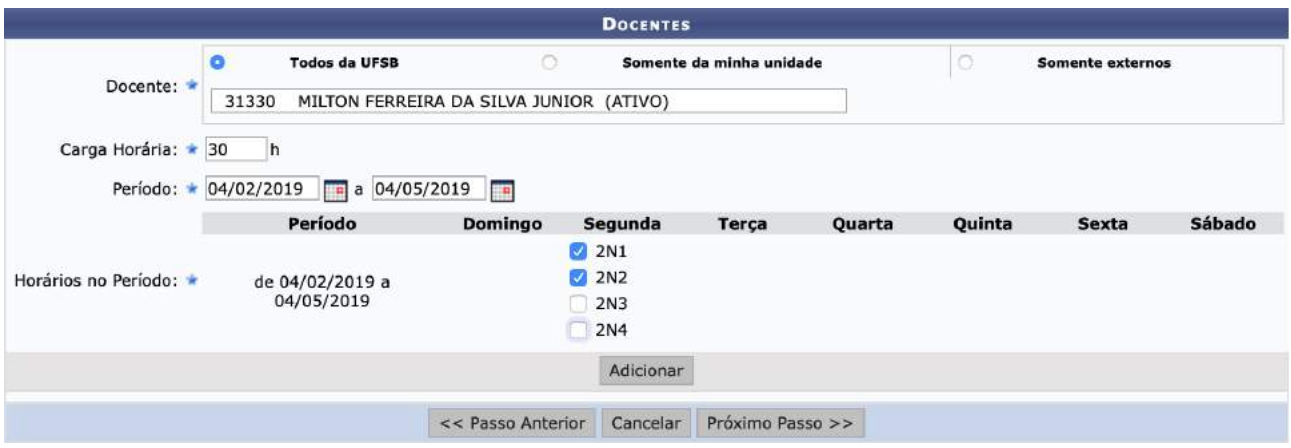

35.8. O registro de ambas/os será exibido logo abaixo, podendo ser excluídos em caso de erro. Para avançar, clique em Próximo Passo.

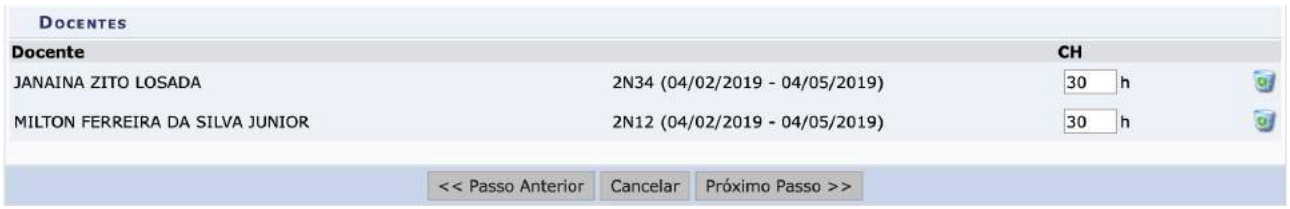

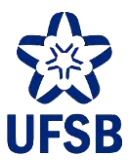

35.9. Selecione o curso e matriz curricular para os quais deseja reservar vagas, indicando o número de vagas correspondente.

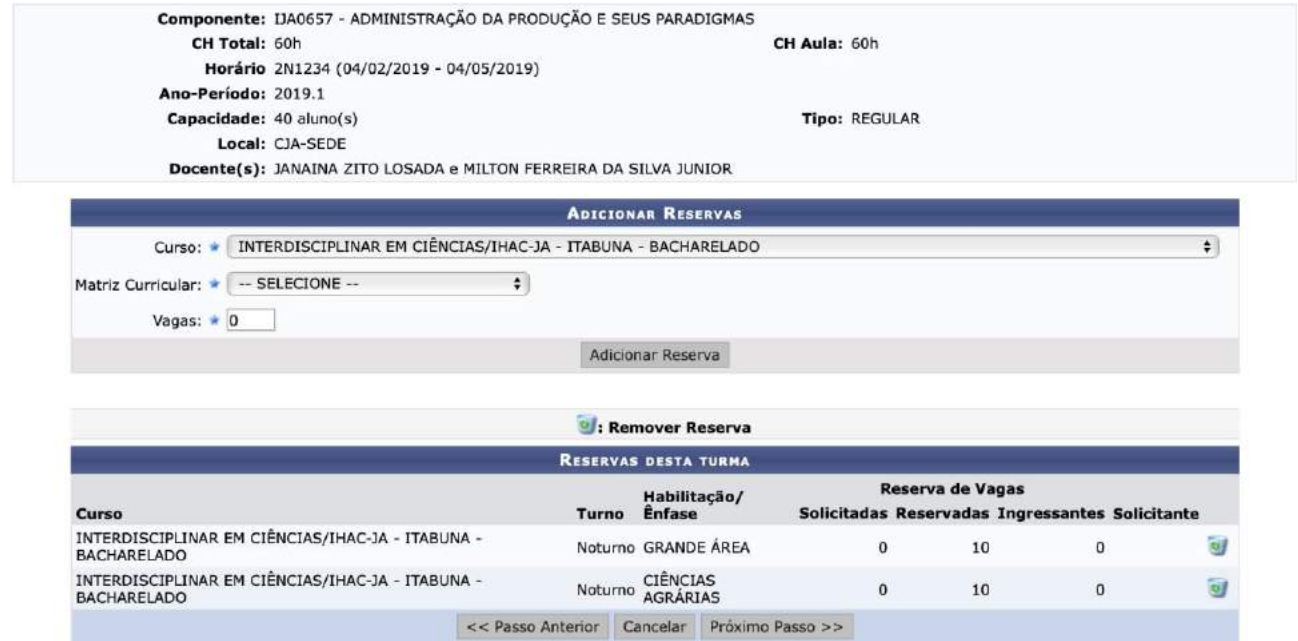

35.10. Revise os dados de cadastro da turma e clique em Cadastrar para finalizar.

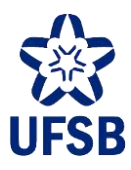

### **36.CADASTRO DE PLANO DE MATRÍCULA**

O Plano de Matrícula torna possível realizar a matrícula de estudantes em um conjunto de componentes curriculares específicos, previamente configurado pelo Setor de Apoio Acadêmico. É normalmente utilizado para a matrícula de estudantes ingressantes em seu primeiro quadrimestre.

36.1. Acesse o módulo Graduação, aba Matrículas e Programas, funcionalidade Turmas, e clique na opção Planos de Matrículas de Discentes Ingressantes.

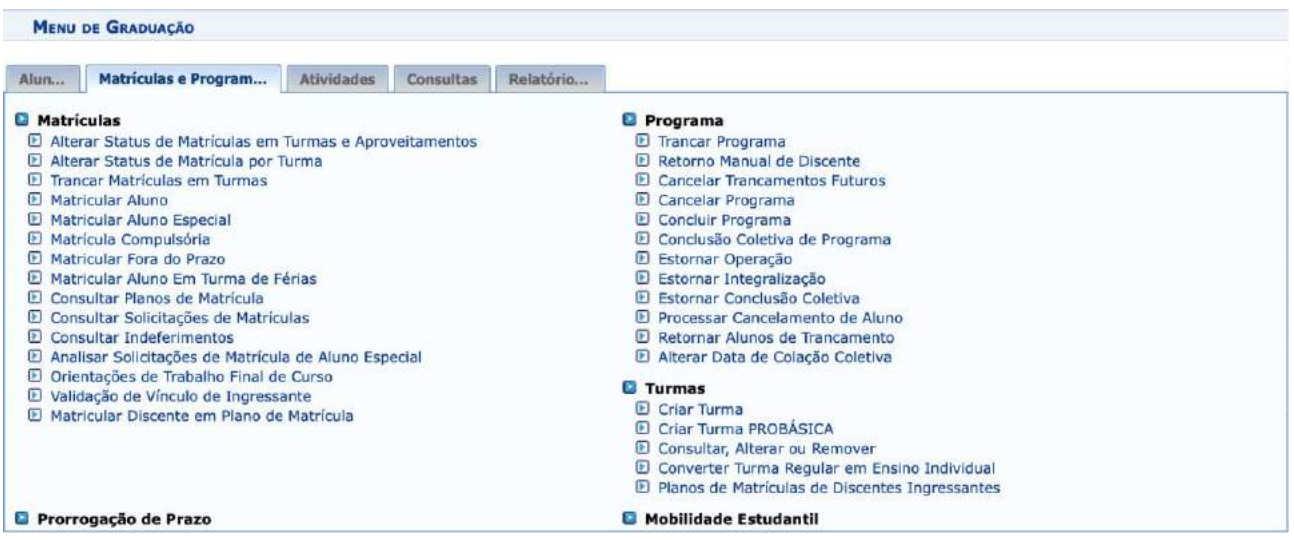

36.2. Clique na opção **e: cadastrar** para iniciar o cadastro de um novo plano de matrícula.

36.3. Preencha o Ano-período, o curso e matriz e indique a capacidade do plano limitada ao número de vagas reservadas para o curso na turma. Após, selecione as turmas que deseja incluir no plano de matrícula e clique em Próximo Passo.

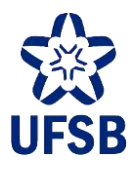

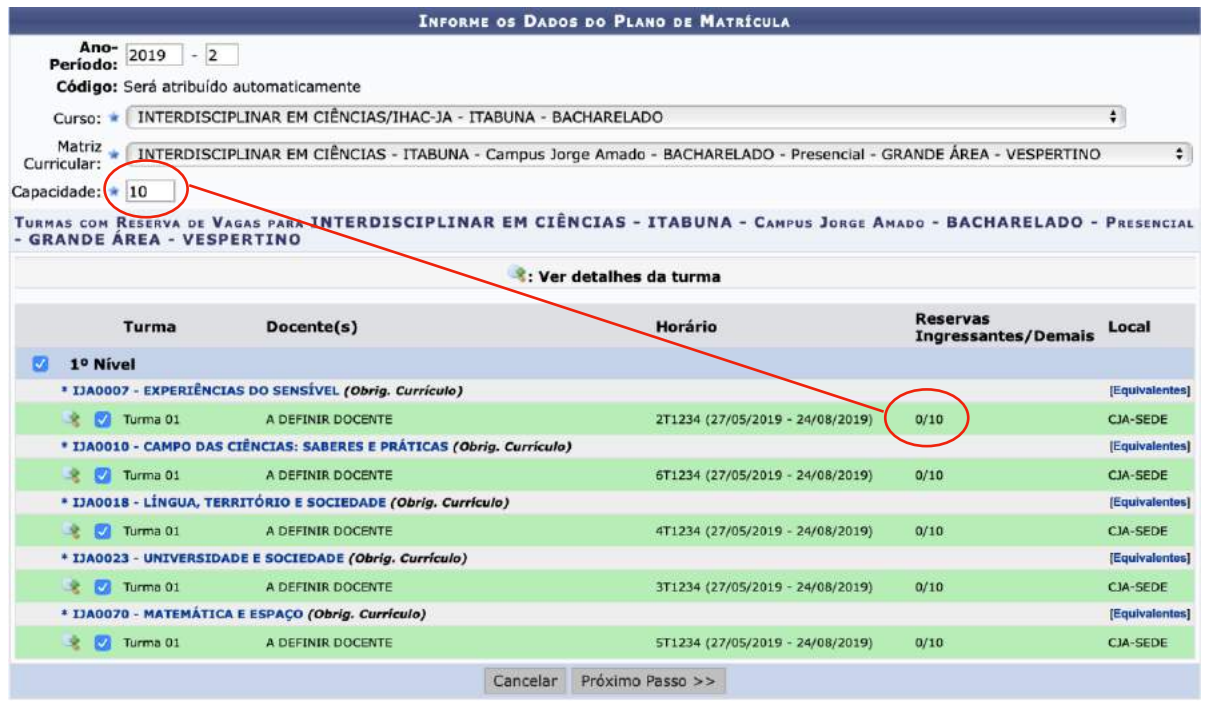

36.4. Na tela seguinte, revise os dados de cadastro e confirme clicando em Cadastrar.

Atenção: As vagas vinculadas ao plano de matrícula ficam reservadas aos estudantes ingressantes que forem matriculados no plano.

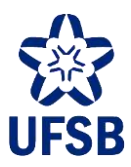

## **37.MATRÍCULA DE ALUNO EM PLANO DE MATRÍCULA**

37.1. Acesse o módulo Graduação, aba Matrículas e Programas, funcionalidade Matrículas, e clique na opção Matricular Discente em Plano de Matrícula.

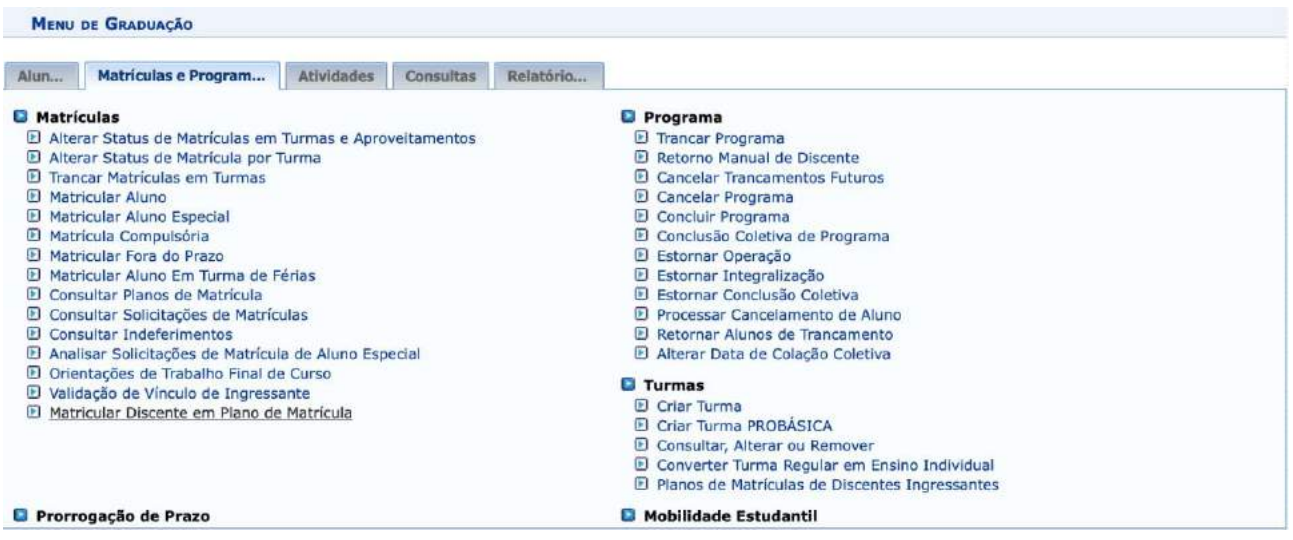

37.2. Utilize um dos dados para buscar a/o aluna/o e clique em Buscar.

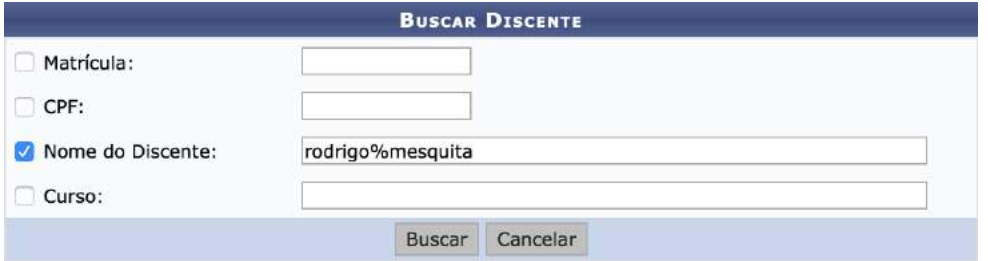

#### 37.3. Selecione a/o aluna/o clicando no ícone verde à direita.

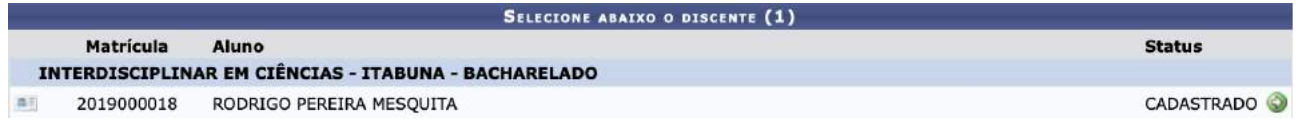

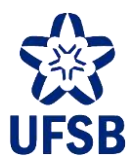

37.4. Selecione o plano de matrículas e clique em Avançar. Na tela seguinte, clique em Cadastrar para finalizar.

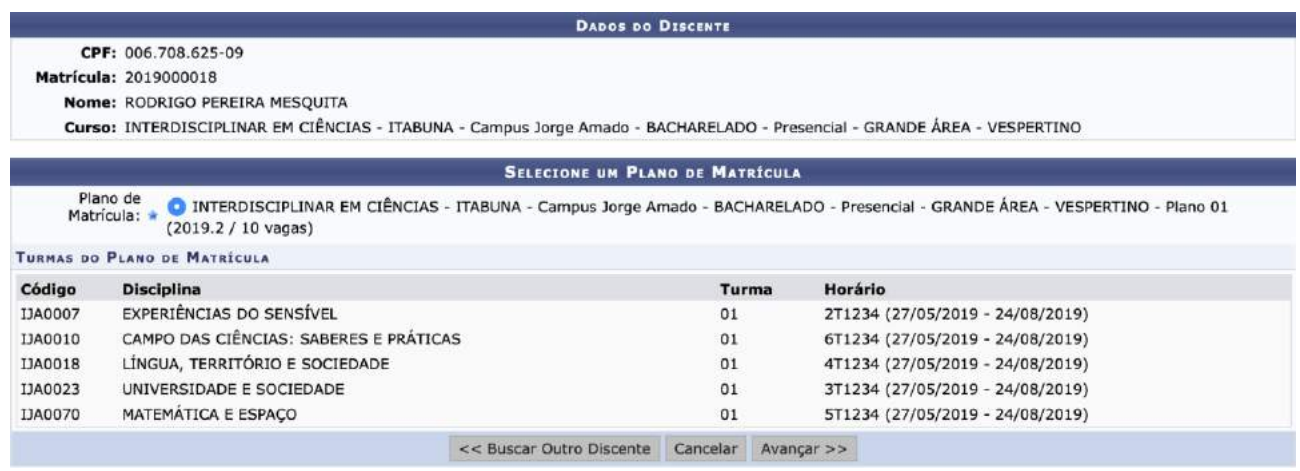

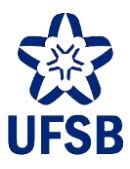

## **38.CANCELAMENTO DE MATRÍCULA EM CC**

38.1. Acesse o módulo Graduação, aba Matrículas e Programas, funcionalidade Matrículas, e clique na opção "Alterar Status de Matrículas por Turma".

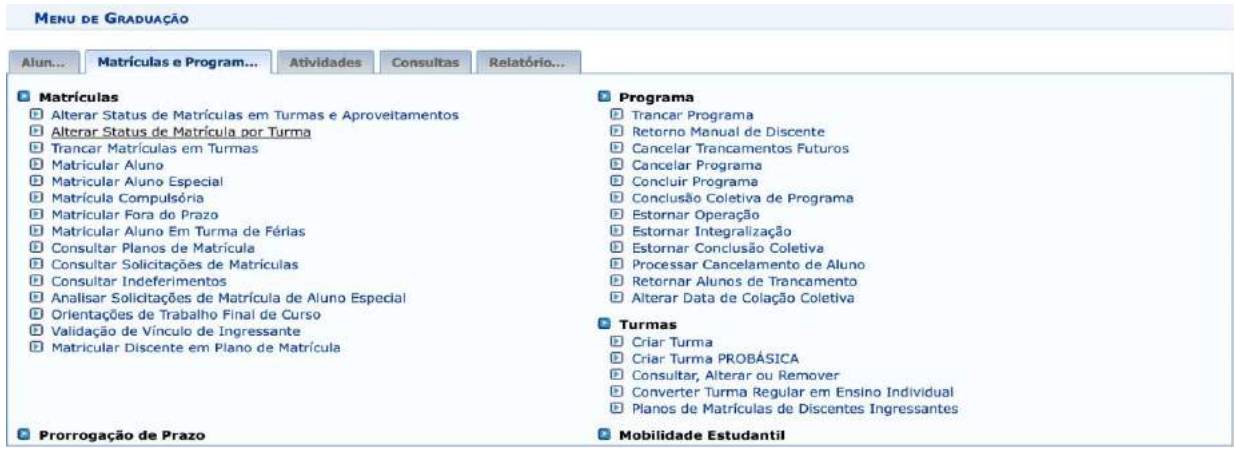

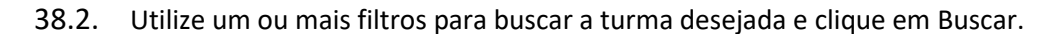

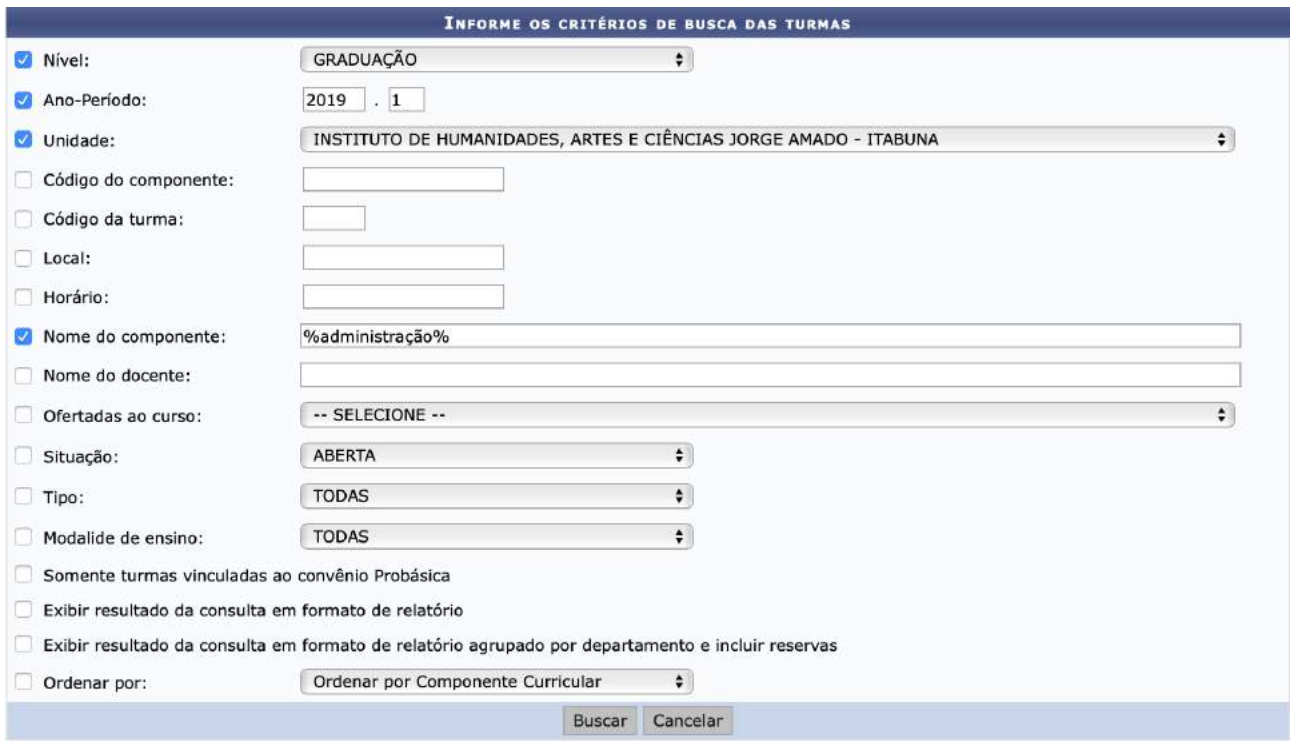

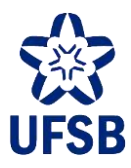

38.3. Uma vez encontrada a turma, clique no ícone verde à direita para exibir o submenu de opções, e clique em Alterar Status de Matrícula.

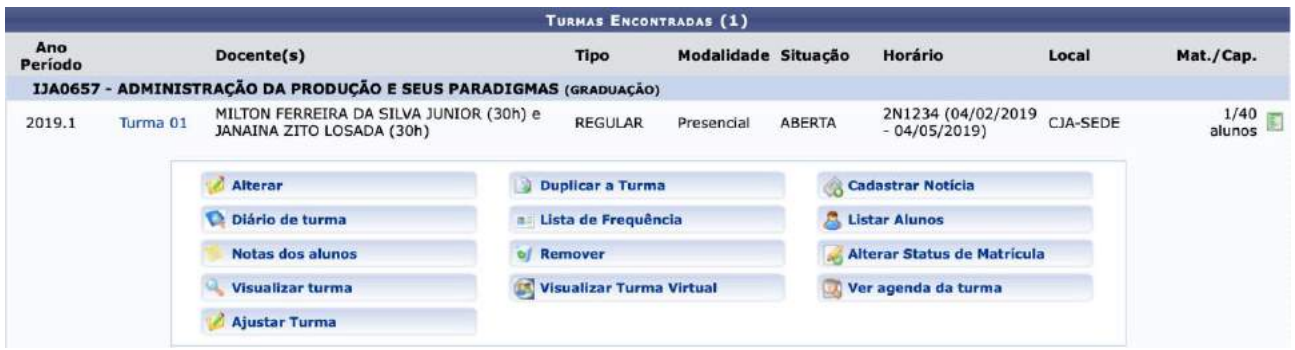

38.4. Localize o aluno e altere o status para "Cancelado". Para continuar, clique em Alterar Situação, e na próxima tela clique em Confirmar.

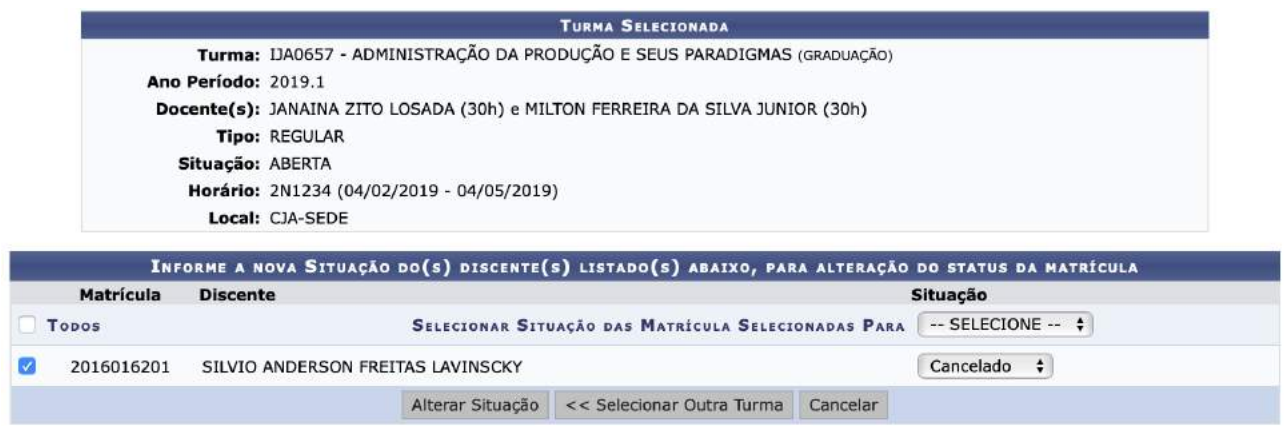

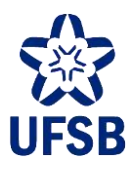

### **39.CANCELAMENTO DE MATRÍCULA**

Atenção: antes de registrar o cancelamento de matrícula da/o estudante, verifique se a/o mesma/o não está com a matrícula trancada no ano-período atual. Caso esteja, será necessário realizar o estorno do trancamento de matrícula (Graduação > Matrículas e Programas > Programa > Estornar Operação), para então efetuar o cancelamento de curso.

39.1. Acesse o módulo Graduação, aba Matrículas e Programas, funcionalidade Programa, e clique na opção Cancelar Programa.

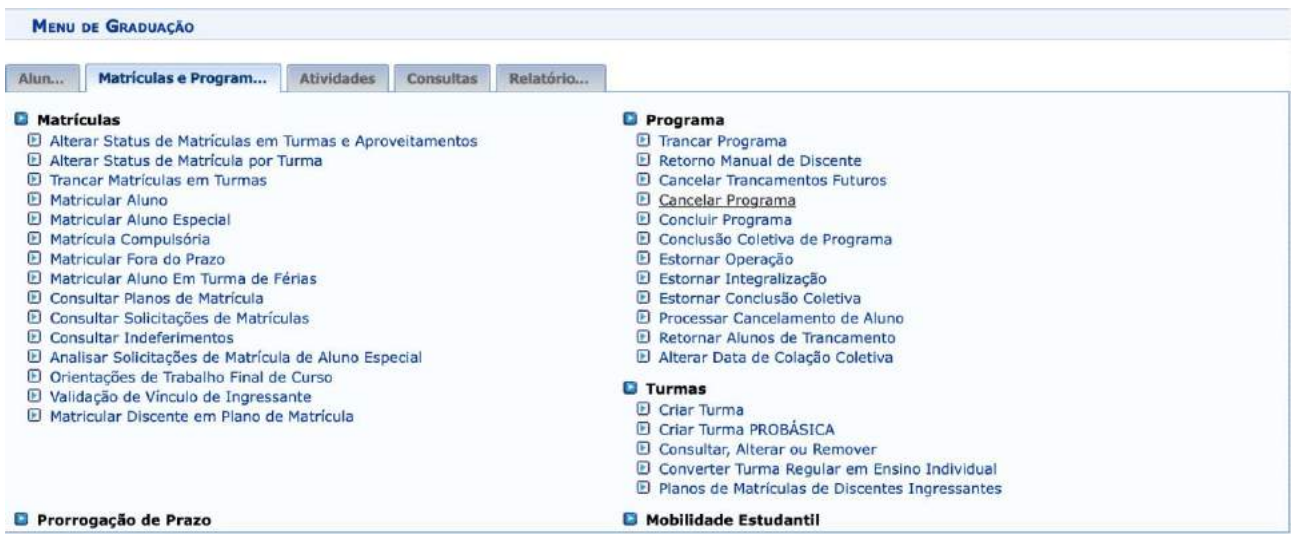

39.2. Utilize um dos filtros para localizar a/o aluna/o e clique em buscar.

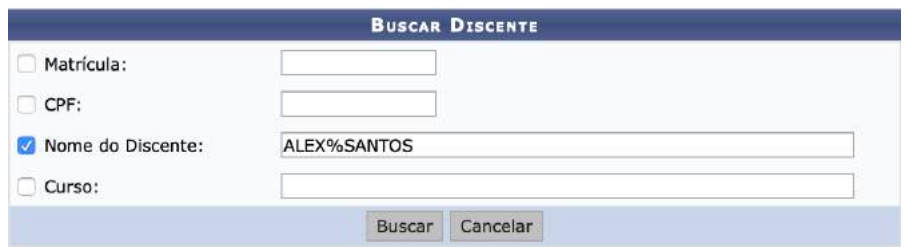

39.3. Clique no ícone verde à direita para selecionar a/o aluna/o.

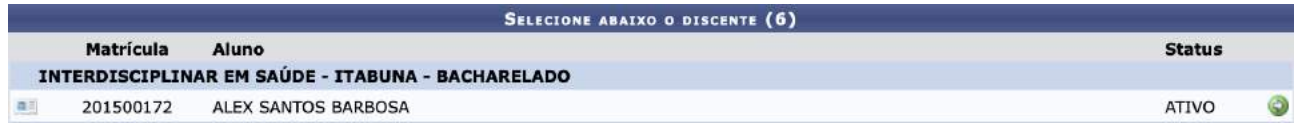

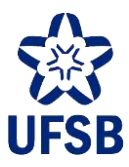

39.4. Selecione o tipo de afastamento, informe o ano-período e anexe o requerimento de cancelamento clicando em Selecionar Arquivo. Após, clique em Próximo Passo.

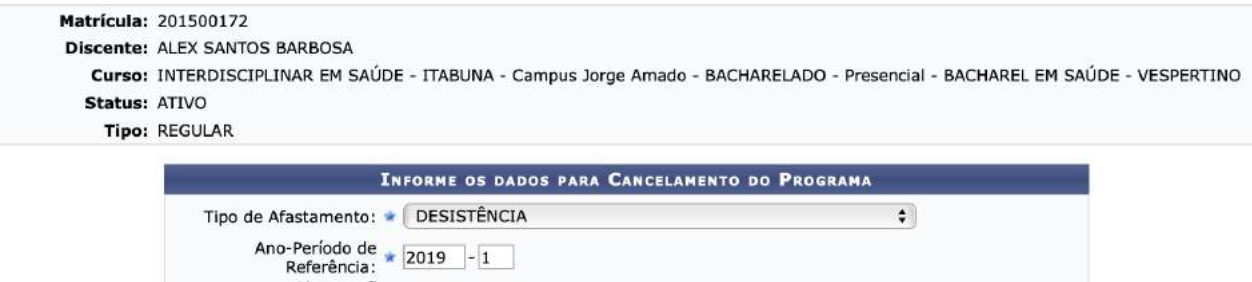

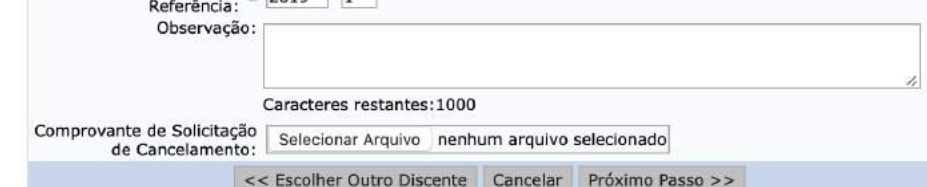

Tipos de cancelamento:

- **Desistência**: solicitação espontânea da/o aluna/o;
- **Decisão administrativa**: cancelamento efetuado em face de decisão de processo administrativo;
- **Cancelamento judicial**: cancelamento efetuado em face de decisão judicial;
- **Decurso de prazo máximo p/ conclusão de curso**;
- **Falecimento do aluno**;
- **Transf. p/ outra IES**: cancelamento em face de transferência para outra IES.

39.5. Revise os dados, insira sua senha e clique em Confirmar.

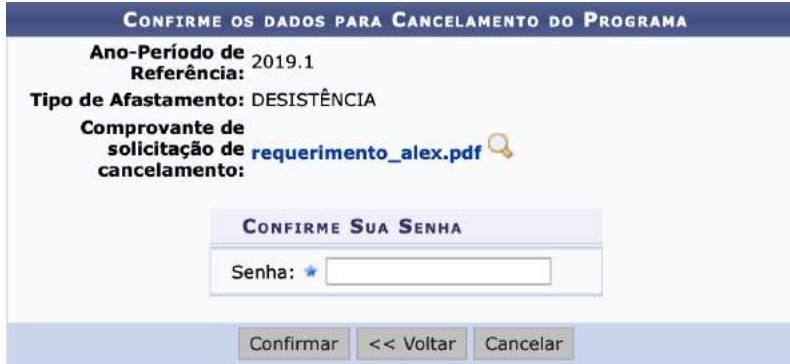

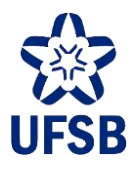

### **40.TRANCAMENTO DE MATRÍCULA**

O trancamento de programa, como é chamado o trancamento de matrícula no SIGAA, deve ser informado a cada ano-período solicitado pela/o discente. As/Os discentes que tiverem a matrícula trancada em um quadrimestre, retornarão automaticamente à atividade quando o calendário acadêmico subsequente for ativado. Desta forma, caso a/o estudante solicite o trancamento por mais de um período, o Setor de Apoio Acadêmico deverá, com a ativação de novo calendário acadêmico, lançar o próximo trancamento de matrícula para a/o estudante.

Em caso da/o estudante atingir o limite máximo de trancamento de matrícula, e obtendo direito à trancamento especial (§3º, Art. 24, Resolução 03/2023), a solicitação deve ser encaminhada à Coordenação de Dados e Informações Acadêmicas (DPA/Progeac).

40.1. Acesse o módulo Graduação, aba Matrículas e Programas, funcionalidade Programa, e selecione a opção Trancar Programa.

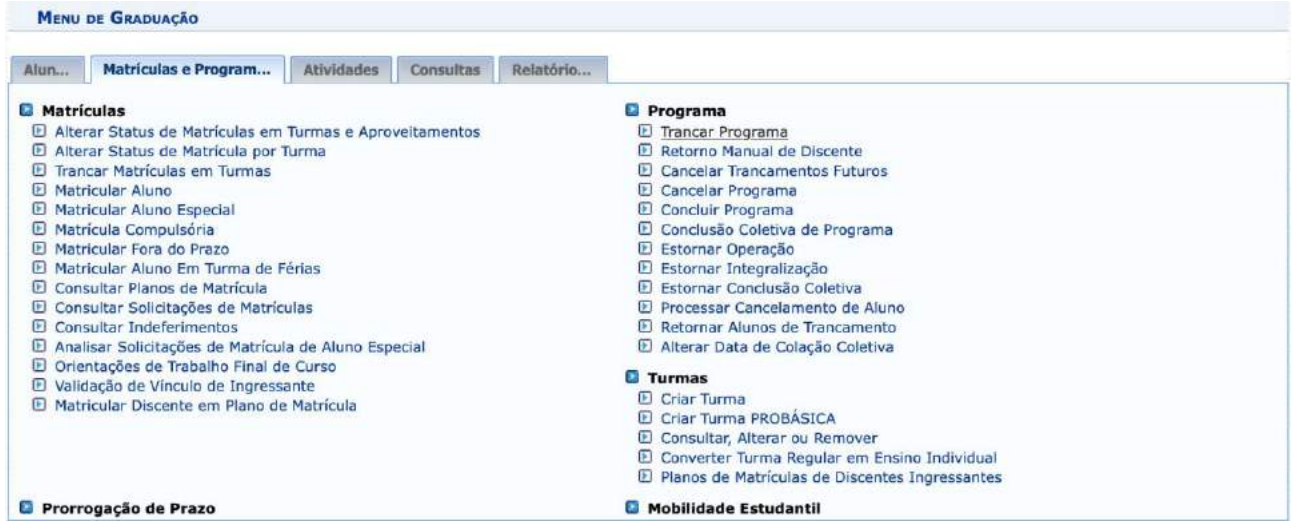

40.2. Utilize um dos filtros para localizar a/o aluna/o e clique em buscar.

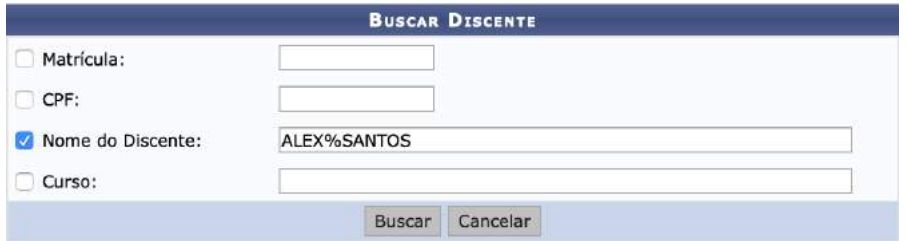

40.3. Clique no ícone verde à direita para selecionar a/o aluna/o.

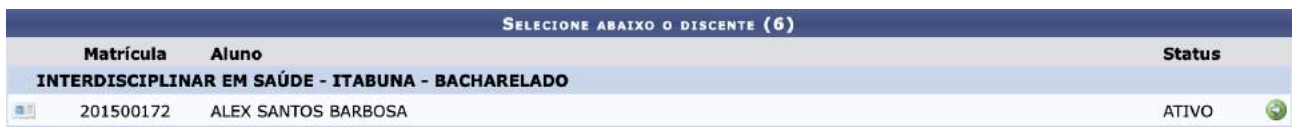

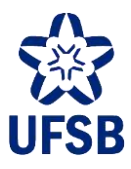

40.4. Informe o ano-período do trancamento e preencha a observação como na imagem abaixo. Após, anexe o requerimento do trancamento e clique em Próximo Passo.

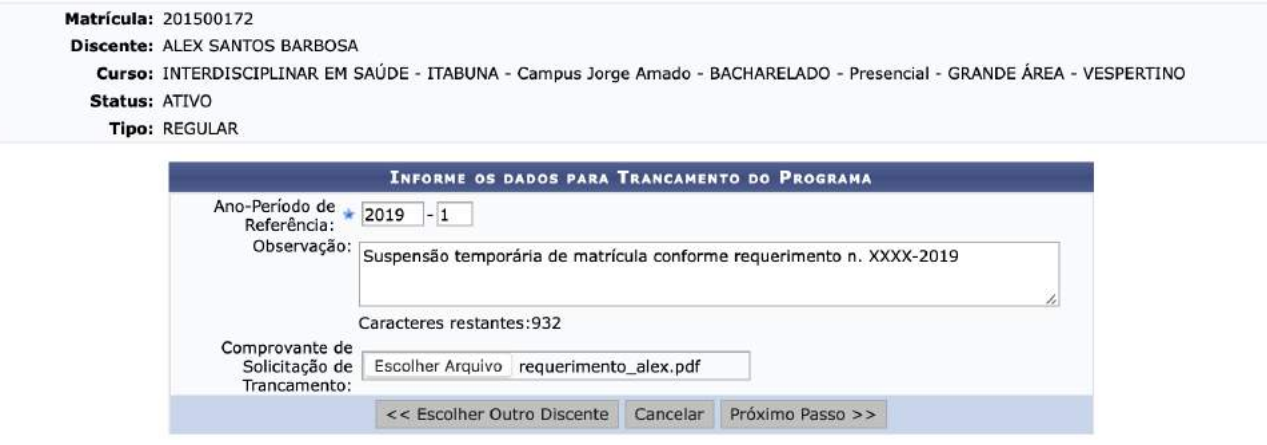

40.4.1. Caso trate-se de trancamento de matrícula especial (§3º, Art. 24, Resolução 03/2023), o campo observação deverá ser preenchido como: "Trancamento de matrícula especial, conforme §3º, Art. 24, Resolução 03/2023".

40.5. Revise os dados, insira sua senha e clique em Confirmar.

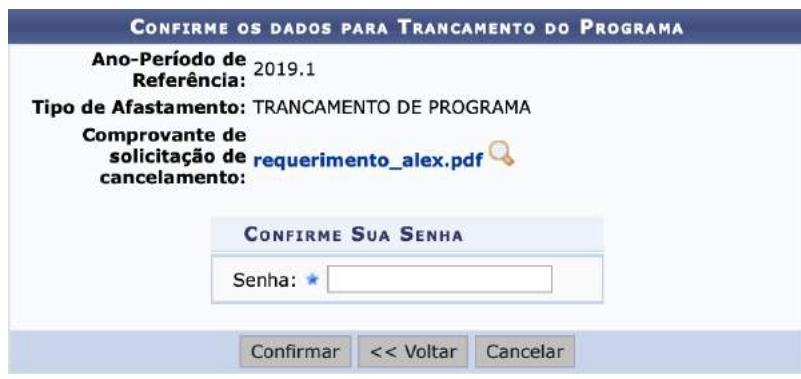

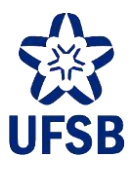

### **41.APROVEITAMENTO/DISPENSA DE CC**

**Atenção:** em geral, o aproveitamento de estudos deverá sempre ser lançado com status "cumpriu". Este status permite a contagem da carga horária do CC no histórico da/o estudante, além da inclusão de nota/frequência. Já o status "dispensado", possui efeito diverso: não soma carga horária no histórico e não registra nota/frequência. O Status "dispensado" não deverá ser utilizado, pois mantém uma pendência no histórico que impede a integralização do estudante.

Os CCs de língua inglesa alvo de aproveitamento em face da Resolução n. 30/2015 deverão ser registrados com status "cumpriu". Assim como, os CCs OTAT, PMC, Campo dos Saberes e Práticas, e outros de natureza similar.

41.1. Acesse o módulo Graduação, aba Alunos, funcionalidade Aproveitamento de Estudos, e selecione a opção Aproveitar Componente Curricular.

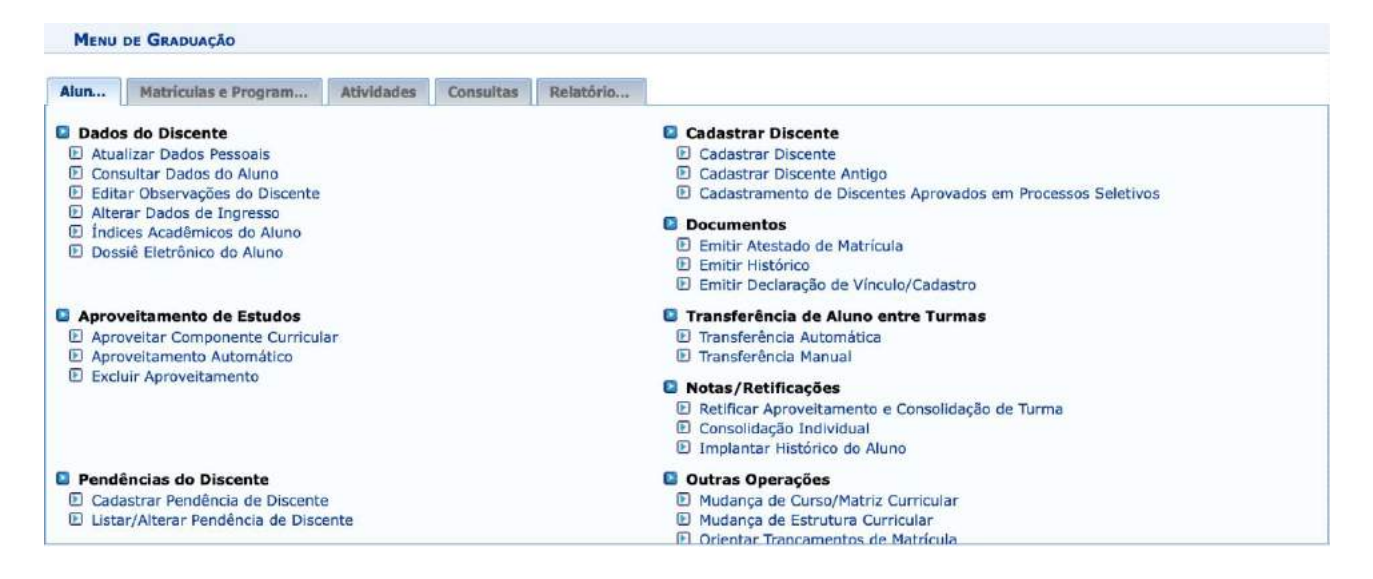

41.2. Utilize um dos filtros para localizar a/o aluna/o e clique em buscar.

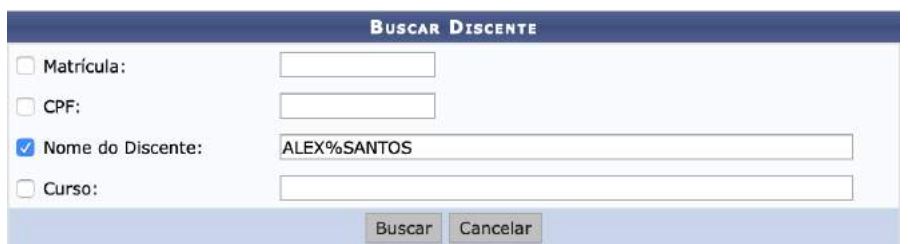

41.3. Clique no ícone verde à direita para selecionar a/o aluna/o.

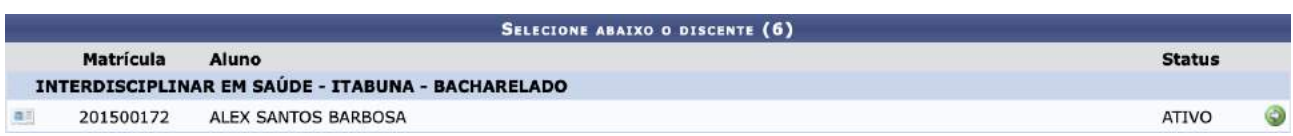

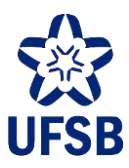

41.4. Informe o Componente Curricular e o Tipo de Aproveitamento (Cumpriu), informe a nota, o anoperíodo do aproveitamento e a frequência e clique em Adicionar.

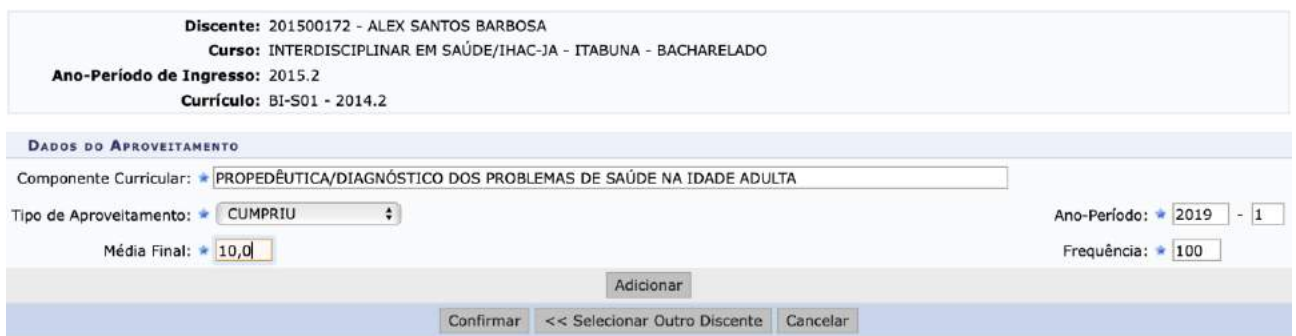

41.5. O aproveitamento aparecerá abaixo, e será possível adicionar novos aproveitamentos para confirmar todos de uma vez clicando em Confirmar.

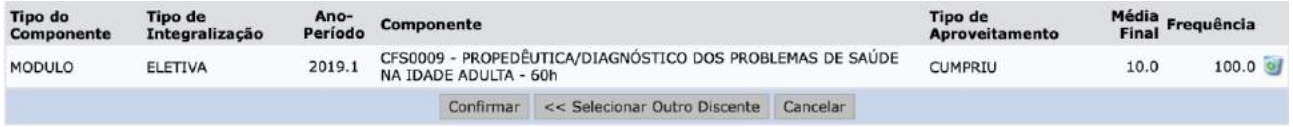

41.6. No caso de **dispensa**, será necessário solicitar a Coordenação de Dados e Informações Acadêmicas que seja desabilitada a exigência de notas no aproveitamento e adicionar o componente sem informar nota, frequência e período.

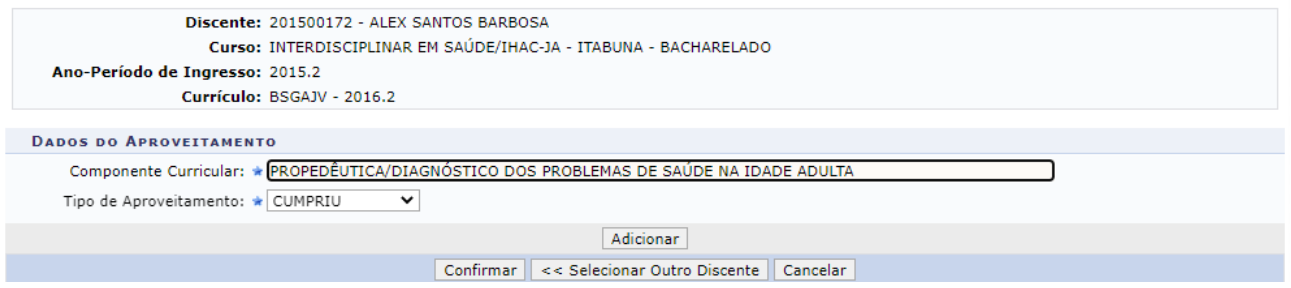

41.7. Após a adição dos componentes, prosseguir com a confirmação clicando em "Confirmar".

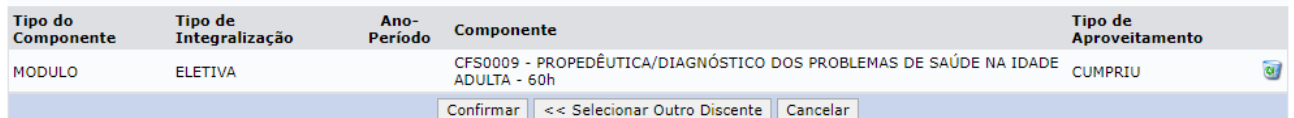

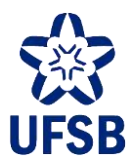

41.8. Após concluir o registro da dispensa, será necessário adicionar uma observação no histórico da/o aluna/o. Para isso, acesse a aba Alunos, funcionalidade Dados do Discente, e selecione a opção Editar Observações do Discente.

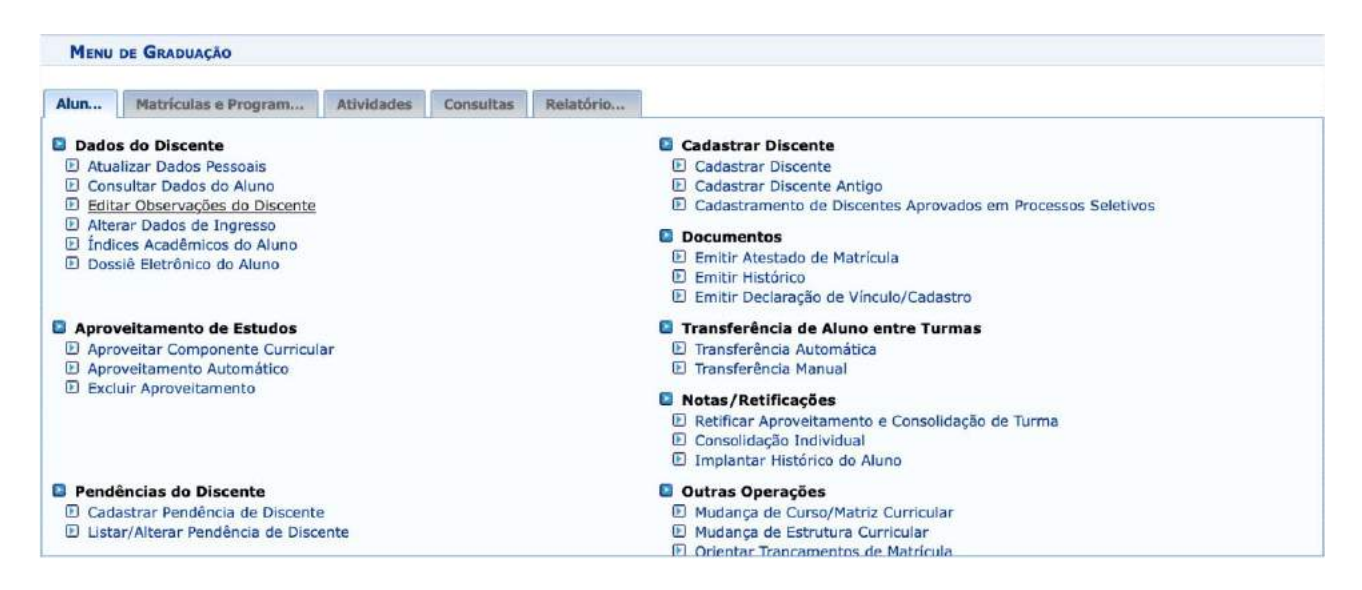

41.9. Localize e selecione a/o aluna/o. Clique na aba Inserir Nova Observação, e preencha como no exemplo abaixo. Identifique a solicitação do colegiado pelo número do processo ou memorando. Após, clique em Confirmar. Esta observação será exibida no rodapé do histórico da/o aluna/o.

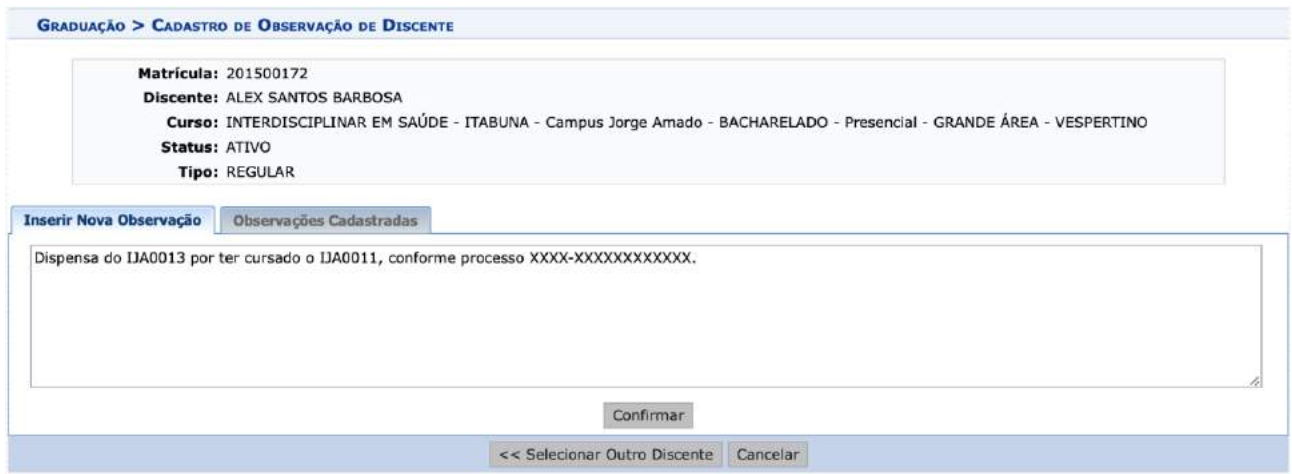

#### **Dispensa de Grupo de Optativas**

41.10. Para lançar dispensa de carga horária de um grupo de optativas específico, o processo administrativo deverá ser encaminhado à Coordenação de Dados e Informações Acadêmicas (DPA/Progeac), que será a responsável por registrar a dispensa no histórico da/o estudante.

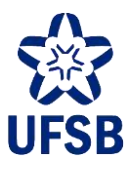

## **42.RETIFICAÇÃO DE NOTA/FREQUÊNCIA**

42.1. Acesse o módulo Graduação, aba Alunos, funcionalidade Notas / Retificações, e selecione a opção Retificar Aproveitamento e Consolidação de Turma.

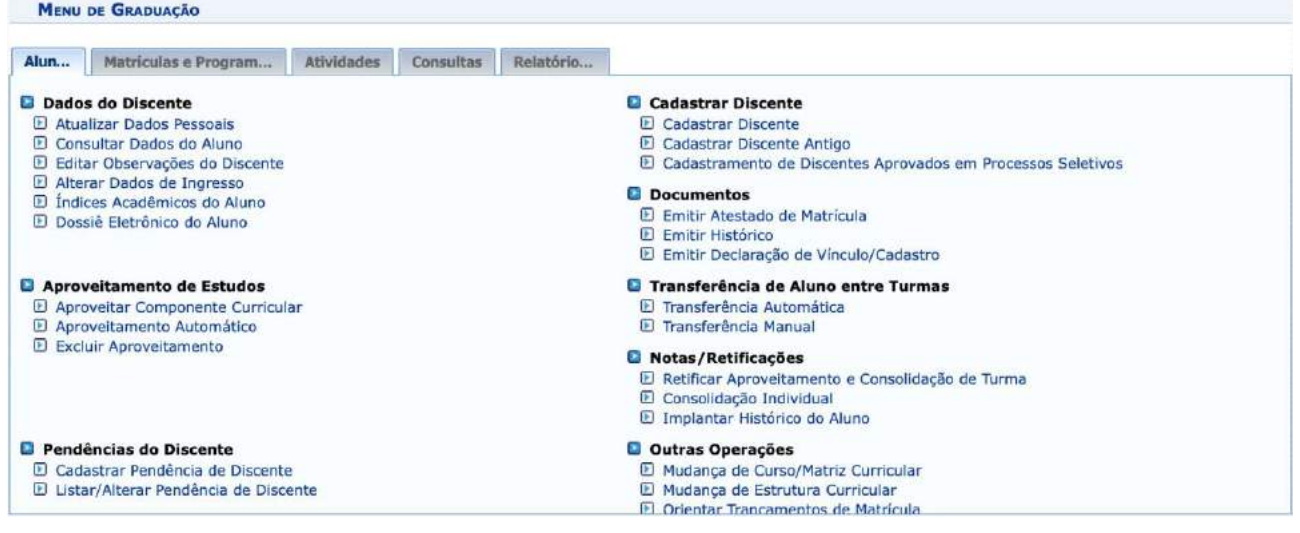

42.2. Utilize um dos filtros para localizar a/o aluna/o e clique em buscar.

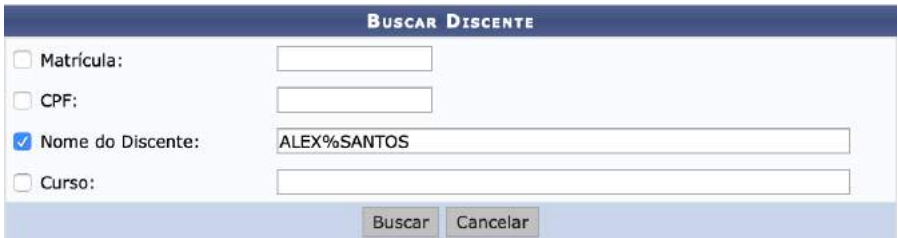

42.3. Clique no ícone verde à direita para selecionar a/o aluna/o.

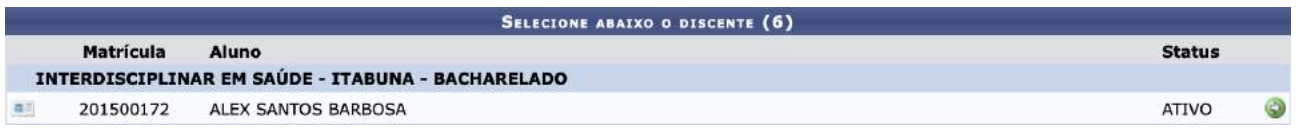

42.4. Selecione o CC para realizar a retificação clicando no ícone verde à direita.

4.7 REPROVADO

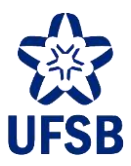

42.5. Digite a nota, substituindo a nota atual, mude a Situação conforme o caso e clique em Próximo Passo.

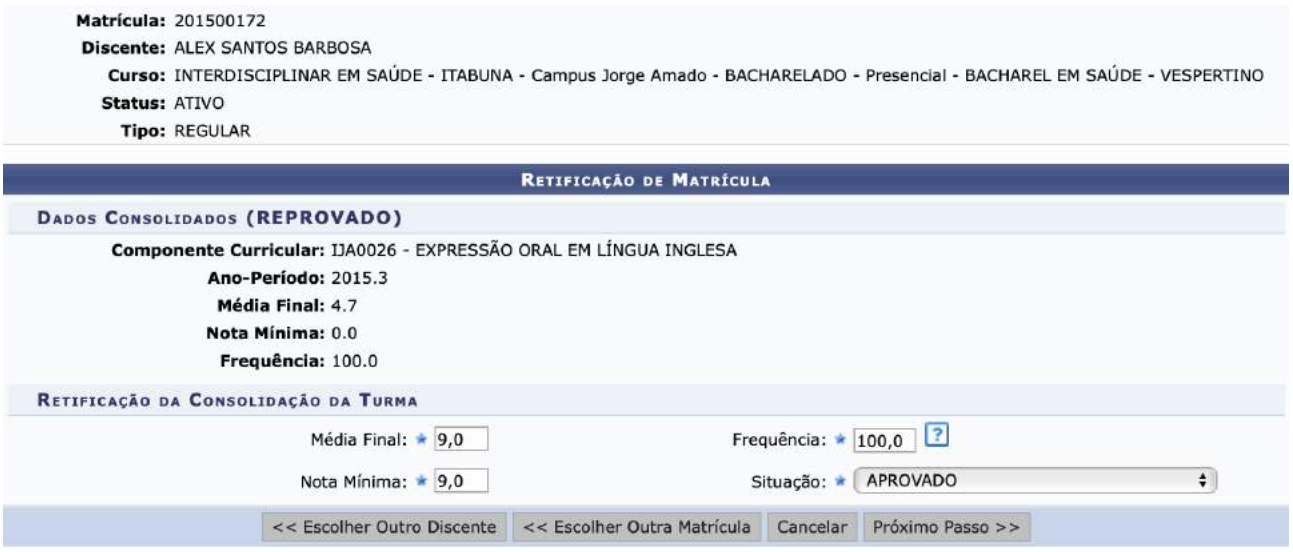

42.6. Verifique os dados e clique em Confirmar Retificação.

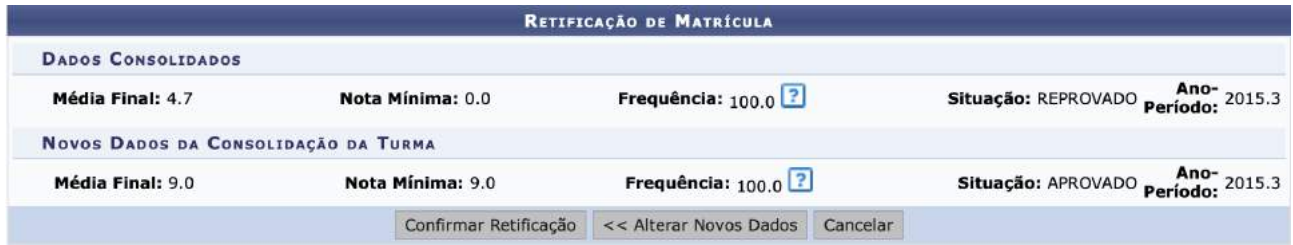

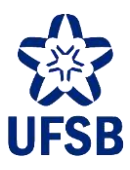

## **43.MATRÍCULA DE INGRESSANTES**

43.1. Acesse o módulo Graduação, aba Alunos, funcionalidade Cadastrar Discentes, e selecione a opção Cadastramento de Discentes Aprovados em Processos Seletivos.

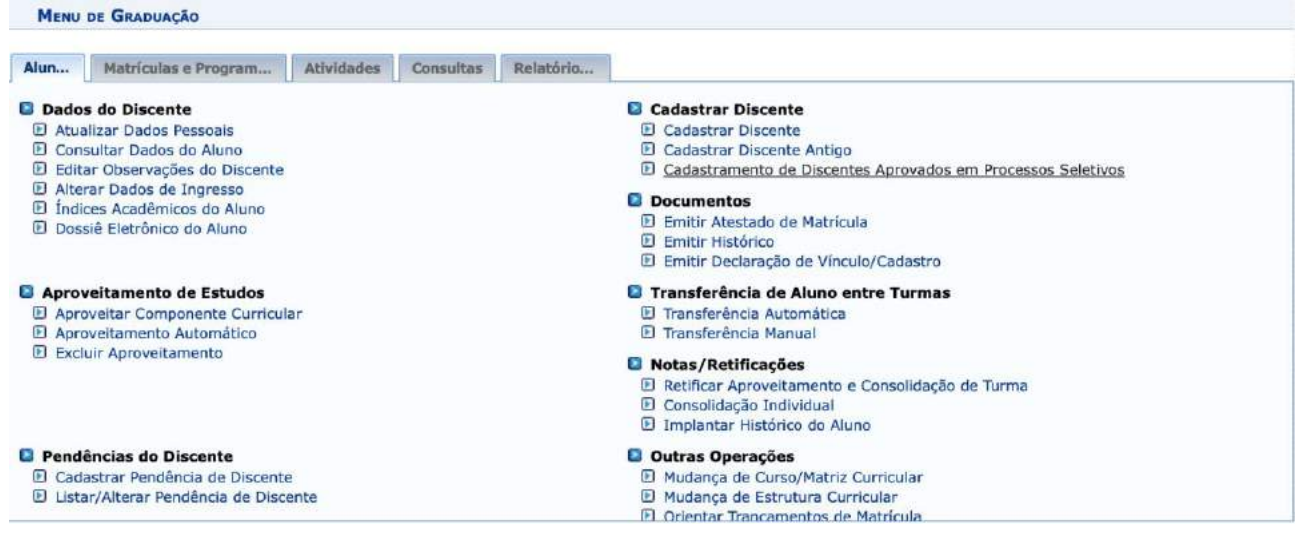

43.2. Selecione o Processo Seletivo, a Convocação e o nome da/o candidata/o (ou utilize o % para listar todos) e clique em Buscar.

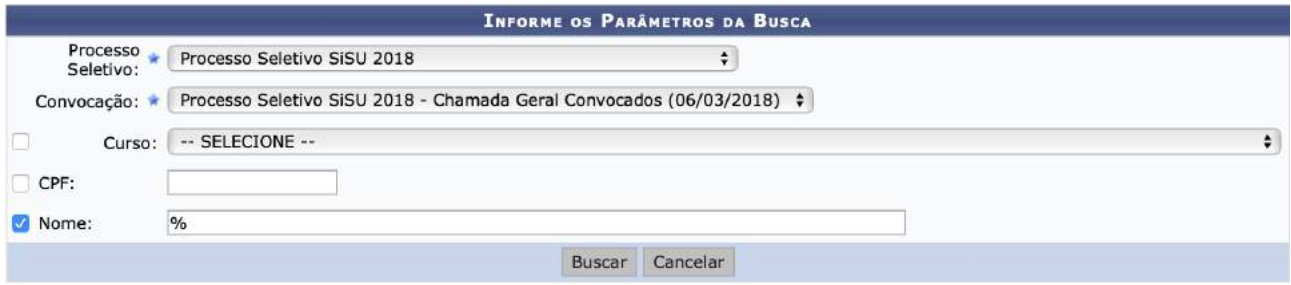

43.3. Selecione a/o candidata/o a cadastrar clicando no ícone verde à direita.

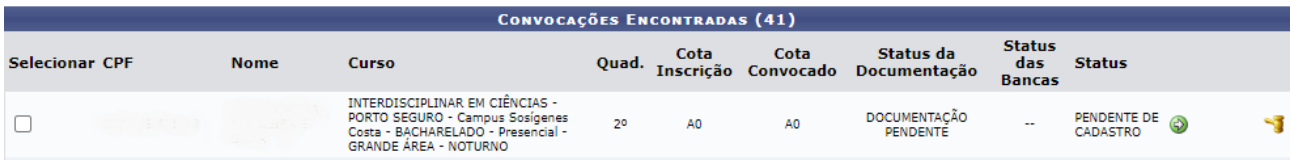

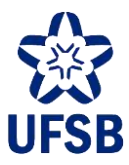

43.4. Preencha a maioria dos dados solicitados possíveis. Os campos de preenchimento obrigatório possuem uma estrela azul. Para prosseguir, clique em Confirmar Alteração.

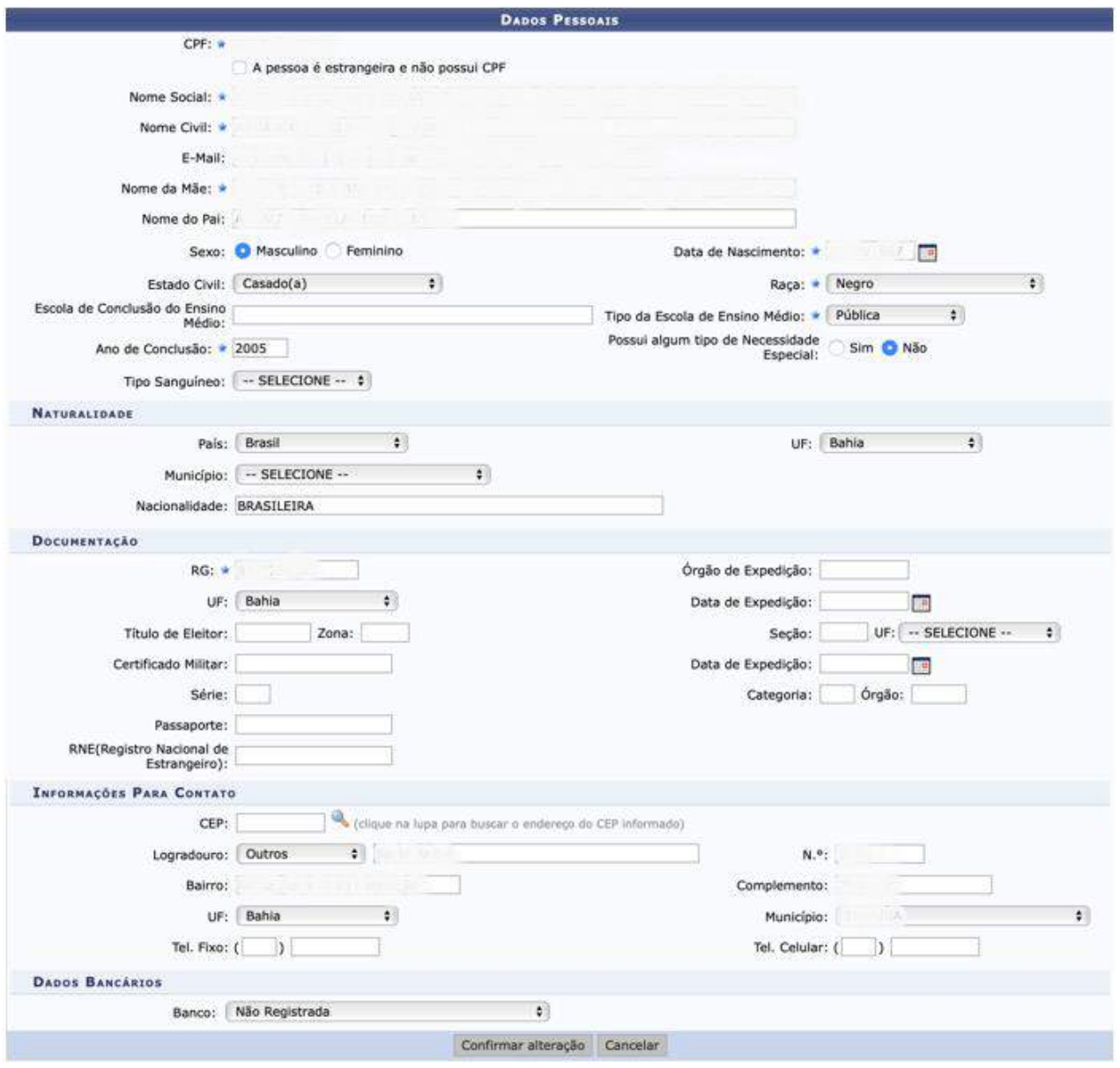

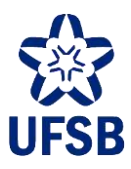

43.5. Neste momento, o/a servidor/a deverá escanear todos os documentos de matrícula da/o candidata/o em um arquivo PDF e anexá-los clicando em Selecionar Arquivo. No campo Tipo do Documento, informar "Documentos Pessoais do Cadastro" e clique em Adicionar Documento.

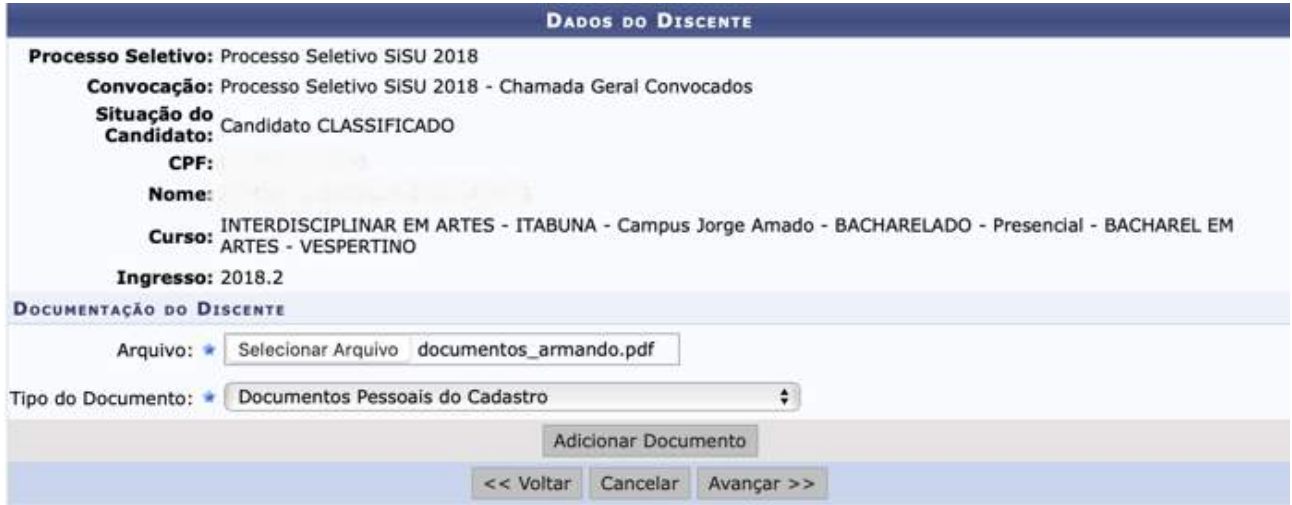

43.6. O documento será inserido, e em caso de erro poderá ser removido. Clique em Avançar.

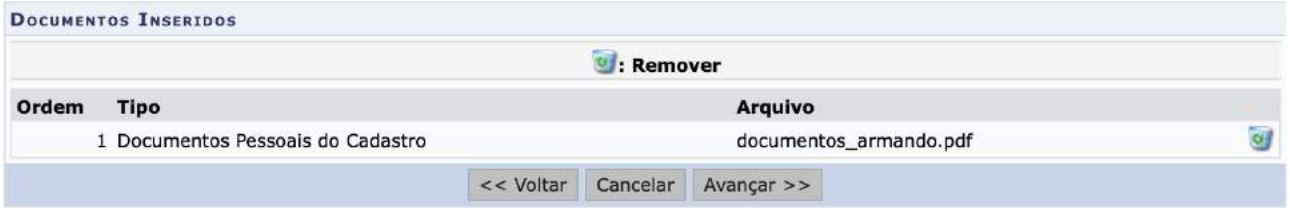

43.7. Nesta etapa, é possível matricular a/o aluna/o em um plano de matrícula (conjunto de CCs). **Atenção** ao planejamento do processo seletivo informado pela Diretoria de Percursos Acadêmicos para saber quando a/o aluna/o deverá ser matriculada/o no plano de matrícula.

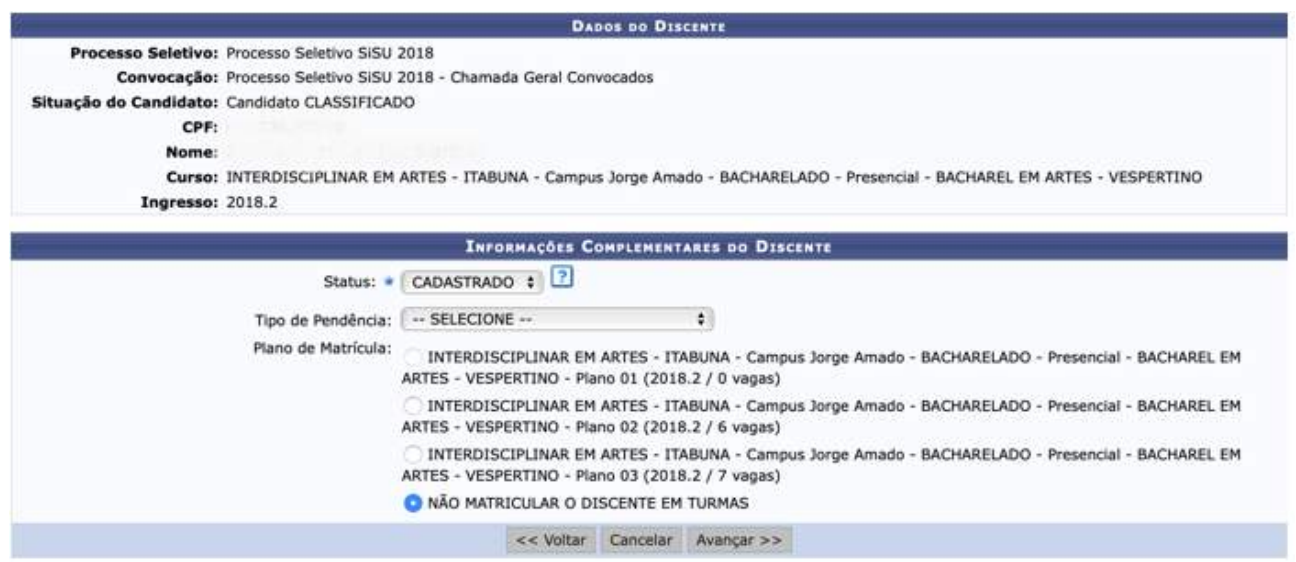

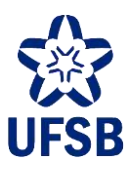

43.8. Finalize clicando em Cadastrar.

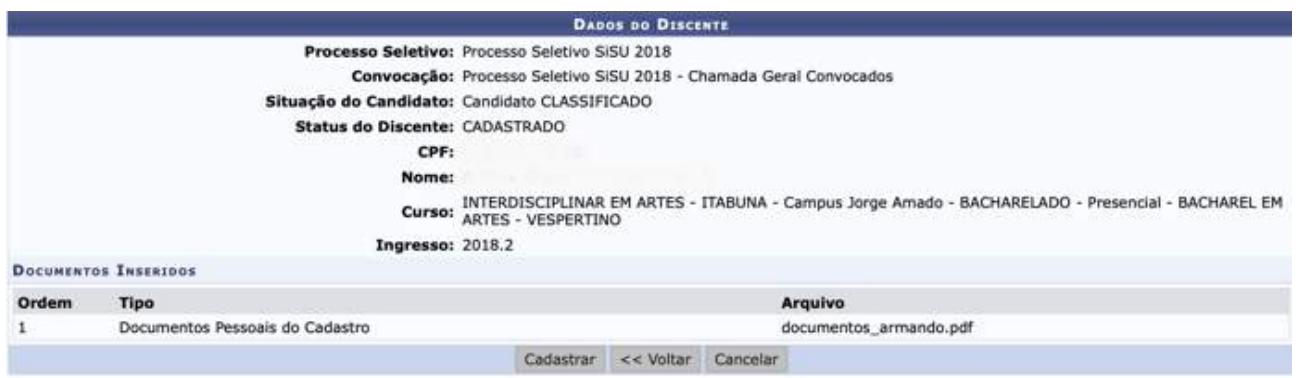

43.9. Após este processo já é possível emitir a Declaração de Vínculo para a/o aluna/o (Graduação > Alunos > Documentos > Emitir Declaração de Vínculo/Cadastro).

#### **Candidatos que já são alunos da UFSB**

43.10. Para a/o aluna/o que reingressa em matriz curricular diferente da atual, o sistema acusará o vínculo logo após o item 40.7.

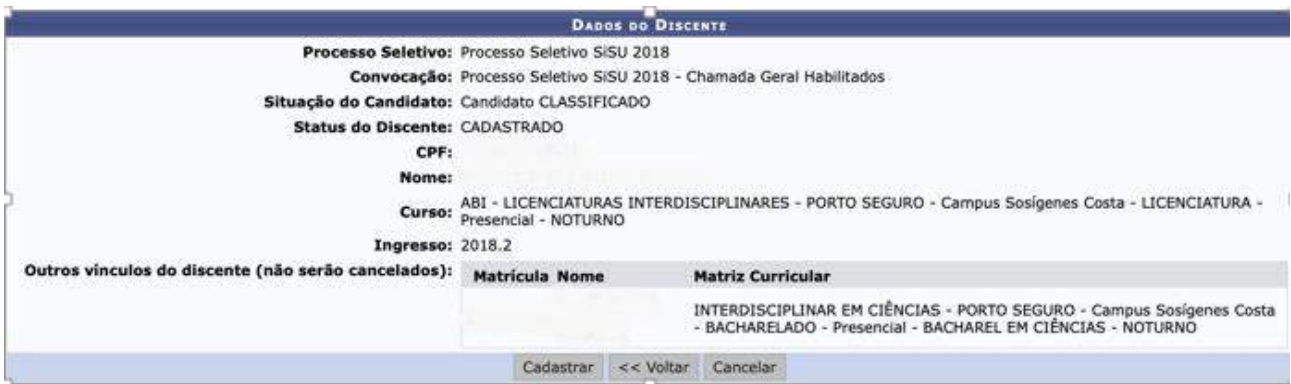

43.11. Ao clicar em Cadastrar o novo vínculo ficará com status CADASTRADO, e o vínculo anterior permanecerá ATIVO. Isso é importante para que haja tempo das notas do quadrimestre em curso serem lançadas no histórico da/o aluna/o. A nova matrícula só será ativada após a finalização do quadrimestre em curso e antes de iniciar o próximo quadrimestre, conforme planejamento informado pela Diretoria de Percursos Acadêmicos.

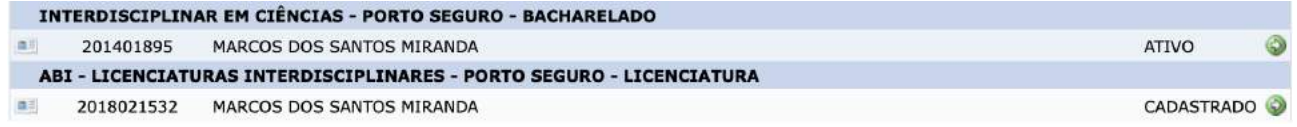

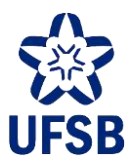

43.12. Para a/o aluna/o que reingressa em matriz curricular (curso/turno/local) igual à atual, conforme regulamentação vigente, o vínculo será prorrogado, renovando o tempo máximo para integralização curricular. Para confirmar a prorrogação, clique em Prorrogar Vínculo.

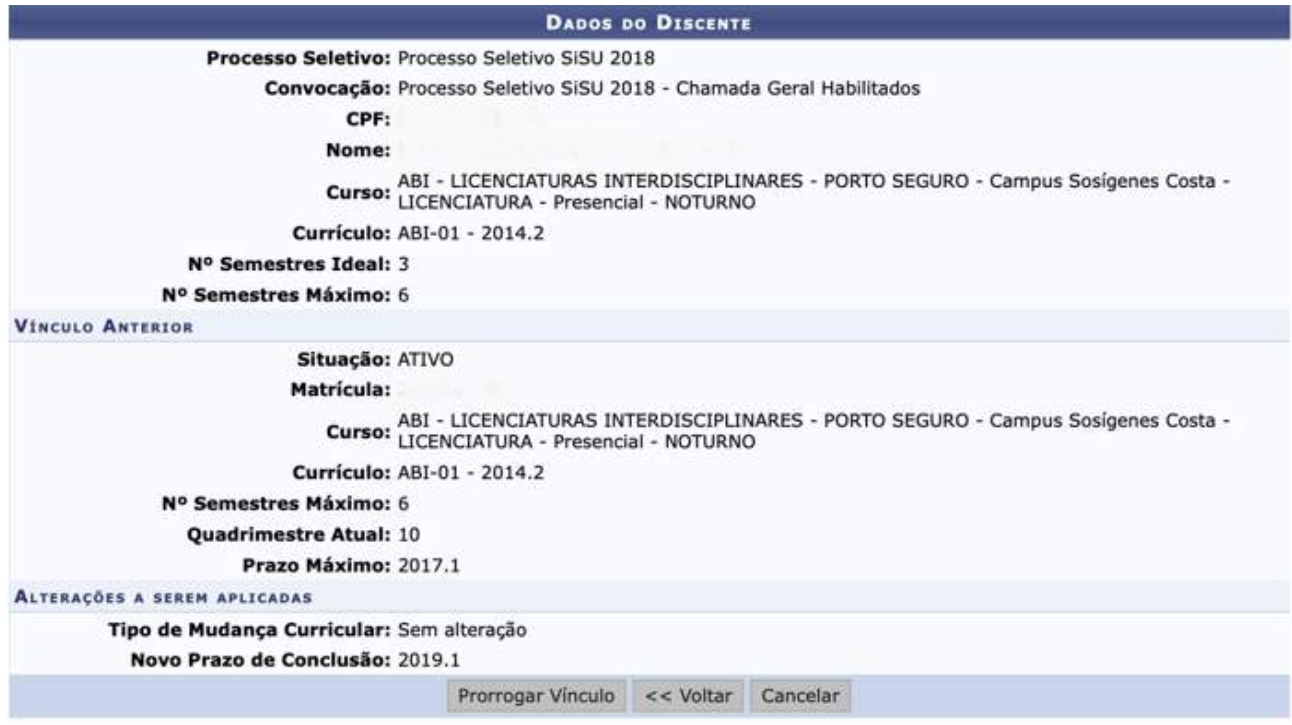

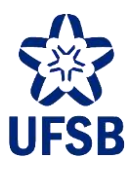

## **44.SOLICITAÇÃO DE PERMANÊNCIA NO CURSO**

A solicitação de Permanência no Curso é o ato por meio do qual a/o estudante que já integralizou seu curso – atingiu o status "FORMADO" – poderá permanecer na Universidade cursando Componentes Curriculares, cumprindo carga horária para além da exigida no PPC de seu curso.

44.1. Acesse o módulo Graduação, aba Alunos, funcionalidade Pendências do Discente, e selecione a opção Cadastrar Pendência de Discente.

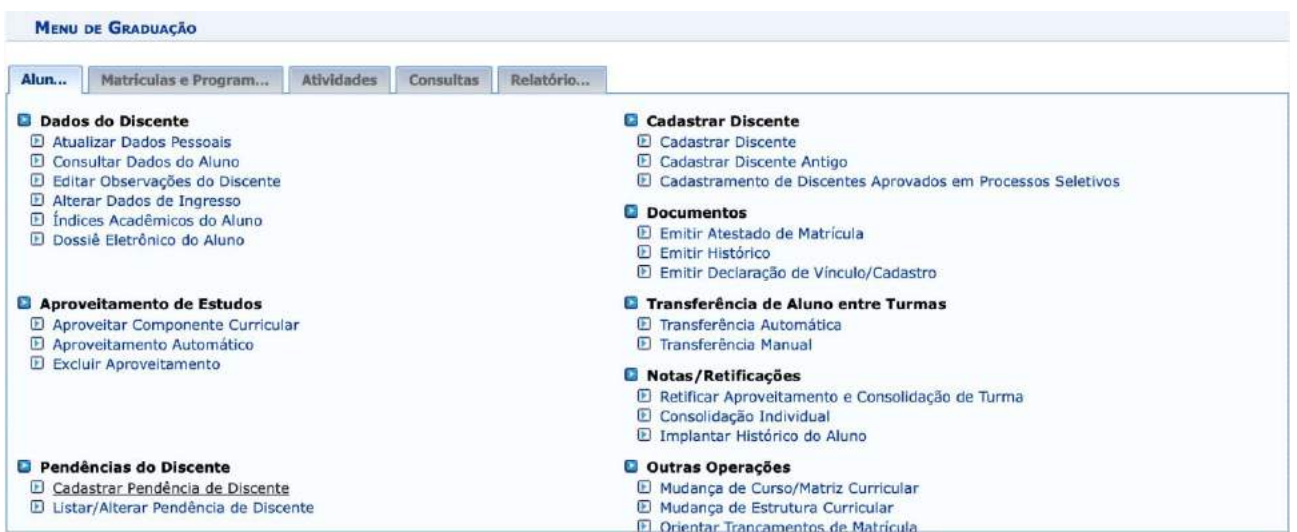

44.2. Utilize um dos filtros para localizar a/o aluna/o e clique em buscar.

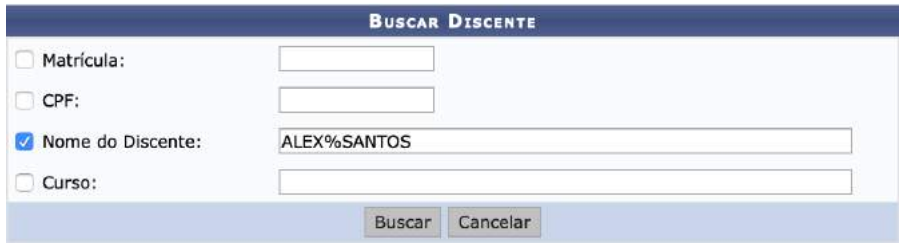

44.3. Clique no ícone verde à direita para selecionar a/o aluna/o.

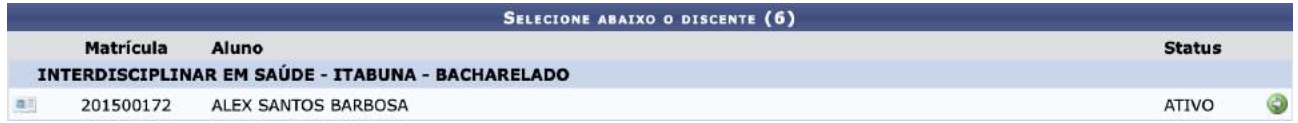
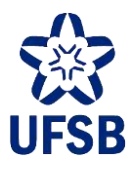

44.4. No campo Tipo de Pendência, selecione a opção Solicitação de Permanência no Curso. Caso a/o estudante tenha solicitado a permanência para mais de um quadrimestre, identifique-os no campo Observação. Clique em Cadastrar para finalizar.

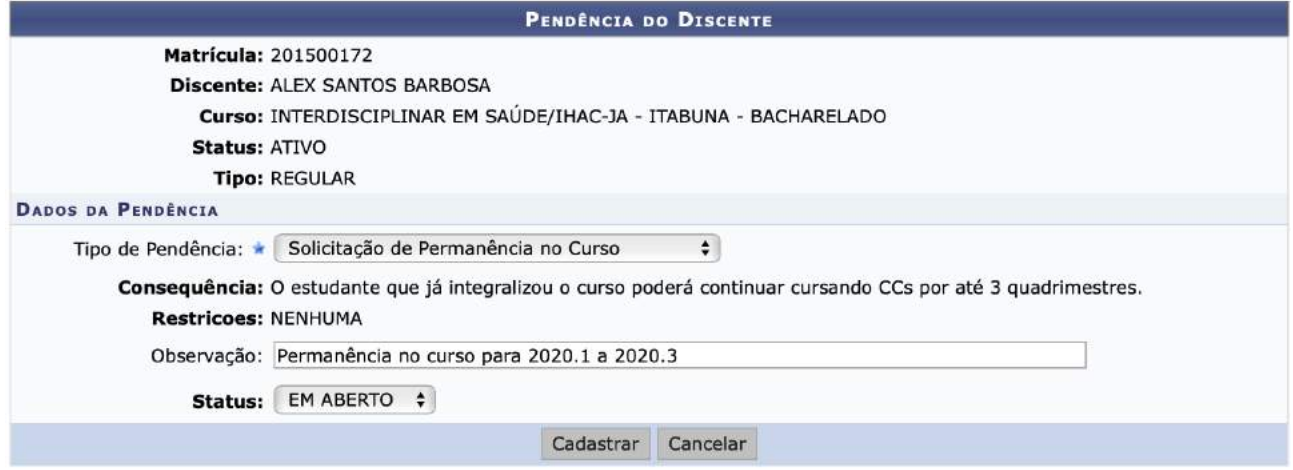

A pendência será registrada no histórico acadêmico conforme imagem abaixo:

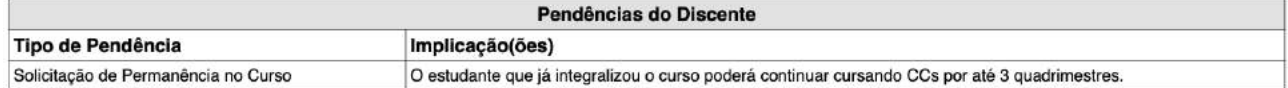

**Atenção!** Após cadastrar a pendência, para que o Status do estudante retorne para "ATIVO" será necessário ir a tela de Cálculos de Discente" em Alunos > Outras Operações > Cálculos de Discentes. Selecionar o estudante, marcar "SIM" para os itens Novo Regulamento e Zerar Integralizações, clicar em Calcular e aguardar o sistema finalizar o cálculo do estudante.

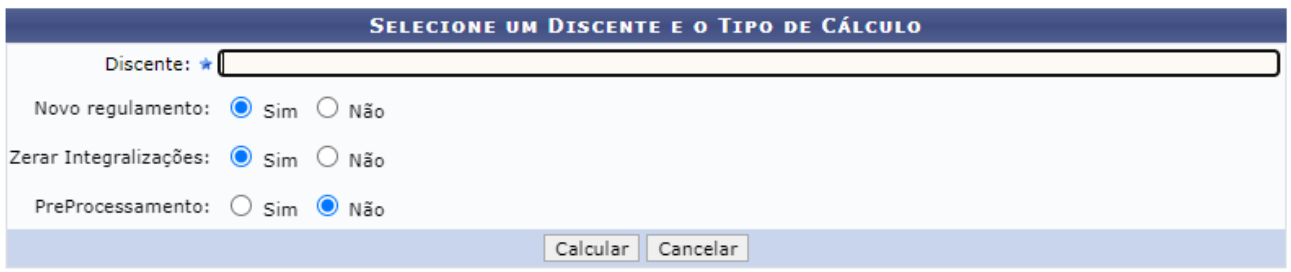

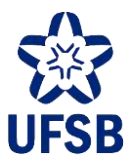

44.5. Registre também a permanência nas observações do histórico acadêmico, acessando o módulo Graduação, aba Alunos, funcionalidade Dados do Discente, e selecione a opção Editar Observações do Discente.

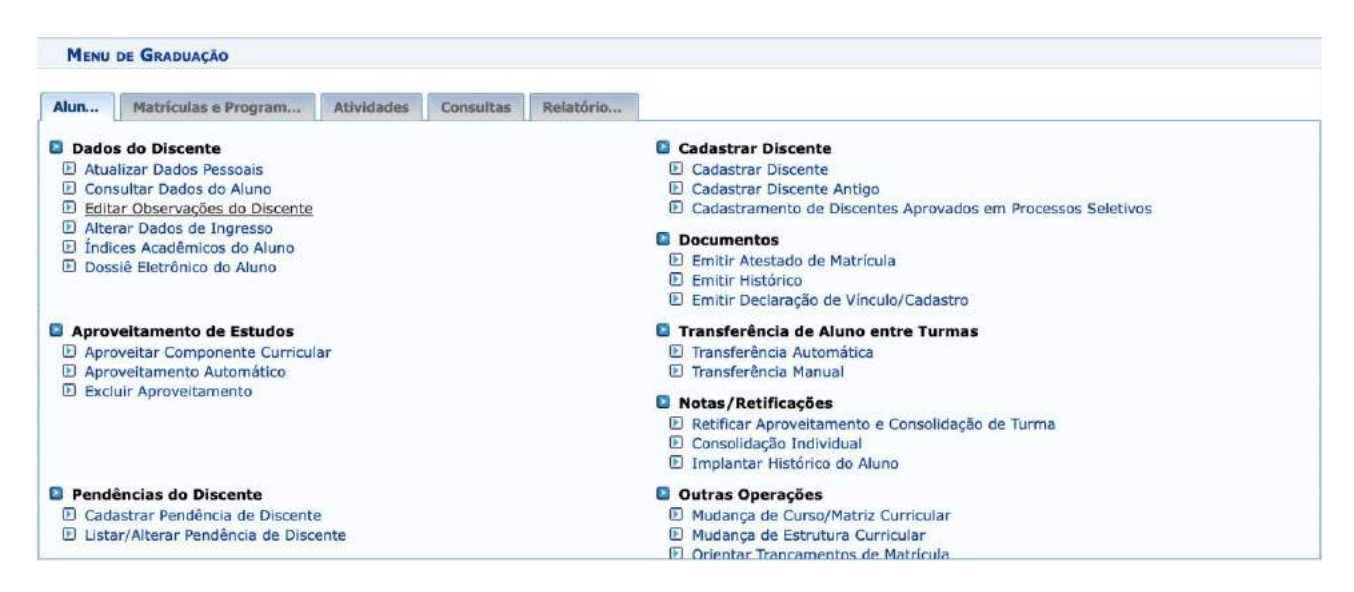

44.6. Clique na aba Inserir Nova Observação e preencha a observação como segue, clicando em Confirmar para finalizar o procedimento.

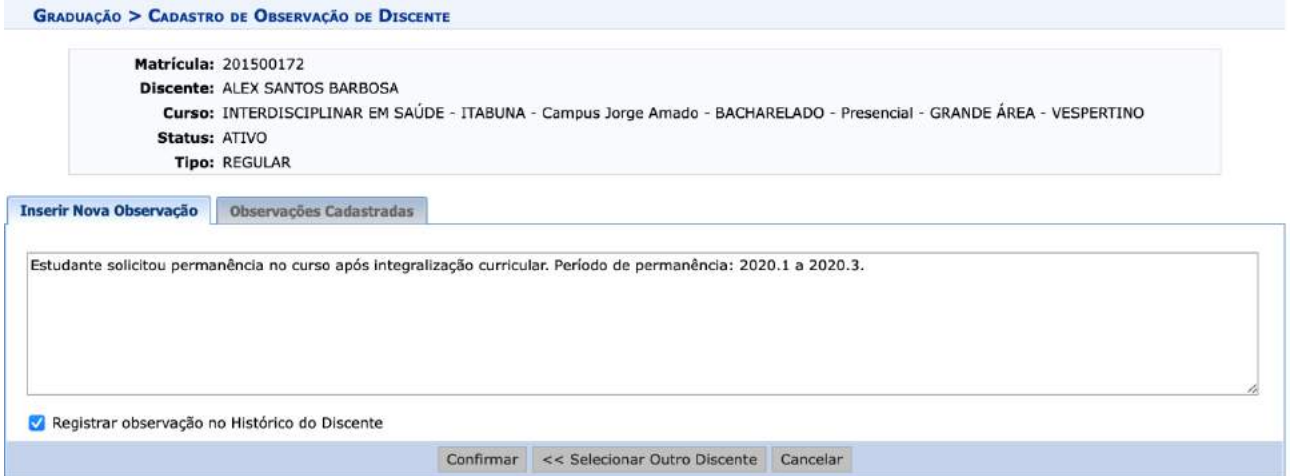

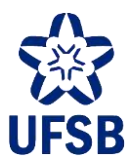

44.7. Para dar baixa na permanência (após o período máximo de permanência da/o estudante), acesse o módulo Graduação, aba Alunos, funcionalidade Pendências do Discente, e selecione a opção Listar/Alterar Pendência de Discente.

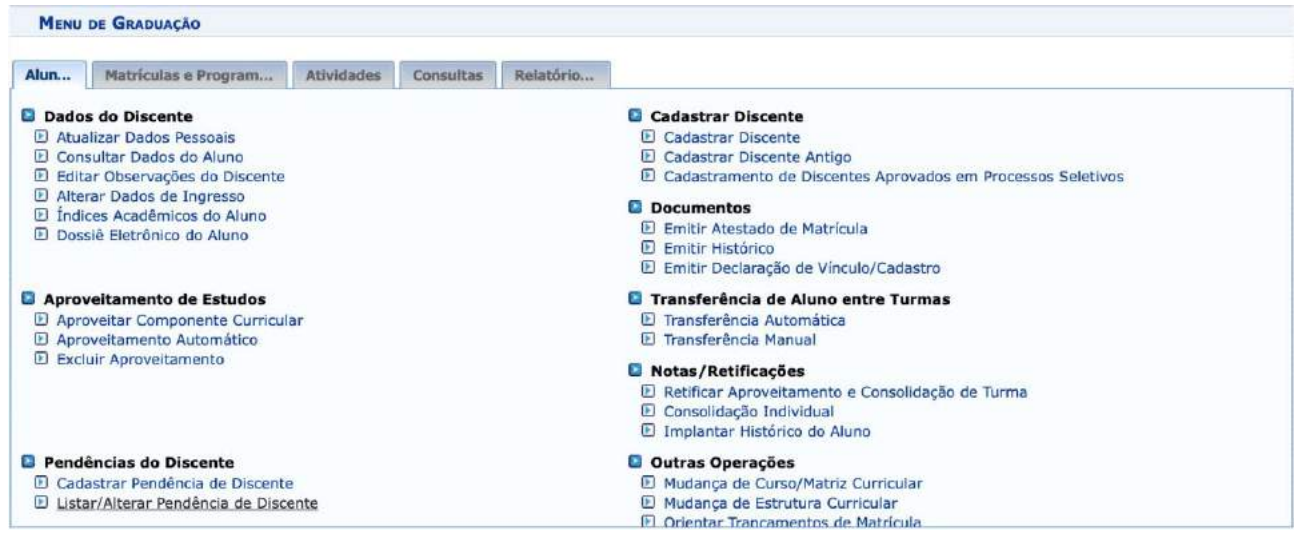

44.8. Selecione a/o discente clicando no ícone amarelo à direita.

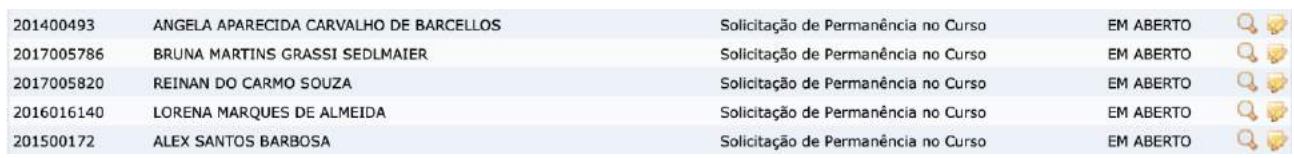

44.9. Altere o campo Status para Resolvida e clique em Alterar para finalizar. Ao final da operação, fazer o calculo do estudante, conforme orientação do item 41.4, para que o status mude para "FORMADO".

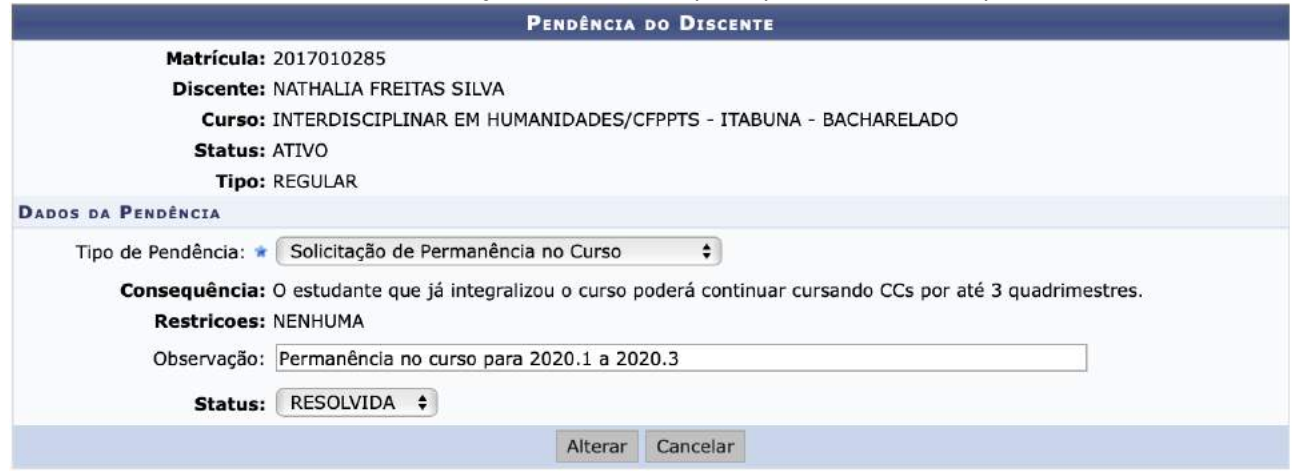

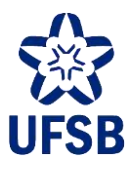

## **45.MUDANÇA DE ÁREA DE CONCENTRAÇÃO/ÊNFASE**

A mudança de Área de Concentração poderá ser solicitada a qualquer momento a partir do 4º quadrimestre letivo da/o estudante de 1º ciclo, e a qualquer momento por estudantes de 2º ciclo, conforme os PPCs determinam. A/O estudante poderá, inclusive, mudar mais de uma vez de Área de Concentração/Ênfase ou, ainda, retornar à Grande Área.

45.1. Acesse o módulo Graduação, aba Alunos, funcionalidade Outras Operações, e selecione a opção Mudança de Curso/Matriz Curricular.

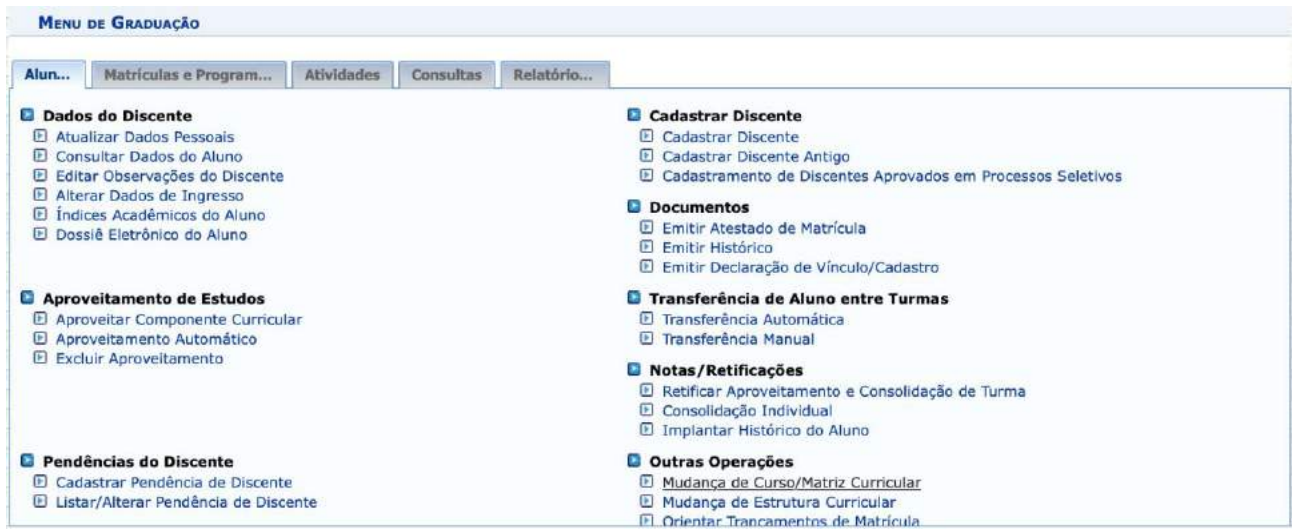

45.2. Utilize um dos filtros para localizar a/o aluna/o e clique em buscar.

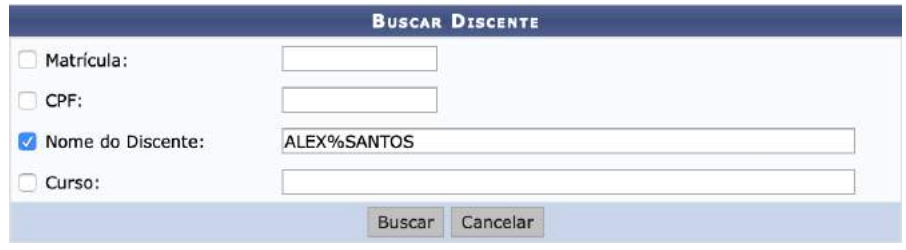

45.3. Clique no ícone verde à direita para selecionar a/o aluna/o.

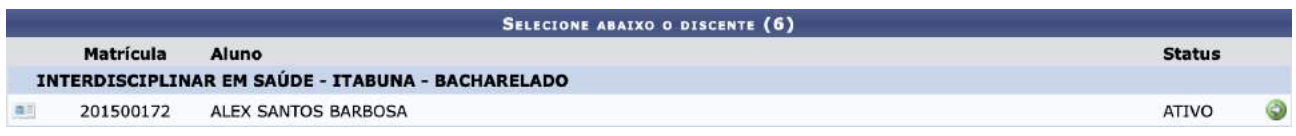

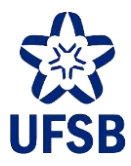

45.4. Selecione a matriz curricular que identifica a Área de Concentração solicitada pela/o estudante em seu requerimento, atentando para manter o mesmo turno de matrícula da/o discente. Selecione a estrutura curricular correspondente e clique em Registrar Mudança para finalizar a operação.

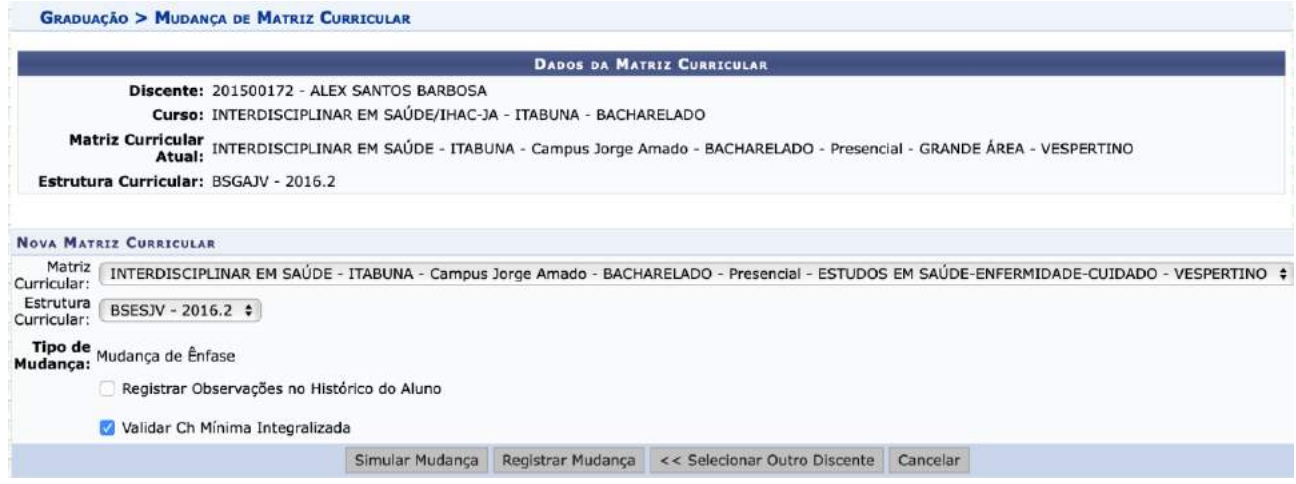

45.5. A mudança é imediata, e os documentos acadêmicos e exigências curriculares da/o estudante passarão a constar com a referida Área de Concentração.

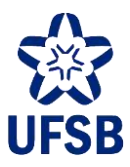

# **46.ATIVIDADES DE ORIENTAÇÃO ACADÊMICA**

### **46.1. MATRICULAR DISCENTE EM ATIVIDADE**

46.1.1. Acesse o módulo Graduação, aba Atividades, funcionalidade Registro de Atividades Acadêmicas Específicas, e selecione a opção Matricular.

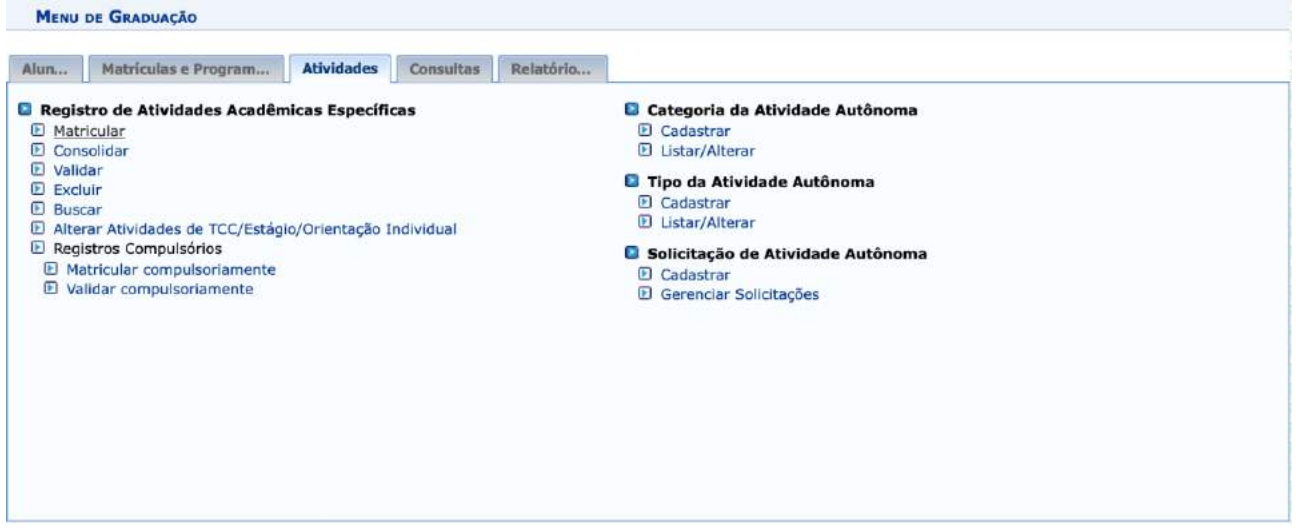

46.1.2. Utilize um dos dados para buscar a/o aluna/o e clique em Buscar.

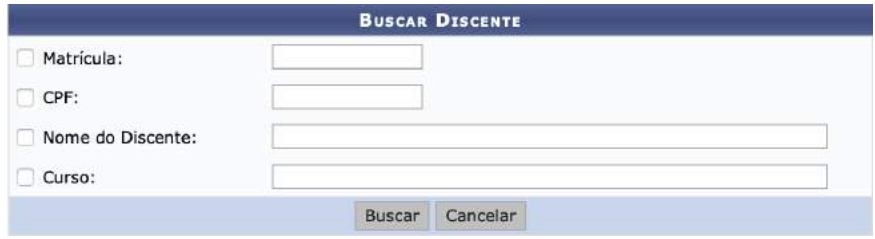

46.1.3. Selecione a/o aluna/o clicando no ícone verde à direita.

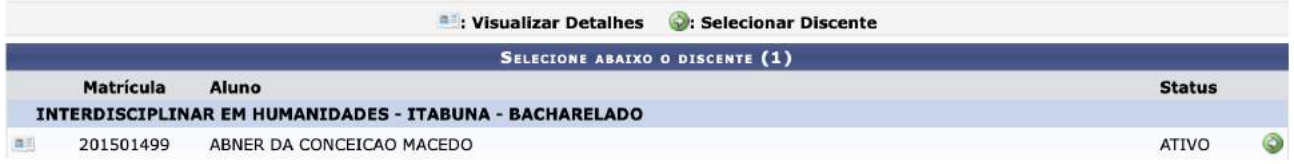

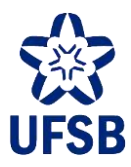

46.1.4. A busca poderá ser realizada por departamento, pelo nome da atividade ou pelo tipo. Após definir um filtro, clique em Buscar Atividades.

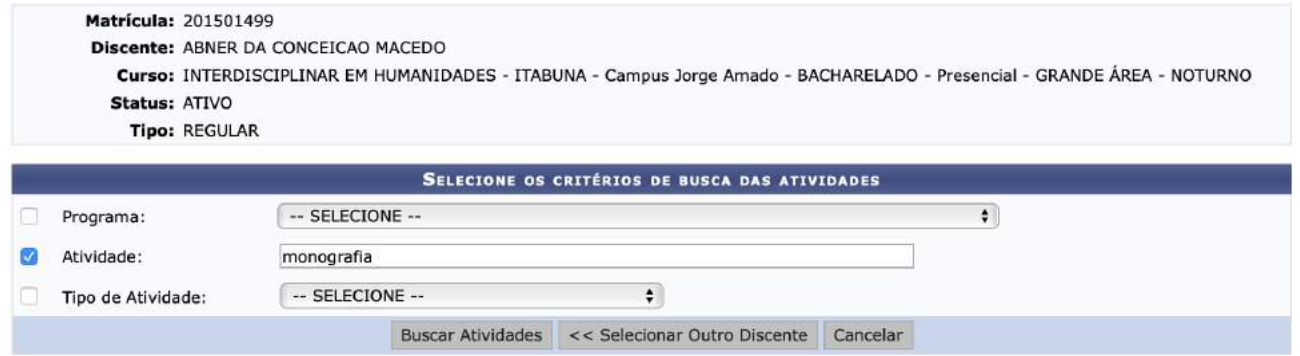

46.1.5. Selecione a atividade desejada clicando no ícone verde à direita.

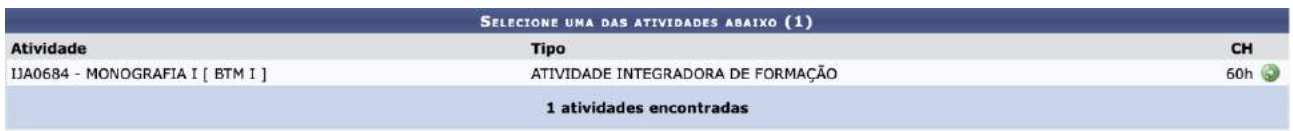

46.1.6. Informe o ano-período em que o estudante cursará a atividade e o orientador, e clique em Próximo Passo.

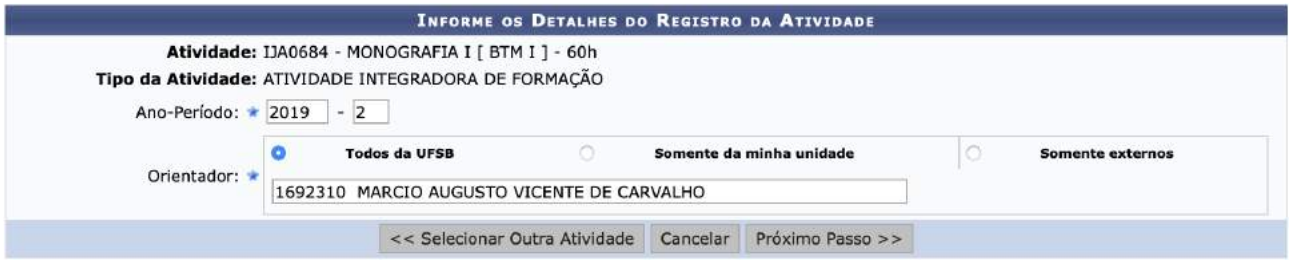

46.1.7. Revise os dados, digite sua senha e clique em Confirmar para finalizar o processo. A atividade aparecerá de imediato no histórico do discente com o status "matriculado".

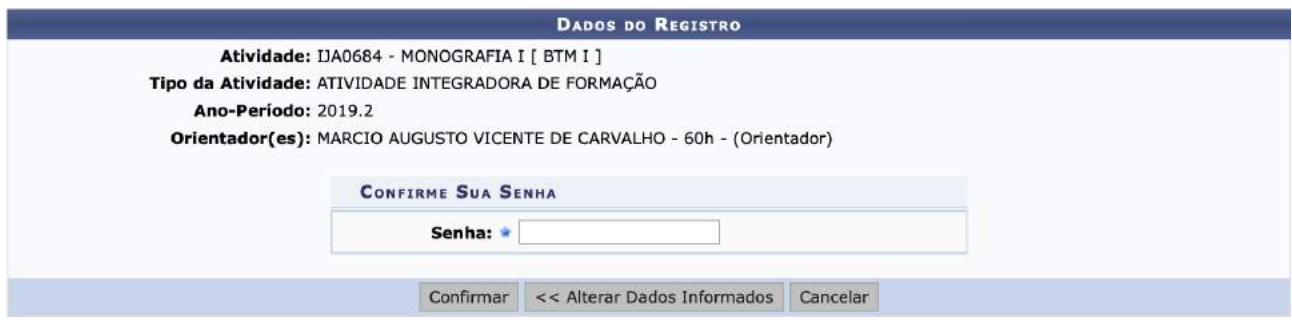

**46.2. CONSOLIDAÇÃO DE ATIVIDADE**

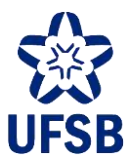

46.2.1. Acesse o módulo Graduação, aba Atividades, funcionalidade Registro de Atividades Acadêmicas Específicas, e selecione a opção Consolidar.

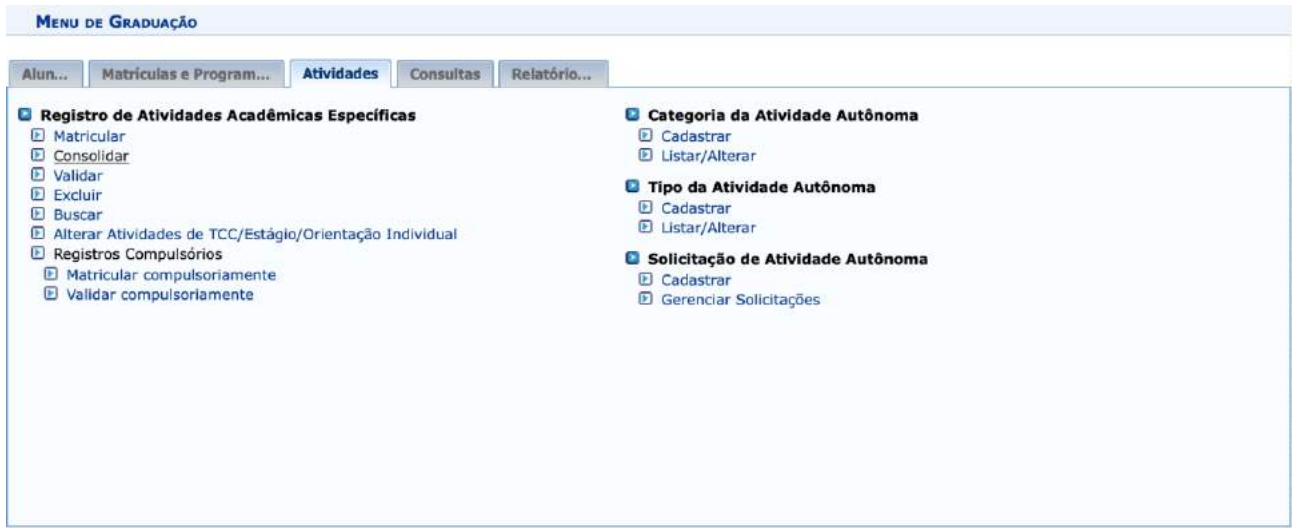

46.2.2. Utilize um dos dados para buscar a/o aluna/o e clique em Buscar.

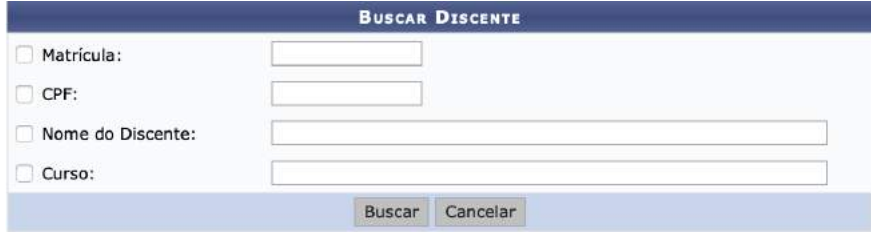

46.2.3. Selecione a/o aluna/o clicando no ícone verde à direita.

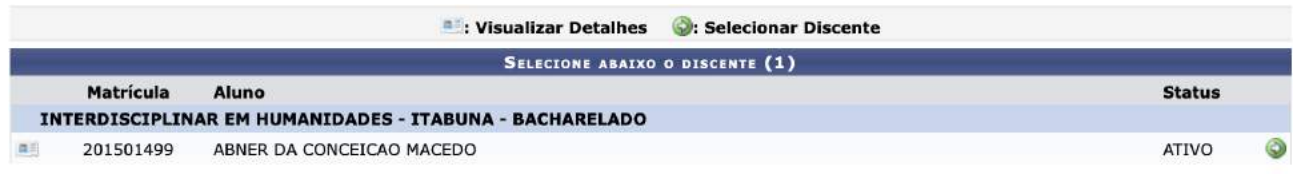

46.2.4. Serão exibidas as atividades da/o aluna/o. Selecione a atividade clicando no ícone verde à direita.

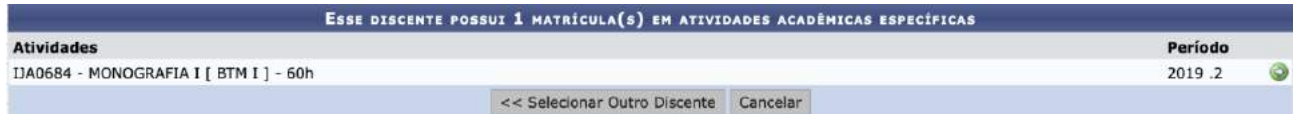

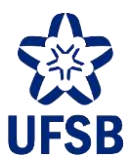

46.2.5. As informações da/o discente e do/a orientador/a serão exibidas. Digite a nota final e clique em Próximo Passo.

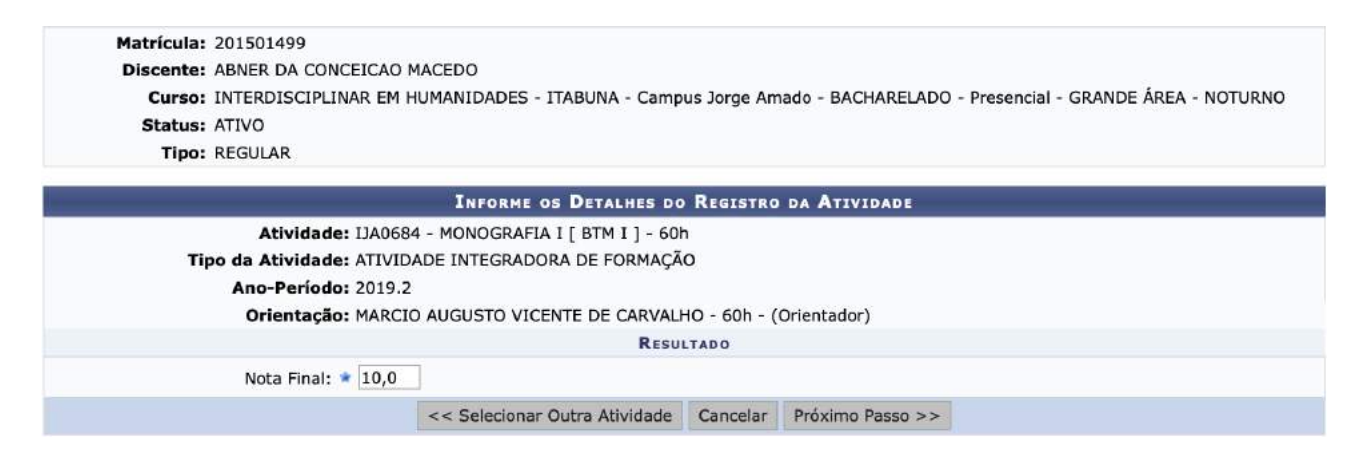

46.2.6. A situação (aprovado/reprovado) será exibida. Para finalizar a operação, clique em Confirmar.

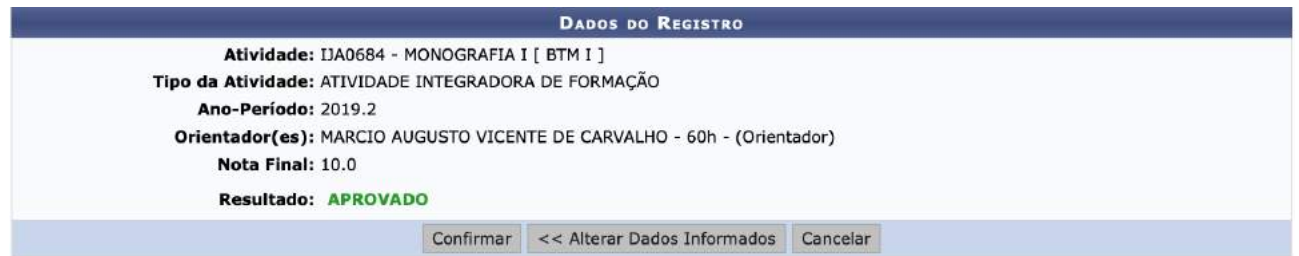

### **46.3. CANCELAR MATRÍCULA EM ATIVIDADE**

46.3.1. Acesse o módulo Graduação, aba Atividades, funcionalidade Registro de Atividades Acadêmicas

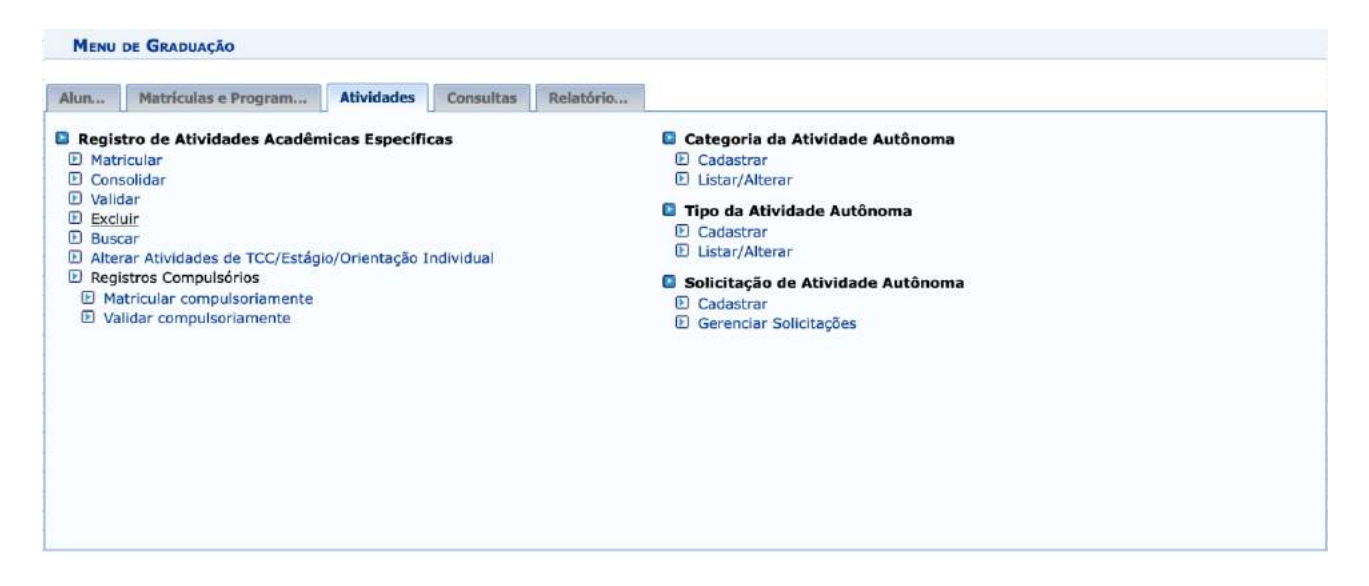

Específicas, e selecione a opção Excluir.

46.3.2. Utilize um dos dados para buscar a/o aluna/o e clique em Buscar.

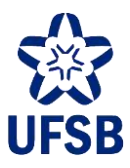

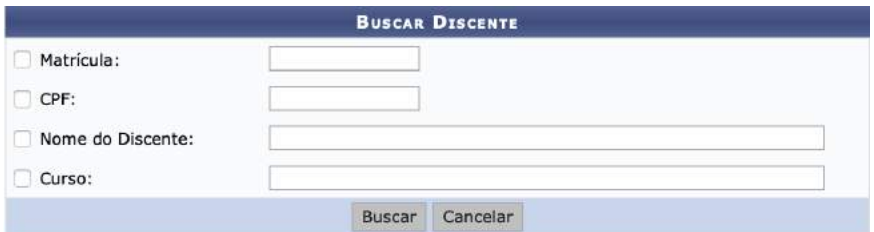

46.3.3. Selecione a/o aluna/o clicando no ícone verde à direita.

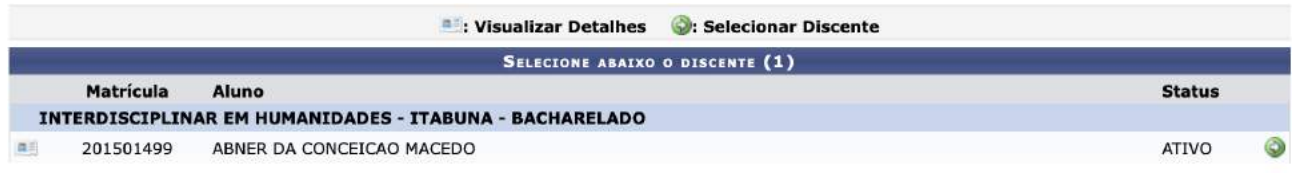

46.3.4. Serão exibidas as atividades da/o aluna/o. Selecione a atividade clicando no ícone verde à direita.

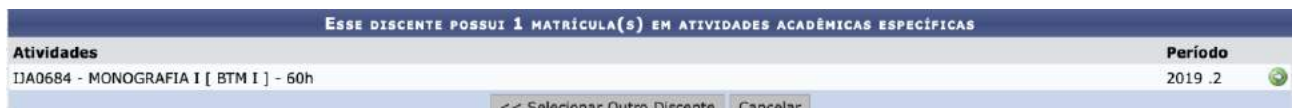

46.3.5. Digite a senha e clique em Confirmar. O registro da atividade será excluído do histórico da/o discente, contudo, o/a servidor/a do apoio acadêmico ainda poderá visualizar as atividades excluídas através da consulta (Graduação > Atividades > Buscar).

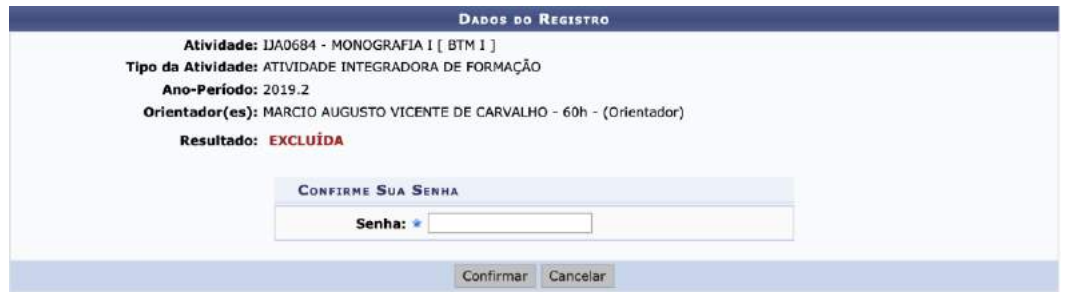

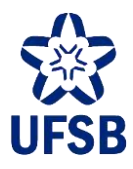

### **47.CADASTRO DE EXERCÍCIO DOMICILIAR**

Ao ter deferido o pedido de exercício domiciliar, a/o aluna/o deverá ser transferida/o de cada turma regular em que está matriculado para uma turma individual. Esta operação só será possível caso a(s) turma(s) regular(es) ainda não tenha(m) sido consolidada(s). Caso a turma já tenha sido consolidada, o/a servidor/a do Setor de Apoio Acadêmico deverá solicitar orientações à Coordenação de Dados e Informações Acadêmicas (DPA/Progeac).

47.1. Acesse o módulo Graduação, aba Matrículas e Programas, funcionalidade Turmas, e selecione a opção Criar Turma.

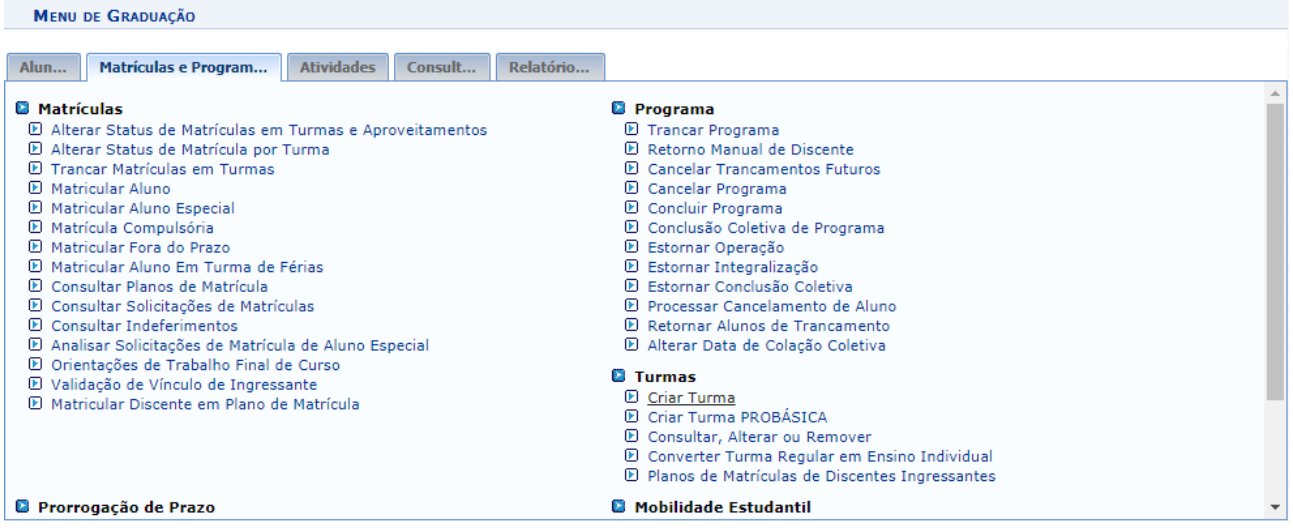

47.2. Utilize um dos filtros para localizar o componente da turma de ensino individual à ser aberta e clique em Buscar.

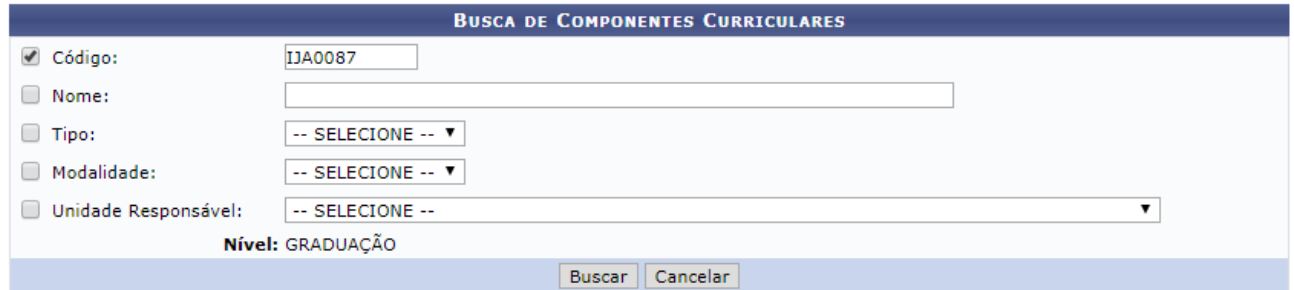

47.3. Selecione o componente clicando no ícone verde à direita.

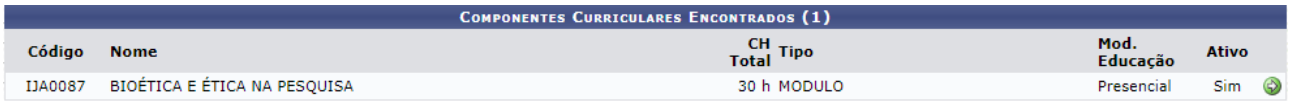

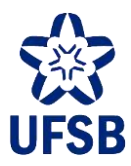

47.4. Selecione o tipo de turma Ensino Individual, informe o ano-período, campus e local de acordo com a oferta da turma regular da qual a/o aluna/o será transferida, e configure a capacidade da turma para 1 aluna/o. Avance clicando em Próximo Passo.

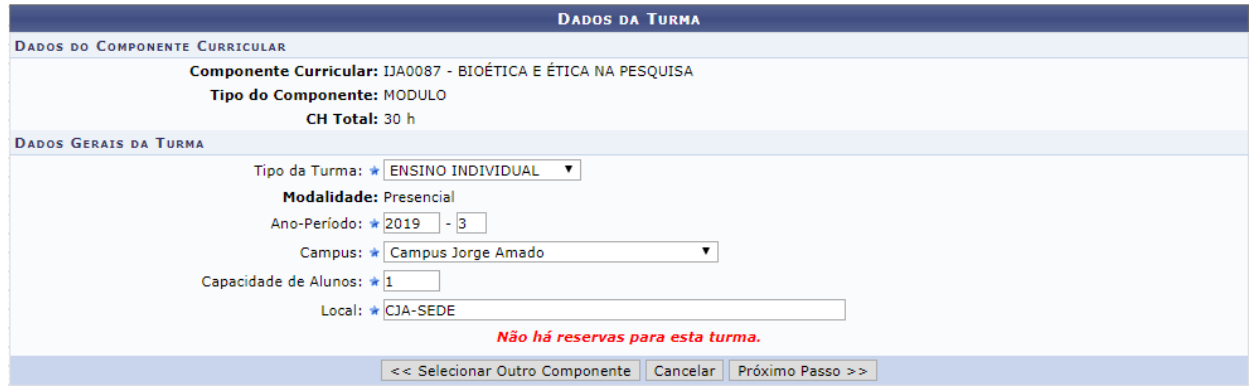

47.5. Digite o nome da/o docente responsável pela aplicação da atividade domiciliar, e atribua apenas 1h de carga horária (valor mínimo possível). A/O docente não deverá ter a carga horária da turma individual atribuída para fins de progressão, visto que já recebe a carga horária da turma regular. Avance pelas próximas telas e clique em Finalizar para concluir o cadastro.

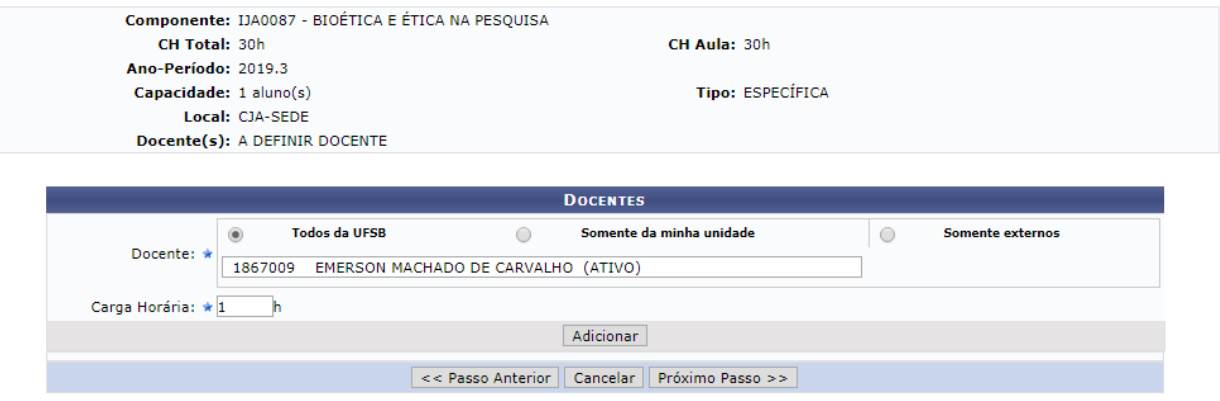

47.6. Será exibida uma mensagem de sucesso como a mensagem abaixo.

· Turma IJA0087 - BIOÉTICA E ÉTICA NA PESQUISA (30h) - Turma: IND (2019.3) cadastrada com sucesso!

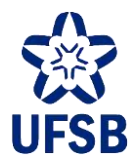

47.7. Com a turma individual criada, acesse o módulo Graduação, aba Alunos, funcionalidade Transferência de Aluno entre Turmas, e selecione a opção Transferência Manual.

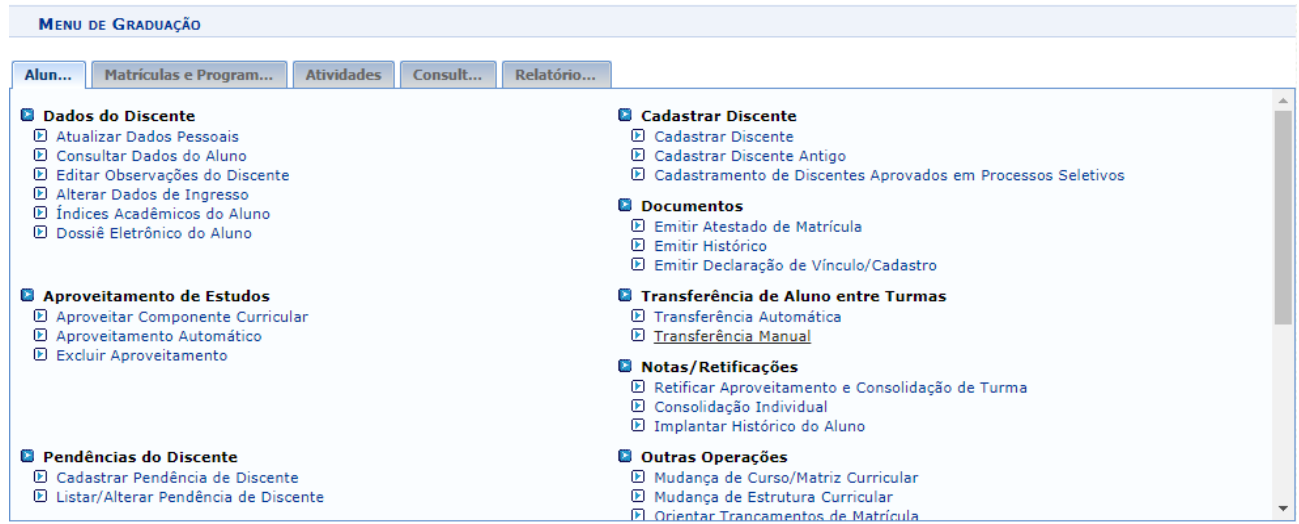

47.8. Utilize um dos filtros para localizar o componente da turma de ensino regular na qual a/o aluna/o está matriculada/o e clique em Buscar.

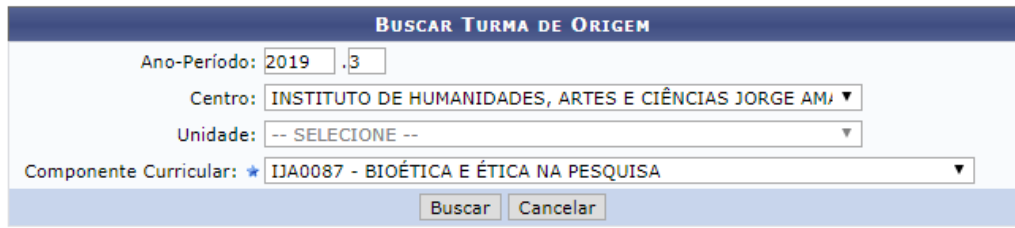

### 47.9. Selecione a turma clicando no ícone verde à direita.

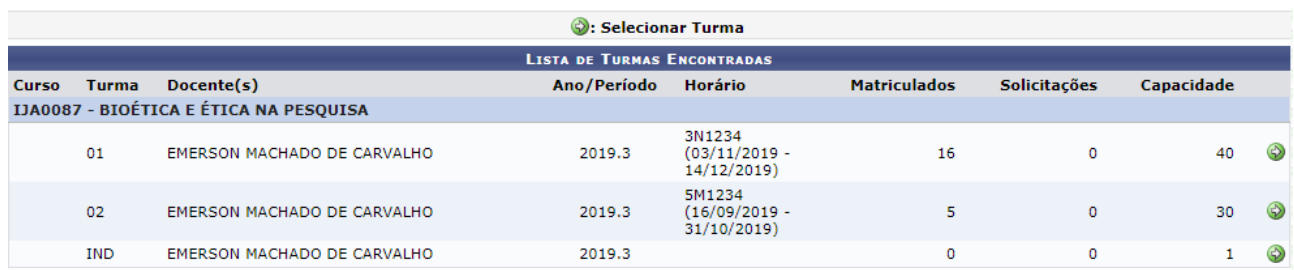

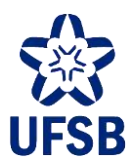

47.10. Com a turma regular selecionada, selecione a turma de ensino individual (IND) clicando no ícone verde à direita dela.

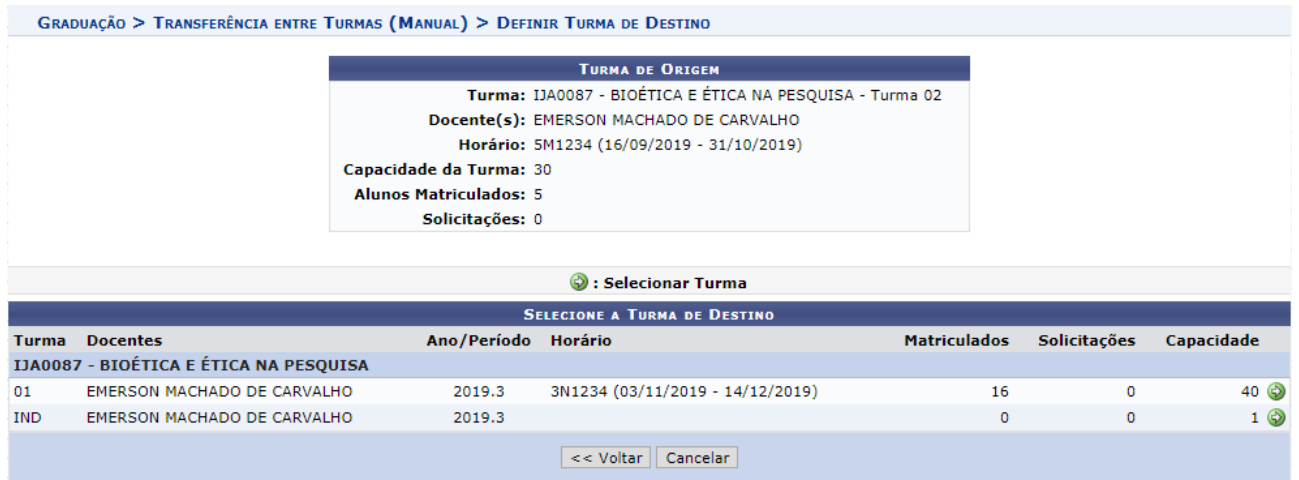

47.11. Selecione a/o aluna/o a ser transferida para a turma individual, confira as informações das turmas e clique em Confirmar Transferência para finalizar a operação.

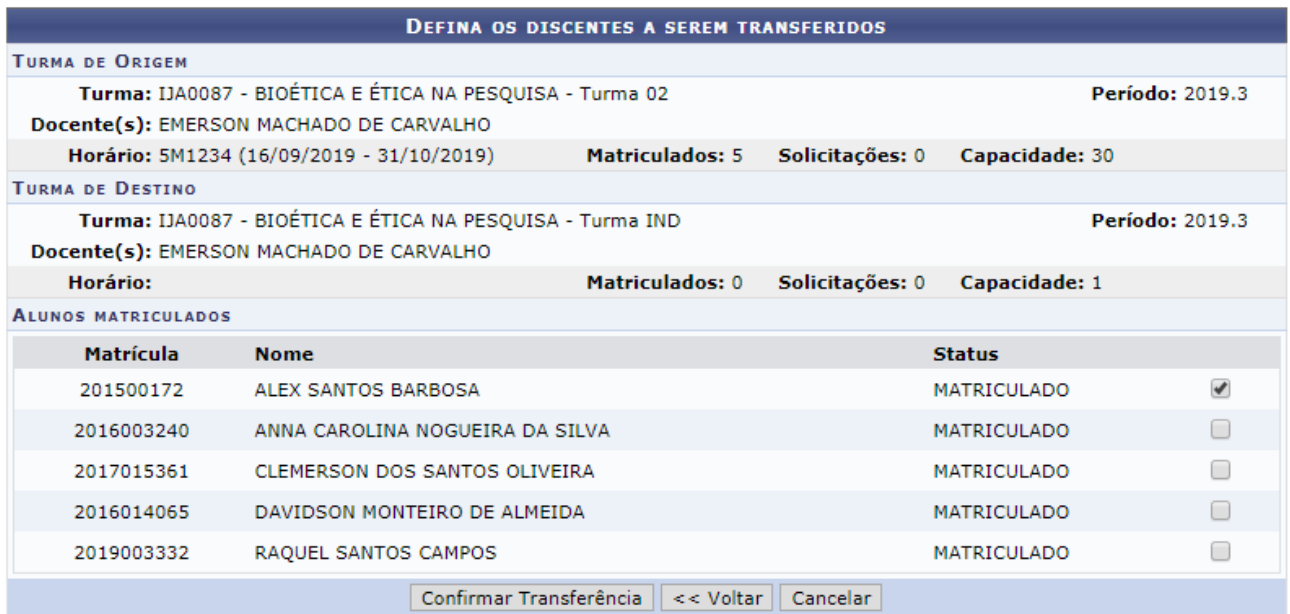

47.12. Será exibida uma mensagem de sucesso como a mensagem abaixo.

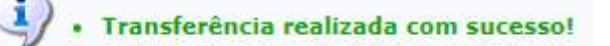

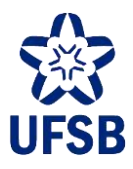

### **48.CADASTRO DE MOBILIDADE INTERNACIONAL**

Ao ser habilidada/o para mobilidade acadêmica externa, a/o estudante deverá informar ao Setor de Apoio Acadêmico apresentando a carta de aceite da Universidade que receberá o estudante para que o registro da mobilidade seja efetuado no sistema. O cadastro no sistema deve ser efetuado seguindo as orientações a seguir.

- 48.1. Acesse o módulo Graduação, aba Matrículas e Programas, funcionalidade Mobilidade Estudantil, e selecione a opção "Cadastrar Mobilidade Avulsa".
- 48.2. Utilize um dos dados para buscar a/o estudante que terá a situação

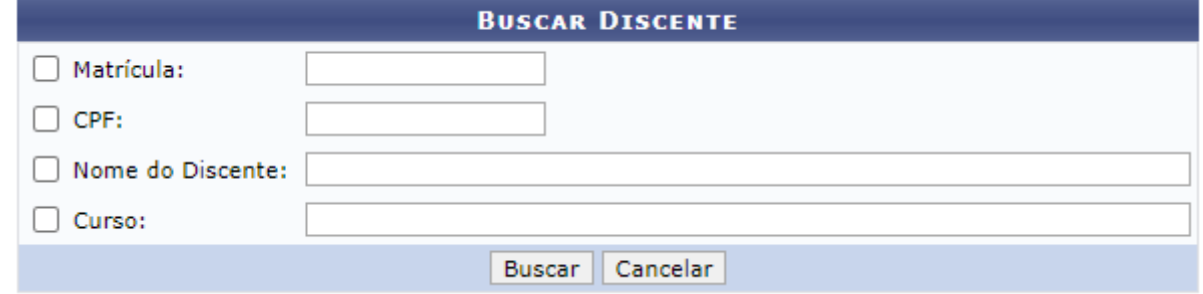

48.3. Para cadastrar, selecione a opção "Externa" no Tipo de Mobilidade e o sub-tipo da modalidade (Internacional ou Nacional). Informe o ano-período de início da mobilidade e o número de períodos que o estudante estará em mobilidade. Adicione a seguinte observação: "Estudante autorizado através da/o \_\_\_\_\_\_\_\_\_\_\_" (informar o mecanismo de liberação do estudante para mobilidade. Ex: edital ARI/Progeac 01/2021).

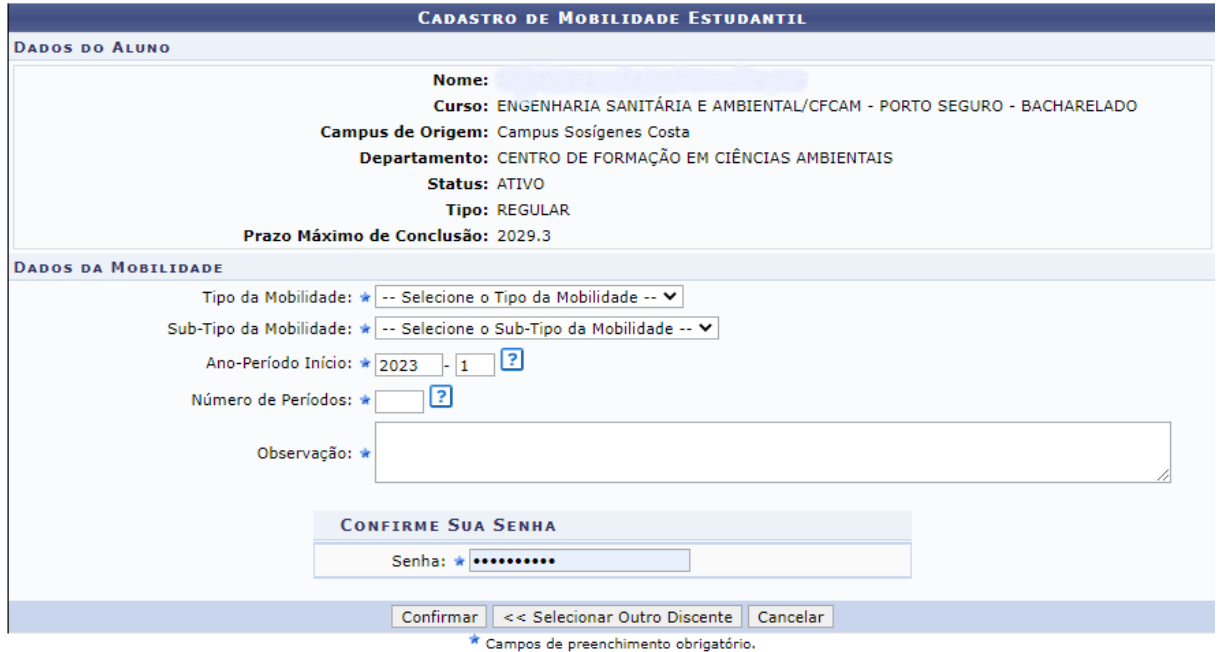

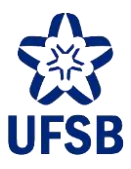

## **49.ALTERAÇÃO DA SITUAÇÃO NO ENADE**

Quando um/uma estudante de graduação ingressar e formar, será necessário alterar a situação desse estudante no ENADE, que, por padrão, estará como pendente. Essa alteração de situação do discente poderá ser feita através do acesso ao módulo Graduação, aba Alunos, bloco ENADE, operação Editar Participação do Discente no ENADE.

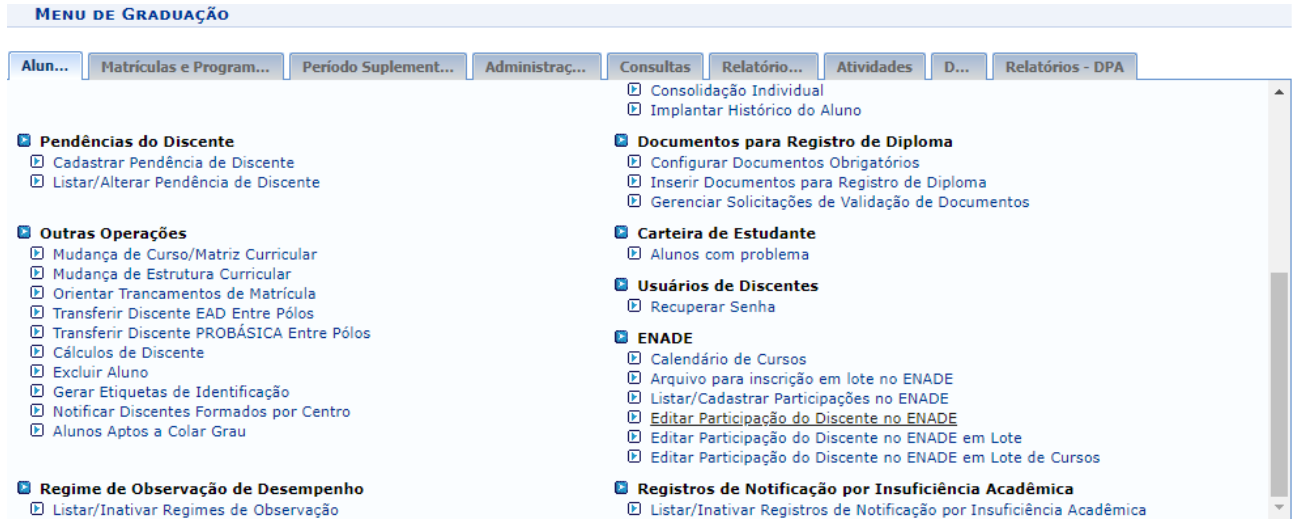

Quando o/a estudante ingressar ou formar em um ano no qual seu curso de ingresso ou integralização está sendo avaliado no Exame Nacional do Ensino Médio, a situação será alterada após a conclusão do processo de avaliação e a emissão do relatório de regularidade.

49.1. Utilize um dos dados para buscar a/o estudante que terá a situação alterada e clique em "Buscar".

#### **GRADUAÇÃO > CADASTRO DE PARTICIPAÇÃO NO ENADE**

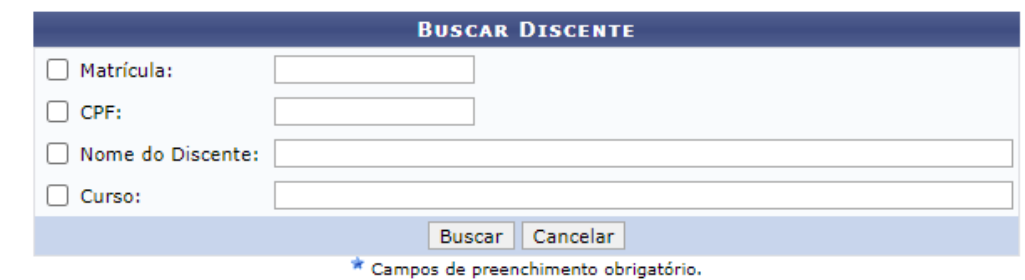

49.2. Será exibida a tela de alteração. Selecione a situação de participação no ENADE Ingressante e/ou ENADE Concluinte e clique em "Confirmar".

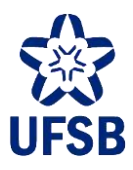

#### **GRADUAÇÃO > CADASTRO DE PARTICIPAÇÃO NO ENADE**

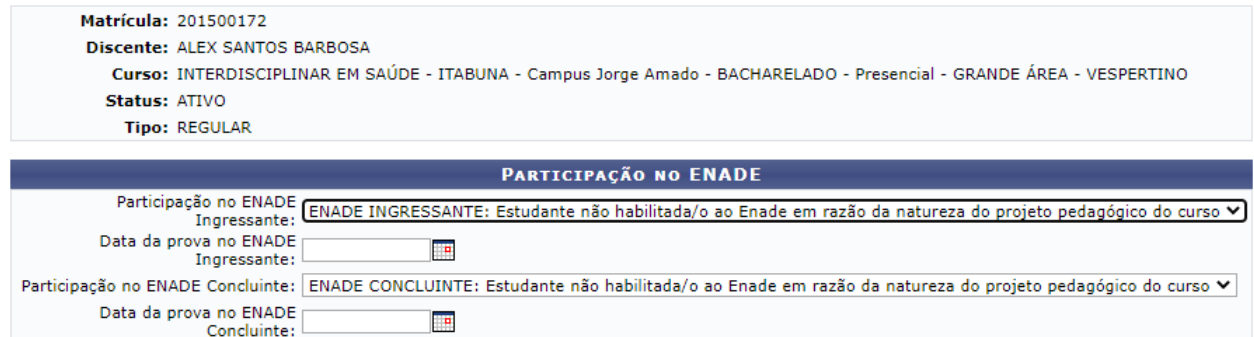

Confirmar | << Selecionar outro Discente | Cancelar |

### 46.2.1 As situações disponíveis para alteração no ENADE são as descritas abaixo, conforme o artigo 58 da portaria normativa N° 840 de 24 de agosto de 2018.

#### Para ENADE Ingressantes,

ENADE INGRESSANTE: Estudante não habilitada/o ao Enade em razão da natureza do projeto pedagógico do curso ∨ -- SELECIONE ENADE INGRESSANTE: Estudante habilitada/o para inscrição no Enade em situação regular ENADE INGRESSANTE: Estudante não habilitada/o ao Enade em razão da natureza do projeto pedagógico do curso ENADE INGRESSANTE: Estudante não habilitada/o ao Enade em razão do calendário do ciclo avaliativo ENADE INGRESSANTE: PENDENTE

#### Para ENADE Concluinte,

ENADE CONCLUINTE: Estudante não habilitada/o ao Enade em razão da natureza do projeto pedagógico do curso V - SELECION ENADE CONCLUINTE: Estudante habilitada/o para inscrição no Enade em situação regular ENADE CONCLUINTE: Estudante habilitada/o para inscrição no Enade em situação regular (2021) ENADE CONCLUINTE: Estudante habilitada/o para inscrição no Enade em situação regular (2022) ENADE CONCLUINTE: Estudante não habilitada/o ao Enade em razão da natureza do projeto pedagógico do curso ENADE CONCLUINTE: Estudante não habilitada/o ao Enade em razão do calendário do ciclo avaliativo (2020) ENADE CONCLUINTE: Estudante não habilitada/o ao Enade em razão do calendário do ciclo avaliativo (2021) ENADE CONCLUINTE: Estudante não habilitada/o ao Enade em razão do calendário do ciclo avaliativo (2022) **ENADE CONCLUINTE: PENDENTE**